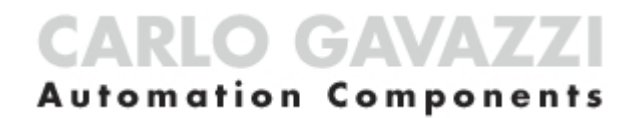

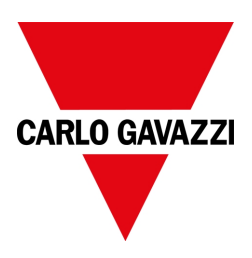

## UWP 4.0 web app

Manual usuario Revisión del documento: 17/04/2023 Copyright © 2023, CARLO GAVAZZI Controls SpA

Todos los derechos reservados en todos los países.

Queda estrictamente prohibida cualquier forma de distribución, modificación, traducción o reproducción, parcial o total, de este documento salve que se cuente con la autorización escrita de CARLO GAVAZZI Controls SpA excepto las acciones siguientes:

- Imprimir todo o parte del documento en su formato original.
- Transferir el documento a sitios web u otros sistemas electrónicos.
- Copiar los contenidos sin modificación y sin la autorización de CARLO GAVAZZI Controls SpA.

CARLO GAVAZZI Controls SpA se reserva el derecho a realizar modificaciones o mejoras en la documentación relativa sin obligación de aviso previo.

Solicitudes de autorización, copias adicionales del manual o información técnica de este último, debe dirigirse a:

CARLO GAVAZZI Controls SpA via Safforze, 8 32100 Belluno (BL) Italia info@gavazzi-automation.com www.gavazziautomation.com +39 0437 355811

## **Contenidos**

 $\overline{\phantom{0}}$ 

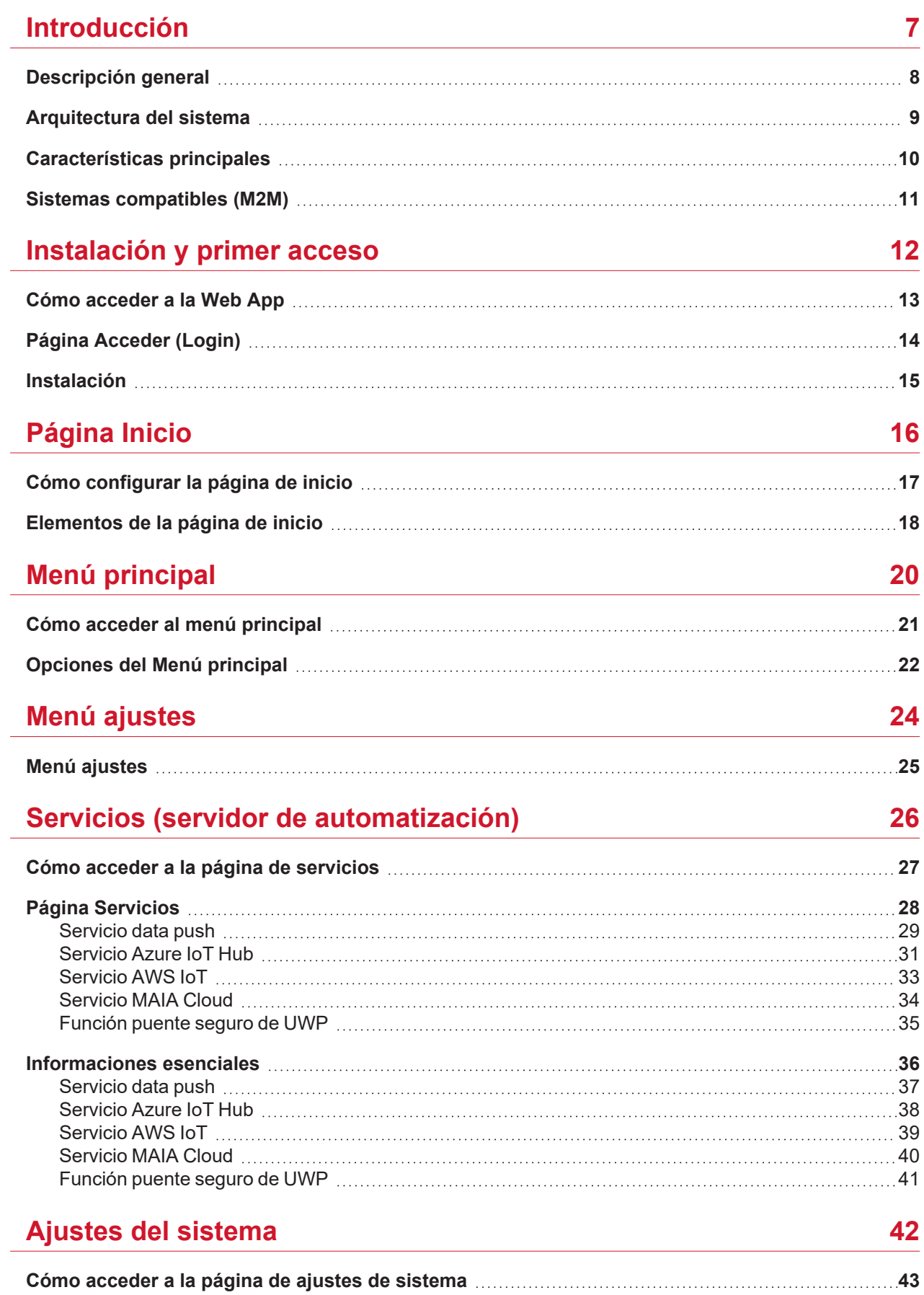

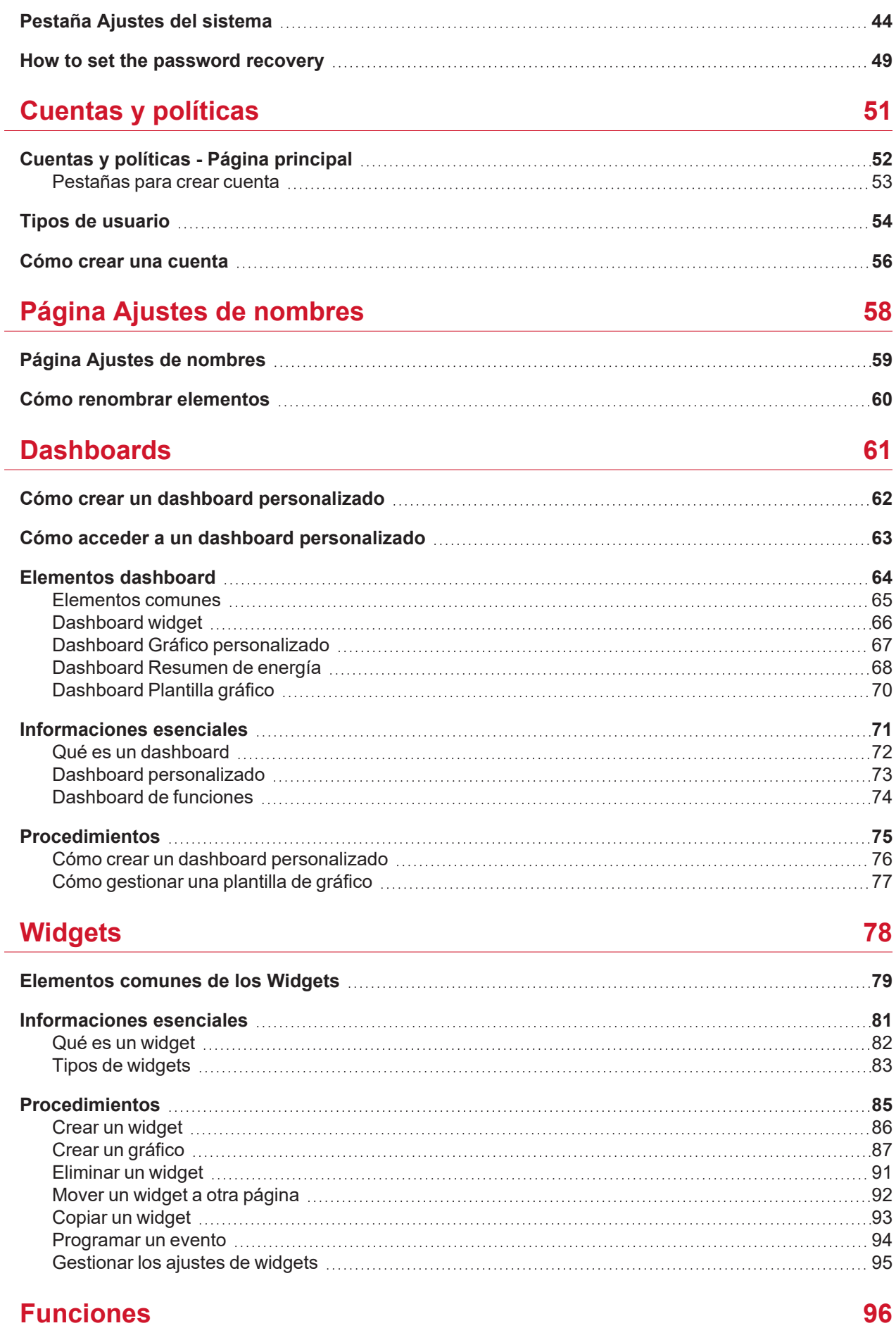

 $\overline{\mathbf{v}}$ 

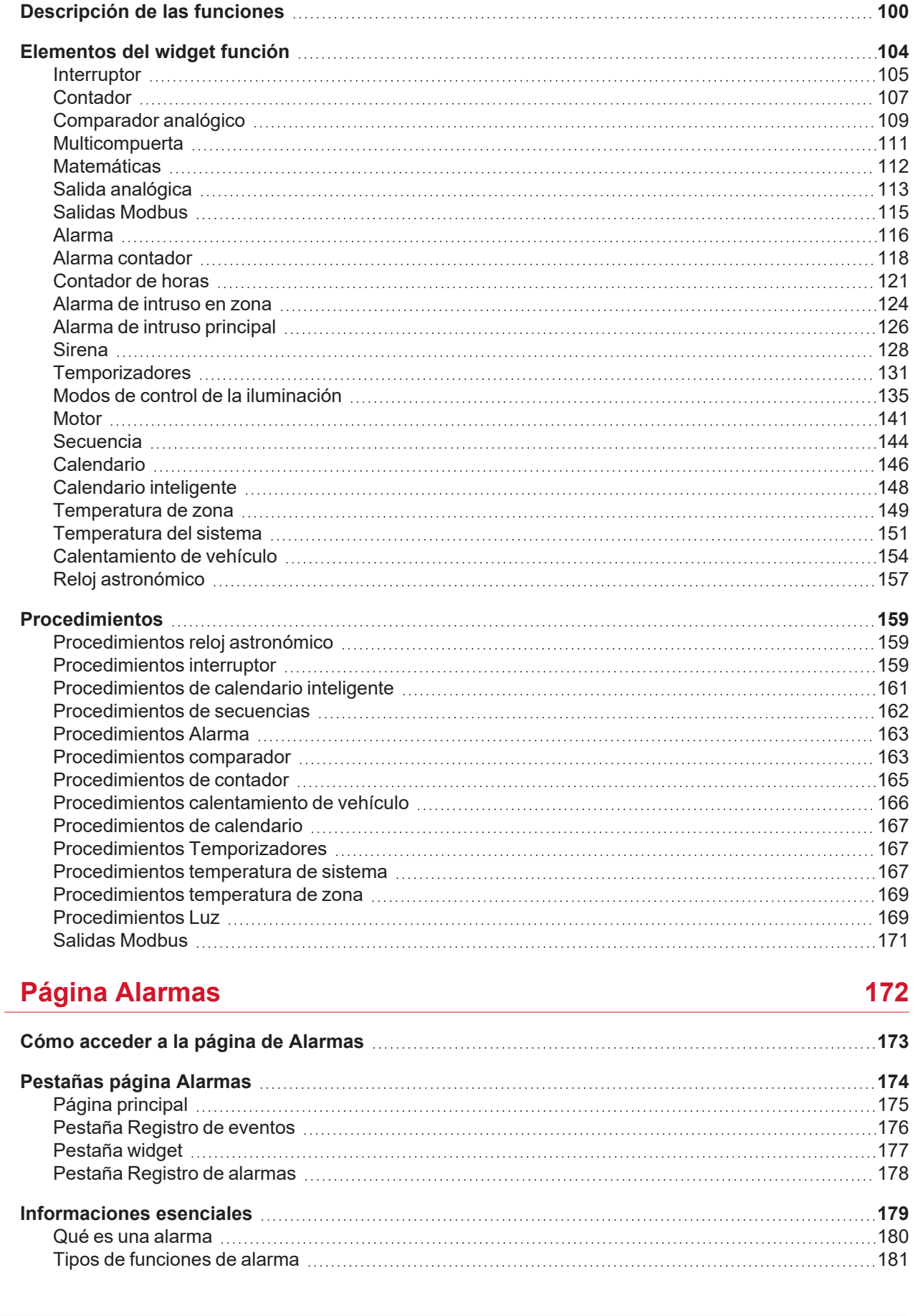

**Qué es una [función](#page-96-0) [97](#page-96-0)**

**Tipos de [funciones](#page-97-0) [98](#page-97-0)**

#### **[Informes](#page-182-0)**

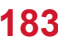

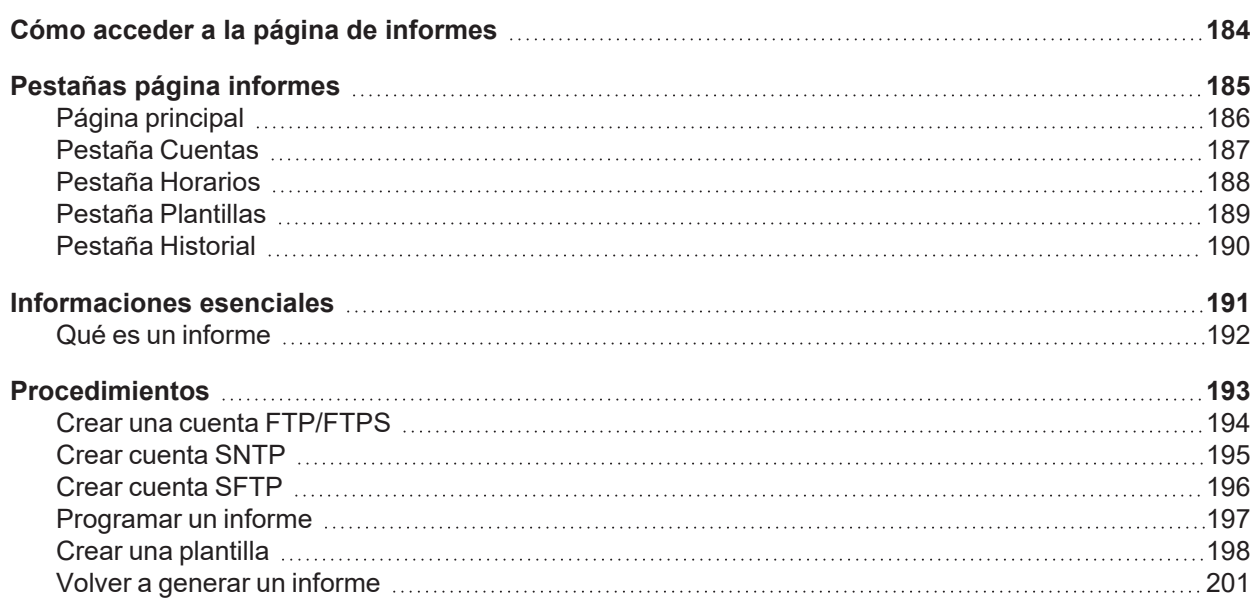

### **[Función](#page-201-0) Buscar [202](#page-201-0)**

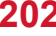

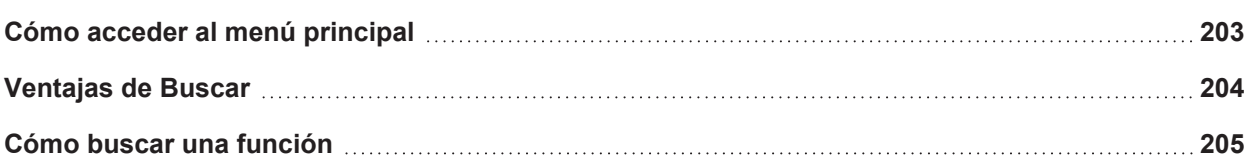

# Introducción

#### **Contenido**

<span id="page-6-0"></span> $\overline{\mathbf{v}}$ 

Este capítulo incluye las siguientes secciones:

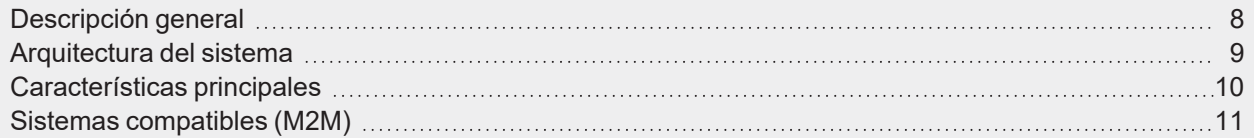

### <span id="page-7-0"></span>Descripción general

[UWP](https://www.gavazziautomation.com/images/PIM/DATASHEET/ESP/UWP_4.0_DS_ESP.pdf) 4.0 es una plataforma de monitorización y control que permite monitorizar y controlar instalaciones en las que son necesarias funciones de Gestión de Eficiencia de Energía y Automatización de Edificio.

El sistema de [UWP](https://www.gavazziautomation.com/images/PIM/DATASHEET/ESP/UWP_4.0_DS_ESP.pdf) 4.0:

- supervisa y controla los dispositivos conectados a través de sus funciones de gestión de bus local;
- <sup>l</sup> incluye una aplicación web con una potente e intuitiva interfaz de usuario que muestra dashboards personalizados y widget función;
- interactúa con dispositivos locales y sistemas remotos.

El servidor de automatización embebido [UWP](https://www.gavazziautomation.com/images/PIM/DATASHEET/ESP/UWP_4.0_DS_ESP.pdf) 4.0 (ver "Servicios (servidor de [automatización\)"](#page-25-0) on page26) le permite intercambiar datos de forma local o remota a través de protocolos de Internet estándar.

La Web App UWP 4.0 es la interfaz web de [UWP](https://www.gavazziautomation.com/images/PIM/DATASHEET/ESP/UWP_4.0_DS_ESP.pdf) 4.0 y se puede acceder a ella a través de navegadores web como Google Chrome, Mozilla Firefox o Microsoft Edge desde dispositivos móviles o de sobremesa.

Mediante widgets que se pueden añadir a dashboards por defecto o personalizados, la web app UWP 4.0 permite:

- ver y exportar los datos recopilados;
- **·** controlar las funciones de automatización;
- definir ajustes específicos.
- $\bullet$  gestionar informes y alarmas.

Gracias a MAIA Cloud, puede acceder a la web app de UWP 4.0 a través de una VPN (Virtual Private Network) segura: no tendrá que preocuparse por cambios de la dirección IP y cortafuegos. Puede siempre acceder a su dispositivo según las políticas de seguridad y así navegar el interfaz web de UWP 4.0 tal y como navega en local.

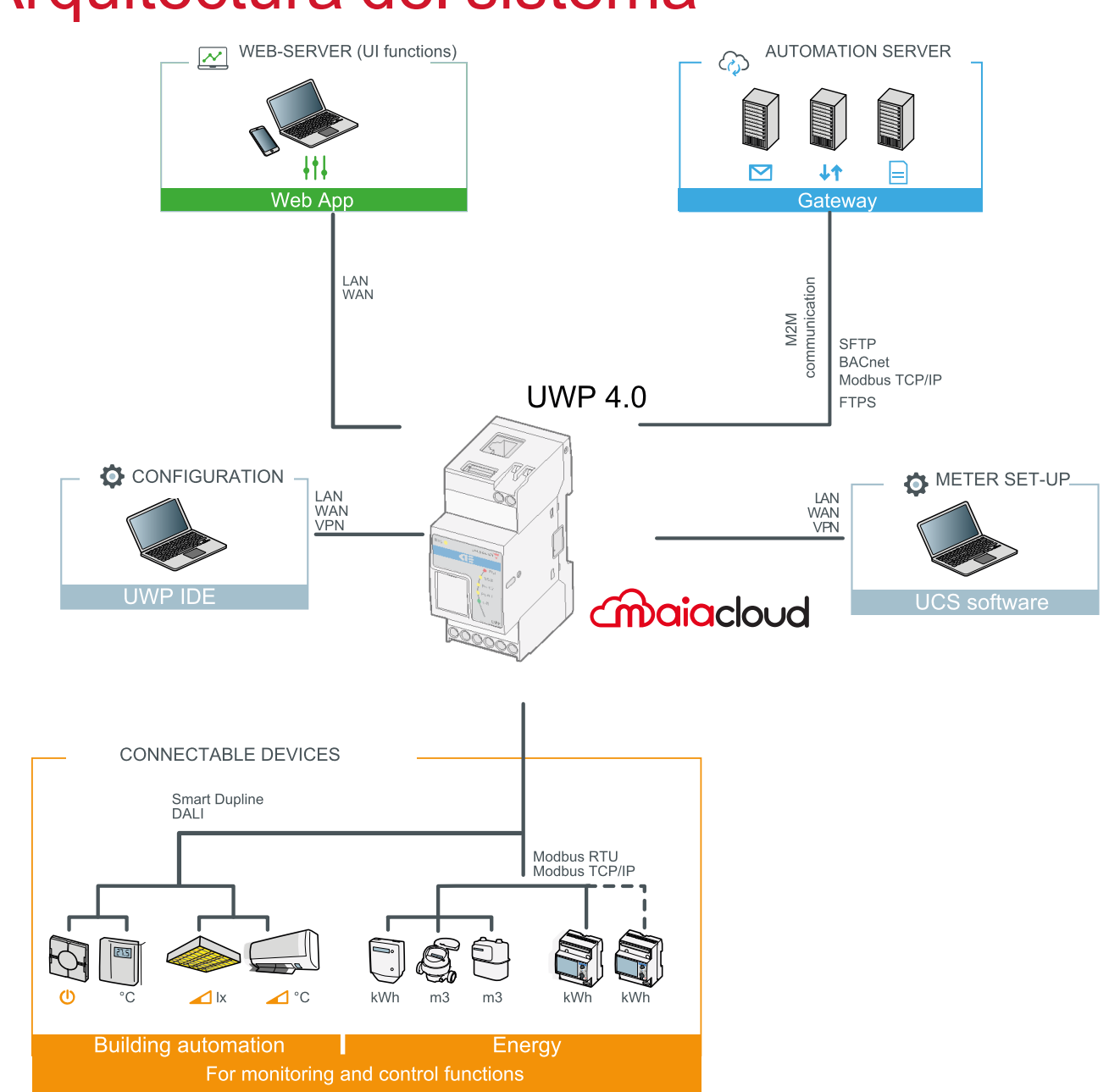

### Arquitectura del sistema

<span id="page-8-0"></span> $\overline{\phantom{0}}$ 

### <span id="page-9-0"></span>Características principales

La web app UWP 4.0 permite realizar las siguientes tareas:

- ver los datos recopilados como valores o gráficos en tiempo real;
- generar informes de datos y eventos;
- · gestionar y ajustar los parámetros de las funciones (por ejemplo, para modificar los puntos de consigna de la temperatura);
- enviar comandos (p. ej. para ENCENDER/APAGAR o para seleccionar escenarios);
- configurar servicios data push en servidores FTP/SFTP/FTPS o servidor Em<sup>2</sup> (Carlo Gavazzi);
- configurar el enlace MQTT con IoT Hubs (Microsoft Azure, Amazon AWS).
- gestionar y aceptar alarmas
- gestionar cuentas de usuarios y políticas
- aprender las tareas principales gracias a los tutoriales

10 UWP 4.0 web app | Manual usuario | 17/04/2023 | © 2023 CARLO GAVAZZI Controls SpA

## Sistemas compatibles (M2M)

Los sistemas compatibles con [UWP](https://www.gavazziautomation.com/images/PIM/DATASHEET/ESP/UWP_4.0_DS_ESP.pdf) 4.0 son:

- Em<sup>2</sup>-Server (Carlo Gavazzi);
- Servidores FTP/SFTP/FTPS;
- IoT Hub de Microsoft Azure.
- Servicio AWS IoT

<span id="page-10-0"></span> $\overline{\phantom{0}}$ 

- Pasarela Modbus con dispositivos TCP/RTU
- Integración de sistemas BMS a través de BACnet IP y Modbus TCP/IP
- Función puente seguro de UWP

# <span id="page-11-0"></span>Instalación y primer acceso

#### **Contenido**

Este capítulo incluye las siguientes secciones:

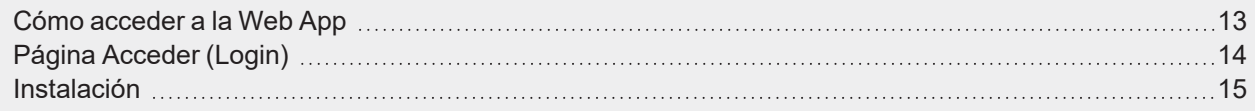

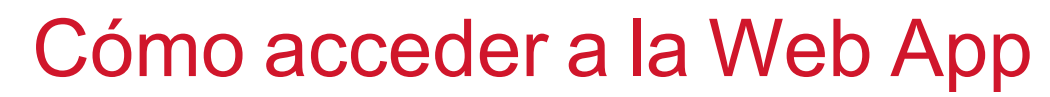

- 1. Desde cualquier navegador estándar, introduzca la dirección de IP de la web app.
- 2. En el área de acceso, introduzca credenciales válidas.
- 3. Haga clic en **Conectar (Login)**.
- 4. Lea y acepte los **Términos y condiciones (Terms and conditions)**.

*Notas:*

<span id="page-12-0"></span> $\overline{\phantom{0}}$ 

- <sup>l</sup> *Si no acepta estos términos y condiciones, no podrá acceder a la Web App.*
- <sup>l</sup> *Los Términos y condiciones (Terms and Conditions) aparecerán solo la primera vez que acceda a la Web App.*
- <sup>l</sup> *Una vez haya accedido, será redirigido a la Página de inicio (Home page).*

## <span id="page-13-0"></span>Página Acceder (Login)

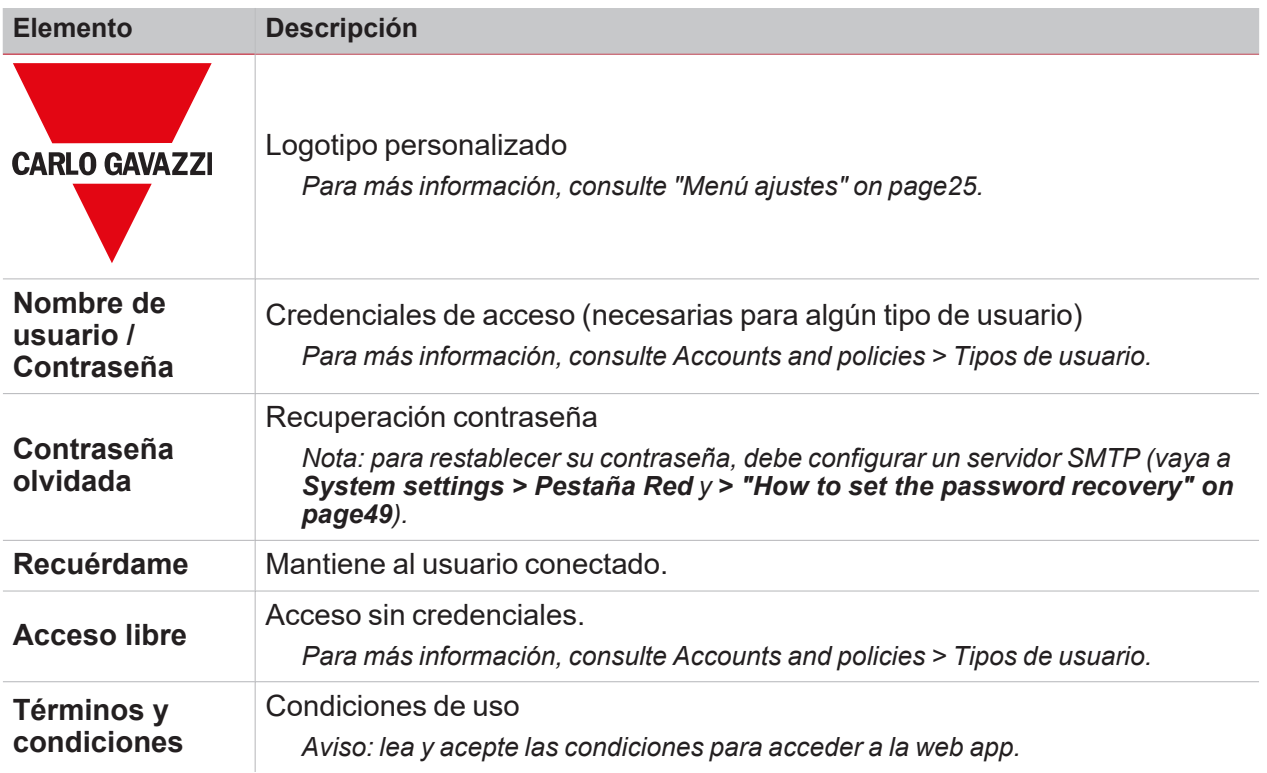

<span id="page-14-0"></span>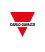

### Instalación

Para instalar el hardware y para la puesta en marcha del sistema, consulte el manual de **UWP IDE** [\(configuration](https://gavazziautomation.com/images/PIM/MANUALS/ENG/UWPIDE_Eng.pdf) software).

# <span id="page-15-0"></span>Página Inicio

#### **Contenido**

Este capítulo incluye las siguientes secciones:

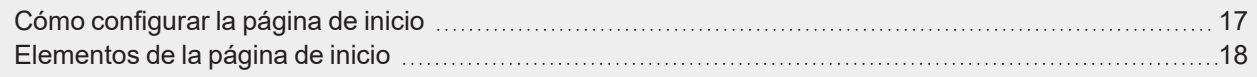

 $\overline{\phantom{0}}$ 

## Cómo configurar la página de inicio

- 
- 1. Desde un dashboard, haga clic en **para acceder al modo de edición**.
- 2. En las herramientas de **Edición (Edit)**, haga clic en para abrir el menú **Gestión de dashboards (Dashboard management)**.

*Para más información, consulte["Dashboards"](#page-60-0) on page61.*

- 1. Haga clic en **Establecer como página principal (Set as homepage)**.
- 2. Haga clic en  $\bullet$  para guardar.

<span id="page-16-0"></span> $\frac{1}{\sqrt{2}}$ 

*Nota: el icono cambiará de color en la Página de inicio (Home page) seleccionada.*

## <span id="page-17-0"></span>Elementos de la página de inicio

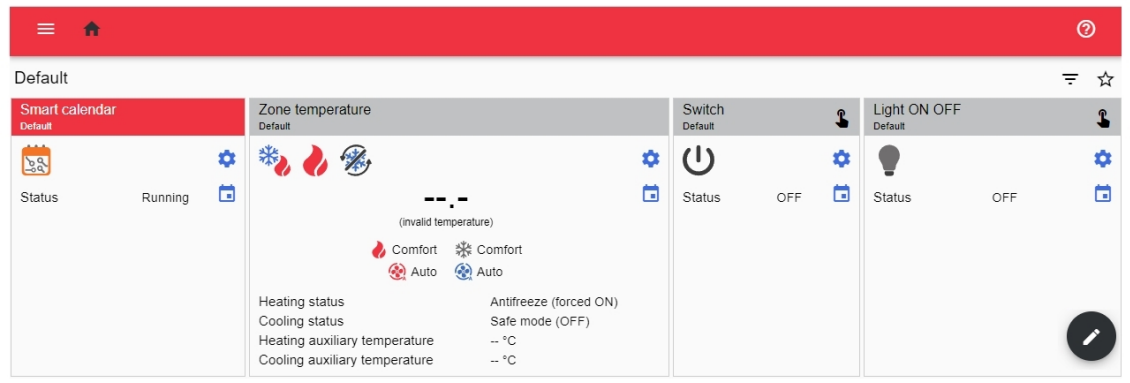

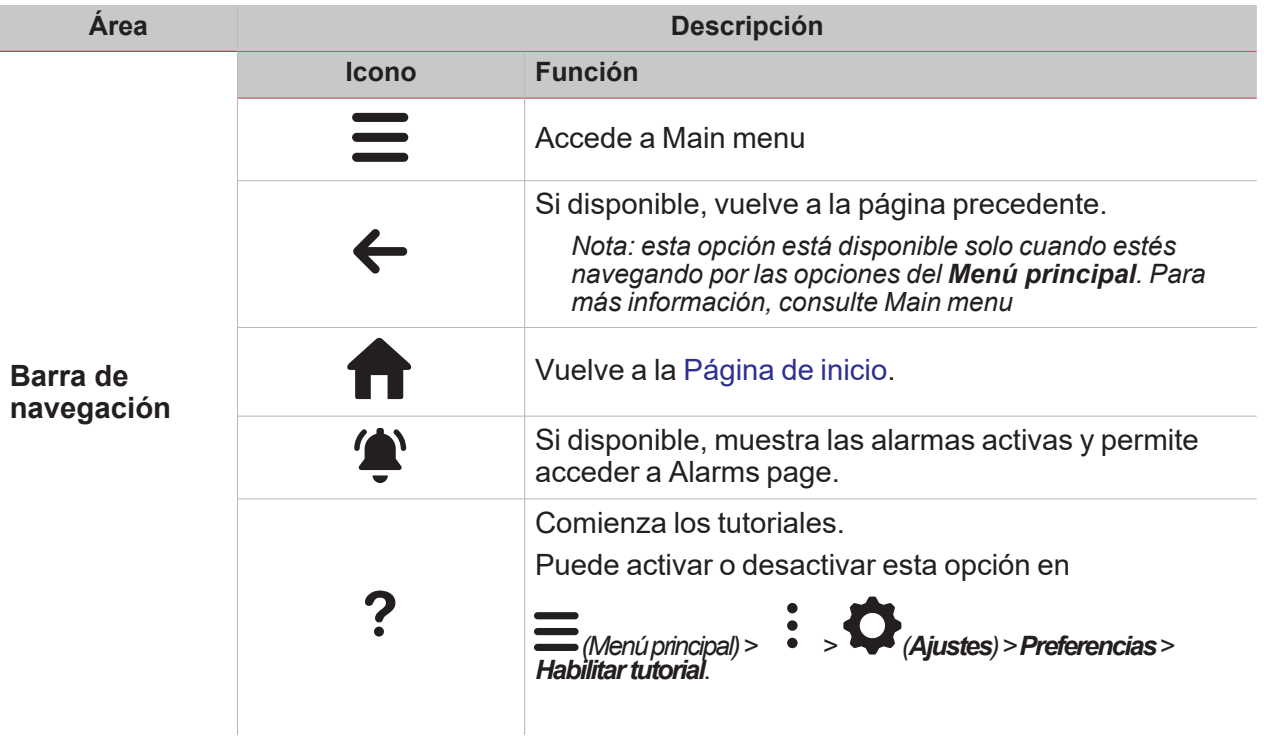

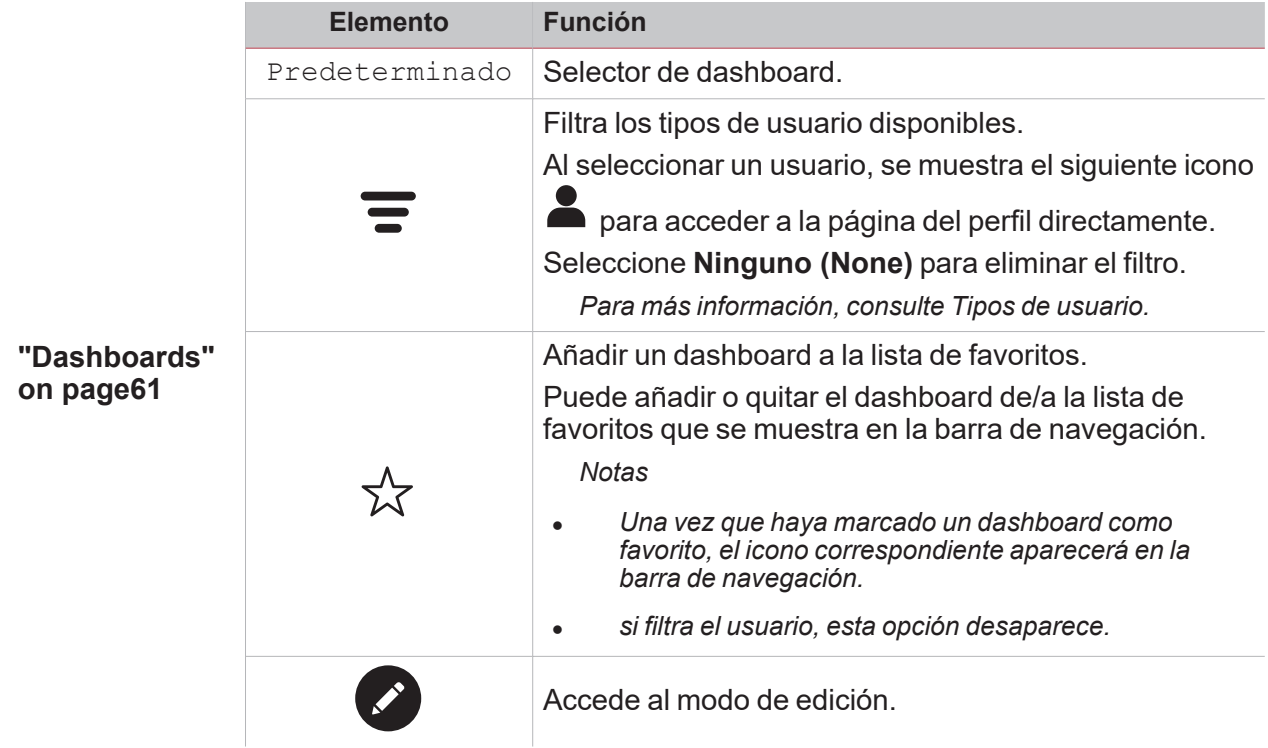

 $\overline{\mathbf{v}}$ 

# <span id="page-19-0"></span>Menú principal

#### **Contenido**

Este capítulo incluye las siguientes secciones:

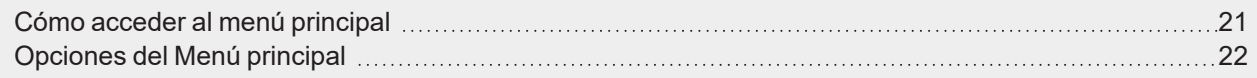

**Antique de la Castronia** 

### Cómo acceder al menú principal

- 1. En la **Barra de navegación (Navigation bar)**, haga clic en  $\equiv$  para abrir el Menú principal (Main menu).
- 2. Seleccione la opción deseada.

<span id="page-20-0"></span> $\overline{\phantom{0}}$ 

Nota: este menú no está disponible si selecciona Libre acceso (Free access). Para más información, consulte *Tipos de usuario.*

## <span id="page-21-0"></span>Opciones del Menú principal

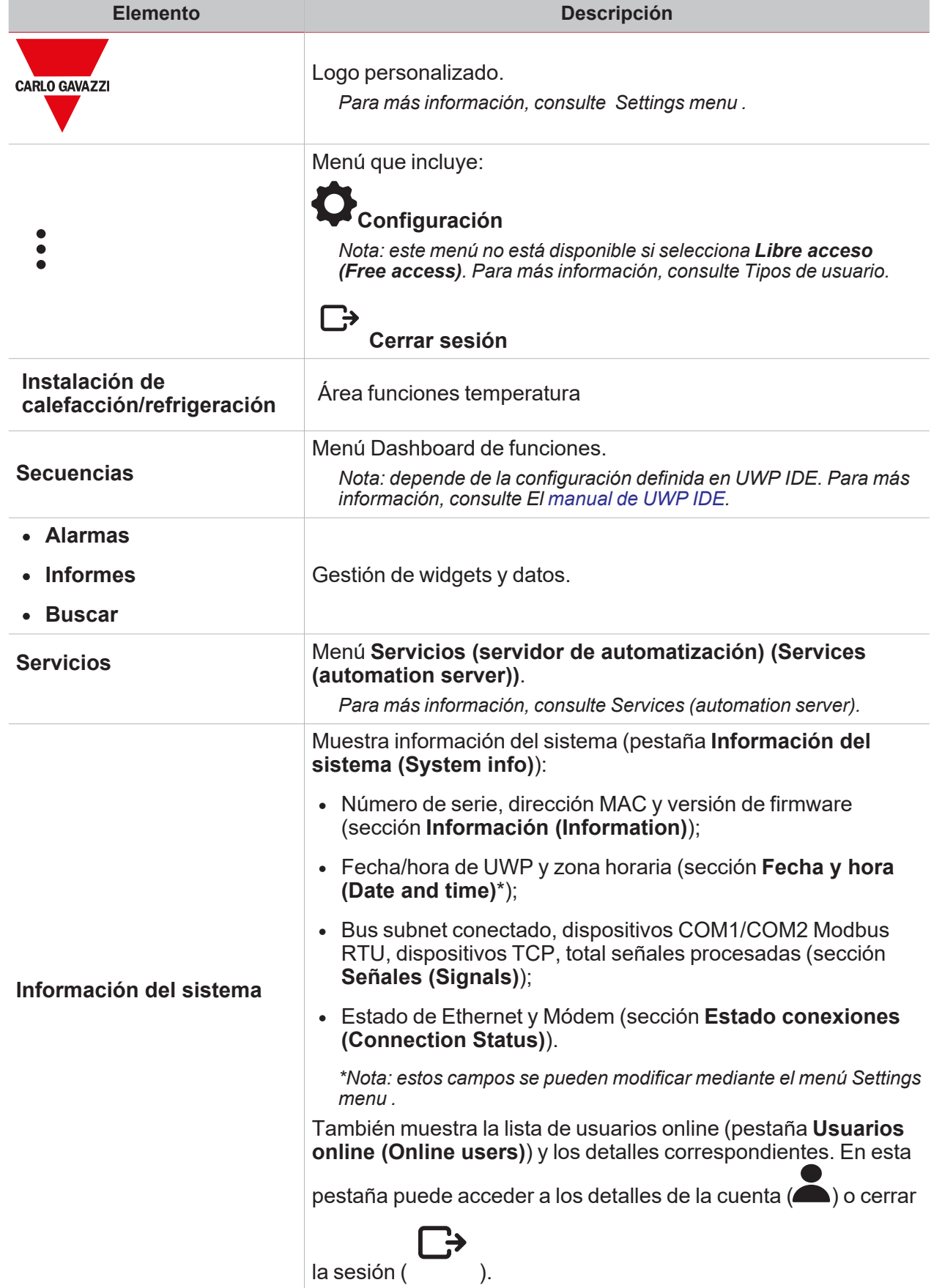

 $\frac{1}{\sqrt{2}}$ 

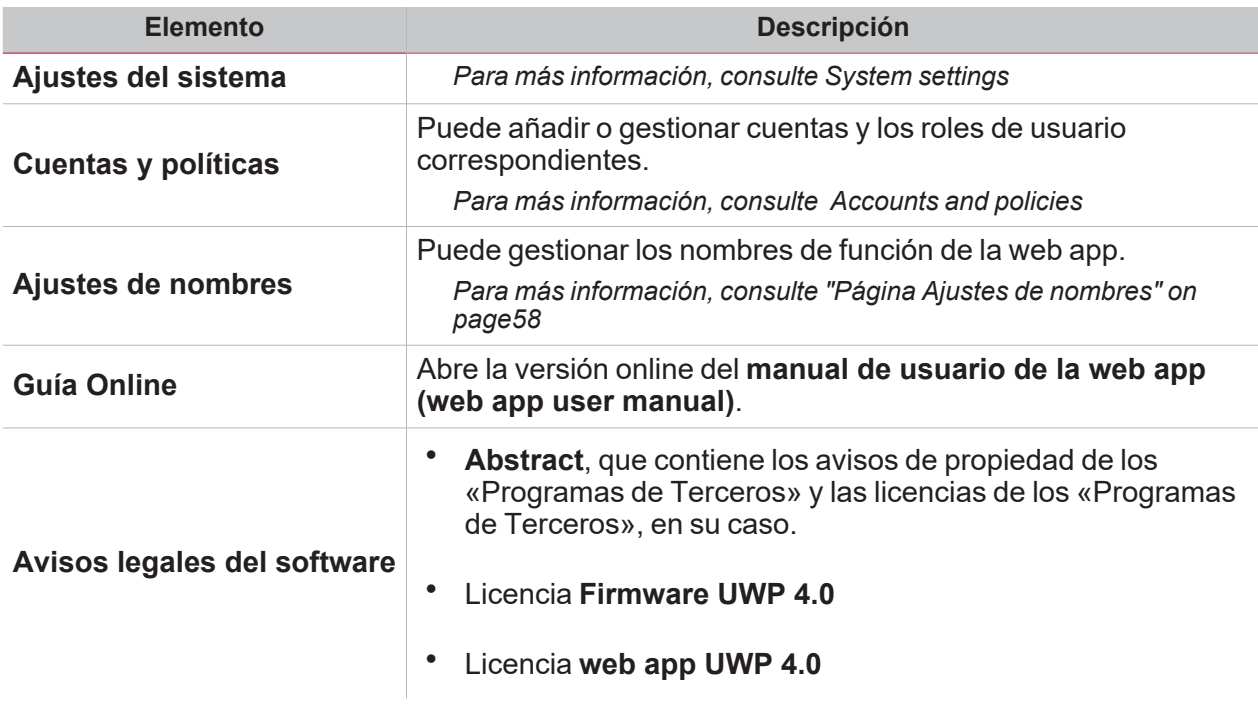

 $\overline{\mathbf{v}}$ 

# <span id="page-23-0"></span>Menú ajustes

#### **Contenido**

Esta sección incluye los siguientes temas:

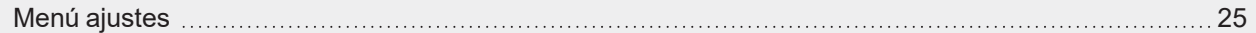

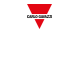

### Menú ajustes

El **Menú ajustes (Settings menu)** incluye dos pestañas: **Cuenta (Account)** y **Preferencias (Preferences)**.

La pestaña **Cuenta (Account)** incluye información del usuario como por ejemplo:

<sup>l</sup> **Nombre**

<span id="page-24-0"></span> $\overline{\phantom{0}}$ 

- **Apellido**
- <sup>l</sup> **Correo electrónico**
- <sup>l</sup> **Usuario/contraseña.**

En la pestaña **Preferencias (Preferences)** puede:

- <sup>l</sup> cambiar el **Idioma (Language)** de la Web App
- <sup>l</sup> cambiar la **Fuente (Font)** y su tamaño (**Zoom**)
- <sup>l</sup> **Muestra** el **título** y la **sección** del proyecto
- <sup>l</sup> **Muestra marca temporal en tiempo real**
- <sup>l</sup> **Habilitar tutorial (Enable the tutorial)**.

# <span id="page-25-0"></span>Servicios (servidor de automatización)

#### **Contenido**

Esta sección incluye los siguientes temas:

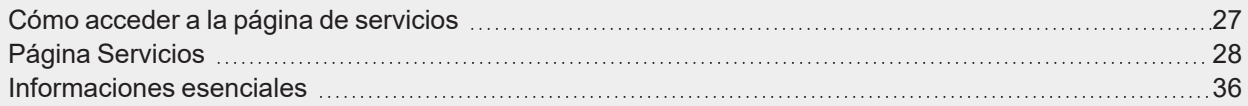

 $\overline{\phantom{a}}$ 

### <span id="page-26-0"></span>Cómo acceder a la página de servicios

- 1. En la **Barra de navegación (Navigation bar)**, haga clic en para abrir el **Menú principal (Main menu)**.
- 2. Seleccione **Servicios**.

## <span id="page-27-0"></span>Página Servicios

#### **Contenido**

Esta sección incluye los siguientes temas:

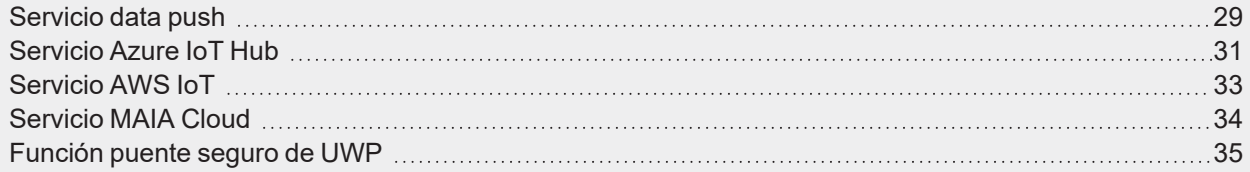

### <span id="page-28-0"></span>Servicio data push

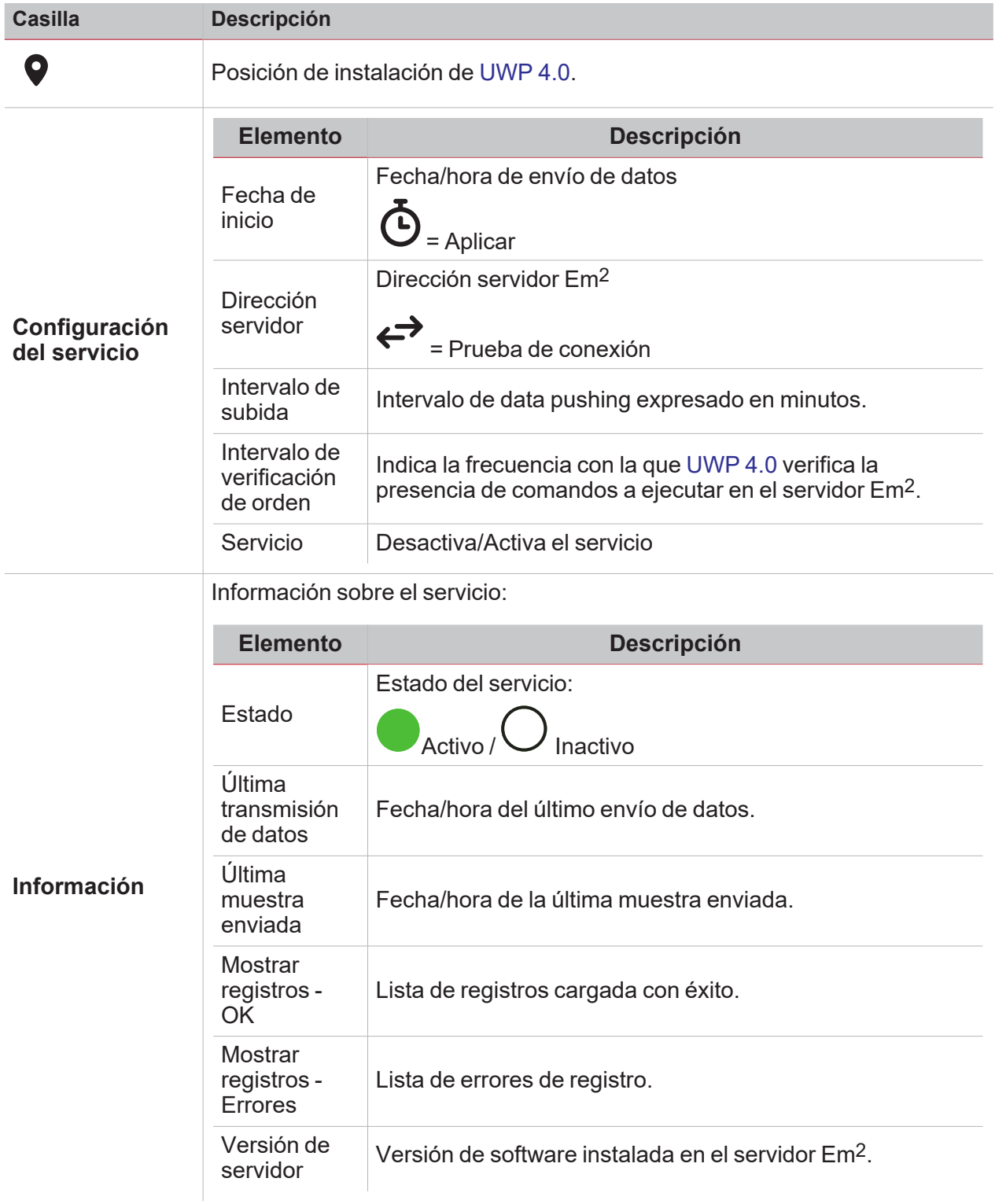

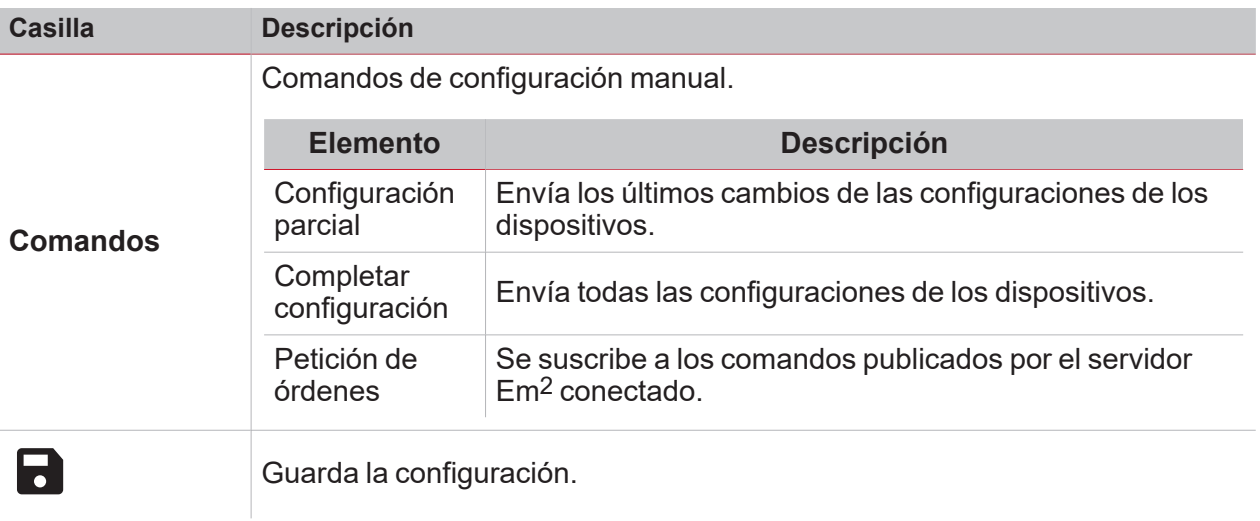

### <span id="page-30-0"></span>Servicio Azure IoT Hub

 $\overline{\mathbf{v}}$ 

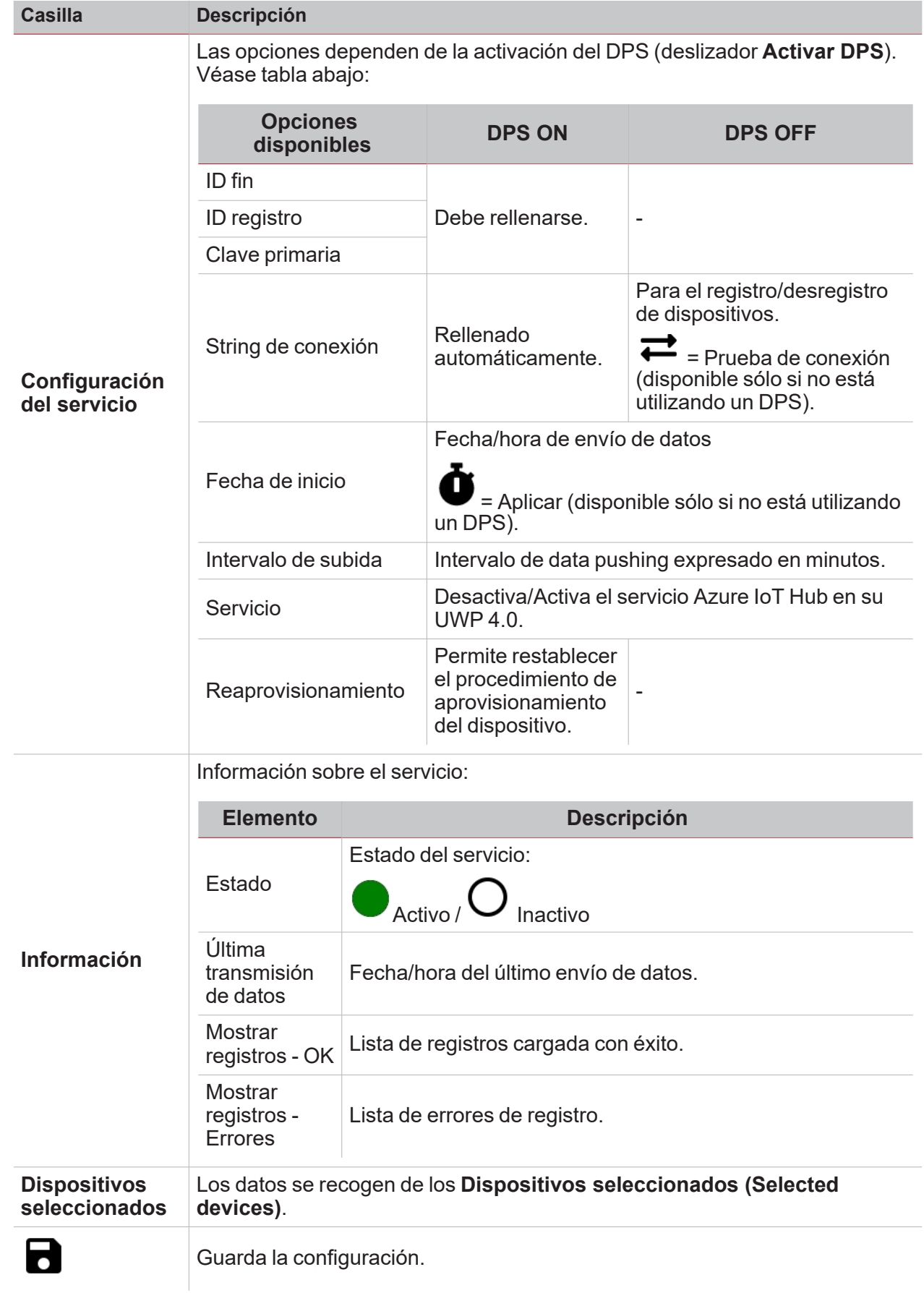

*Para más información, consulteAzure IoT Hub [concepts](https://learn.microsoft.com/en-us/azure/iot-hub/iot-hub-devguide) overview y How to set up a [Microsoft-Azure](https://www.gavazziautomation.com/images/PIM/BROCHURE/CHS/HowTo_MicrosoftAzure_UWP4.pdf) IoT-based [system](https://www.gavazziautomation.com/images/PIM/BROCHURE/CHS/HowTo_MicrosoftAzure_UWP4.pdf) with UWP 4.0*

### <span id="page-32-0"></span>Servicio AWS IoT

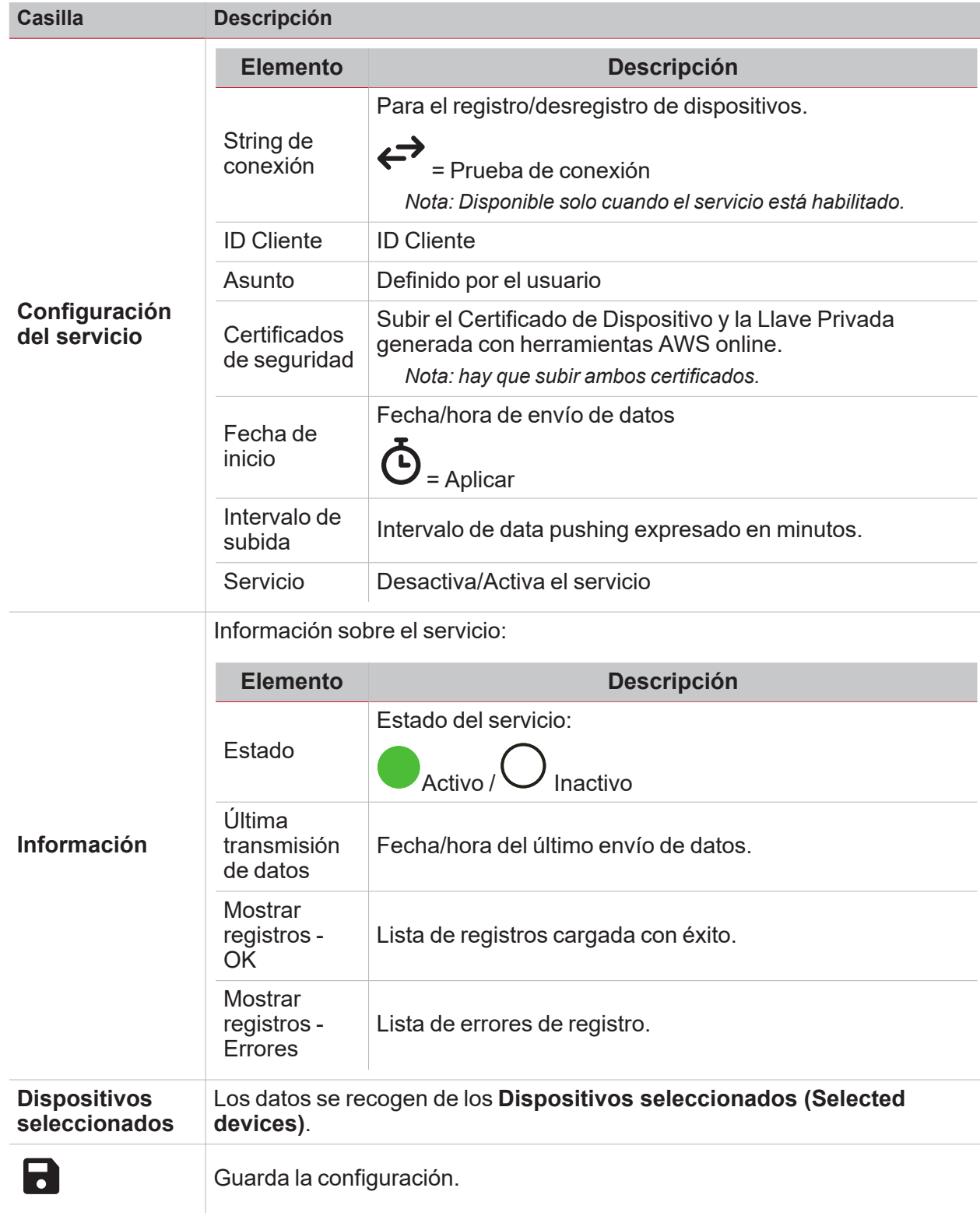

### <span id="page-33-0"></span>Servicio MAIA Cloud

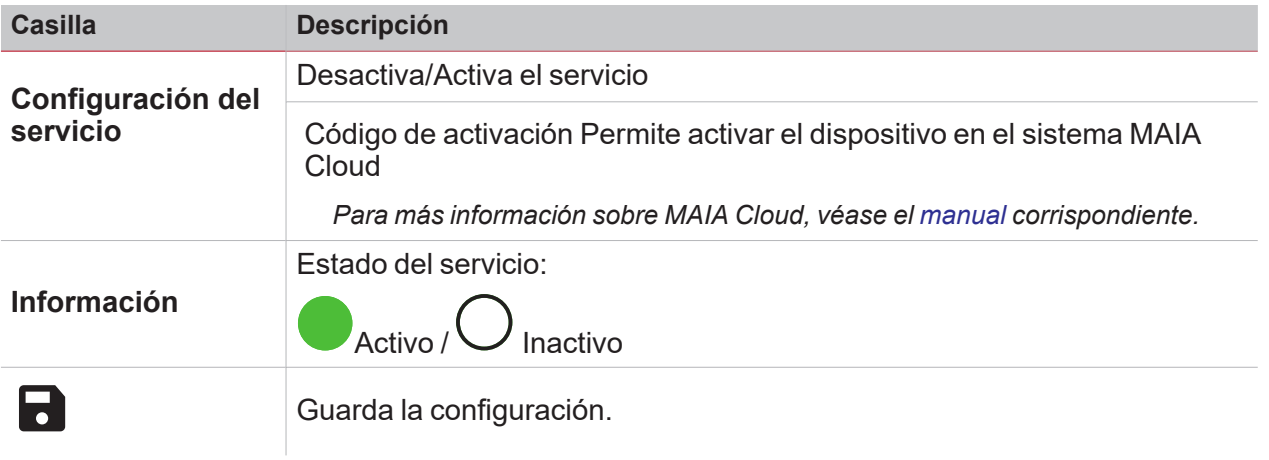

 $\frac{1}{\sqrt{2}}$ 

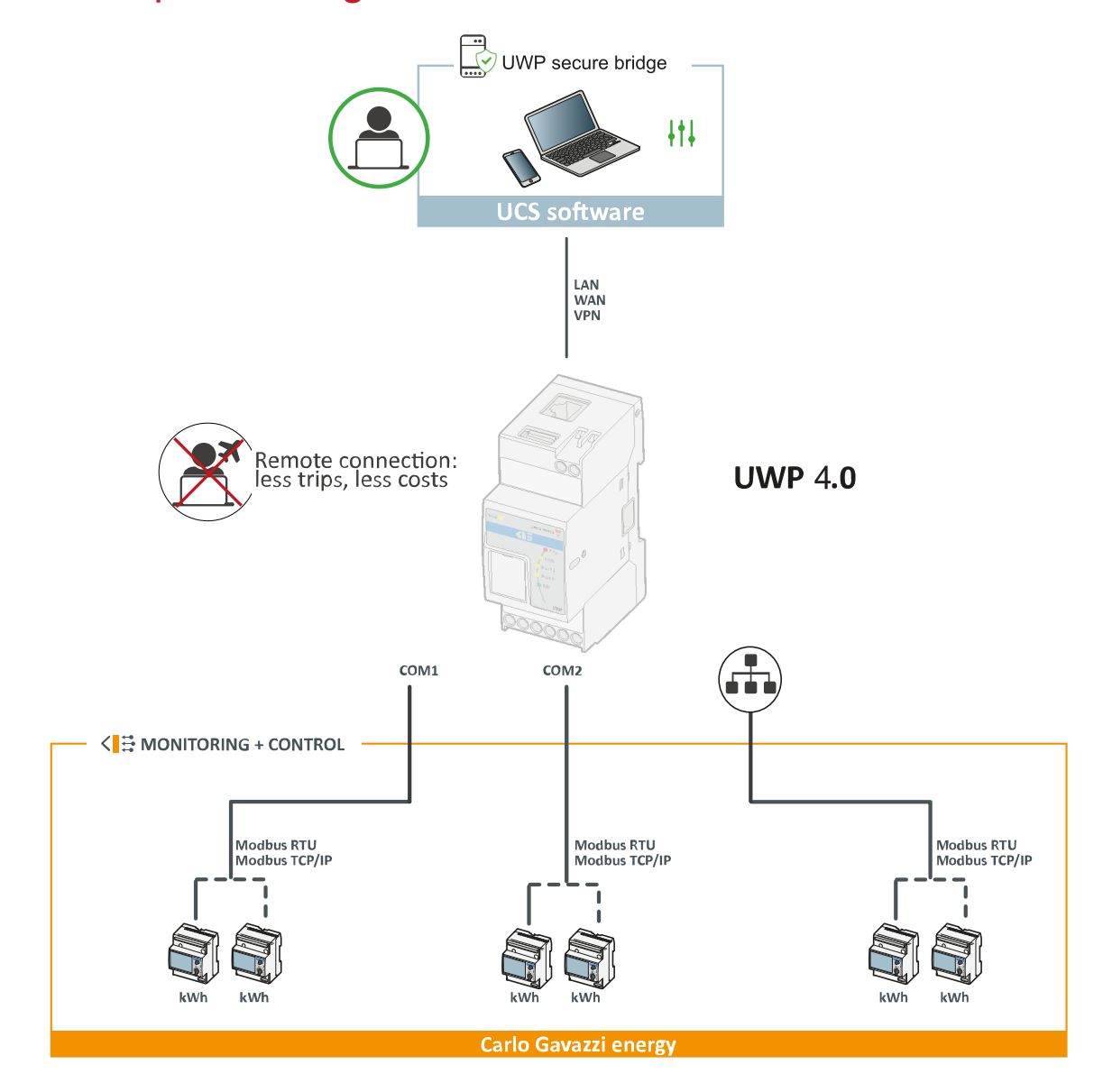

### <span id="page-34-0"></span>Función puente seguro de UWP

 $\overline{\phantom{0}}$ 

<span id="page-35-0"></span>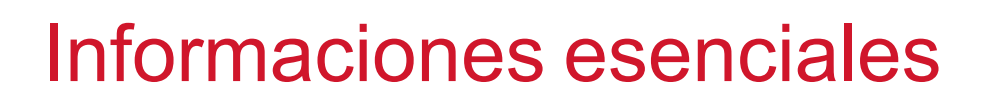

#### **Contenido**

Esta sección incluye los siguientes temas:

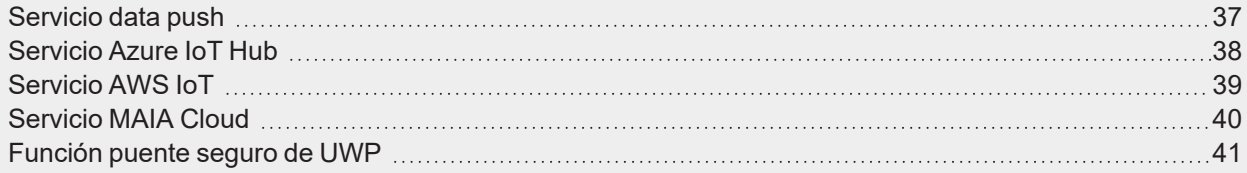

36 UWP 4.0 web app | Manual usuario | 17/04/2023 | © 2023 CARLO GAVAZZI Controls SpA
### Servicio data push

El servicio data push le permite enviar datos desde [UWP](https://www.gavazziautomation.com/images/PIM/DATASHEET/ESP/UWP_4.0_DS_ESP.pdf) 4.0 al servidor Em2.

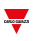

### Servicio Azure IoT Hub

[UWP](https://www.gavazziautomation.com/images/PIM/DATASHEET/ENG/UWP_4.0_DS_ENG.pdf) 4.0 es «Microsoft Azure Certified». Gracias a los datos disponibles en Microsoft Azure IoT, puede usar las potentes herramientas de Azure IoT para:

- Integrar otros datos fuente;
- Compartir información con otros sistemas;
- Usar las mejores herramientas de Business Intelligence para investigar datos.

*Para más información, consulte*

*Azure IoT Hub [concepts](https://learn.microsoft.com/en-us/azure/iot-hub/iot-hub-devguide) overview y How to set up a [Microsoft-Azure](https://www.gavazziautomation.com/images/PIM/BROCHURE/CHS/HowTo_MicrosoftAzure_UWP4.pdf) IoT-based system with UWP 4.0*

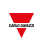

### Servicio AWS IoT

[UWP](https://www.gavazziautomation.com/images/PIM/DATASHEET/ESP/UWP_4.0_DS_ESP.pdf) 4.0 es compatible con Amazon AWS IoT. Gracias a los datos disponibles en Amazon AWS, puede usar las potentes herramientas de Amazon para:

- Integrar otros datos fuente;
- Compartir información con otros sistemas;
- Usar las mejores herramientas de Business Intelligence para investigar datos.

*Para más información, consulte [www.productselection.net/MANUALS/UK/uwp4.0\\_azure-aws.pdf](http://www.productselection.net/MANUALS/UK/uwp3.0_azure-aws.pdf)*

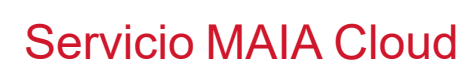

El servicio **MAIA Cloud** es un servicio de acceso remoto que Carlo Gavazzi Controls activa para proporcionar asistencia remota.

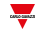

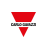

### Función puente seguro de UWP

La función **Puente seguro de UWP** permite establecer una conexión segura mediante conexión LAN o de Internet entre el software UCS y los medidores Carlo Gavazzi Modbus conectados a [UWP](https://www.gavazziautomation.com/images/PIM/DATASHEET/ESP/UWP_4.0_DS_ESP.pdf) 4.0 mediante una red RS485 o LAN.

De esta forma, se pueden realizar las siguientes tareas de forma remota:

- configurar un dispositivo cableado mediante UCS sin desconectar [UWP](https://www.gavazziautomation.com/images/PIM/DATASHEET/ESP/UWP_4.0_DS_ESP.pdf) 4.0:
- verificar el funcionamiento de los dispositivos, las medidas de tiempo real, el estado de las alarmas y las entradas/salidas
- <sup>l</sup> modificar o corregir los parámetros de configuración, en caso de anomalías de medida o cambios de estructura de un proyecto.

# Ajustes del sistema

### **Contenido**

Esta sección incluye los siguientes temas:

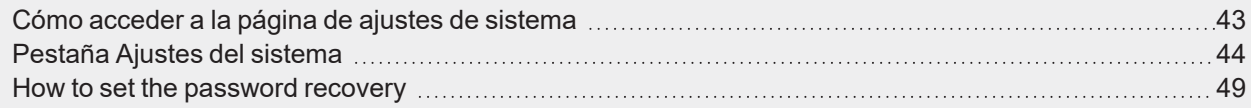

42 UWP 4.0 web app | Manual usuario | 17/04/2023 | © 2023 CARLO GAVAZZI Controls SpA

### <span id="page-42-0"></span> $\overline{\phantom{0}}$

# Cómo acceder a la página de ajustes de sistema

- 1. En la **Barra de navegación (Navigation bar)**, haga clic en para abrir el **Menú principal (Main menu)**.
- 2. Seleccionar **Ajustes de sistema (System settings)**.

## <span id="page-43-0"></span>Pestaña Ajustes del sistema

El menú **Ajustes del sistema (System settings)** incluye cuatro pestañas:

- <sup>l</sup> **Red**
- <sup>l</sup> **Mantenimiento**
- <sup>l</sup> **Personalización**
- <sup>l</sup> **Ubicaciones**

Todas las pestañas contienen el menú  $\mathsf{G}_{\mathsf{que\,prime}}$  permite guardar ( $\mathsf{do}$ ) o restaurar ( $\mathsf{\Phi}$ ) configuraciones.

#### **Pestaña Red**

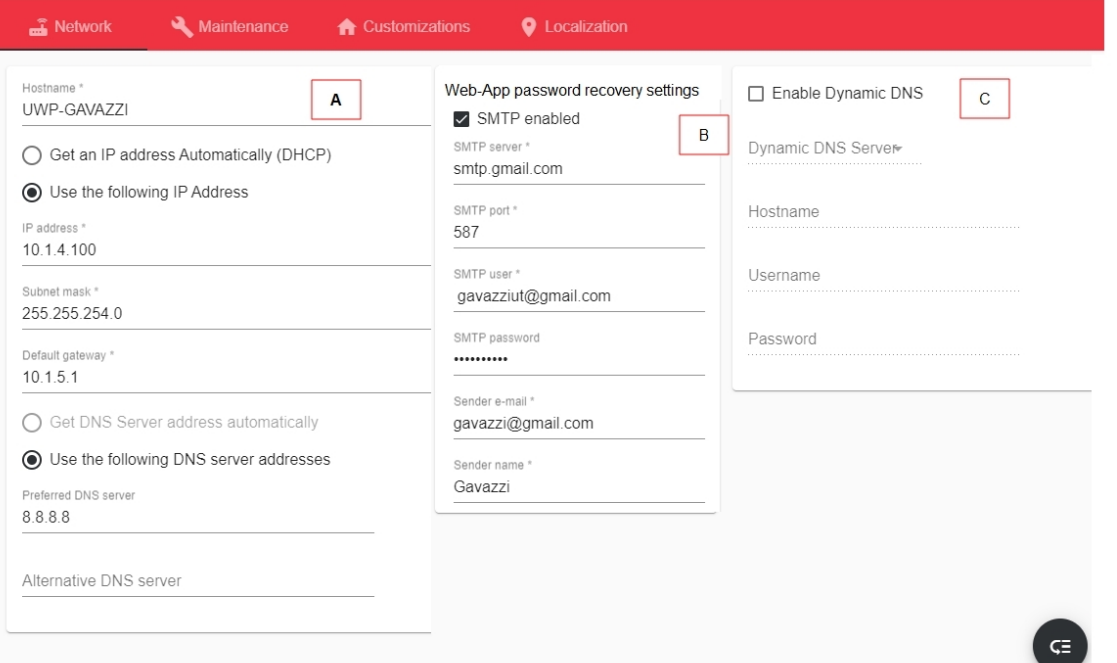

**Antique de la Castronia** 

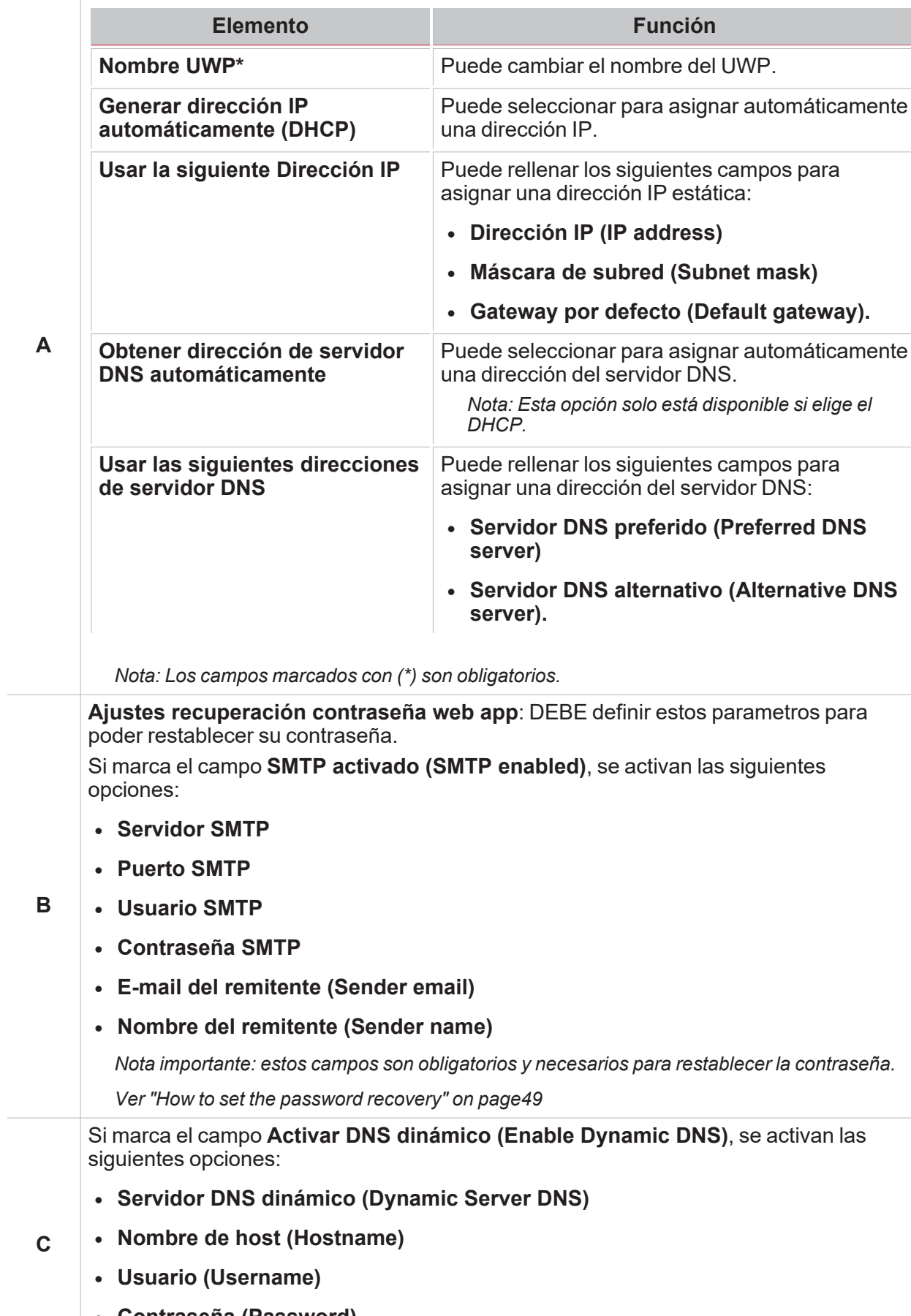

<sup>l</sup> **Contraseña (Password)**

*Nota: Los campos marcados con (\*) son obligatorios.*

**Área Descripción**

**B**

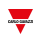

#### **Pestaña Mantenimiento**

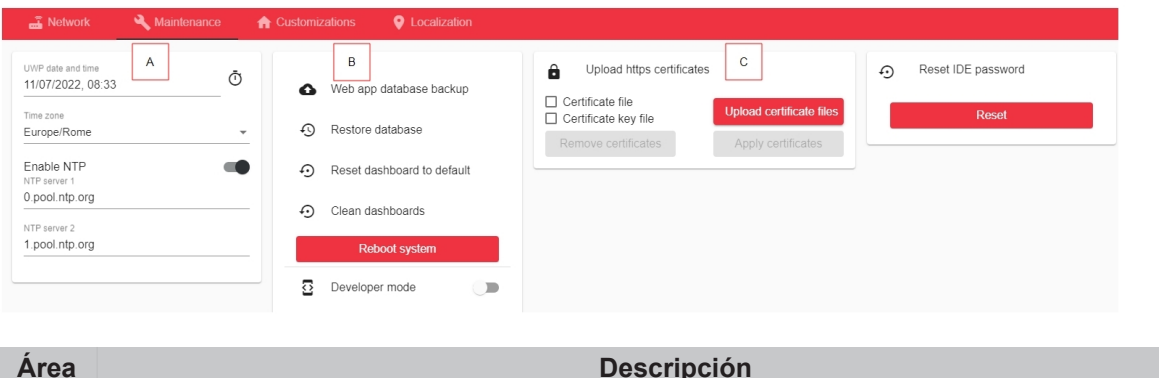

En esta área puede:

- <sup>l</sup> Cambiar la **Fecha y hora UWP (UWP date and time)**;
- **A** <sup>l</sup> Seleccionar un **Huso horario (Time zone)**;
	- <sup>l</sup> **Habilitar (Enable)** el Protocolo de tiempo de redes (**NTP**) para la sincronización del reloj. Para esta función, puede indicar la dirección del servidor (servidor 1 o servidor 2).

En esta área puede:

- <sup>l</sup> guardar la configuración de la Web App como archivo .zip (**Copia seguridad base de datos (Web App Database backup)**)
- cargar la configuración de la Web App desde un archivo previamente guardado (**Restaurar base de datos (Restore database)**)
- restaurar las ubicaciones configuradas de UWP IDE, mostradas como dashboards en la Web App, que contienen funciones, mostradas como widgets en la Web App (Restablecer Web App por defecto (**Reset default Web App**)).
	- <sup>l</sup> **Limpiar la Web App (Clean the Web App).**
	- <sup>l</sup> **Reiniciar sistema (Reboot system)**
	- <sup>l</sup> Cambiar a **Modo de desarrollador (Developer mode)** (para ver las claves de las etiquetas).

*\*Nota: Este campo solo está disponible para el usuario Admin.*

**C Subir certificados HTTPS (Upload https certificates)**

### **Pestaña Personalización**

 $\blacktriangledown$ 

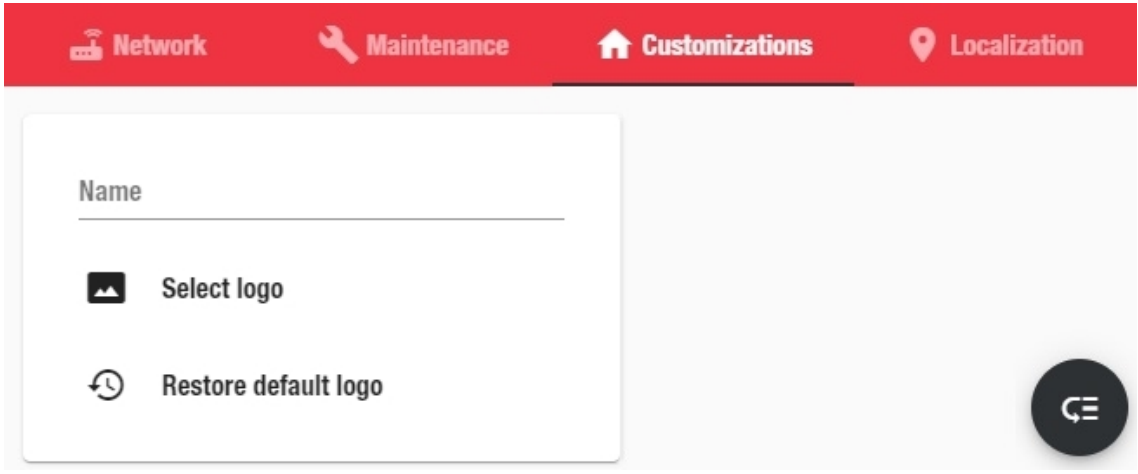

En esta pestaña puede personalizar su interfaz de la web app (**Nombre (Name)** y **logo)**.

### **Pestaña Ubicaciones**

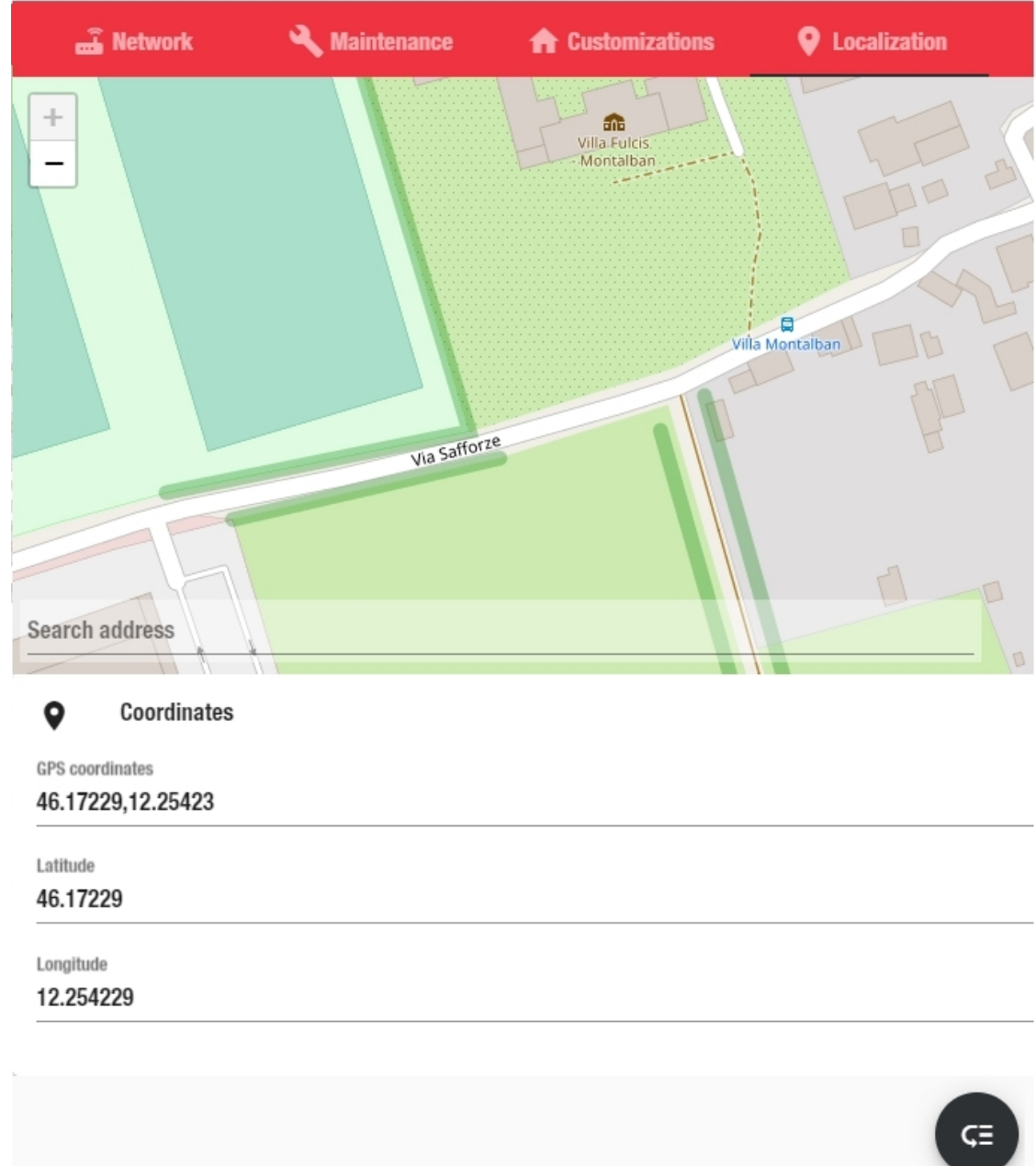

En esta pestaña puede introducir las **Coordenadas (Coordinates)** de sus dispositivos instalados.

# How to set the password recovery

- 1. Go to *Navigation bar > > Accounts and policies*
- 2. Access the default administrator account

<span id="page-48-0"></span> $\overline{\phantom{0}}$ 

*You will find a fake e-mail address (admin@admin.com) that you are recommended to change with your e-mail.*

*This is important in case you forget the web app password because you have to use this e-mail address to receive a "web app password reset" link.*

3. Change the default email and go to the **Web app password recovery settings** (see the picture below).

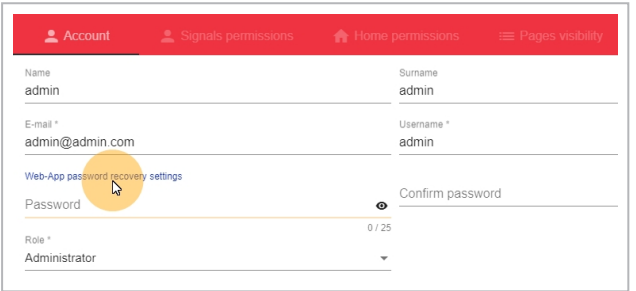

4. Clicking it readdresses you to the **System settings**: there, you can enable and fill in the **SMTP service** parameters (see the picture below).

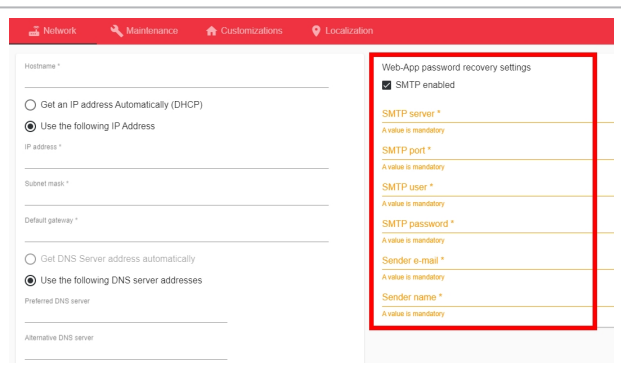

*Note: this SMTP server is only used for the Web-App password recovery.*

#### **Use case: reset a password**

1. From the **Login** page, click **Forgot password** (see the picture below).

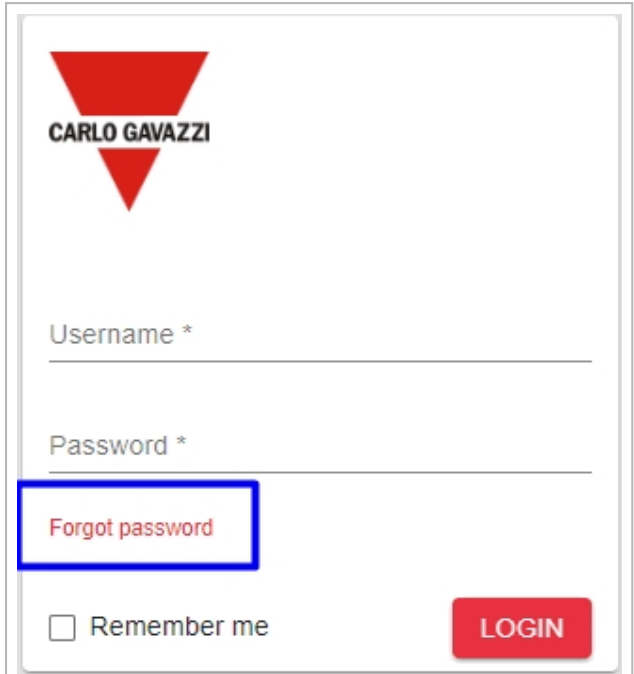

- 2. Enter the email address set in the procedure above (step 2).
- 3. Click **Reset** (see the picture below):

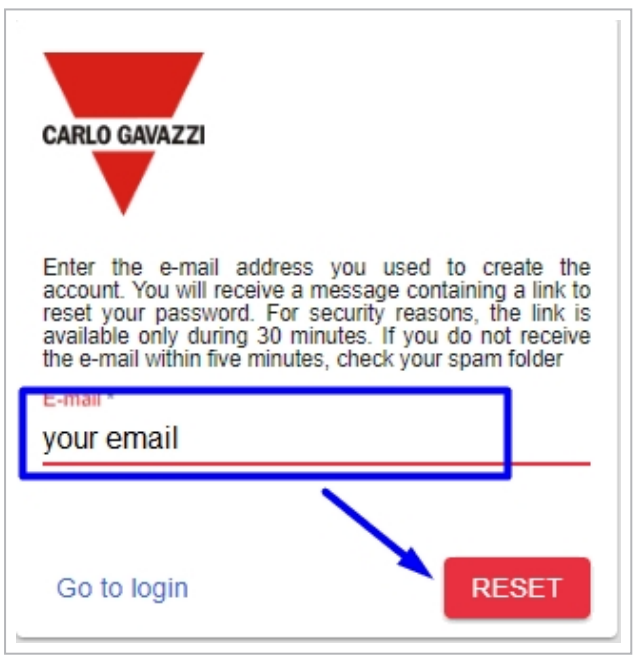

4. Go to your e-mail account and click the link for resetting the password (see the picture below):

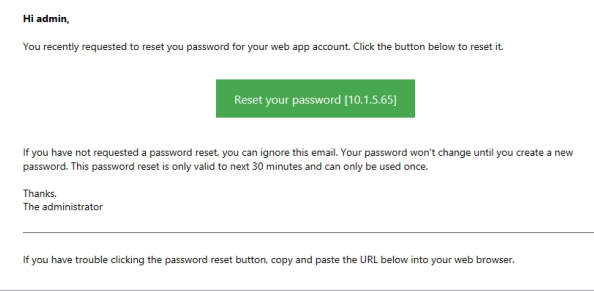

# Cuentas y políticas

### **Contenido**

 $\blacktriangledown$ 

Esta sección incluye los siguientes temas:

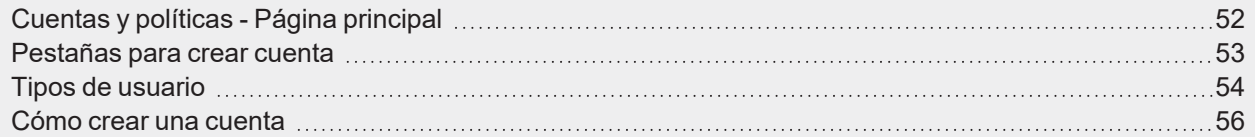

UWP 4.0 web app | Manual usuario | 17/04/2023| | © 2023 CARLO GAVAZZI Controls SpA 51

# <span id="page-51-0"></span>Cuentas y políticas - Página principal

En esta página puede crear y gestionar las cuentas y roles de los usuarios

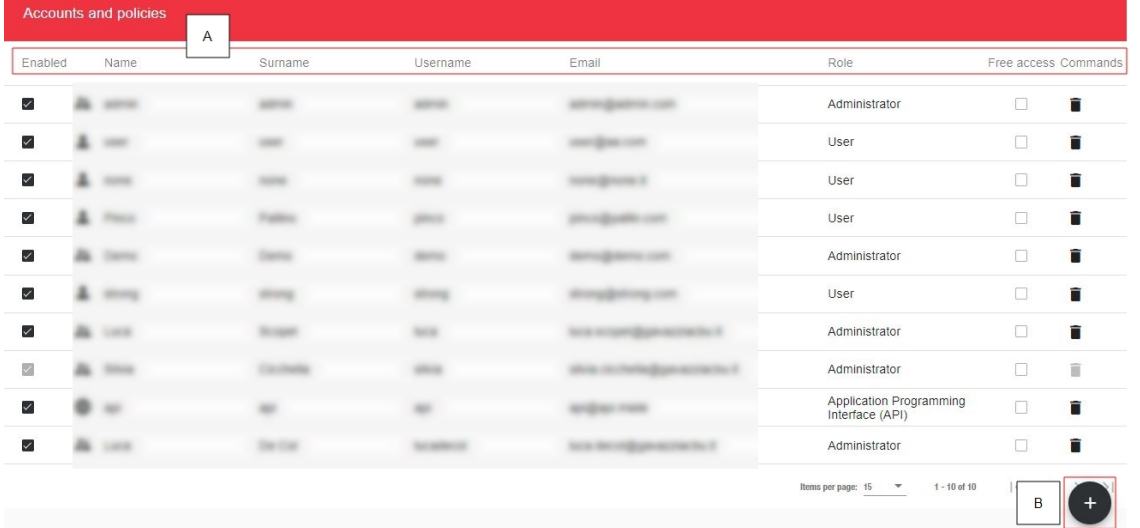

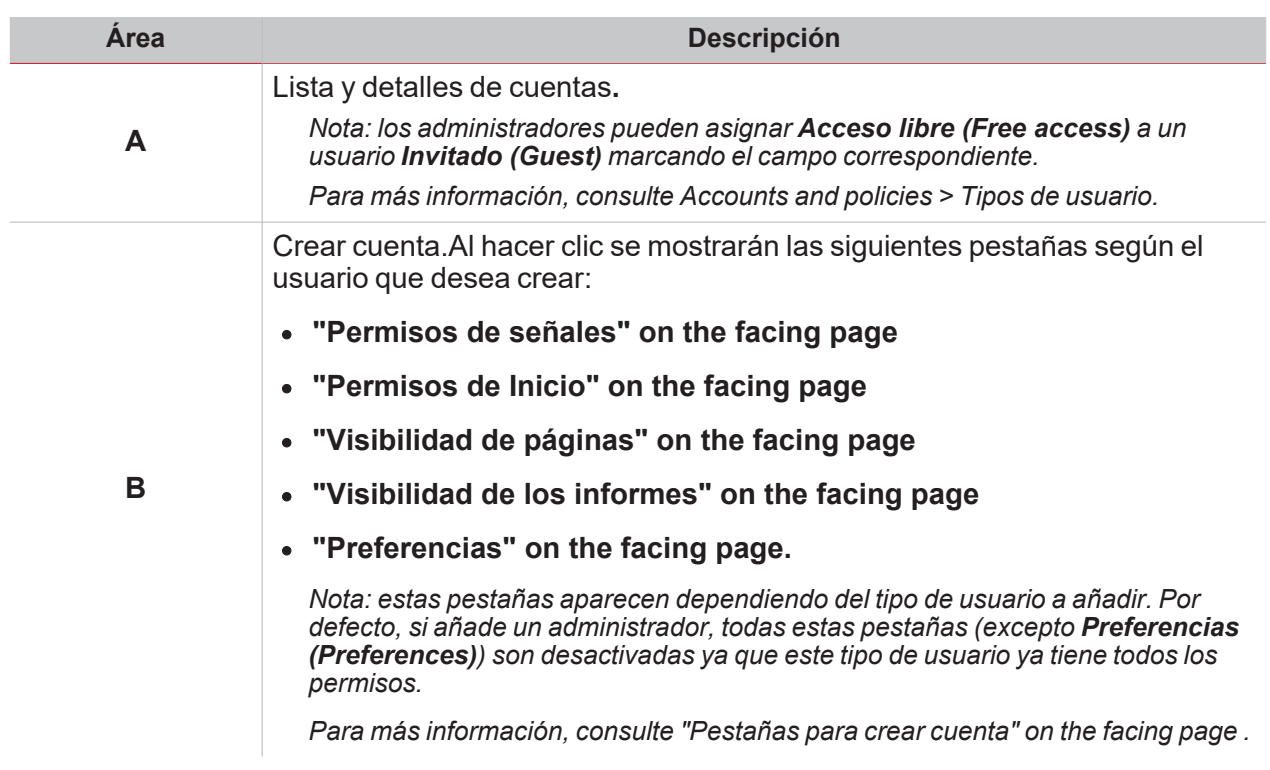

### <span id="page-52-0"></span>Pestañas para crear cuenta

#### <span id="page-52-1"></span>**Permisos de señales**

 $\sum_{\text{infinite}}$ 

En esta pestaña, los administradores seleccionan las señales/parámetros que puede ver un usuario (p. ej. **Lectura (Read)**). Los usuarios sólo podrán ver una función si el administrador define el estado de la función como **Lectura (Read)**. Si el administrador configura la función también como **Escritura (Write)**, los usuarios podrán gestionarla.

#### <span id="page-52-2"></span>**Permisos de Inicio**

En esta pestaña, los administradores gestionan los permisos de visibilidad del dashboard de los usuarios. Los administradores pueden otorgar los siguientes permisos a los usuarios:

<sup>l</sup> Acceso al modo de edición de los dashboards (**Dashboard personalizado (Custom dashboard)**

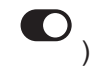

- <sup>l</sup> Ver las **Alarmas (Alarms)**
- <sup>l</sup> Ver los **Informes (Reports)**

*Nota: esta pestaña no está disponible si los administradores crean usuarios Invitado (Guest) o API.*

#### <span id="page-52-3"></span>**Visibilidad de páginas**

En esta pestaña, los administradores asignan la visibilidad de los dashboards disponibles a los usuarios.

*Nota: esta pestaña no está disponible si los administradores crean usuarios API.*

#### <span id="page-52-4"></span>**Visibilidad de los informes**

En esta pestaña, los administradores asignan la visibilidad de los **Informes (Reports)** disponibles a los usuarios. Los administradores pueden otorgar los siguientes permisos a los usuarios:

- <sup>l</sup> **Visibilidad de plantilla (Template visibility)**. El administrador marca la(s) plantilla(s) que puede ver el usuario.
- <sup>l</sup> **Visibilidad de cuentas (Accounts visibility)**. El administrador marca la(s) cuenta(s) que puede ver el usuario.
- <sup>l</sup> **Visibilidad de horarios (Schedules visibility)**. El administrador marca lo(s) horario(s) que puede ver el usuario.

#### <span id="page-52-5"></span>**Preferencias**

En esta pestaña, los administradores pueden personalizar las cuentas de otros usuarios.

*Notas:*

- <sup>l</sup> *esta opción no está disponible para usuarios API.*
- <sup>l</sup> *Los administradores no pueden personalizar sus propias cuentas.*

Se puede cambiar el **Idioma (Language)**, la **Fuente (Font)** y el tamaño de los caracteres.

Además, es posible mostrar/esconder los títulos, el tiempo de RT y definir los niveles de nomenclatura en las funciones.

# <span id="page-53-0"></span>Tipos de usuario

En la página **Cuentas y políticas (Accounts and policies)** puede añadir/gestionar distintos tipos de usuario con distintos permisos.

Los tipos de usuario disponibles son los siguientes:

- <sup>l</sup> **Administrator [Administrador]**
- <sup>l</sup> **User [Usuario] (el tipo predefinido)**
- <sup>l</sup> **Guest [Invitado]**

*Nota: puede activar Acceso libre (Free access) para UN usuario Invitado (Guest) en la página Acceder (Login) o Cuentas y políticas (Accounts and policies).*

• API (Application Programming Interface).

Vea la siguiente tabla para la descripción de cada tipo de usuario:

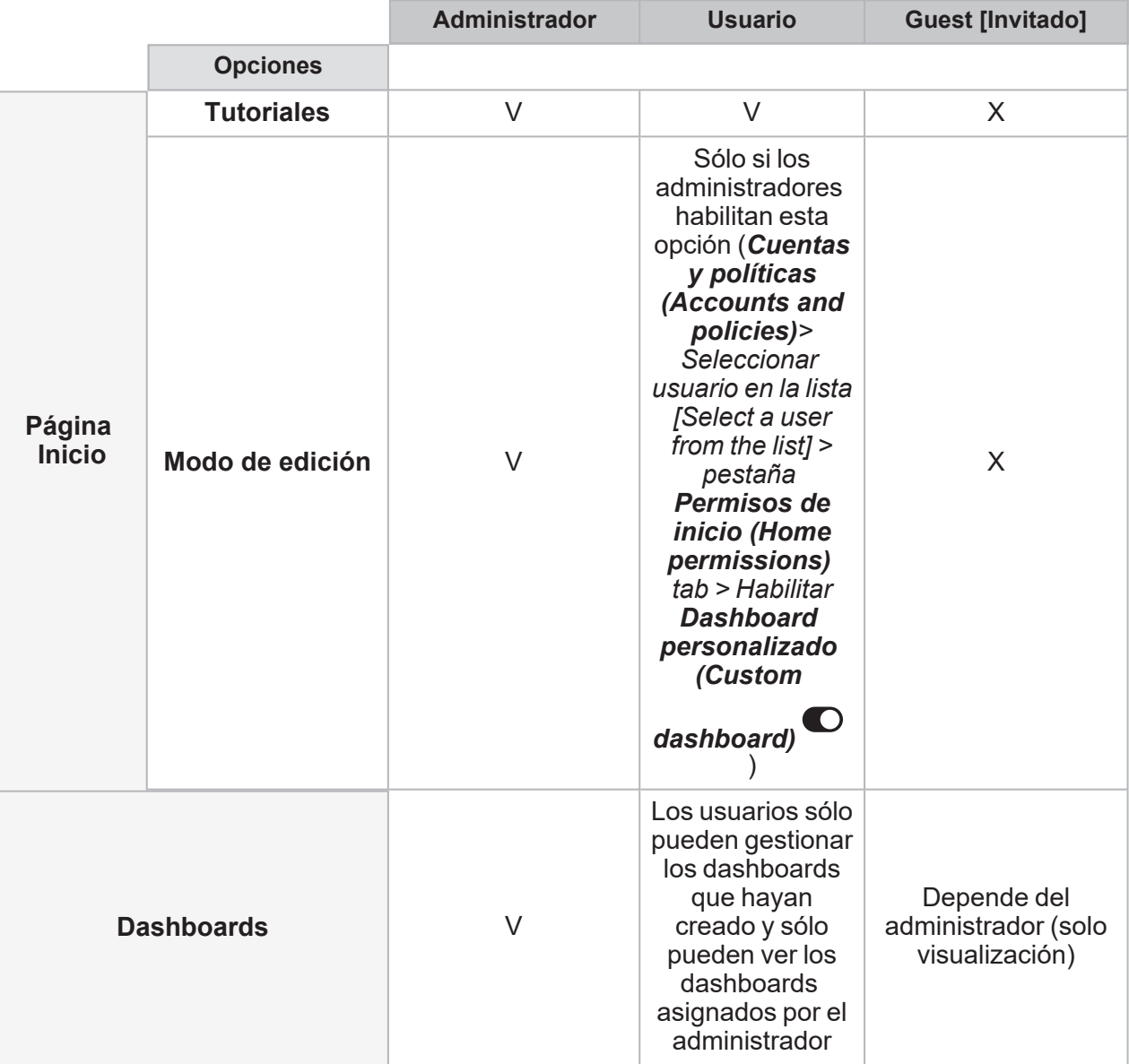

 $\overline{\phantom{a}}$ 

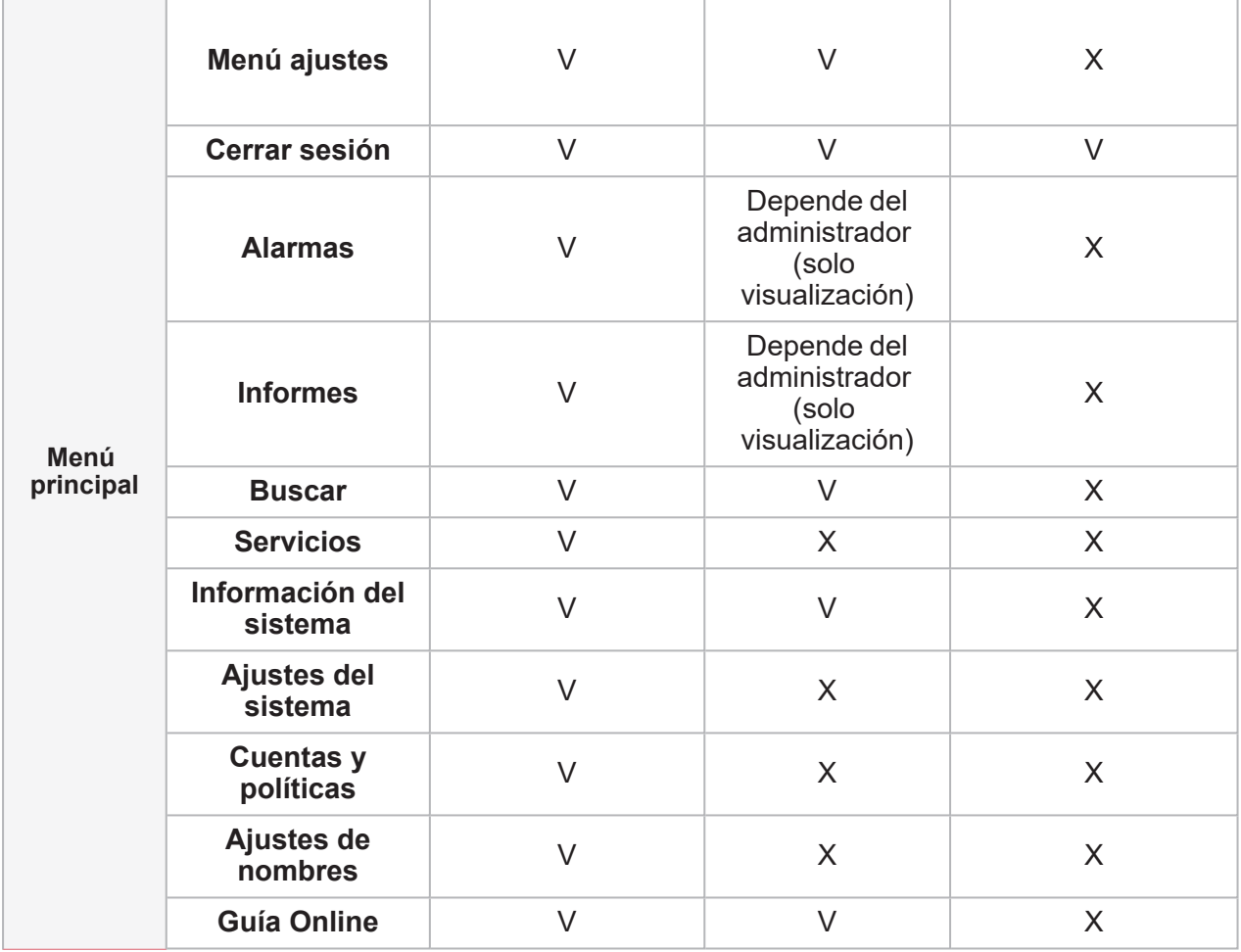

 $\overline{\phantom{0}}$ 

## <span id="page-55-0"></span>Cómo crear una cuenta

*Sólo para administradores*

- 1. En la **Barra de navegación (Navigation bar)**, haga clic en  $\equiv$  para abrir el Menú principal (Main menu).
- 2. Seleccione **Cuentas y políticas (Accounts and policies)**.
- 3. De la página principal, haga clic en  $\bigoplus$  para abrir la página de configuración.
- 4. En la pestaña **Cuenta (Account)**, introduzca los detalles de la cuenta.
	- *Nota: sólo puede asignar un nombre de usuario una vez.*
- 5. Asignar un **Rol (Role)** al usuario:

*Nota:*

 $\bullet$ 

- *En el menú en la parte inferior derecha ( ), también puede copiar una cuenta existente para crear*  $_{\textit{una}}$  ( $\Box$ ).
- <sup>l</sup> *las otras pestañas se muestran dependiendo del Rol (Role) seleccionado. Para más información, consulte Tipos de usuario.*

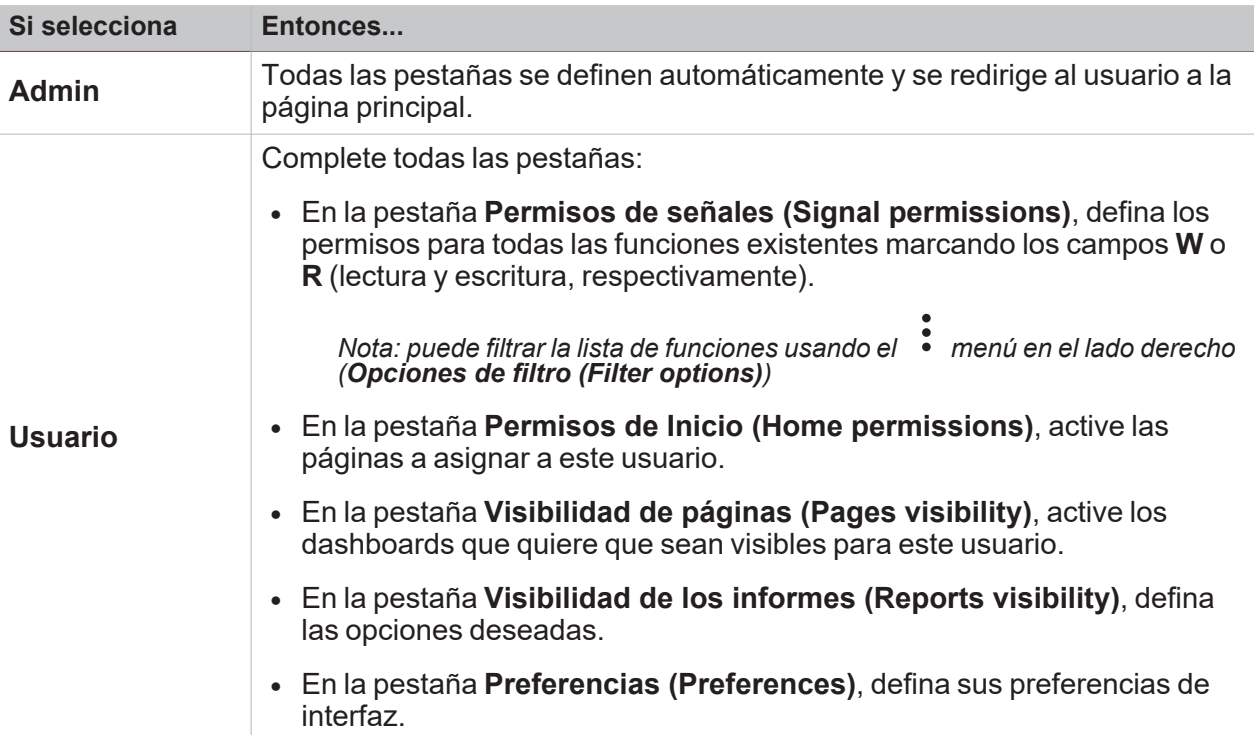

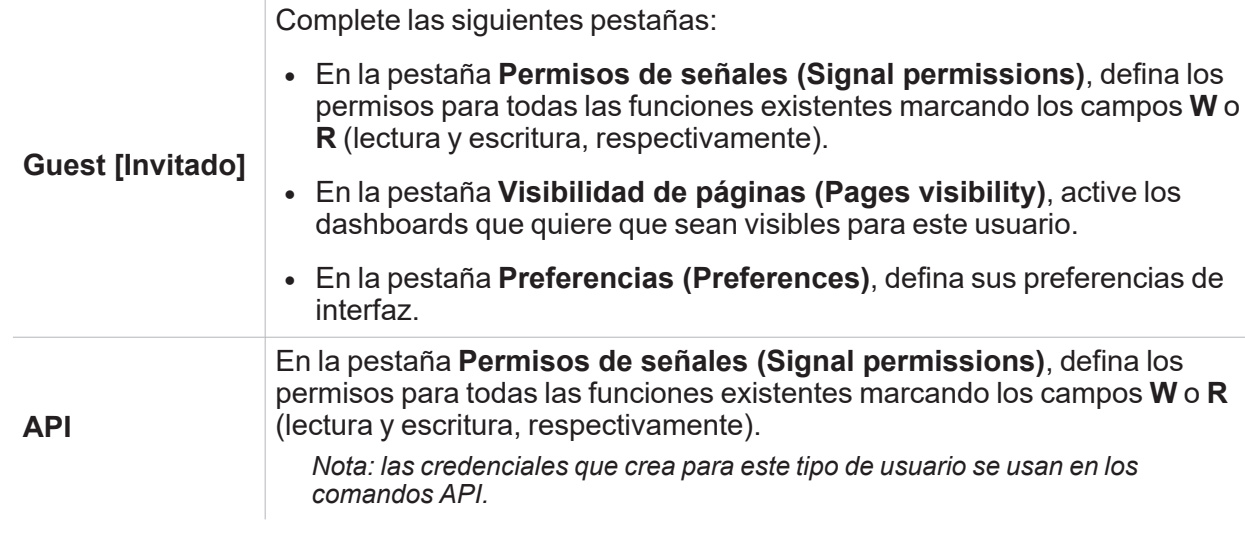

 $\overline{\phantom{0}}$ 

6. En el menú en la parte inferior derecha  $(\rightarrow -)$  haga clic en  $\rightarrow$  para guardar su cuenta. *Nota: una vez haya guardado la cuenta, se redirigirá al usuario a la página principal.*

# Página Ajustes de nombres

#### **Contenido**

Esta sección incluye los siguientes temas:

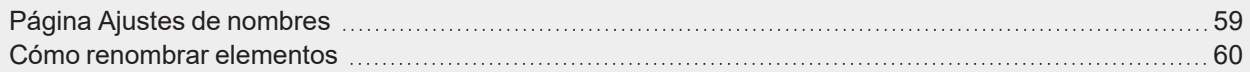

# <span id="page-58-0"></span>Página Ajustes de nombres

Puede gestionar los nombres de función de la web app en esta página.

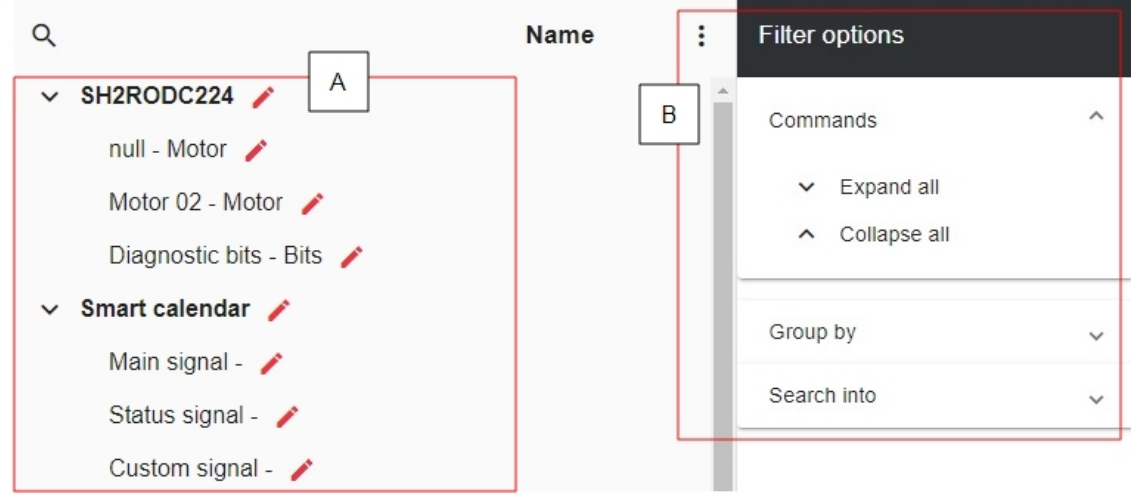

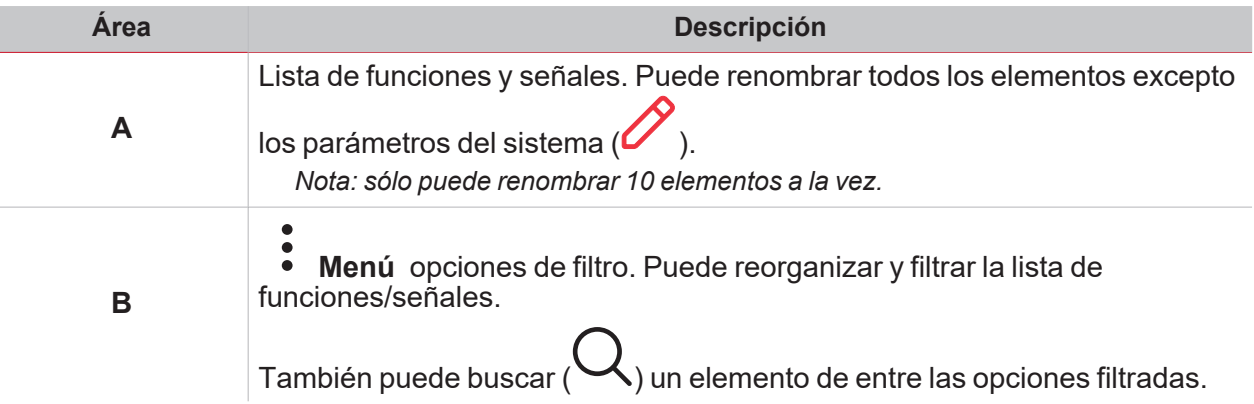

# <span id="page-59-0"></span>Cómo renombrar elementos

*Sólo para administradores*

- 1. En la **Barra de navegación (Navigation bar)**, haga clic en para abrir el **Menú principal (Main menu)**.
- 2. Seleccionar **Ajustes de nombres (Name settings)**.
- 3. Seleccione el elemento a modificar.
- 4. Haga clic en  $\mathbb Z$  para editar *Nota: puede editar 10 elementos a la vez.*
- 5. Haga clic en **v** para guardar los cambios Nota: también puede restablecer el nombre por defecto de un único elemento (en la fila correspondiente) de

*todos los elementos modificados (en el menú ).*

*Nota: todos los cambios también se guardan en UWP IDE.*

# **Dashboards**

### **Contenido**

 $\blacktriangledown$ 

Este capítulo incluye las siguientes secciones:

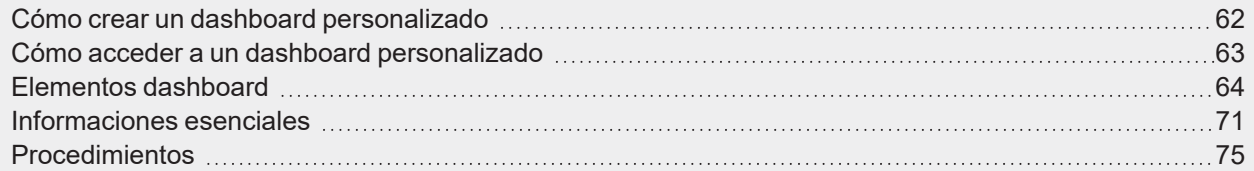

### <span id="page-61-0"></span>Cómo crear un dashboard personalizado

- 1. En la **Barra de navegación (Navigation bar)**, haga clic en para abrir el **Menú principal (Main menu)**.
- 2. Seleccione un **Dashboard personalizado**.

*Nota: la lista de dashboards de función depende de la configuración de UWP IDE. Para más información, consulte [manual](https://gavazziautomation.com/images/PIM/MANUALS/ENG/UWPIDE_Eng.pdf) de UWP IDE.*

## Cómo acceder a un dashboard personalizado

- 1. En la **Barra de navegación (Navigation bar)**, haga clic en para abrir el **Menú principal (Main menu)**.
- 2. Seleccione un **Dashboard de funciones**.

<span id="page-62-0"></span> $\overline{\phantom{0}}$ 

*Nota: la lista de dashboards de función depende de la configuración de UWP IDE. Para más información, consulte [manual](https://gavazziautomation.com/images/PIM/MANUALS/ENG/UWPIDE_Eng.pdf) de UWP IDE.*

# <span id="page-63-0"></span>Elementos dashboard

#### **Contenido**

Este capítulo trata los temas siguientes:

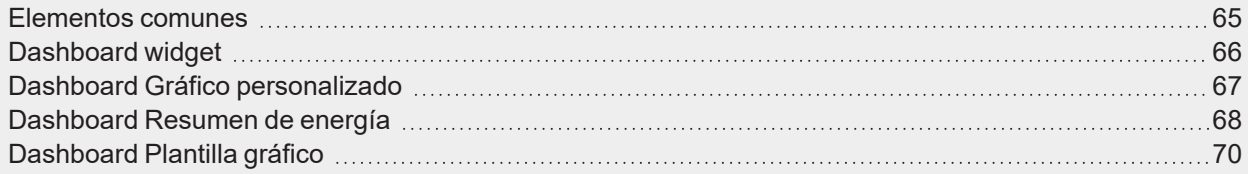

 $\frac{1}{\sqrt{2}}$ 

### <span id="page-64-0"></span>Elementos comunes

 $\overline{\phantom{0}}$ 

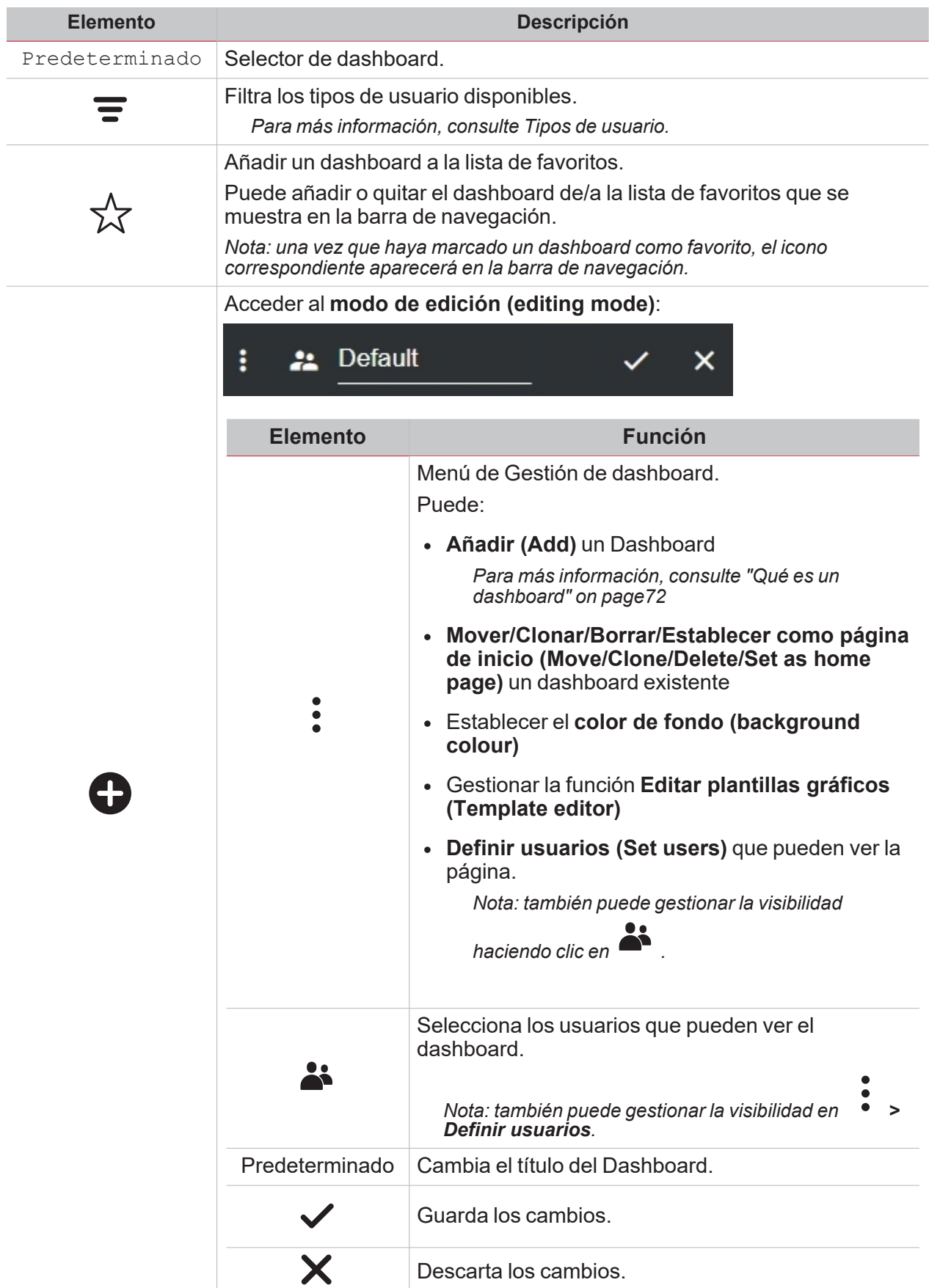

### <span id="page-65-0"></span>Dashboard widget

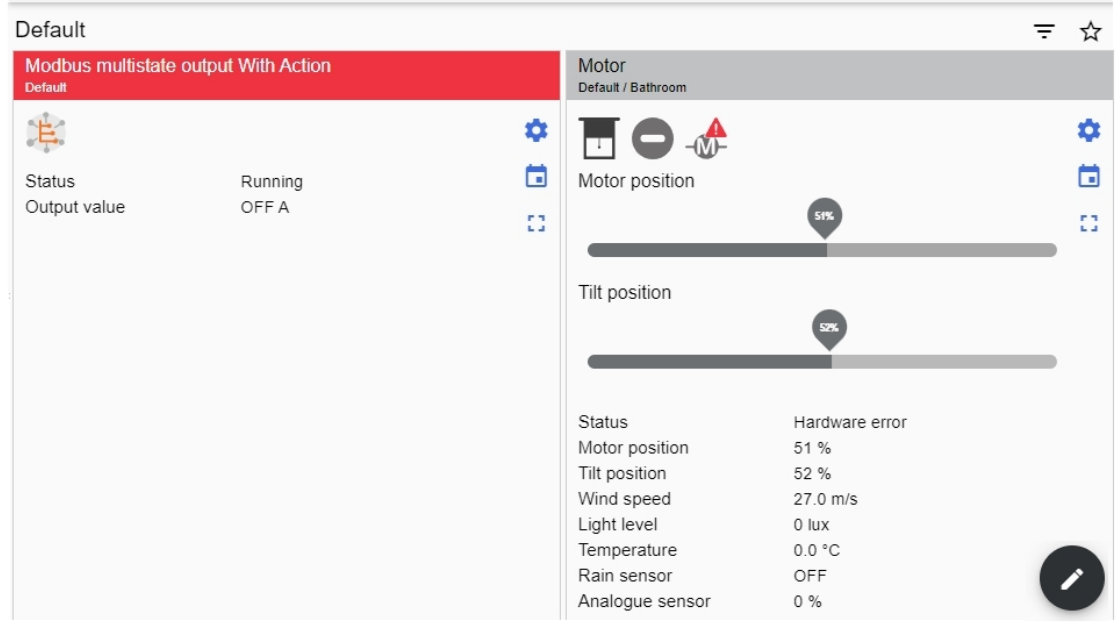

*Ejemplo de dashboard widget*

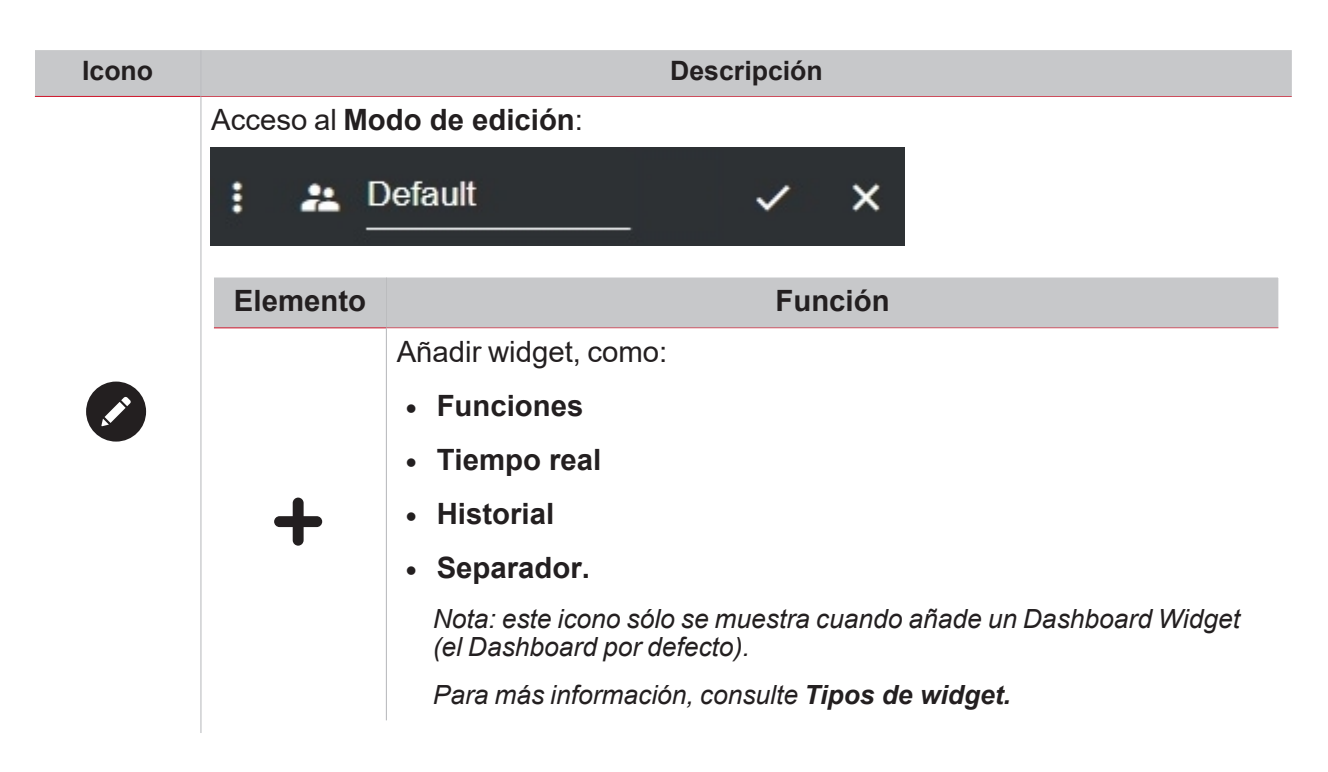

### <span id="page-66-0"></span>Dashboard Gráfico personalizado

 $\overline{\phantom{0}}$ 

I

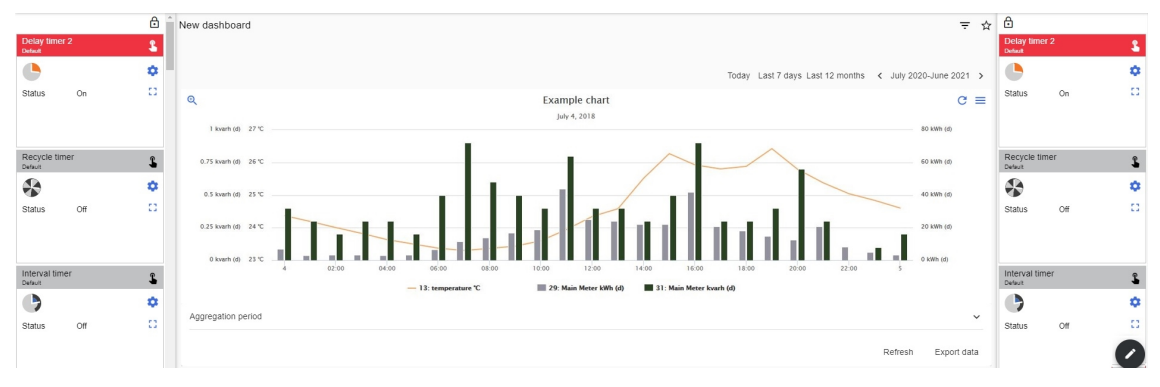

*Ejemplo de Gráfico personalizado*

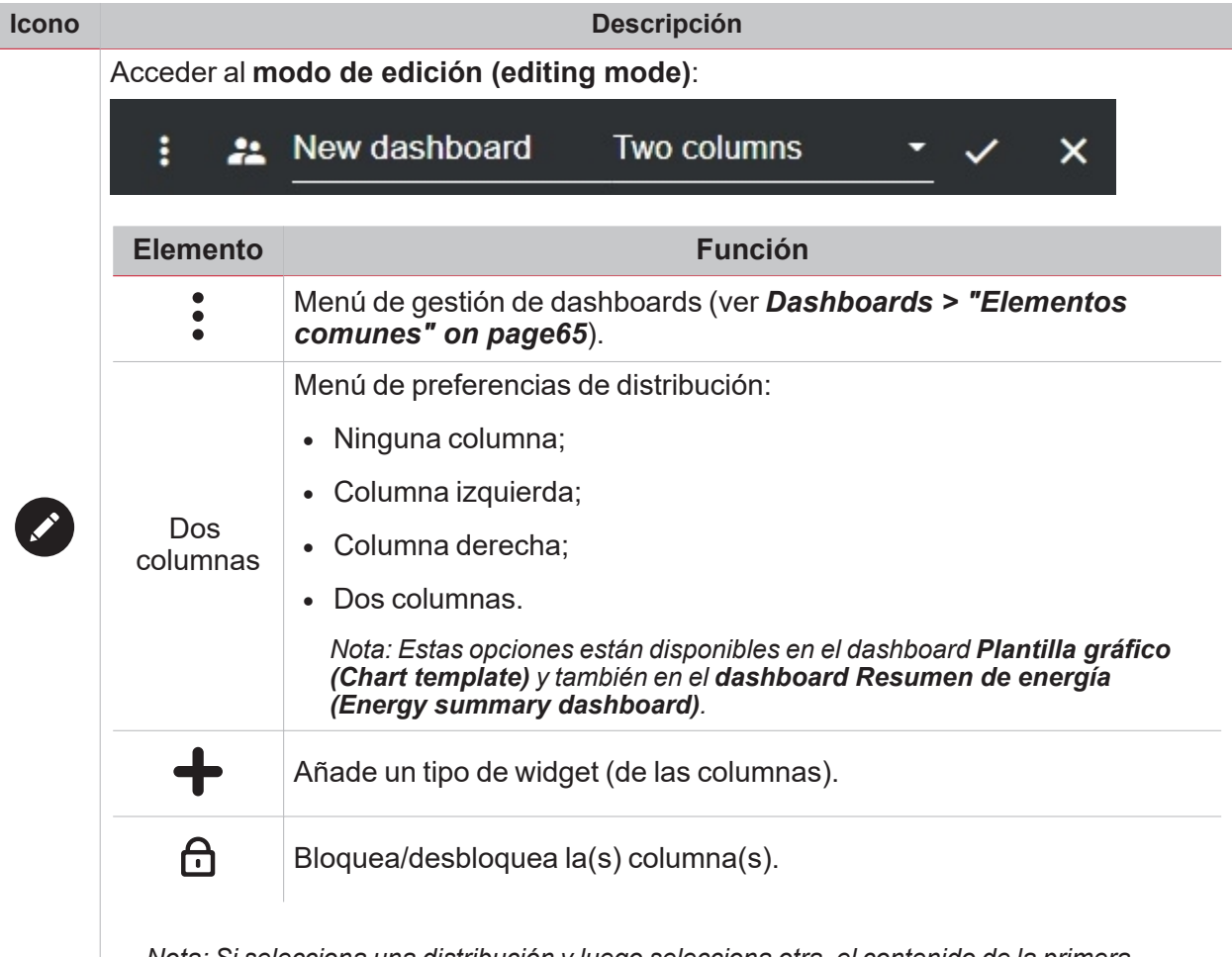

*Nota: Si selecciona una distribución y luego selecciona otra, el contenido de la primera distribución seleccionada se perderá.*

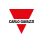

### <span id="page-67-0"></span>Dashboard Resumen de energía

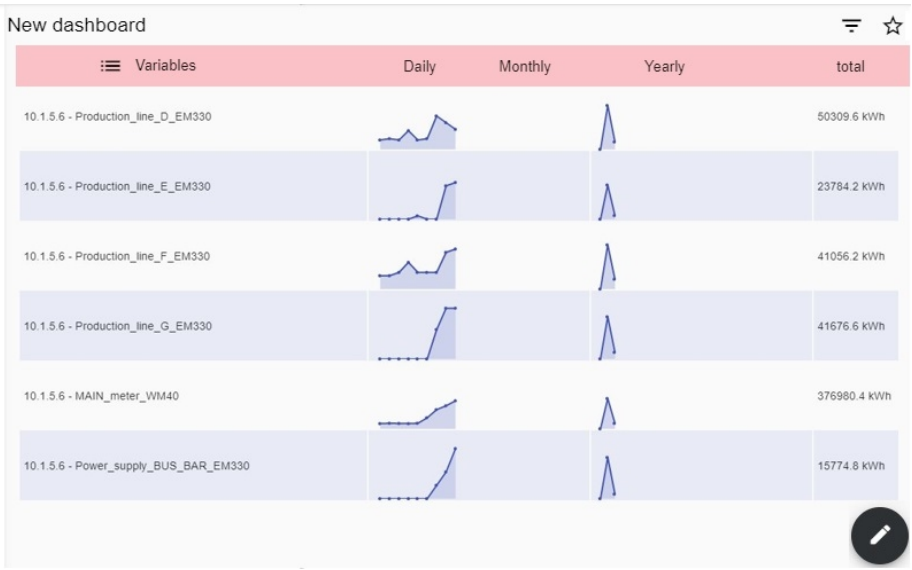

*Ejemplo de Resumen energía*

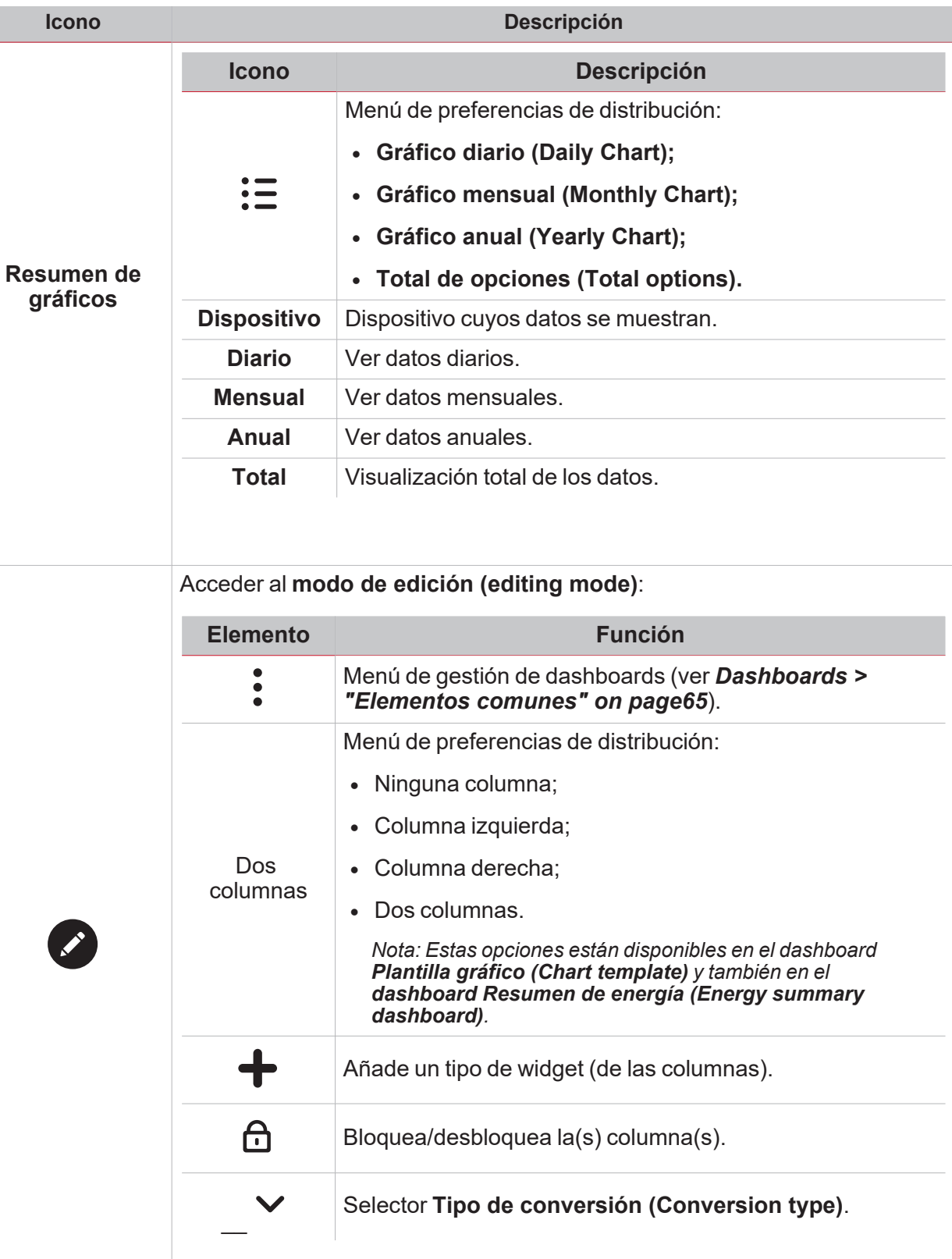

*Nota: Si selecciona una distribución y luego selecciona otra, el contenido de la primera distribución seleccionada se perderá.*

 $\frac{1}{\sqrt{2}}$ 

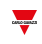

### <span id="page-69-0"></span>Dashboard Plantilla gráfico

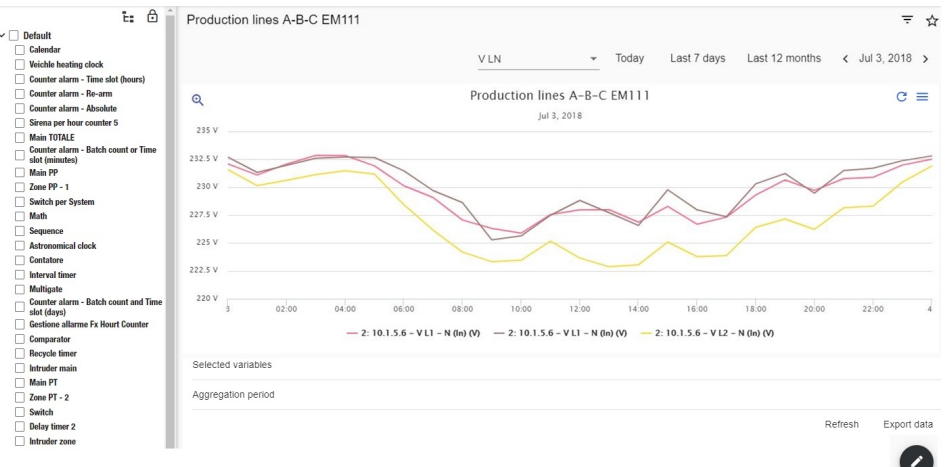

*Ejemplo de Plantilla gráfico*

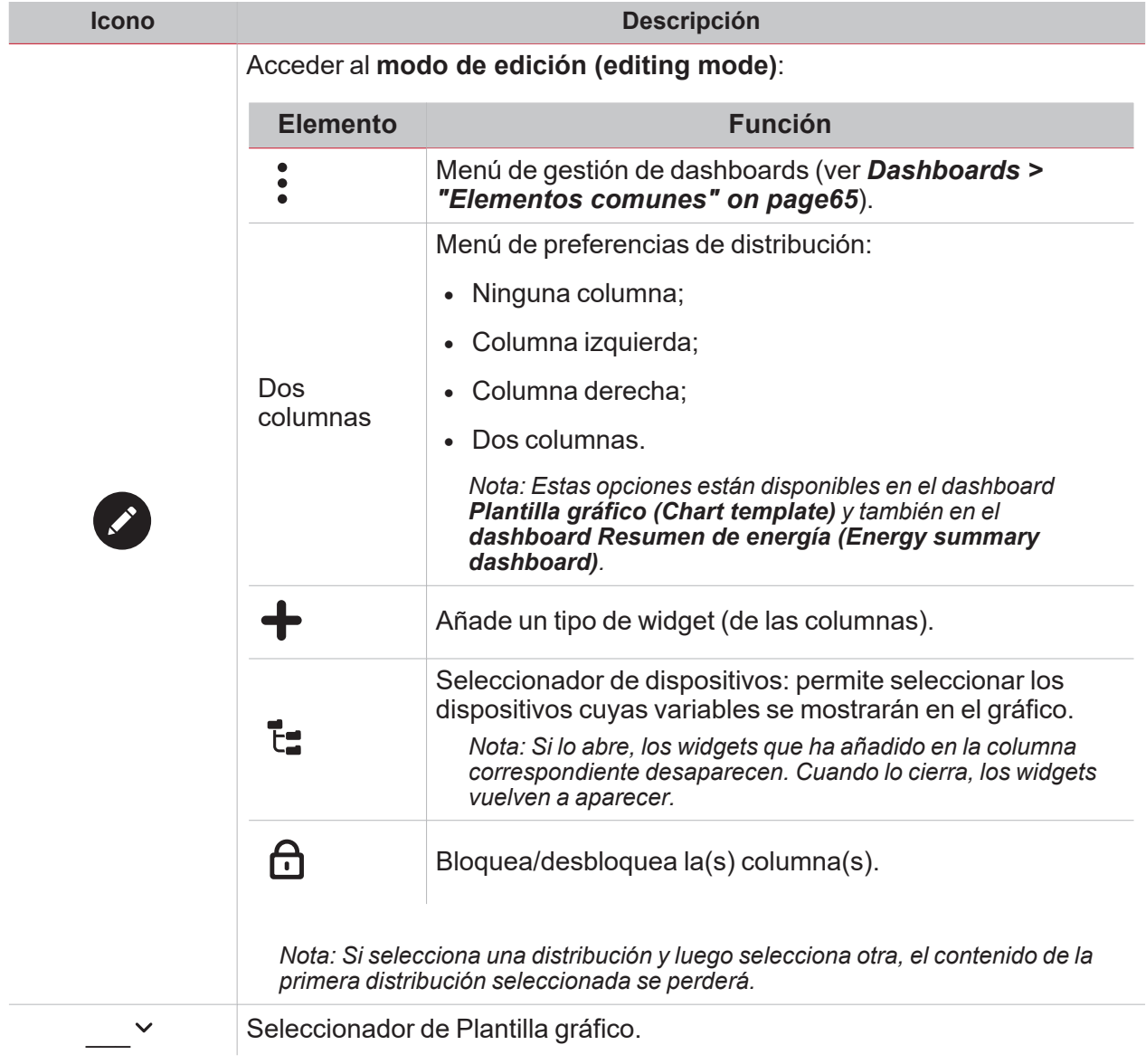

# Informaciones esenciales

#### **Contenido**

<span id="page-70-0"></span> $\blacktriangledown$ 

Este capítulo trata los temas siguientes:

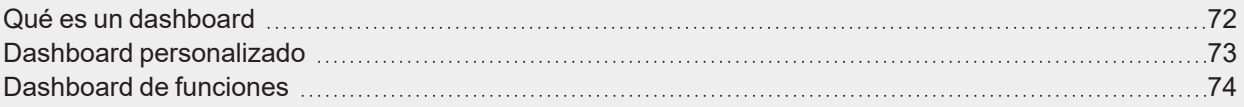

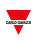

### <span id="page-71-0"></span>Qué es un dashboard

Un dashboard es un contenedor de widgets donde puede realizar fácilmente las siguientes acciones:

- Ver datos y gráficos en tiempo real
- Comprobar las alarmas
- Enviar órdenes (p. ej. encender/apagar luces, ajustar la temperatura, etc.)
- Definir parámetros función.

La Web App UWP 4.0 le permite ver dos tipos de dashboard: el **Dashboard de funciones (Function dashboard)** y el **Dashboard personalizado (Custom dashboard)**.

*Nota: Para pasar de un dashboard a otro, puede deslizar hacia la izquierda y hacia la derecha.*
## Dashboard personalizado

 $\overline{\phantom{a}}$ 

Un **Dashboard personalizado** contiene los widgets que elige desde la Web App.

En casa dashboard, puede configurar:

- el título del dashboard y
- los widget asociados.

Además, hay cuatro tipos de **Dashboard personalizado**:

- Dashboard widget. Permite gestionar y crear widget (véase Crear un nuevo widget).
- <sup>l</sup> Dashboard gráfico personalizado. Este dashboard está dedicado a la creación y a la gestión de gráficos.
- Dashboard plantilla gráfico. Este dashboard está dedicado a plantillas de gráficos que puede añadir, modificar o eliminar para crear un gráfico personalizado.
- <sup>l</sup> Dashboard resumen energía Este dashboard muestra datos de consumo diario, mensual y anual para una lista ordenada de medidores (seleccionada por el usuario). Además, a través de esta página se puede seleccionar las variables de la lista de variables disponibles en el medidor de destino; cambiar la unidad de ingeniería para alinear todos los datos en una unidad común; hay disponible un conjunto de factores de escala de conversión. Sin embargo, puede cambiar la escala en función de las necesidades.

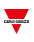

### Dashboard de funciones

El sistema genera automáticamente un **Dashboard de funciones** durante el proceso de configuración.

Cada **Dashboard de funciones** contiene todos los widgets que pertenecen a un tipo específico de función, cuyo nombre se le da al dashboard.

Nota: en la aplicación web, sólo puede ser las funciones definidas en UWP IDE y no puede modificarlas.

## Procedimientos

#### **Contenido**

 $\overline{\mathbf{v}}$ 

Este capítulo trata los temas siguientes:

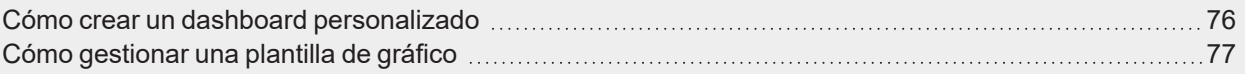

## <span id="page-75-0"></span>Cómo crear un dashboard personalizado

- 1. Desde un dashboard, haga clic en  $\mathbb Z$  para acceder al modo de edición.
- 2. Haga clic en  $\bullet$  para abrir el Menú de gestión de dashboards.
- 3. Pase el ratón por encima de **Añadir (Add)** para seleccionar el tipo de Dashboard personalizado que desea añadir.
- 4. Asigne un título al tipo de Dashboard personalizado seleccionado.

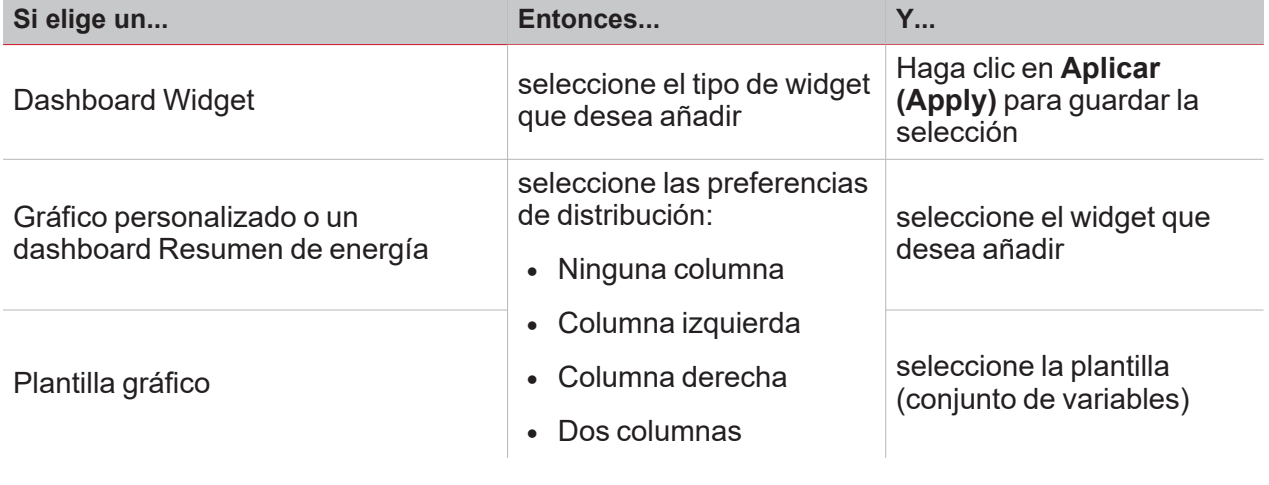

- 5. Complete el Dashboard personalizado seleccionado.
- 6. Guarde haciendo clic en  $\sim$  o haga clic en  $\blacktriangleright$  para salir del modo de edición.

*Para más información, consulte "Dashboard Gráfico [personalizado"](#page-66-0) on page67, ["Dashboard](#page-67-0) Resumen de [energía"](#page-67-0) on page68 y ["Dashboard](#page-69-0) Plantilla gráfico" on page70.*

### <span id="page-76-0"></span>Cómo gestionar una plantilla de gráfico

- 1. Desde un dashboard, haga clic en  $\oslash$  para acceder al modo de edición.
- 2. Haga clic en para seleccionar la opción **Editor plantillas (Template editor)**.
- 3. Desde la página **Editar plantillas (Template editor)**, haga clic en para acceder al modo de edición.

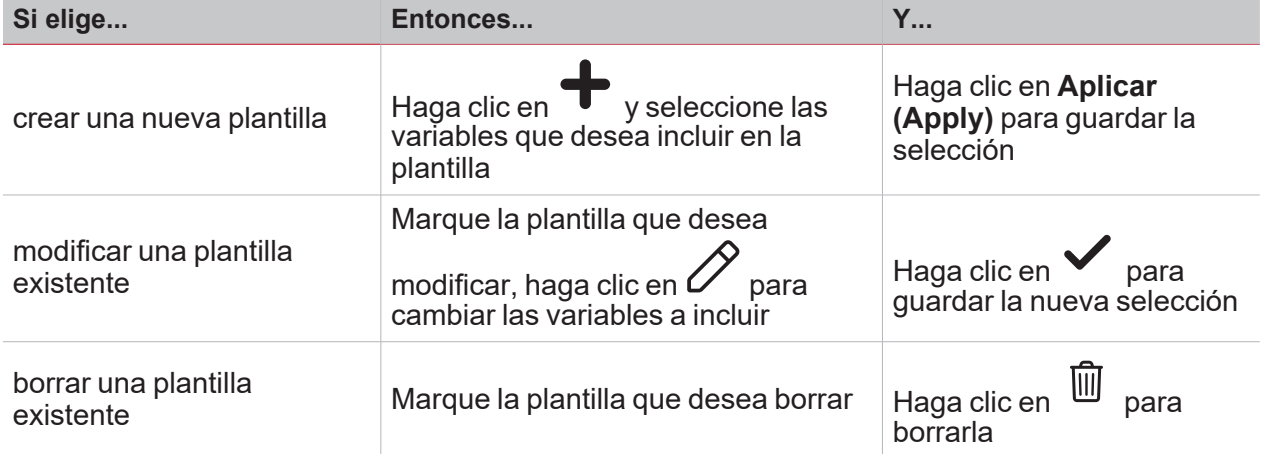

*Nota: Las plantillas preestablecidas (las grises) no pueden ser modificadas o eliminadas.*

 $\overline{\phantom{0}}$ 

4. Haga clic en **le para guardar los cambios.** 

# Widgets

#### **Contenido**

Este capítulo incluye las siguientes secciones:

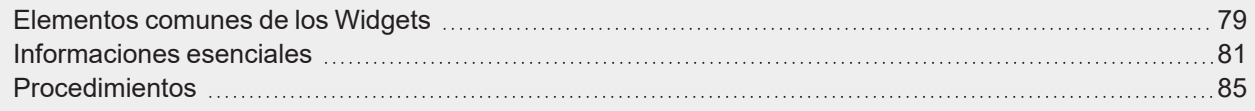

78 UWP 4.0 web app | Manual usuario | 17/04/2023 | © 2023 CARLO GAVAZZI Controls SpA

## Elementos comunes de los Widgets

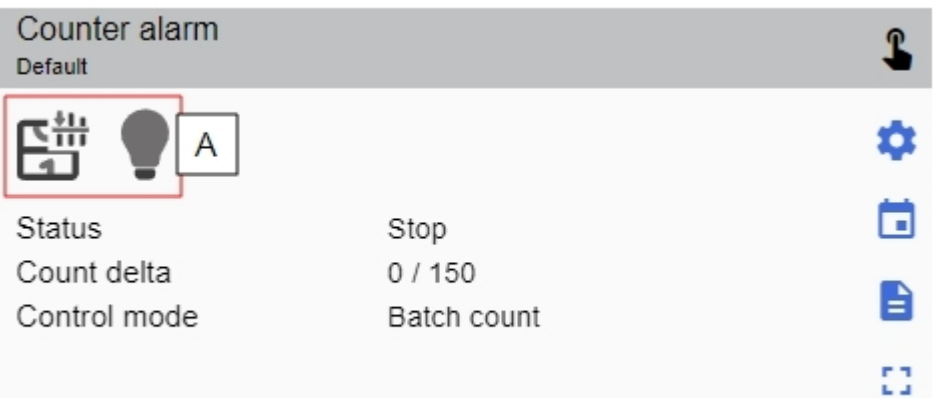

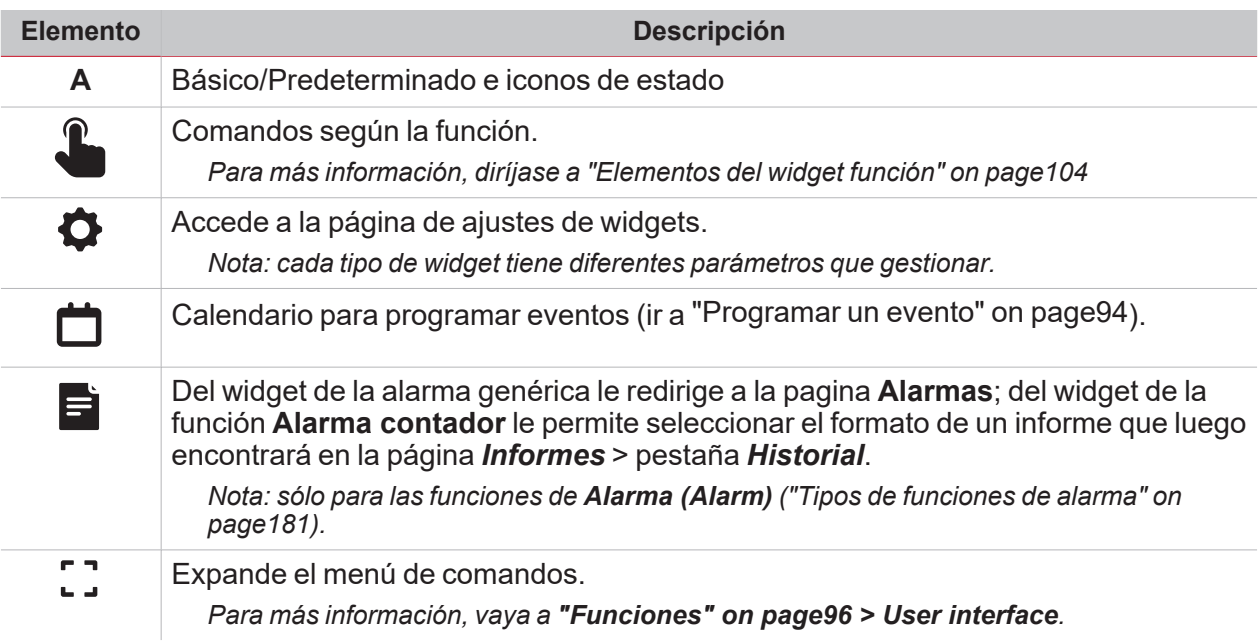

#### **Funciones que usan el Calendario Local.**

Nota: la lista siguiente depende de su configuración en UWP IDE.

• "Alarma" on [page116](#page-115-0)

<span id="page-78-0"></span> $\overline{\phantom{0}}$ 

- "Reloj [astronómico"](#page-156-0) on page157
- ["Calendario"](#page-145-0) on page146
- ["Comparador](#page-108-0) analógico" on page109
- ["Contador"](#page-106-0) on page107
- "Alarma [contador"](#page-117-0) on page118
- "Alarma de intruso [principal"](#page-125-0) on page126
- ["Secuencia"](#page-143-0) on page144
- ["Calendario](#page-147-0) inteligente" on page148
- ["Interruptor"](#page-104-0) on page105
- ["Temperatura](#page-150-0) del sistema" on page151
- ["Temporizadores"](#page-130-0) on page131
- <sup>l</sup> ["Calentamiento](#page-153-0) de vehículo" on page154
- "Alarma de intruso en zona" on [page124](#page-123-0)
- ["Temperatura](#page-148-0) de zona" on page149

## Informaciones esenciales

#### **Contenido**

<span id="page-80-0"></span> $\overline{\mathbf{v}}$ 

Este capítulo trata los temas siguientes:

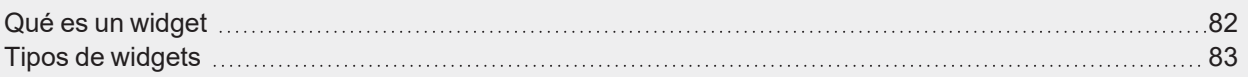

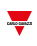

## <span id="page-81-0"></span>Qué es un widget

Un widget es un elemento gráfico contenido en un dashboard que permite al usuario interactuar con el sistema gestionado por [UWP](https://www.gavazziautomation.com/images/PIM/DATASHEET/ESP/UWP_4.0_DS_ESP.pdf) 4.0.

Según el tipo de widget, el usuario puede:

- <sup>l</sup> Ver datos en tiempo real, el estado de una función o una condición de alarma
- Acceder a los ajustes de una función
- Ver gráficos
- Enviar comandos
- **·** Personalizar la distribución de los widgets.

## <span id="page-82-0"></span>Tipos de widgets

#### **Widget de función**

 $\overline{\phantom{0}}$ 

El widget de **[Función](Functions_AddAFX.htm)** (Function) está vinculado a una función específica, configurada en [UWP](https://gavazziautomation.com/images/PIM/MANUALS/ENG/UWPIDE_Eng.pdf) IDE. Según la función [vinculada](#page-97-0), puede:

- enviar comandos (p. ej. encender/apagar la luz, subir/bajar persianas, etc.),
- modificar las consignas (p. ej. consigna de calentamiento) y otros parámetros (p. ej. retrasos)
- <sup>l</sup> ver el estado o alarmas de la función.

#### **Widget Datos en tiempo real**

El widget **Datos en tiempo real (Real-time)** muestra el valor o estado en tiempo real de las variables seleccionadas.

*Nota: puede asignar un título al widget.*

#### **Widget Historial**

El widget **Historial (History)** muestra el valor o estado en tiempo real de las variables seleccionadas\* y su tendencia\*.

*\*Notas:*

- <sup>l</sup> *Las variables se trazan en un [gráfico](#page-86-0) que se muestra en otra página.*
- Las mismas variables mostradas en el widget de historial y el widget de tiempo real pueden tener nombres *distintos.*

Para cada variable, puede seleccionar el tipo de gráfico para los valores promedio, Mín y Máx.

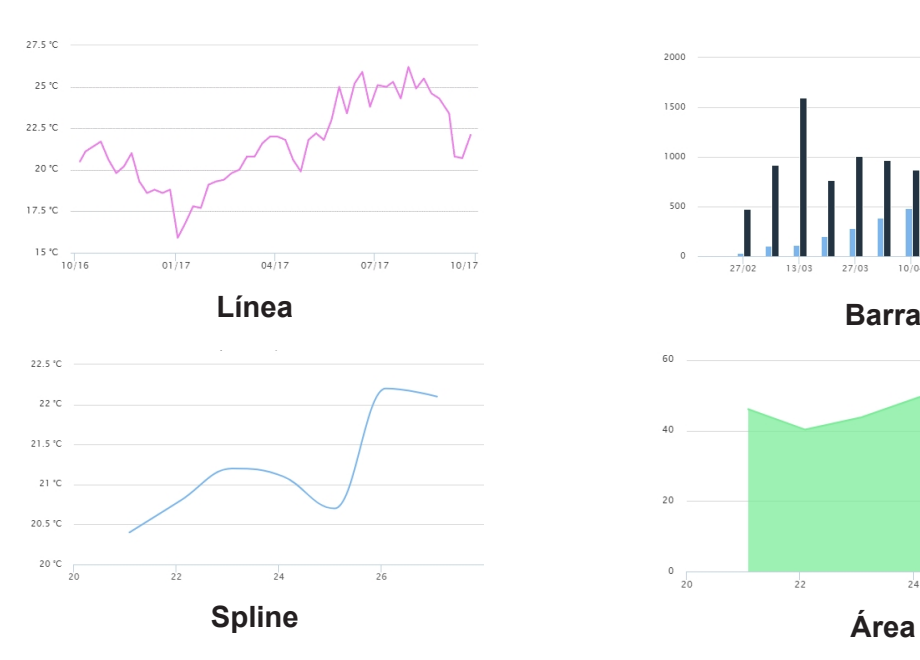

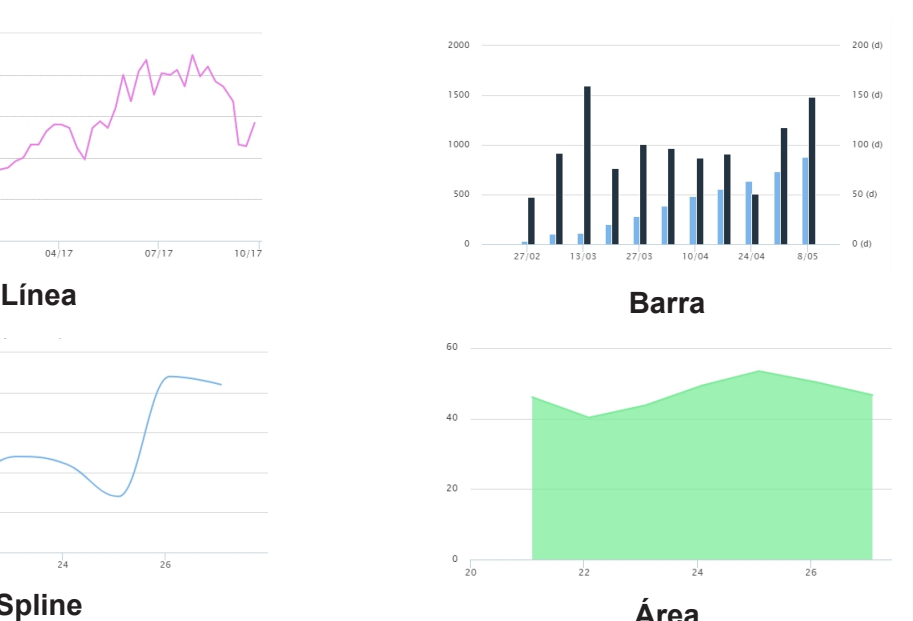

#### **Widget separador**

El widget **Separador (Separator)** permite personalizar la distribución de los widgets en el dashboard.

Puede:

- cambiar la distribución automática de los widgets
- colocar horizontalmente dos o más widgets (hasta 4)
- reagrupar widgets por función.

*Nota: este widget no está disponible en el dashboard de Gráfico personalizado (Custom chart dashboard).*

#### **Widget evento**

El **Widget evento** permite visualizar los eventos en una tabla, como se muestra en la imagen abajo:

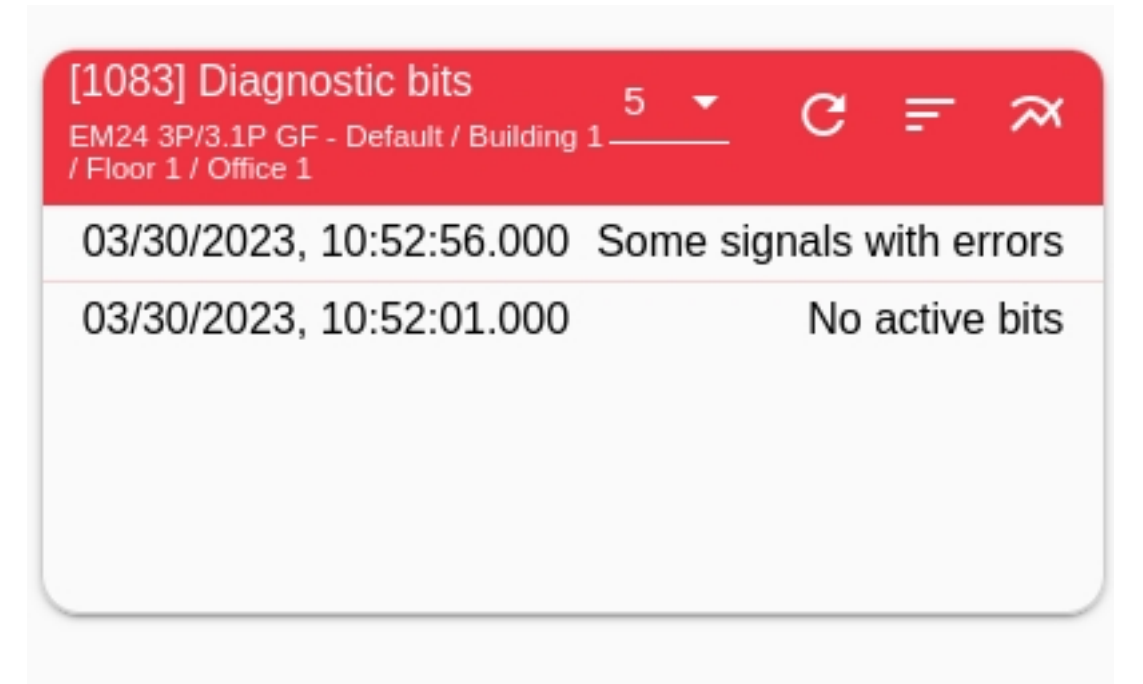

En el menú desplegable, puede definir el número de eventos mostrados (5, 10, 20 o 50). Además, el clic en

el icono abrirá el gráfico **Historial**.

## Procedimientos

#### **Contenido**

<span id="page-84-0"></span> $\overline{\mathbf{v}}$ 

Este capítulo trata los temas siguientes:

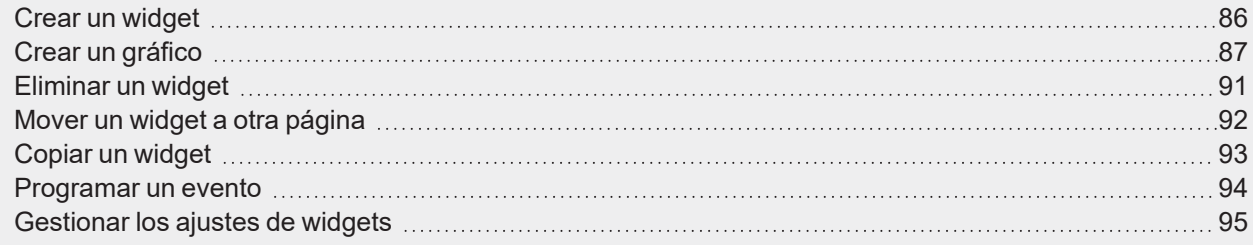

## <span id="page-85-0"></span>Crear un widget

#### **En el dashboard Widget**

- 1. Haga clic en  $\mathcal P$  para acceder al modo de edición.
- 2. Desde las herramientas de edición, haga clic en <sup>■</sup> para seleccionar el tipo de widget que desea añadir.

 $\blacktriangledown$ 

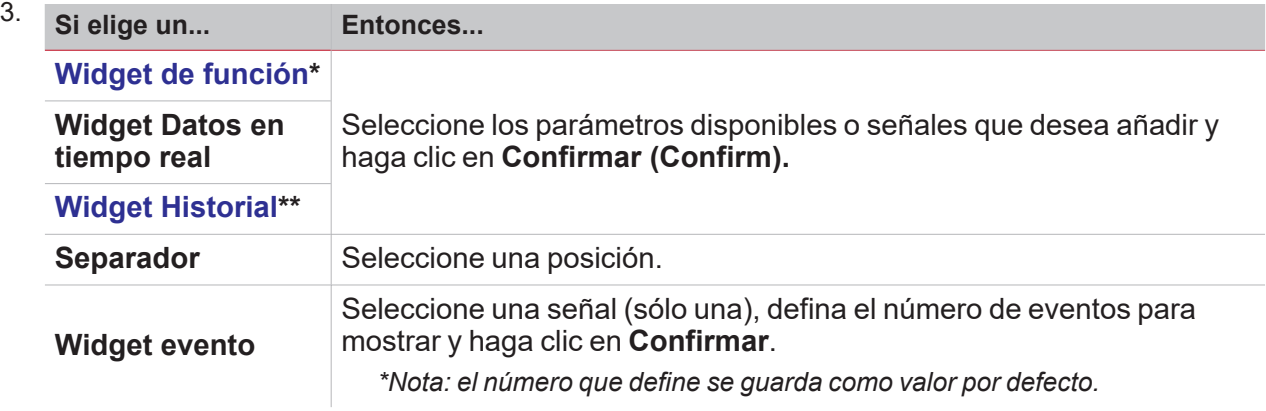

4. En la barra de herramientas de edición, haga clic en **veca a guardar los cambios.** 

#### **En el dashboard Gráfico personalizado / Plantilla gráfico / Resumen energía**

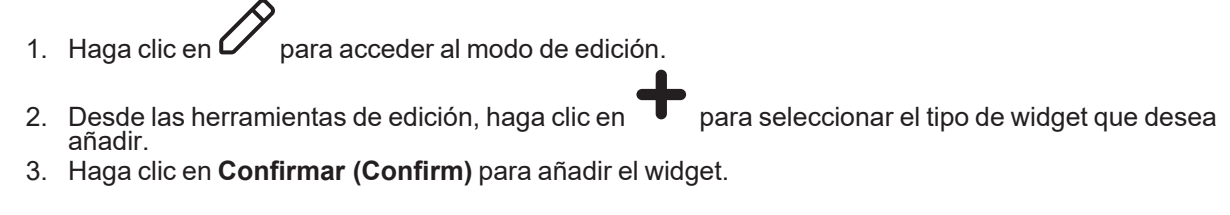

4. En la barra de herramientas de edición, haga clic en **veca a guardar los cambios.** 

## <span id="page-86-0"></span>Crear un gráfico

 $\overline{\phantom{0}}$ 

#### <span id="page-86-1"></span>**En el dashboard Widget**

- 1. Añada un Widget del historial (ver "Crear un widget" on the [previous](#page-85-0) page).
- 2. Haga clic en **Seleccionar variables (Select variables)** para abrir la página de parámetros disponibles.

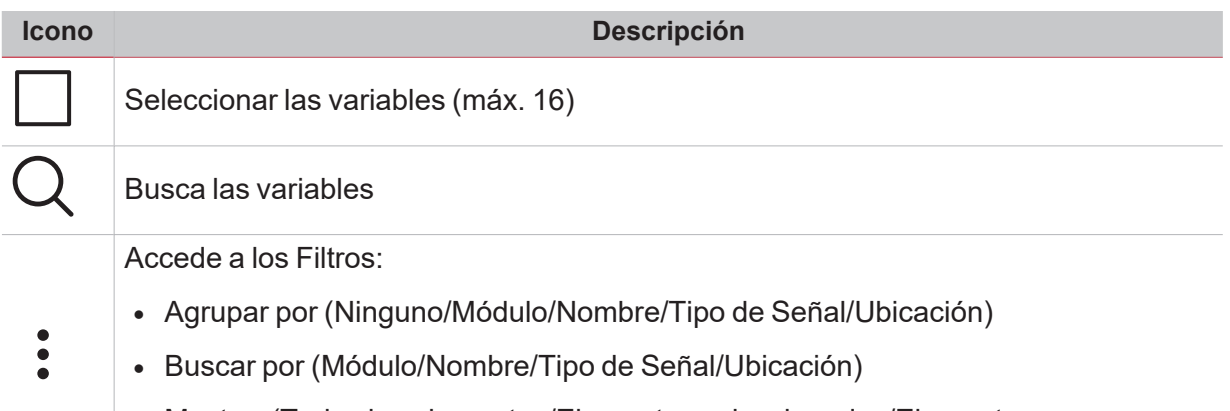

- Mostrar (Todos los elementos/Elementos seleccionados/Elementos no seleccionados)
- 3. Haga clic en **Aplicar (Apply)** para guardar los cambios.
- 4. Asigne un título al widget
- 5. Haga clic en **v** para guardar el widget.
- 6. Entre en la página de gráficos haciendo clic en  $\blacksquare$
- 7. Asigne otro título al gráfico.
- 8. En la lista, seleccione el tipo de gráfico.
- 9. Seleccione el Período de agregación (bajo el campo **Seleccionar variables (Select variables)**)
- 10. Complete el gráfico eligiendo una de estas opciones.

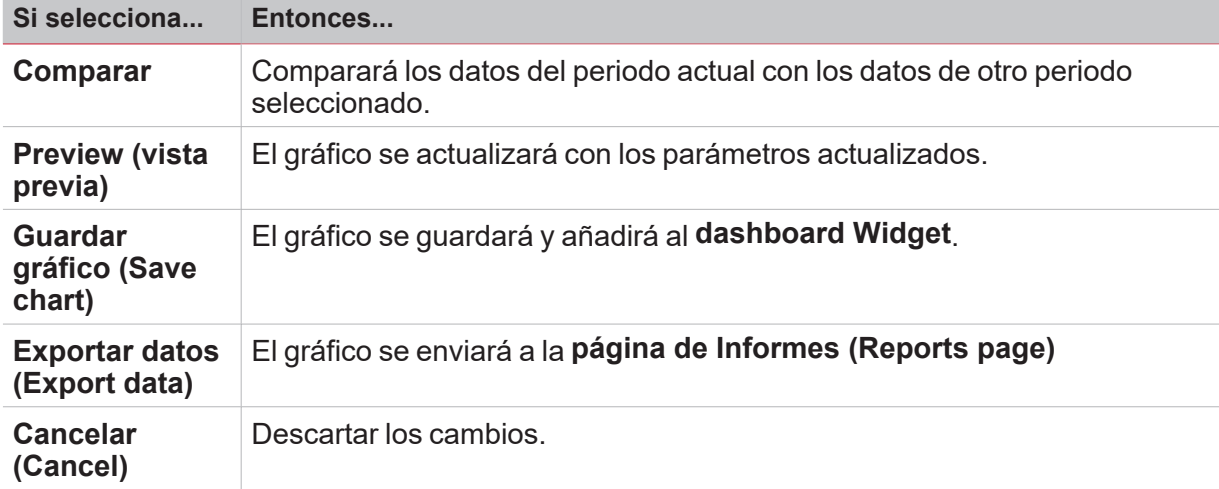

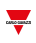

#### **En el dashboard Gráfico personalizado**

- 1. Crear un dashboard Gráfico personalizado (ver "Cómo crear un dashboard [personalizado"](#page-75-0) on page76).
- 2. Asigne otro título al gráfico.
- 3. Haga clic en **Seleccionar variables (Select variables)** para abrir la página de parámetros disponibles.

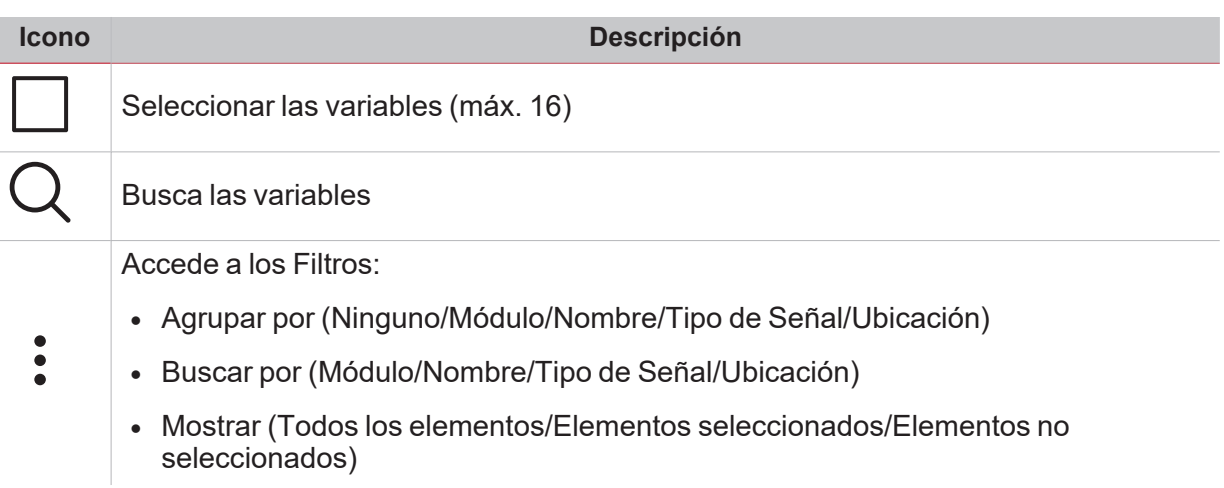

- 4. En la lista, seleccione el tipo de gráfico
- 5. Seleccione el Período de agregación (bajo el campo **Seleccionar variables (Select variables)**)
- 6. Complete el gráfico eligiendo una de estas opciones.

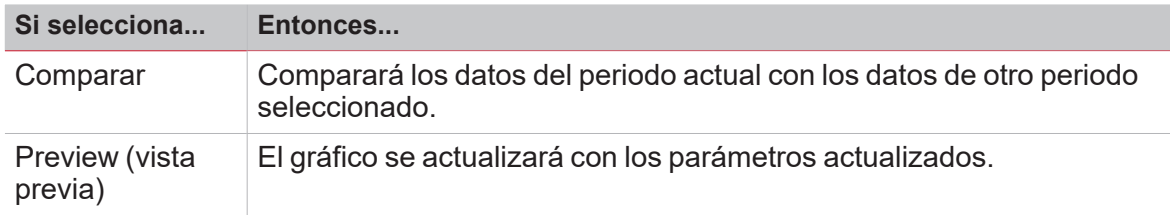

7. Haga clic en  $\bullet$  para guardar el dashboard.

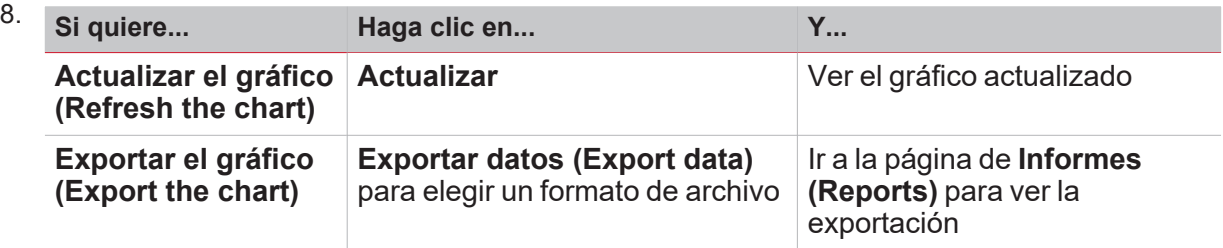

#### **En el dashboard Plantilla gráfico**

 $\overline{\phantom{0}}$ 

- 1. Cree un nuevo **Dashboard plantilla gráfico (Chart template dashboard)** (ver ["Cómo](#page-75-0) crear un dashboard [personalizado"](#page-75-0) on page76).
- 2. Seleccione una plantilla de la lista.
- 3. Asigne otro título al gráfico.
- 4. Seleccione el **Período de agregación (Aggregation period)** (bajo la sección **Título (Title)**)
	- 5. Complete el gráfico eligiendo una de estas opciones.

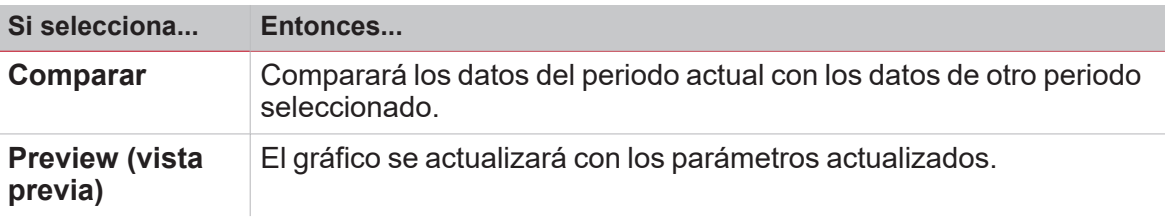

6. Haga clic en **v** para guardar el dashboard.

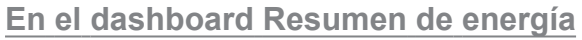

- 1. Cree (ver "Cómo crear un dashboard [personalizado"](#page-75-0) on page76) o seleccione un dashboard Resumen de energía.
- 
- 
- 2. Desde la columna, haga clic en <sup>or</sup> para seleccionar el widget Gráfico.<br>3. Siga el mismo procedimiento de la para seleccionar el widget Gráfico. 3. Siga el mismo procedimiento descrito en *Cómo crear un gráfico > "En el [dashboard](#page-86-1) Widget" on [page87](#page-86-1)* (desde el Paso 2).

### <span id="page-90-0"></span>Eliminar un widget

 $\overline{\phantom{0}}$ 

- 1. Haga clic en  $\oslash$  para acceder al modo de edición.
- 2. Haga clic en el widget para modificarlo.
- 3. Desde el menú Editar, haga clic en **III** para eliminar el widget.
- 4. Haga clic en **v** para guardar los cambios.

<span id="page-91-0"></span>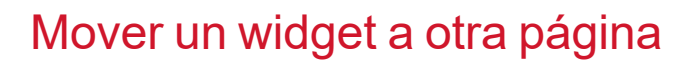

- 1. Desde el dashboard Widget, haga clic en  $\mathscr D$  para acceder al modo de edición.
- 2. Haga clic en el widget para modificarlo.
- 3. Desde el menú Editar, haga clic en para mover el widget.
- 4. Seleccione el dashboard y la columna donde mover el widget.
- 5. Haga clic en **v** para guardar los cambios.

### <span id="page-92-0"></span>Copiar un widget

 $\overline{\phantom{0}}$ 

- 1. Desde el dashboard Widget, haga clic en  $\mathscr D$  para acceder al modo de edición.
- 2. Haga clic en el widget para modificarlo.

3. Desde el menú Editar, haga clic en (copiar).

- 4. Seleccione el dashboard y la columna donde copiar el widget.
- 5. Haga clic en **v** para guardar los cambios.

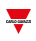

### <span id="page-93-0"></span>Programar un evento

- 1. Desde un widget, haga clic en **Desteurne a la para acceder a la página Programación de eventos.**
- 2. Haga clic en  $\blacksquare$  para abrir la ventana de configuración.
- 3. Rellene todos los campos.

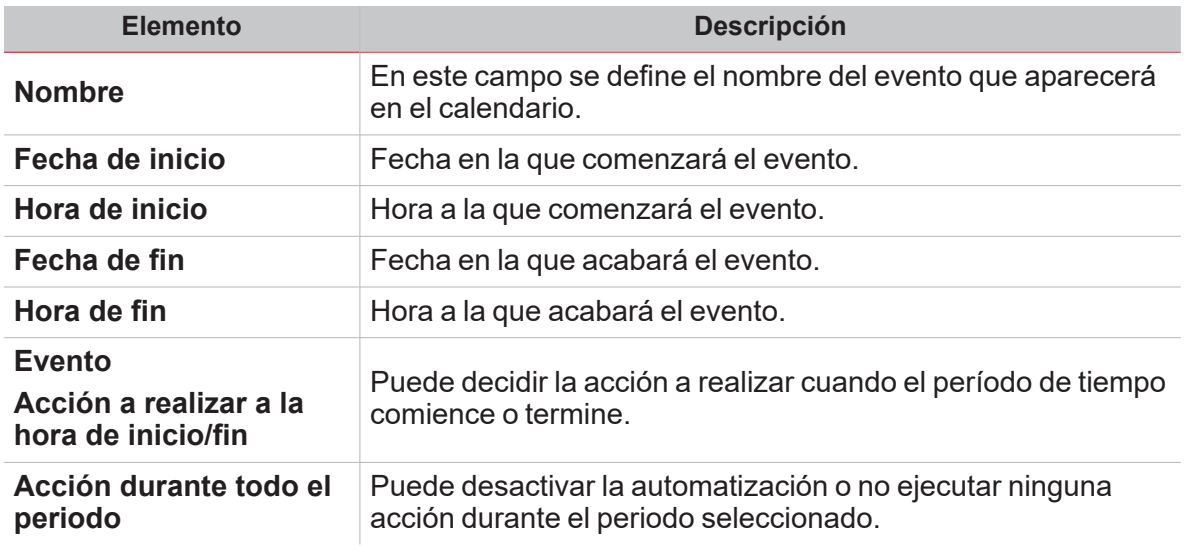

4. Haga clic en **Guardar (Save)**.

### <span id="page-94-0"></span>Gestionar los ajustes de widgets

*(Sólo para [administradores](#page-53-0))*

 $\overline{\phantom{0}}$ 

En la Web App, sólo puede gestionar los ajustes de función disponibles, pero no puede eliminar o añadir *parámetros. Los parámetros de función sólo se pueden añadir o eliminar mediante UWP IDE.*

- 1. Desde un widget, haga clic en **para acceder a la página de ajustes.**
- 2. Seleccione los parámetros que desea ajustar.
- 3. Haga clic en para enviar el/los parámetro(s).

# <span id="page-95-0"></span>**Funciones**

#### **Contenido**

Este capítulo incluye las siguientes secciones:

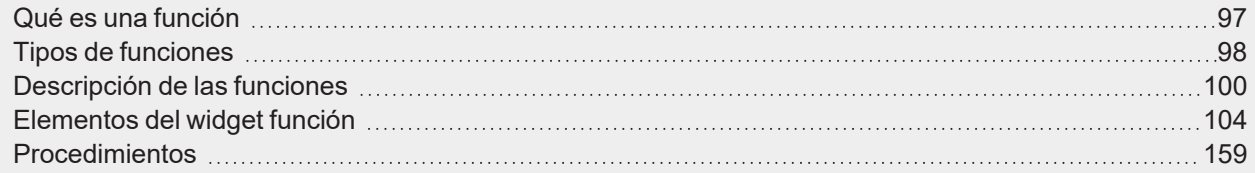

 $\overline{\phantom{0}}$ 

96 UWP 4.0 web app | Manual usuario | 17/04/2023 | © 2023 CARLO GAVAZZI Controls SpA

## Qué es una función

<span id="page-96-0"></span> $\overline{\phantom{a}}$ 

Una **función (function)** es un conjunto de instrucciones que genera una o más acciones (por ejemplo, encender/apagar luces o activar el calentador) o alarmas en cuando recibe una o más órdenes (por ejemplo, pulsado de un botón) y una o más condiciones (por ejemplo, una temperatura inferior a la consigna).

Existen funciones predefinidas utilizadas para gestionar toda una serie de automatizaciones, desde luces hasta persianas.

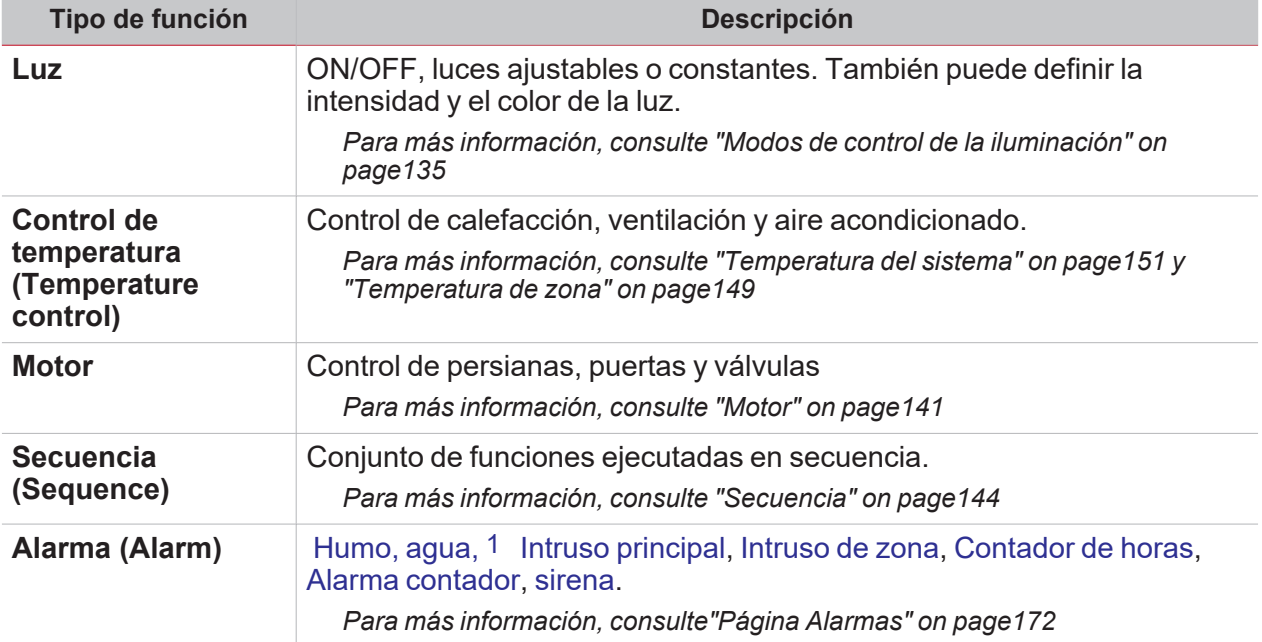

Nota: Existen otras funciones disponibles que pueden definirse y configurarse mediante el IDE asistente. Para más *información, consulte El [manual](https://www.gavazziautomation.com/images/PIM/MANUALS/ENG/UWPIDE_Eng.pdf) de UWP IDE.*

## <span id="page-97-0"></span>Tipos de funciones

#### **Funciones de luz**

Estas funciones le permiten gestionar una o varias luces al mismo tiempo. Puede configurar una función básica para encender la luz manualmente o un sistema automático, programando los objetos de la función correspondientes. Desde la Web App, puede:

- $\bullet$ ENCENDER/APAGAR una luz ( **Función de Luz (Light function)**)
- $\bullet$ Regular la luz ( **Función de Luz regulable (Dimmable light function)**)
- $\bullet$ Ajustar una luz constante ( **Función de Luz constante (Constant light function)**)

#### **Funciones de Control de temperatura**

Desde la UWP IDE, se puede gestionar la temperatura en el interior del edificio creando diferentes zonas en función de las diferentes necesidades. Cada función de zona se puede corresponder con una parte del edificio (por ejemplo, una oficina) donde el usuario desea controlar la calefacción/refrigeración.

Las funciones dedicadas al control de temperatura son:

- <sup>l</sup> **Función Temperatura de zona**
- <sup>l</sup> **Función Sistema de enfriamiento**
- <sup>l</sup> **Función [Temperatura](#page-150-0) de sistema**

#### **Funciones de Persianas**

Estas funciones permiten gestionar el motor para controlar las persianas.

Puede configurar una función básica para subir y bajar las persianas o un sistema automático, programando los objetos de la función correspondientes.

Desde la Web App, puede:

- Controlar el movimiento de las persianas;
- **·** Ajustar las lamas de inclinación;
- Controlar el movimiento de las ventanas.

#### **Funciones de Secuencia**

Las funciones de secuencia le permiten agrupar las funciones existentes y activarlas/desactivarlas con un solo clic. Todas las funciones seleccionadas se activan según un tiempo y un orden determinados. La secuencia comienza activando la primera función de la lista y continúa activando las otras, hasta que se ejecuta la última función de la lista.

Todos los tipos de funciones pueden ser añadidos a la secuencia.

#### **Funciones de alarma**

Las funciones de **Alarma (Alarm)** se configuran con UWP IDE y también pueden ser gestionadas en la página de **Alarmas (Alarms)**.

*Para más información, consulte :*

- <sup>l</sup> *Tipos de funciones de alarma*
- <sup>l</sup> *Alarma (Alarm)*
- <sup>l</sup> *Alarma contador*

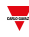

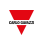

- <sup>l</sup> *Contador de horas*
- <sup>l</sup> *Alarma de intruso principal*
- <sup>l</sup> *Alarma de intruso en zona*

## <span id="page-99-0"></span>Descripción de las funciones

#### **Alarma**

La función **Alarma (Alarm)** permite implementar la funcionalidad de alarma para señales digitales/analógicas genéricas, humo/agua o aplicaciones de medición, así como configurar la secuencia de notificación de alarma.

Se pueden definir las opciones de salida y retroalimentación de acuerdo con las siguientes secuencias de notificación de alarma: ISA-A, ISA-A5, ISA-R8, ISA-M, ISA-M5.

Para más información, consulte

- <sup>l</sup> *Página Alarmas1*
- <sup>l</sup> *"Tipos de [funciones](#page-180-0) de alarma" on page181*
- <sup>l</sup> *"Alarma" on [page116](#page-115-0)*
- <sup>l</sup> *"Alarma [contador"](#page-117-0) on page118*
- <sup>l</sup> *["Contador](#page-120-0) de horas" on page121*
- <sup>l</sup> *"Alarma de intruso [principal"](#page-125-0) on page126*
- <sup>l</sup> *"Alarma de intruso en zona" on [page124](#page-123-0)*

#### **Salida analógica**

La función **Salida analógica** sirve para conectar una o más señales del sistema a un módulo de salida analógica.

La función gestiona los siguientes tipos de señal:

<sup>l</sup> **Señales 10 V (10 V signals)** (módulo SHPOUTV224). Este tipo de señal es un estándar industrial que transmite un valor a un panel medidor o a un actuador (p. ej. bomba, calentador, ventilador). La facilidad para programar la señal de salida también permite gestionar señales industriales de 0-1 V / 0-5 V.

*Para más información, consulte "Salida [analógica"](#page-112-0) on page113*

#### **Reloj astronómico**

La función **Reloj astronómico (Astronomical clock)** calcula automáticamente la hora del atardecer y del amanecer en función de la ubicación geográfica: el cálculo se basa en las coordenadas de latitud y longitud introducidas por el usuario. El valor de salida de la función es una señal de nivel: cuando la hora se encuentra entre la del atardecer y la del amanecer, el valor de salida es ON (**funcionamiento nocturno (Night condition)**). De lo contrario, el valor de salida es OFF (**funcionamiento diurno (Day condition)**). La función constituye una solución ideal para encender las luces cuando se pone el sol y apagarlas cuando amanece (lo habitual para una aplicación de alumbrado público).

*Para más información, consulte "Reloj [astronómico"](#page-156-0) on page157*

#### **Calendario**

La función **Calendario (Calendar)** gestiona una señal digital ON/OFF que cambia según las actividades definidas en el calendario.

*Para más información, consulte ["Calendario"](#page-145-0) on page146*

#### **Comparador**

La función de **Comparador (Comparator)** se puede usar para comparar dos valores. También permite cambiar los valores de la comparación, como, por ejemplo:

- <sup>l</sup> Señales de órdenes
- Calendario

 $\overline{\phantom{a}}$ 

<sup>l</sup> Otros valores de la función **Comparador (Comparator)**.

Vea la imagen siguiente para aprender más sobre el funcionamiento del **Comparador (Comparator)**.

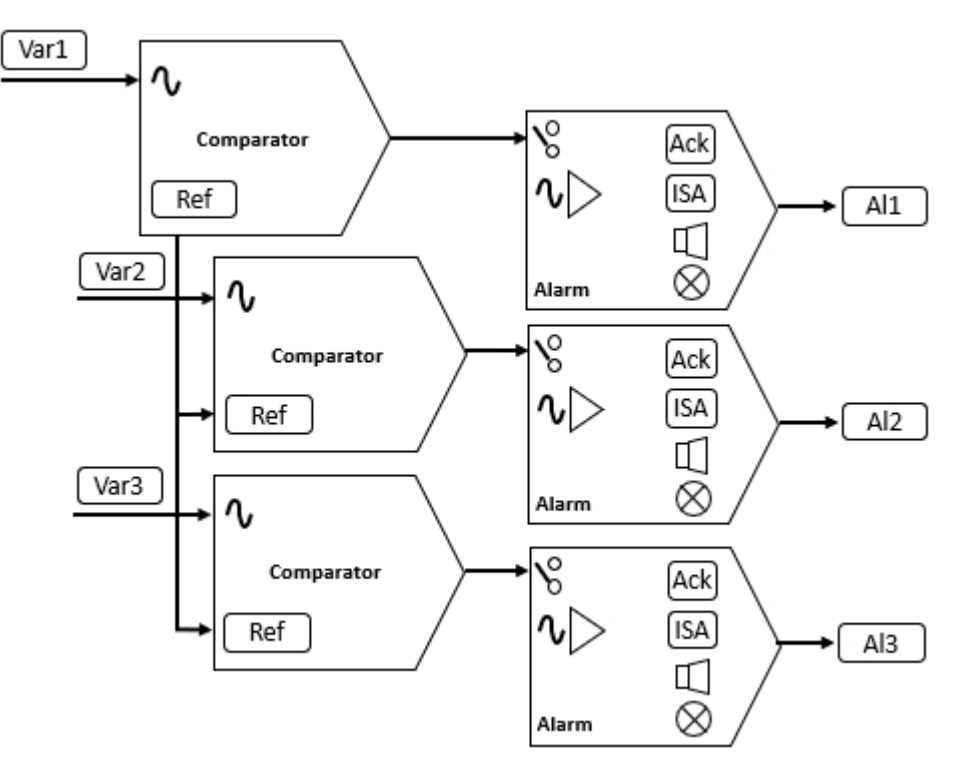

*Para más información, consulte ["Comparador](#page-108-0) analógico" on page109*

#### **Contador**

La función **Contador (Counter)** es un contador de pulsos de entrada con incrementos y decrementos que registra el número total (o parcial) entre los dos últimos tiempos de muestreo. El valor contado también se puede usar para gestionar un módulo de salida analógica.

*Para más información, consulte ["Contador"](#page-106-0) on page107*

#### **Luz**

La función **Luz** permite controlar uno o más objetos a través de tres diferentes modalidades que se adaptan al accionador que quiere controlar.

Éstas son las modalidades de control:

- ON/OFF
- regulador
- luz constante.

*Para más información, consulte "Modos de control de la [iluminación"](#page-134-0) on page135*

#### **Matemáticas**

La función **Matemáticas (Mathematical)** ofrece una serie de operaciones matemáticas para dos o más señales de entrada analógicas.

*Para más información, consulte ["Matemáticas"](#page-111-0) on page112*

#### **Salidas Modbus**

Las funciones **Salida Modbus** permite escribir una o mas variables definida anteriormente en un controlador Modbus creado en UWP IDE.

Según el tipo de variable que quiere controlar, hay tres funciones disponibles:

- <sup>l</sup> Función **Salida analógica**. Permite escribir las variables analógicas (códigos de la función 6 o 16)
- <sup>l</sup> Función **Salida digital**. Permite escribir las variables digitales (códigos de la función 1 o 2)
- <sup>l</sup> Función **Salida multiestado**. Permite escribir las variables analógicas multiestado (códigos de la función 6 o 16)

*Nota: cada variable de la salida Modbus debe primero crearse en el controlador (tipo y formato) para que luego las funciones descritas arriba puedan escribirla.*

#### Las funciones **Salida Modbus** permiten:

- escalar entre el valor de la salida calculado por la función y el valor escrito en la señal de la salida (solo salida analógica a través de la entrada mín/máx.)
- <sup>l</sup> escribir la salida cuando el valor de la función cambia
- <sup>l</sup> forzar el valor de la salida al valor definido
- <sup>l</sup> escribir periódicamente el valore de la salida (a través del parámetro Refrescar temporizador de salida)
- <sup>l</sup> escribir el valor de la salida en el calendario local
- $\bullet$  calcular el valor de la salida de la función según las señales de la entrada.

*Nota: la función Salida Modbus multiestado no suporta esta opción.*

*Para más información, consulte "Salida [analógica"](#page-112-0) on page113*

#### **Motor**

La función **Motor** permite controlar persianas y ventanas que utilizar un motor para gestionar la posición. Además gracias a esta función puede controlar válvulas de 3 hilos.

Esta función se ha concebido para gestionar una o más salidas o placas electrónicas controladas por salidas digitales (relés).

*Para más información, consulte "Motor" on [page141](#page-140-0)*

#### **Multicompuerta**

La función **multicompuerta (Multigate)** se pude usar para realizar una operación lógica con una o más entradas para tener un único estado de salida lógica.

*Para más información, consulte ["Multicompuerta"](#page-110-0) on page111*

#### **Calendario inteligente**

La función **Calendario inteligente (Smart calendar)** permite definir una lista de órdenes para cada actividad programada.

*Para más información, consulte ["Calendario](#page-147-0) inteligente" on page148*

#### **Interruptor**

La función de **Interruptor (Switch)** permite activar o desactivar cualquier tipo de carga (p. ej. un relé). *Para más información, consulte ["Interruptor"](#page-104-0) on page105*

#### **Temperatura del sistema**

La función **Temperatura del sistema (System temperature)** sirve para gestionar el cambio de temperatura según la estación y la bomba del circuito hidráulico y/o el generador de calentamiento/enfriamiento.

*Para más información, consulte ["Temperatura](#page-150-0) del sistema" on page151*

#### **Temporizadores**

 $\sum_{\text{infinite}}$ 

#### **Temporizador de retraso**

Usando el temporizador de retraso, la salida replica el estado de la entrada, aplicando un temporizador de retraso ON y/o OFF.

#### **Temporizador de intervalo**

La función de Temporizador se puede utilizar para controlar una salida donde se requiere una temporización automatizada.

#### **Temporizador cíclico**

En la función de Temporizador de apagado y encendido, hasta que la entrada del activador esté activada, la salida se activa y desactiva con temporización fija.

En cuanto se activa la señal del activador, la salida comienza a encenderse/apagarse según los tiempos de Ton y Toff; cuando se activa la señal de parar, la salida se apaga.

*Para más información, consulte ["Temporizadores"](#page-130-0) on page131*

#### **Calentamiento de vehículo**

La función **Calentamiento de vehículo (Vehicle heating)** permite ajustar el temporizador de arranque de un calefactor según la temperatura exterior, para que el entorno sea cálido a la hora establecida.

*Para más información, consulte ["Calentamiento](#page-153-0) de vehículo" on page154*

#### **Temperatura de zona**

La función **Temperatura de zona (Zone temperature)** se puede configurar según uno de los modos de funcionamiento siguientes:

1. Calentamiento (Heating)

2. Enfriamiento (Cooling)

3. Calentamiento / Enfriamiento (Heating / Cooling). Modos de control independientes que se pueden activar al mismo tiempo (doble circuito independiente).

4. Calentamiento / Enfriamiento compartido (Heating / Cooling shared). Modos de control compartidos que no se pueden activar al mismo tiempo y requieren invertir el sistema de estaciones.

*Para más información, consulte ["Temperatura](#page-148-0) de zona" on page149*

*Para más información, consulte [manual](https://www.gavazziautomation.com/images/PIM/MANUALS/ENG/UWPIDE_Eng.pdf) de UWP IDE*

## <span id="page-103-0"></span>Elementos del widget función

#### **Contenido**

Este capítulo trata los temas siguientes:

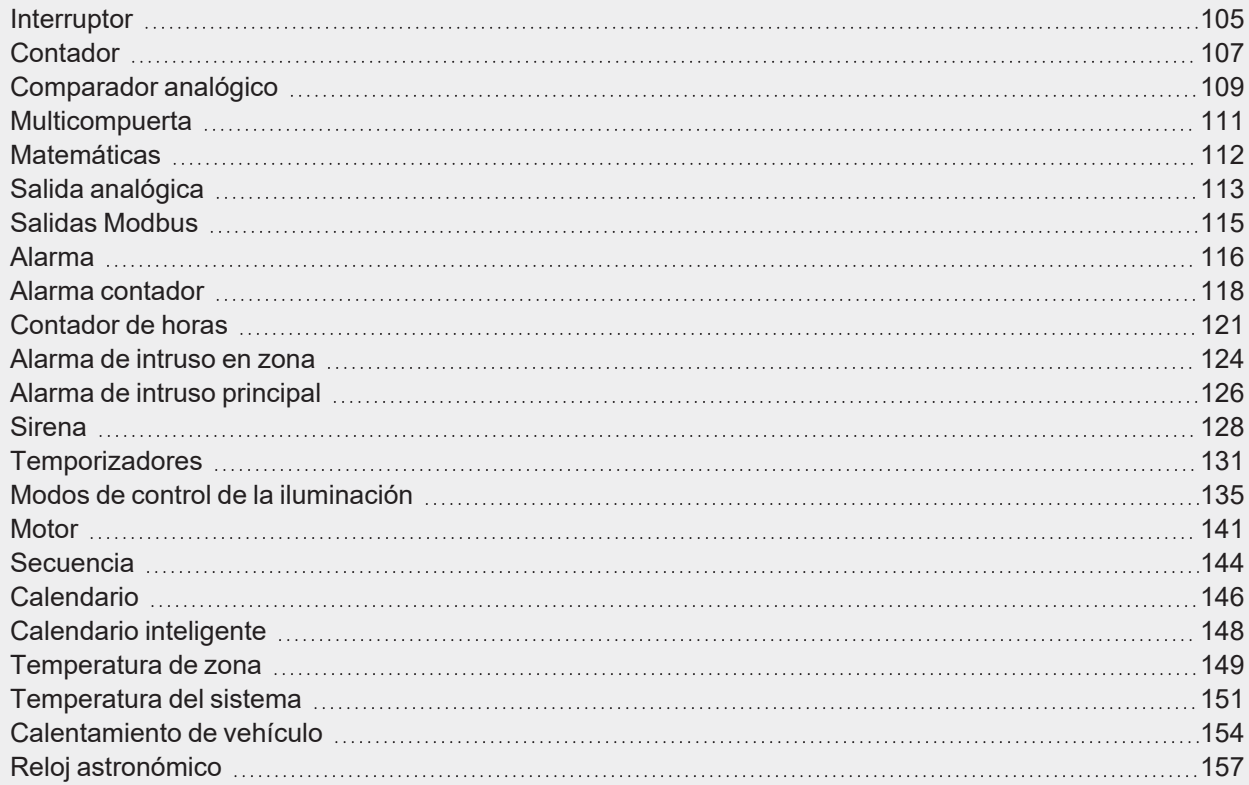

### <span id="page-104-0"></span>**Interruptor**

 $\frac{1}{\sqrt{2}}$ 

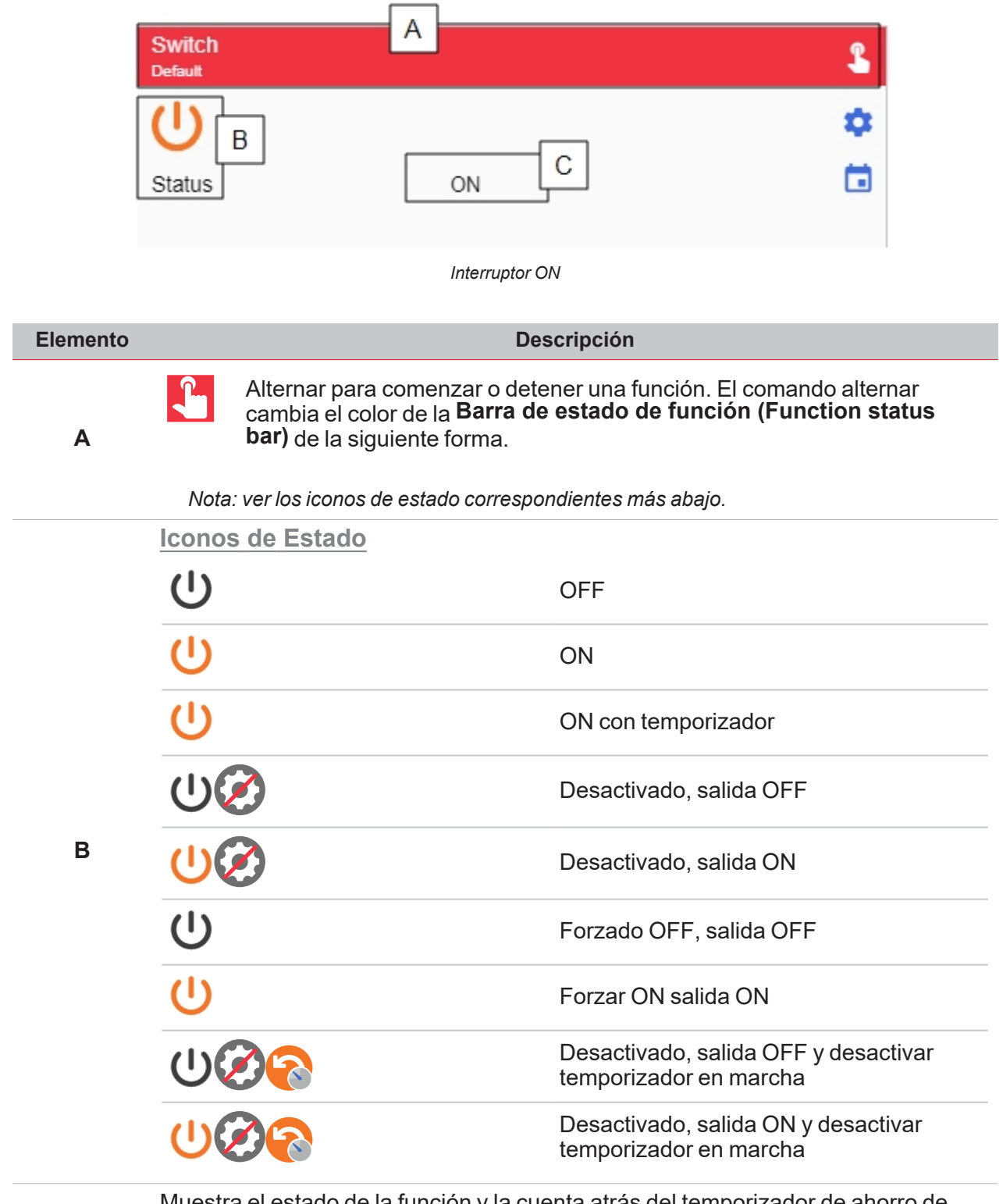

**<sup>C</sup>** Muestra el estado de la función <sup>y</sup> la cuenta atrás del temporizador de ahorro de energía.

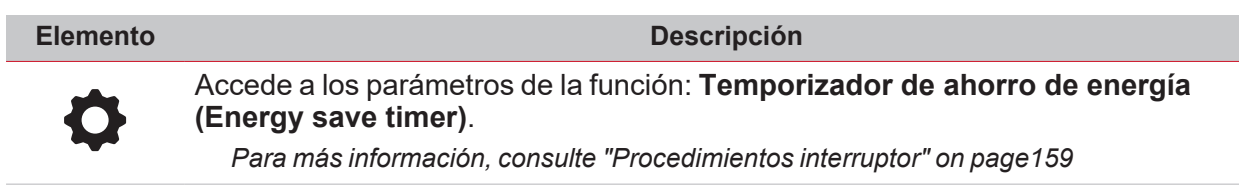

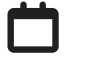

Accede a los ajustes de evento

## <span id="page-106-0"></span>**Contador**

 $\overline{\mathbf{v}}$ 

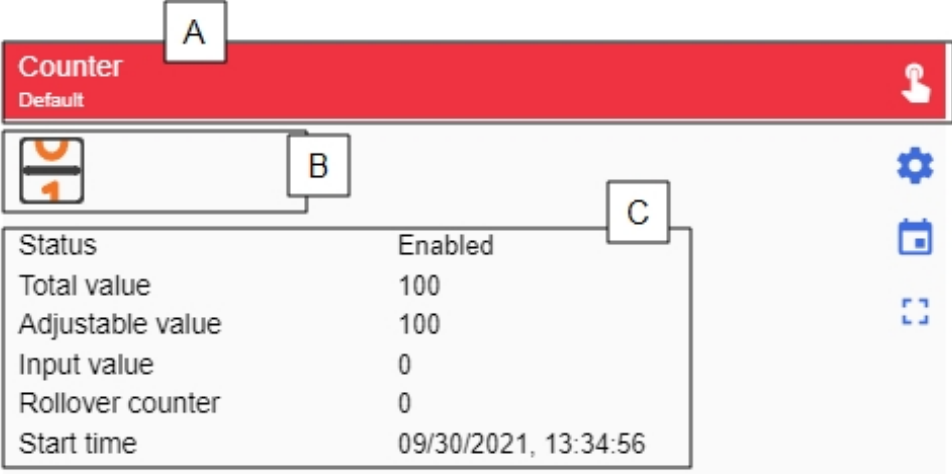

#### *Contador ON*

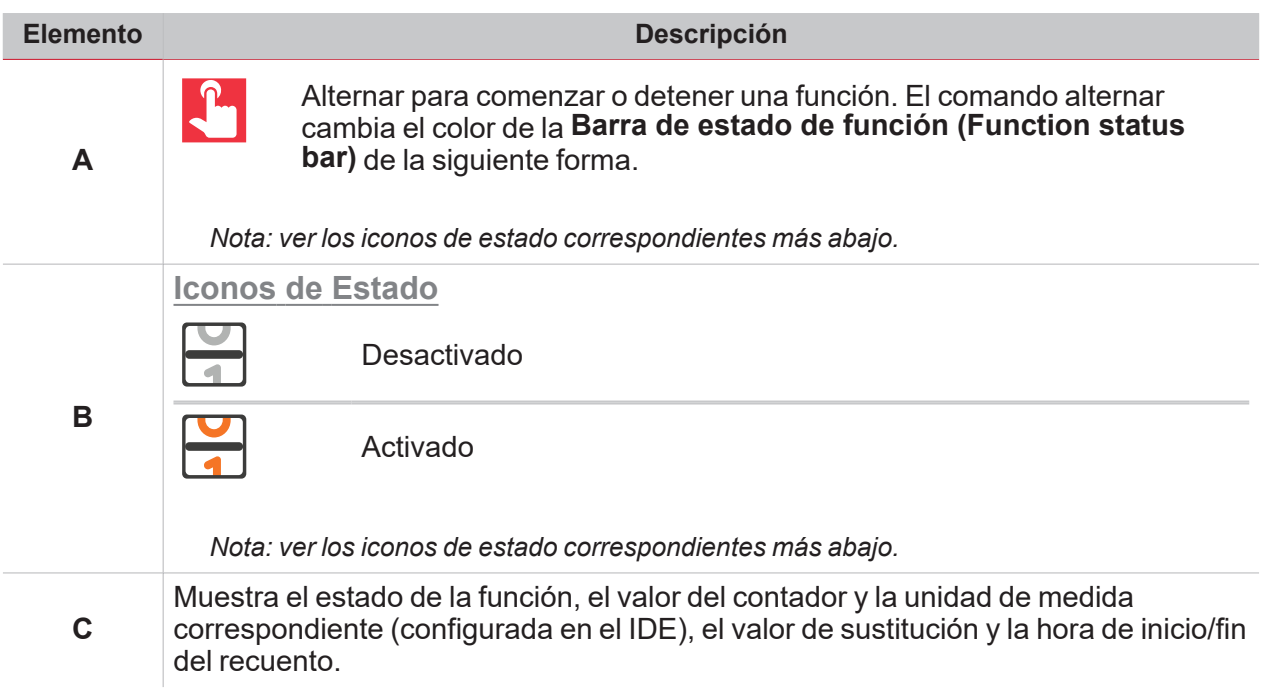

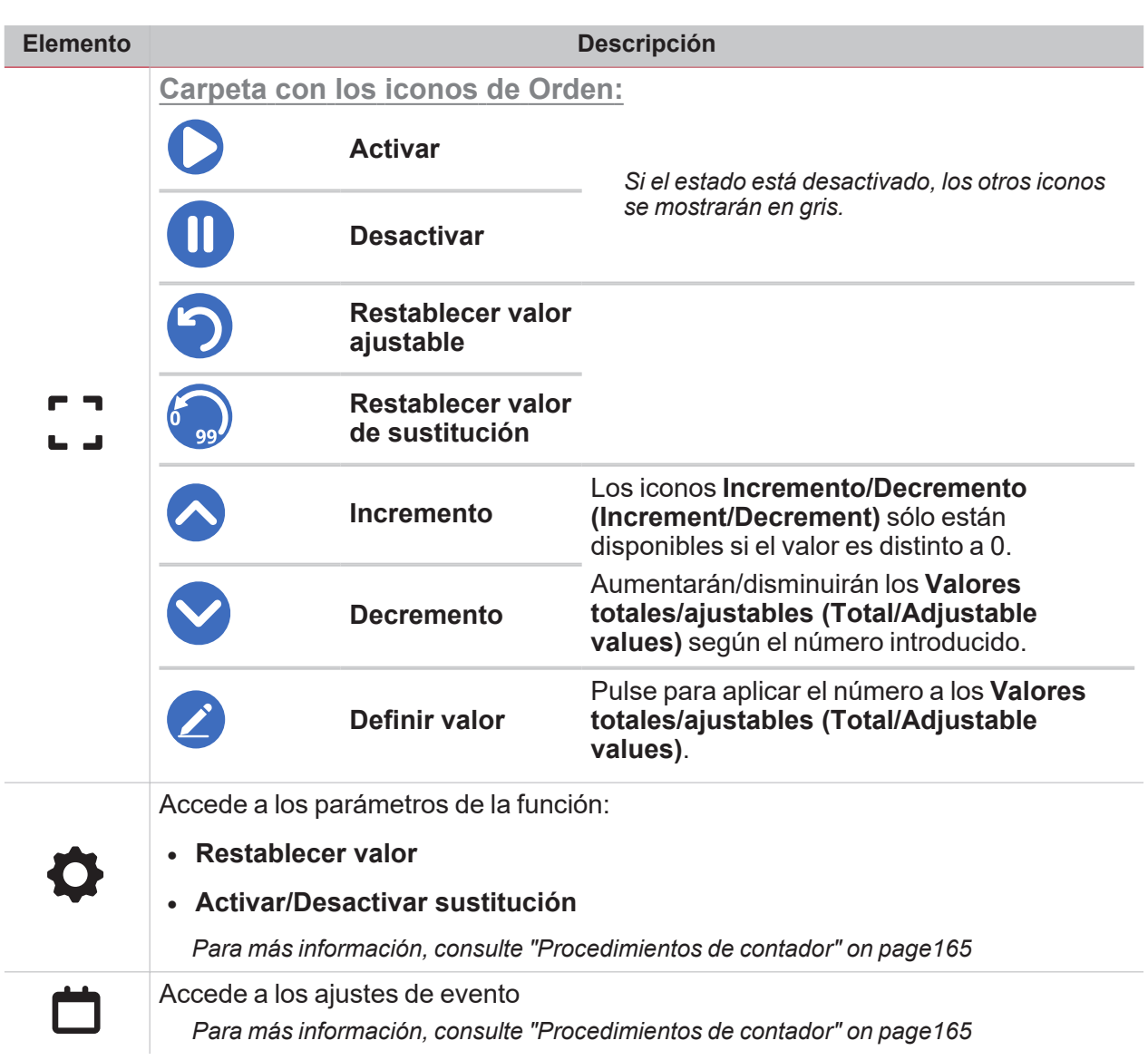

 $\overline{a}$
# Comparador analógico

 $\overline{\mathbf{v}}$ 

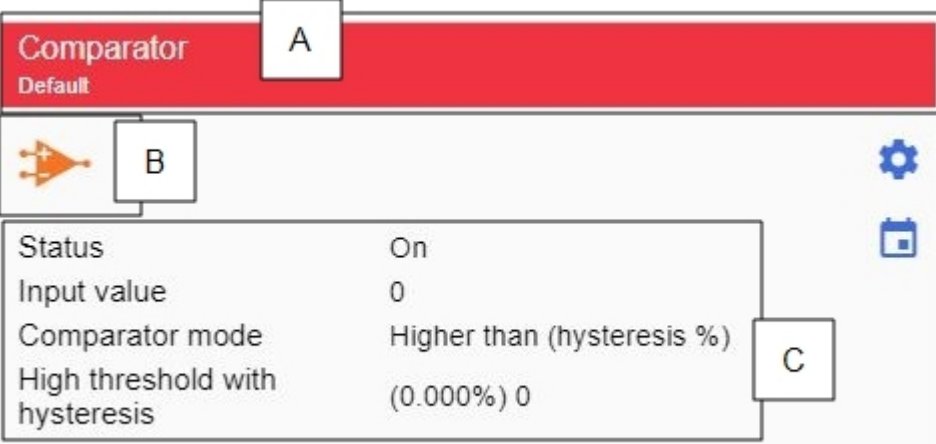

*Comparador ON*

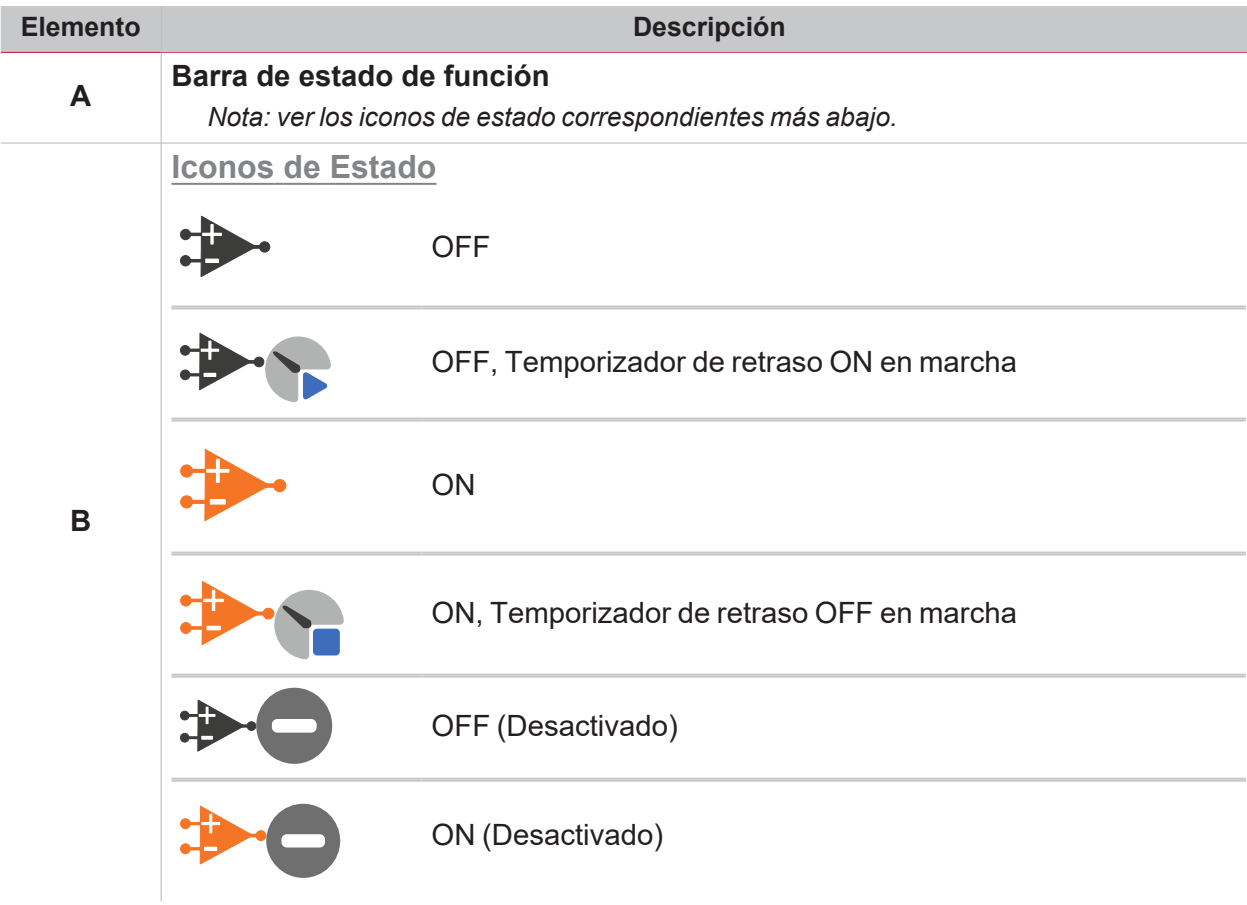

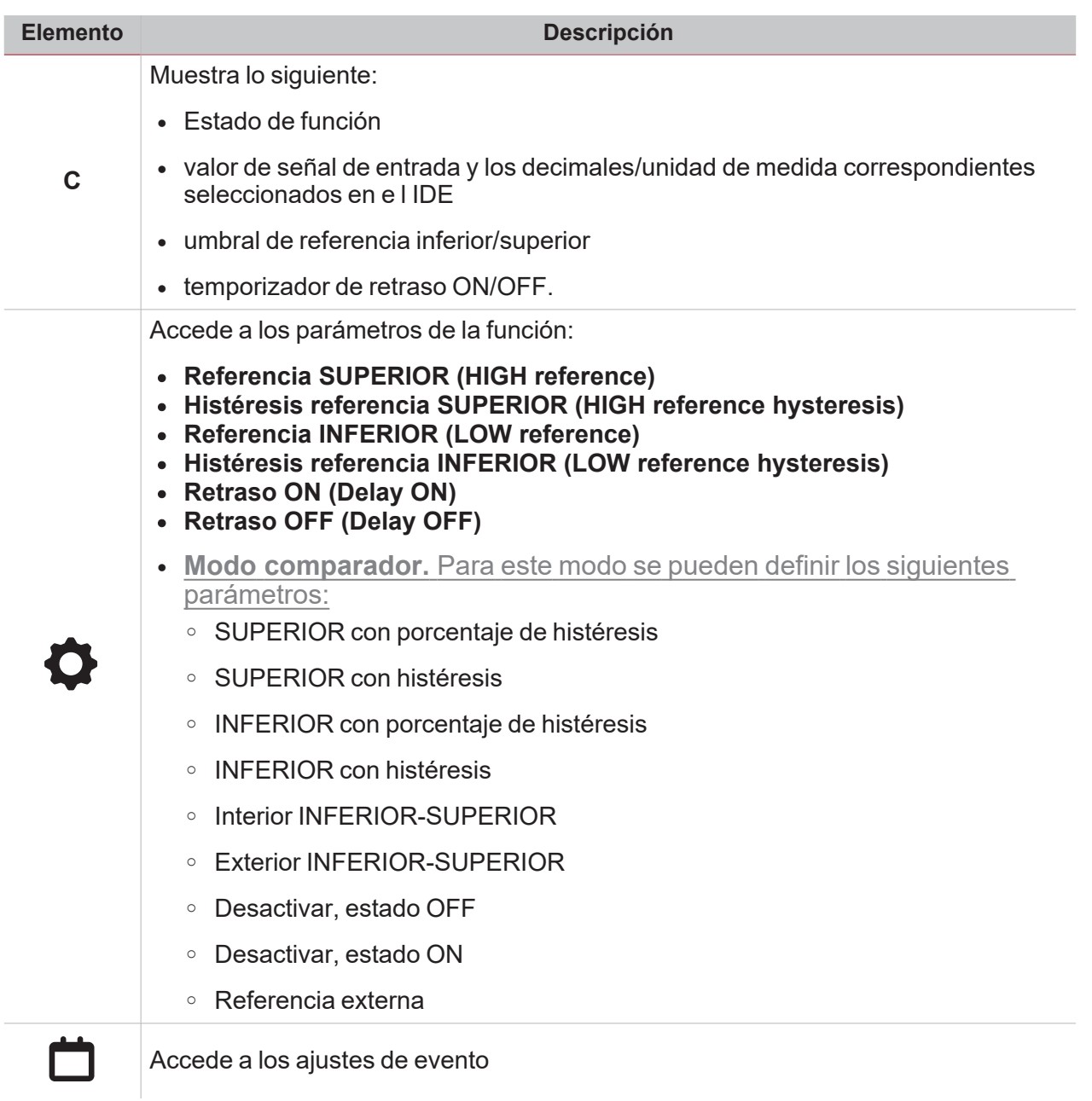

# Multicompuerta

 $\overline{\mathbf{v}}$ 

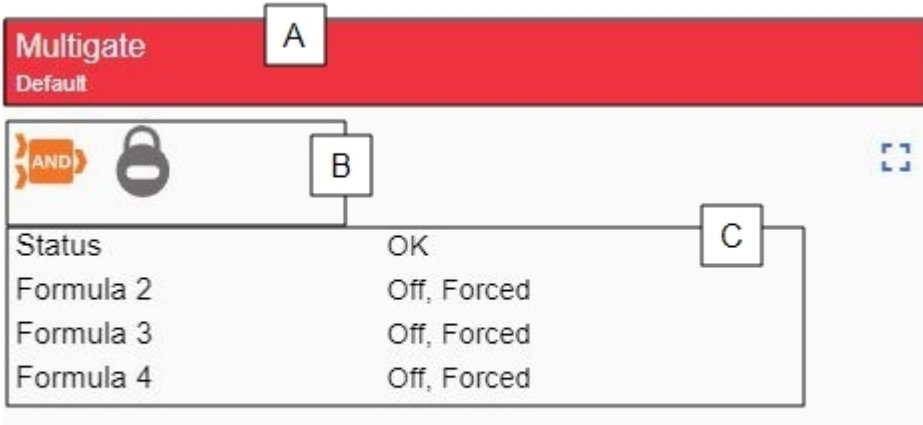

#### *Multicompuerta ON*

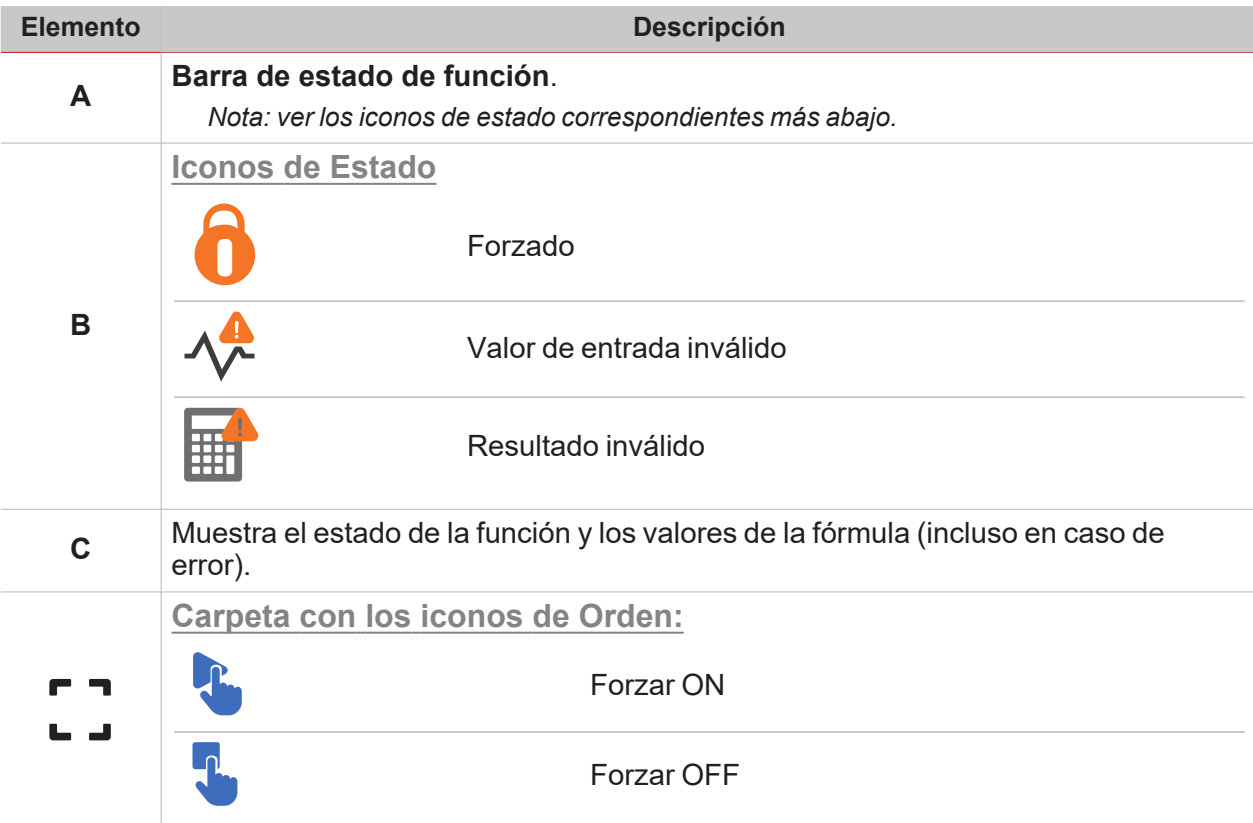

### **Matemáticas**

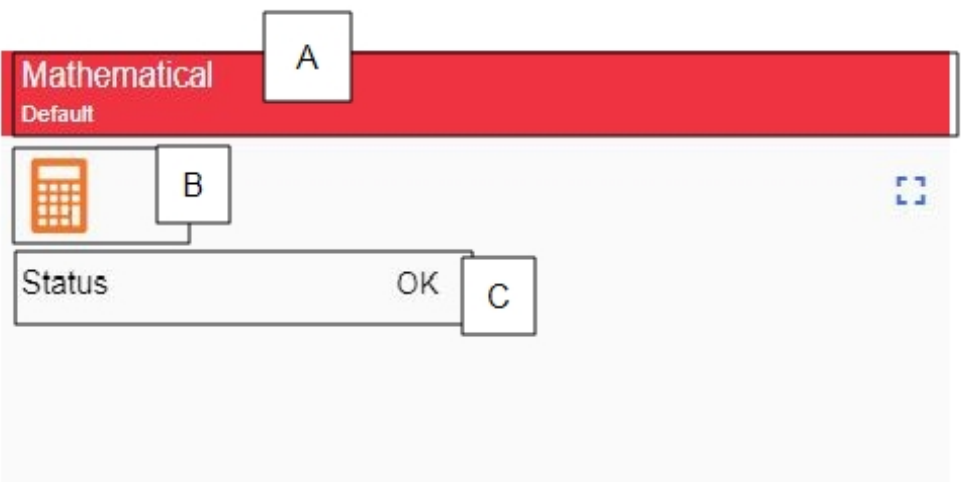

#### *Matemáticas ON*

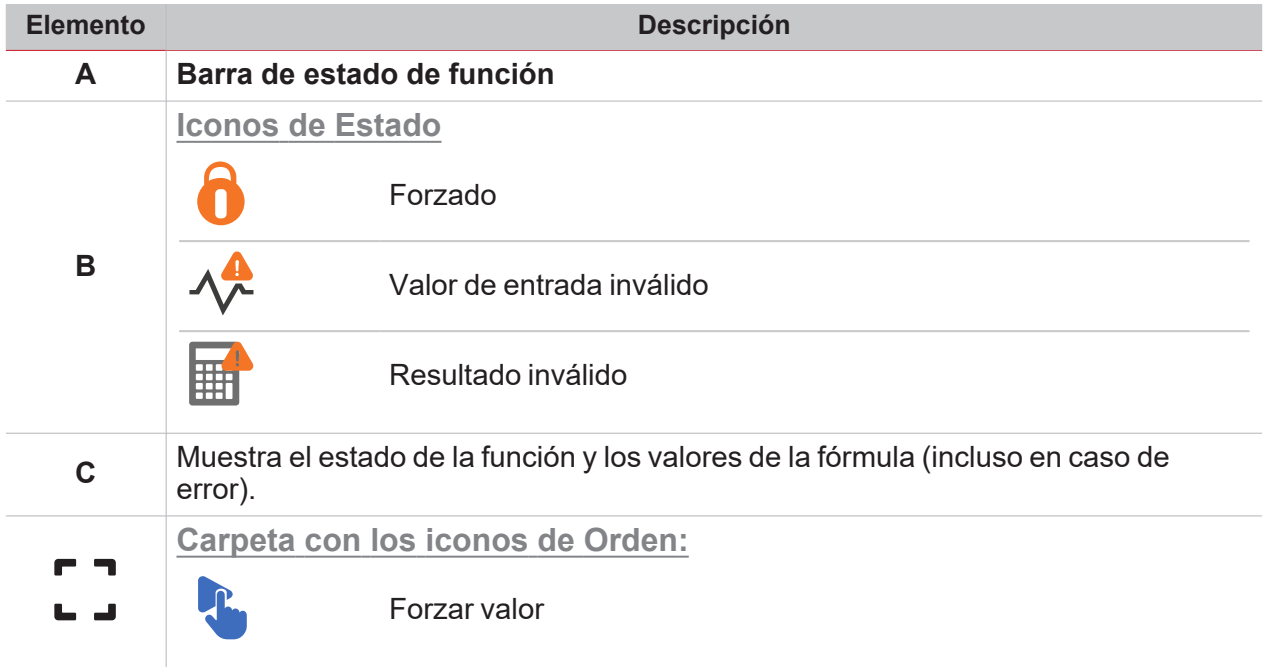

# Salida analógica

 $\overline{\mathbf{v}}$ 

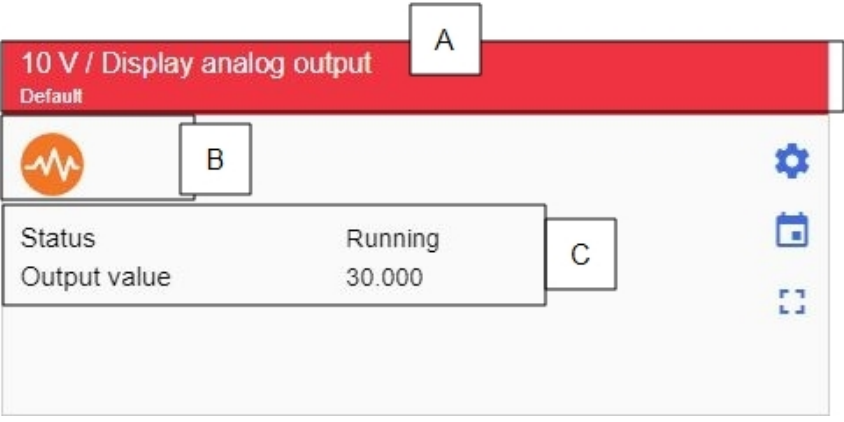

*Salida analógica ON*

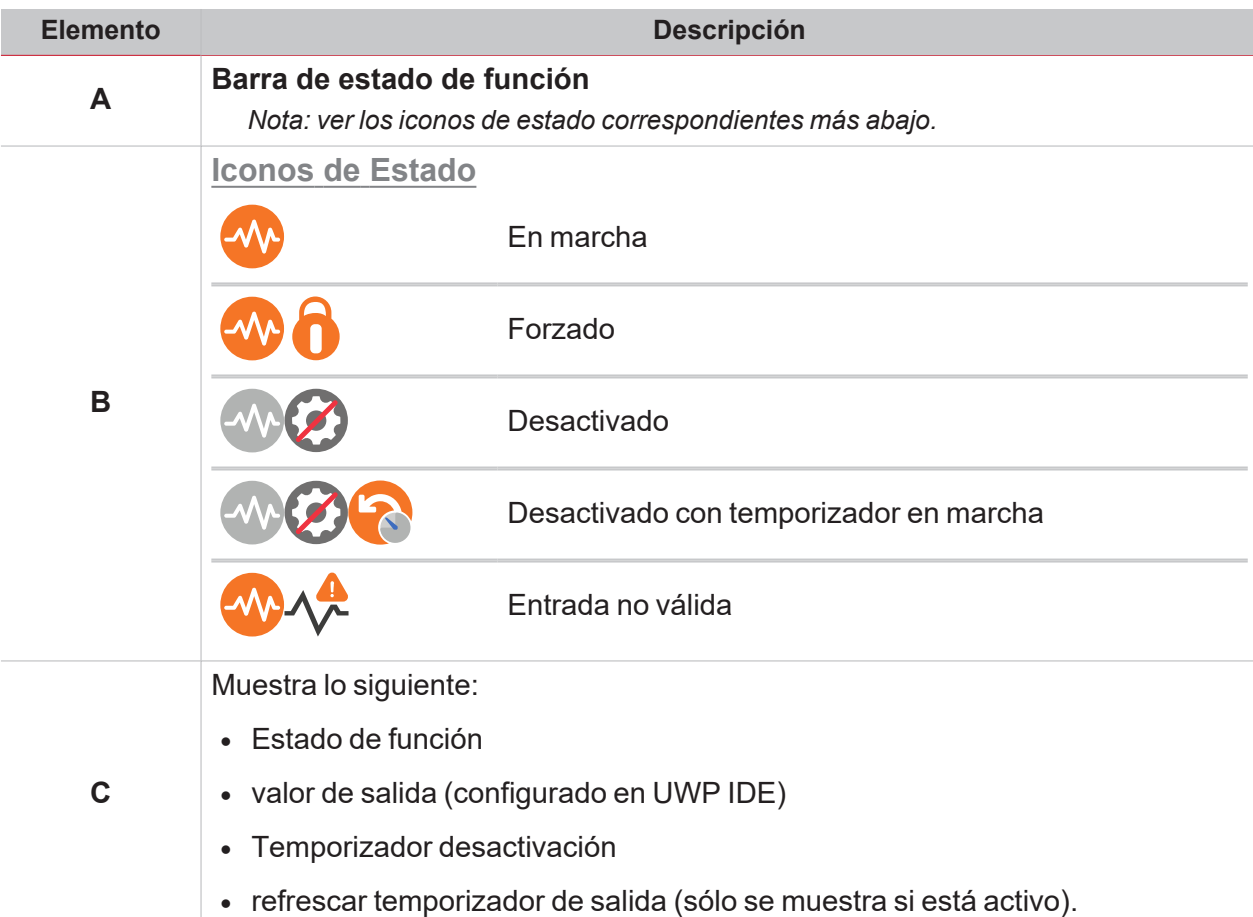

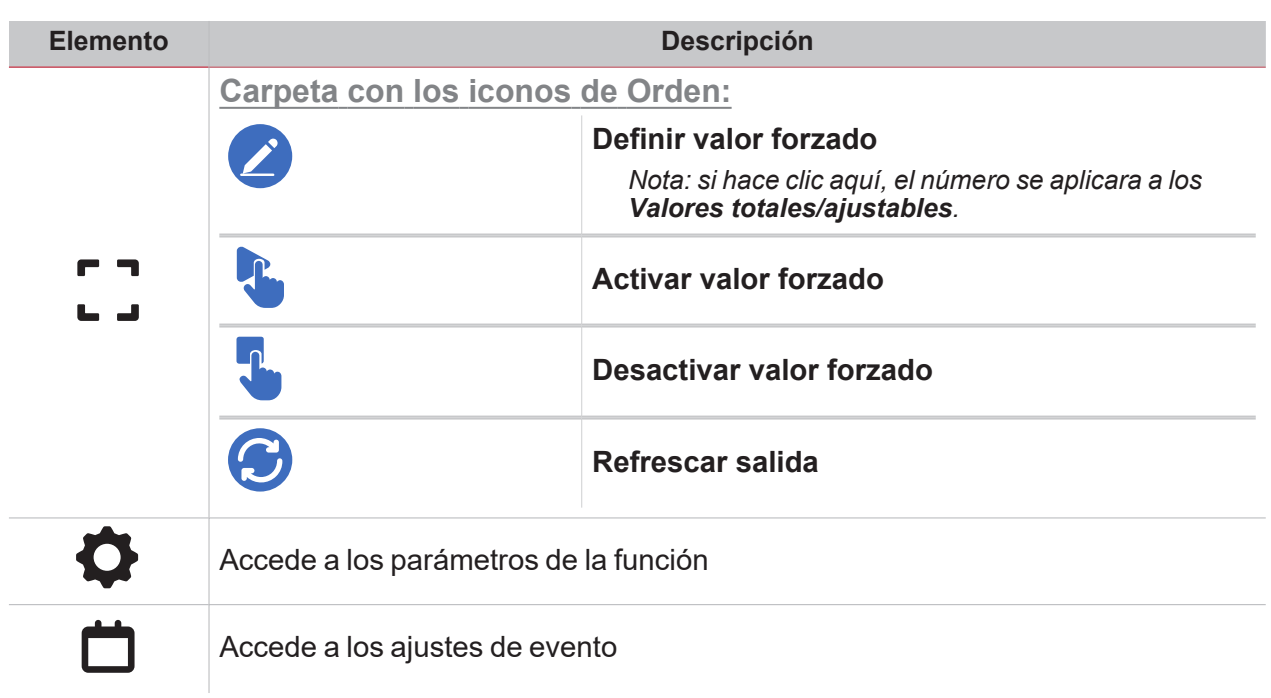

### Salidas Modbus

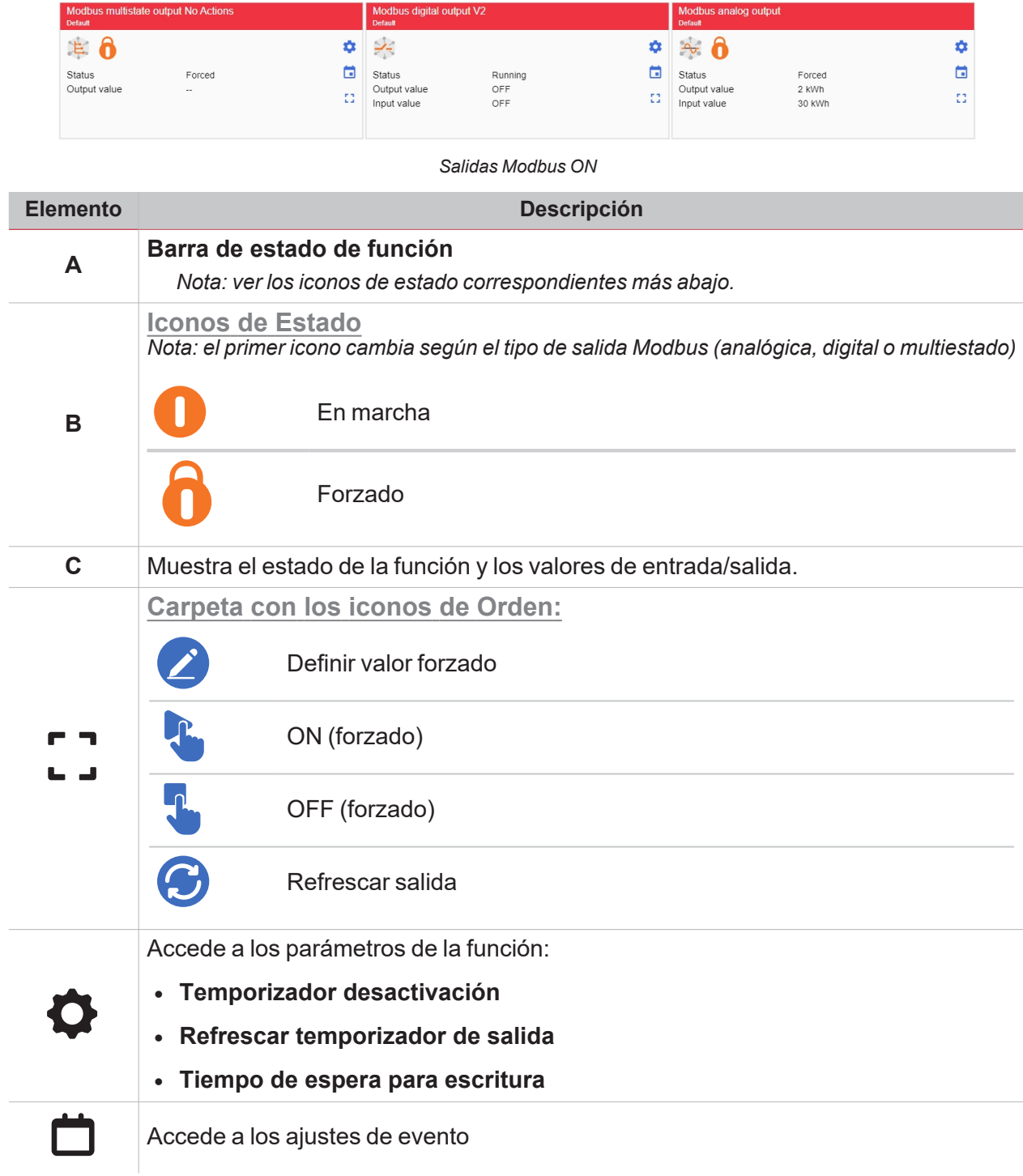

### Alarma

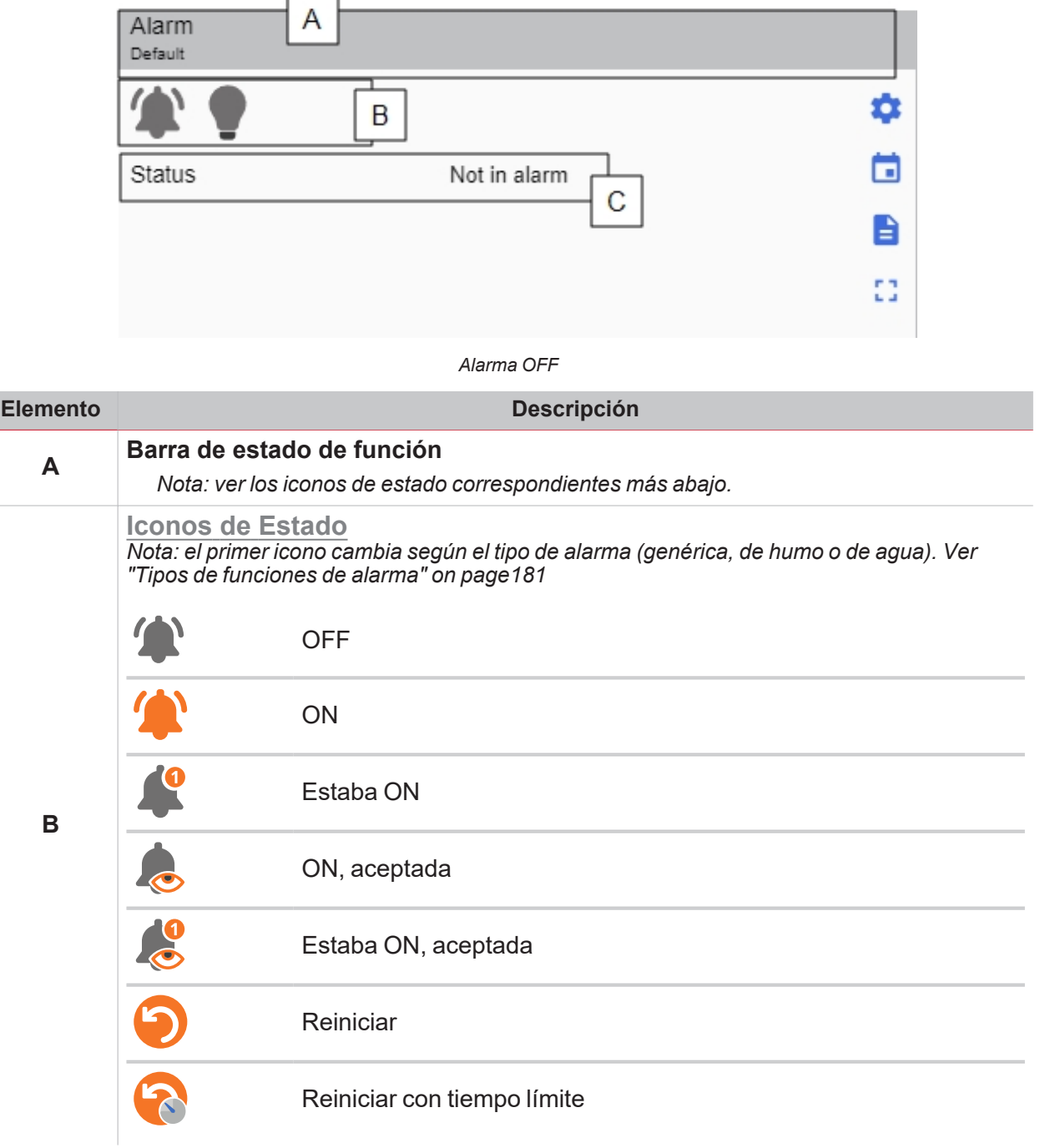

5

 $\frac{1}{\sqrt{2}}$ 

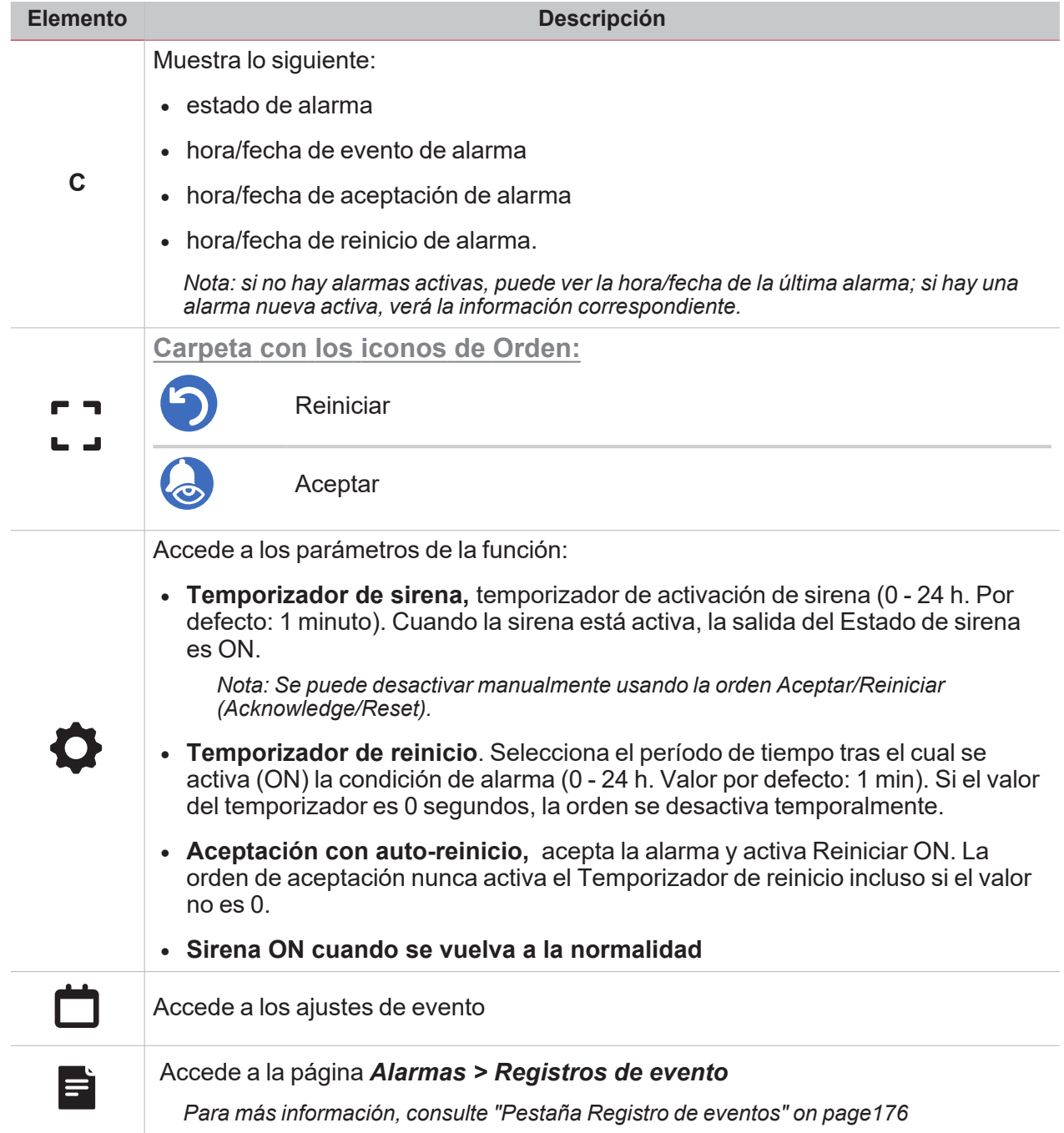

 $\blacktriangledown$ 

### Alarma contador

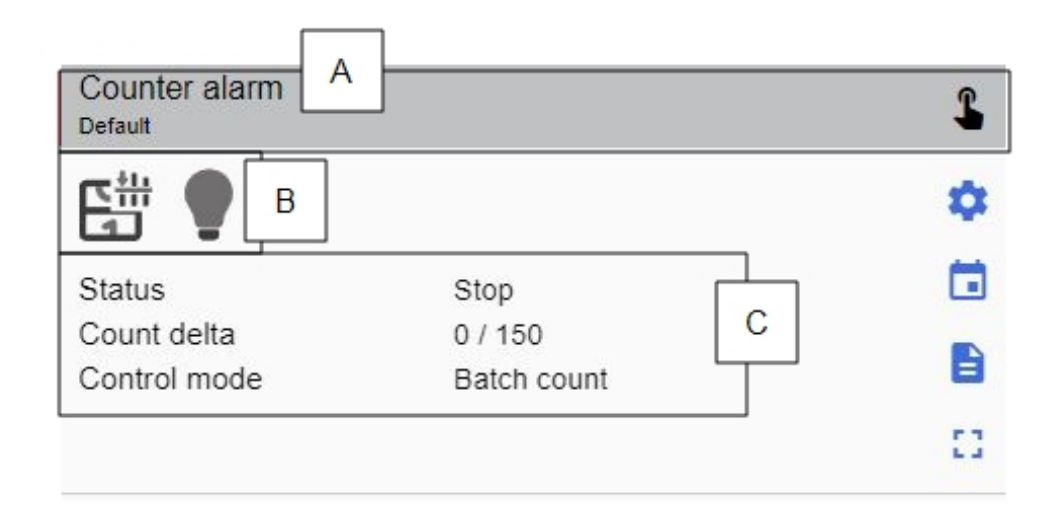

*Alarma contador OFF*

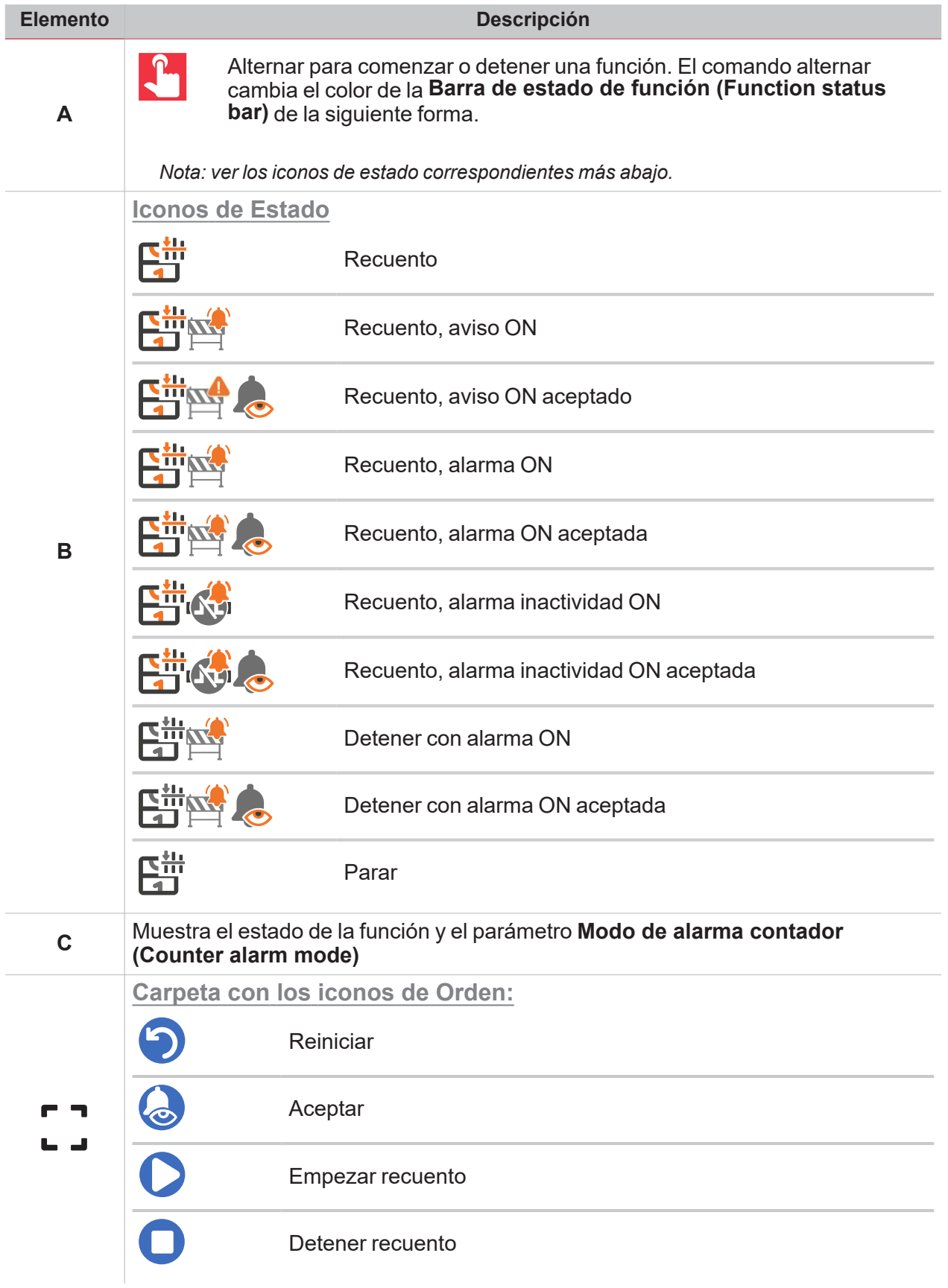

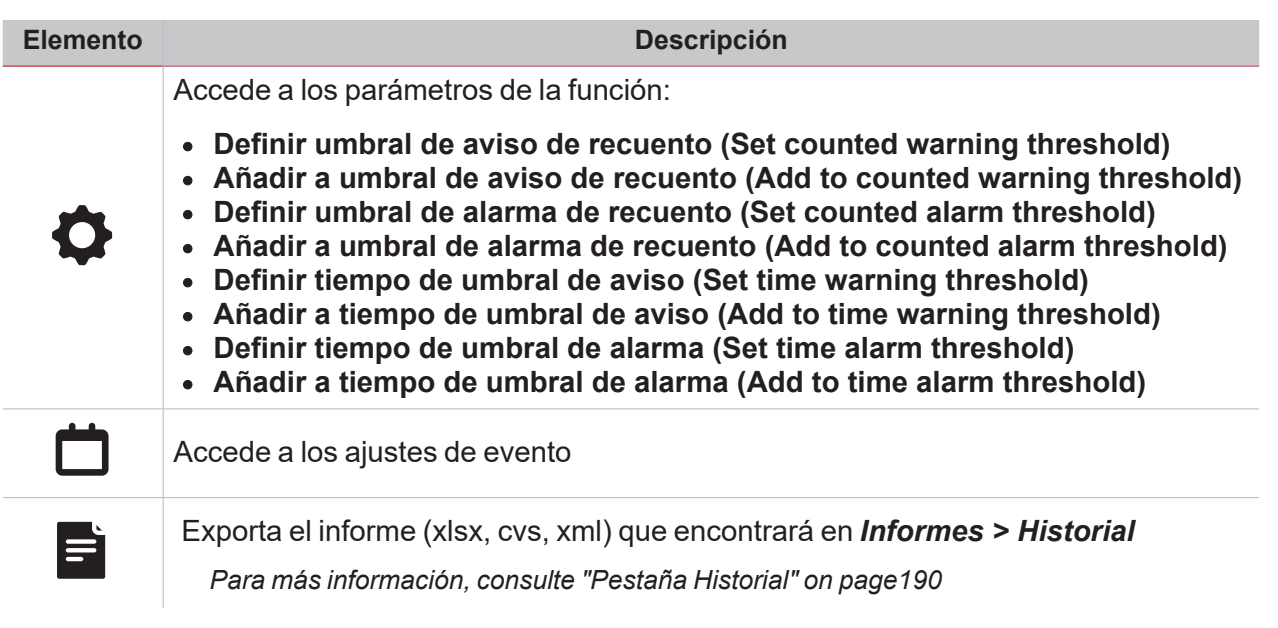

### Contador de horas

 $\overline{\mathbf{v}}$ 

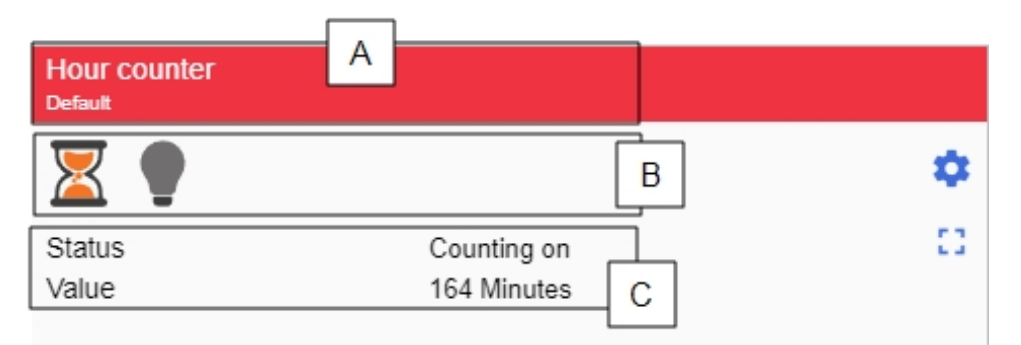

*Contador de horas ON*

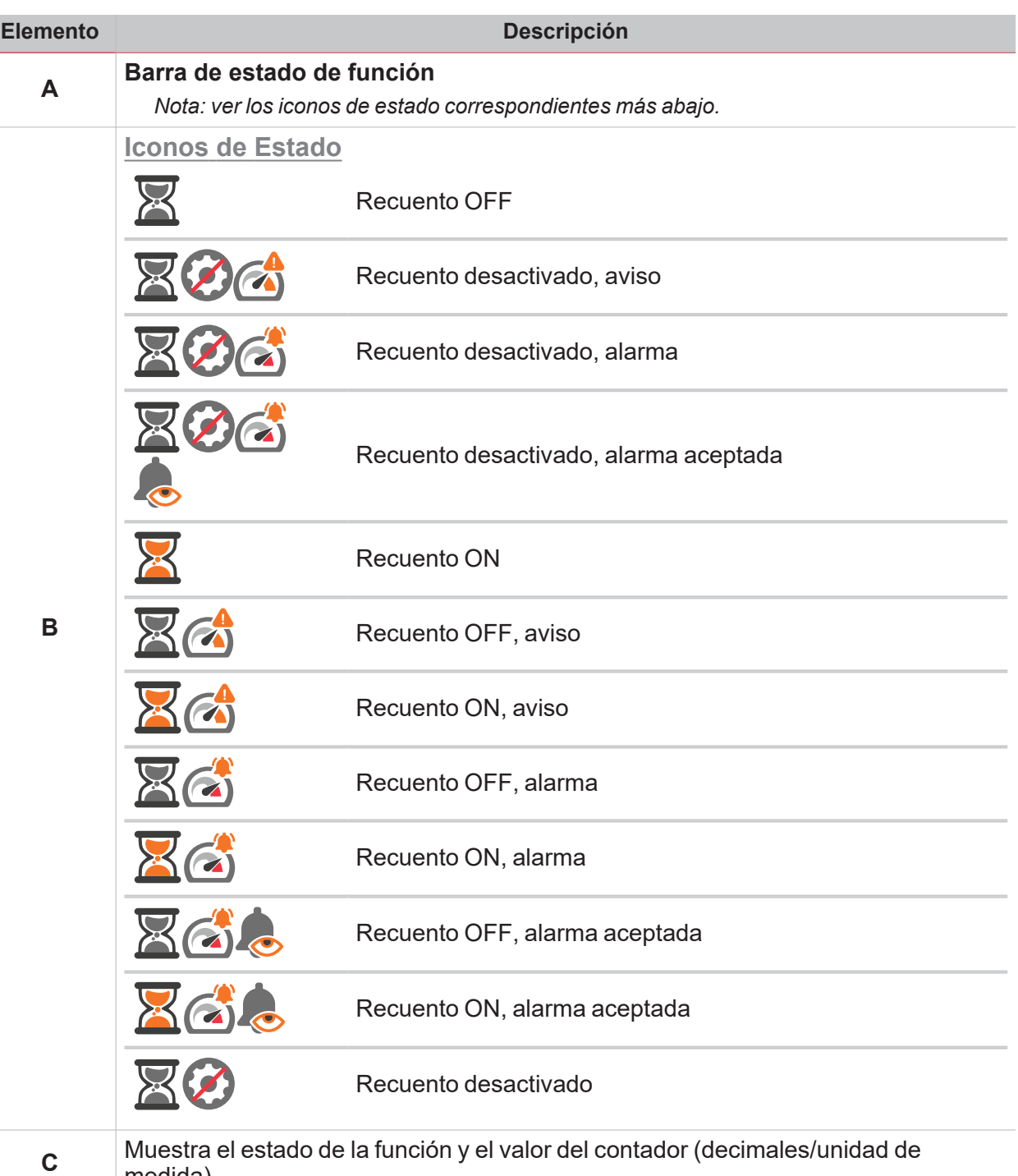

medida)

**Constitution** 

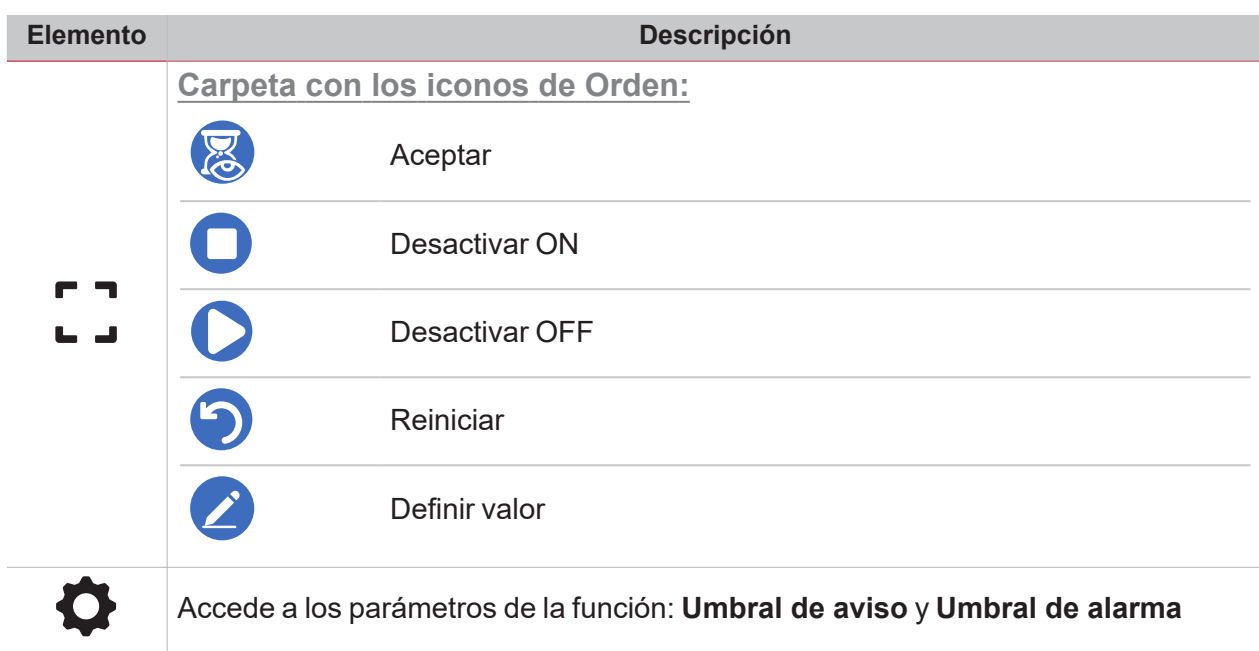

### Alarma de intruso en zona

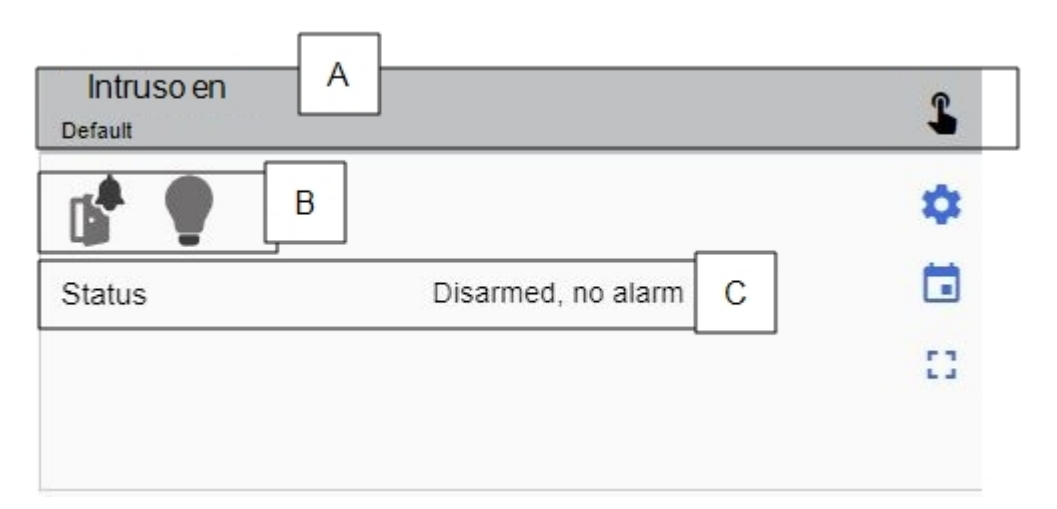

*Alarma de intruso en zona OFF*

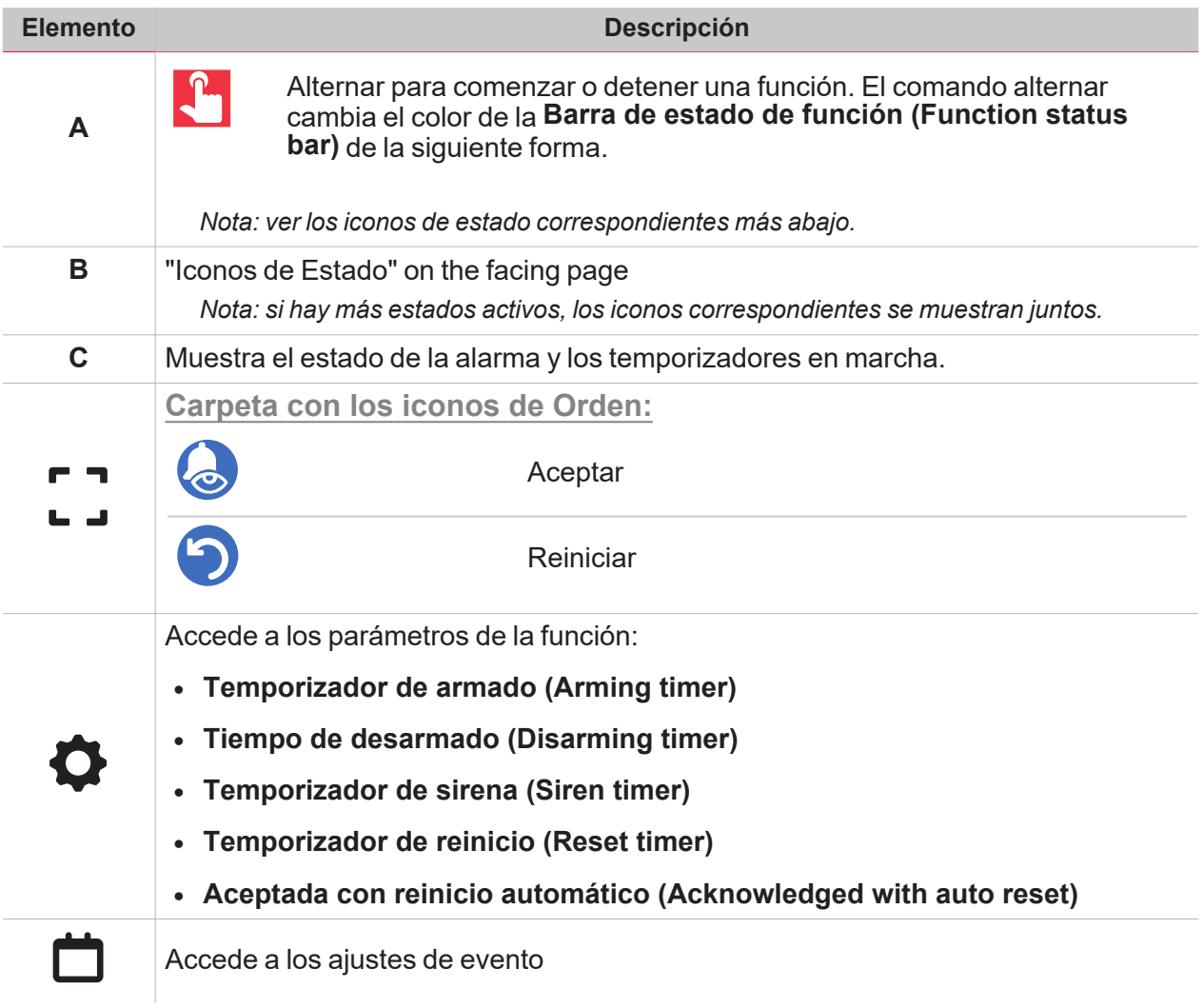

### <span id="page-124-0"></span>**Iconos de Estado**

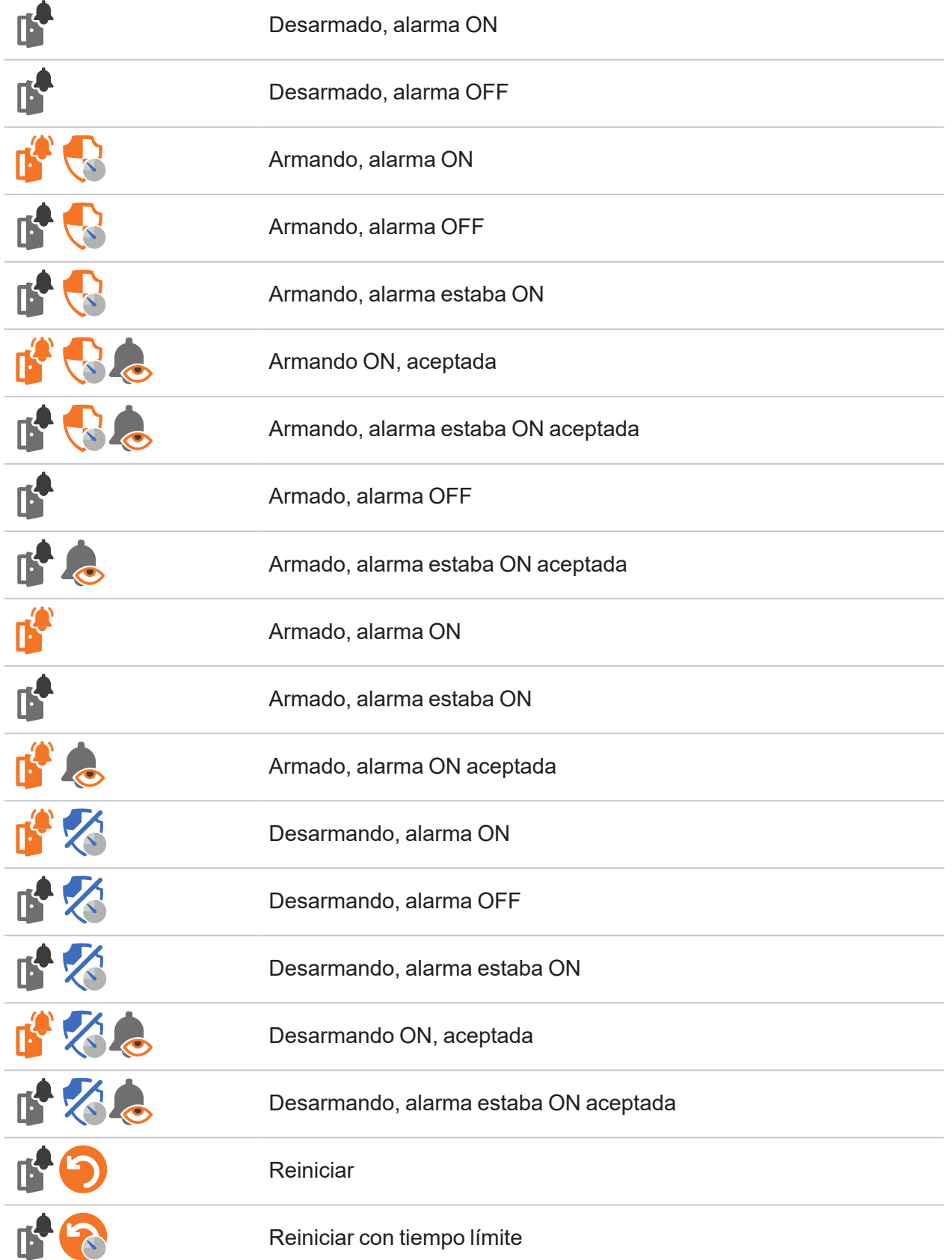

# Alarma de intruso principal

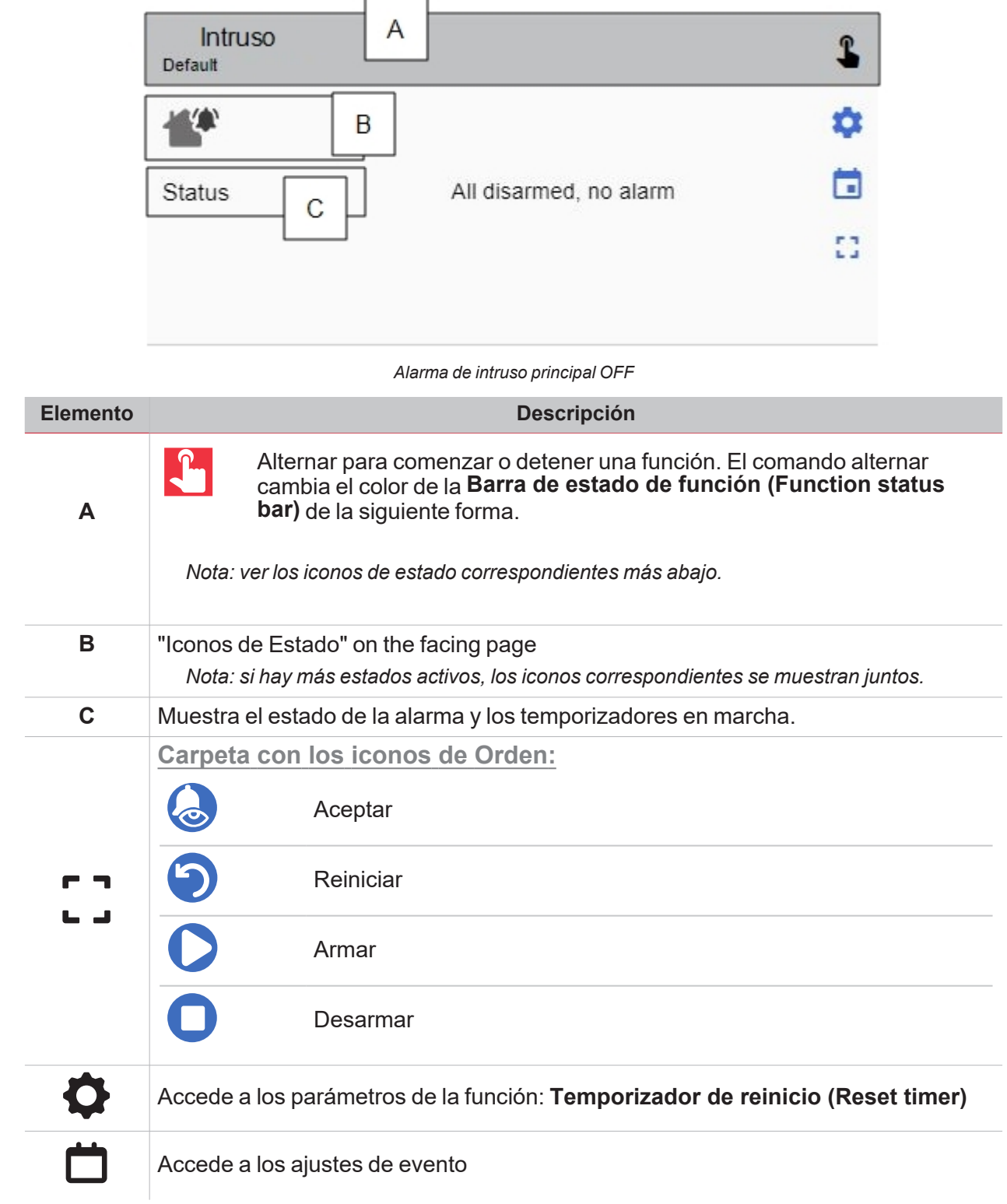

 $\frac{1}{\sqrt{2}}$ 

#### <span id="page-126-0"></span>**Iconos de Estado**

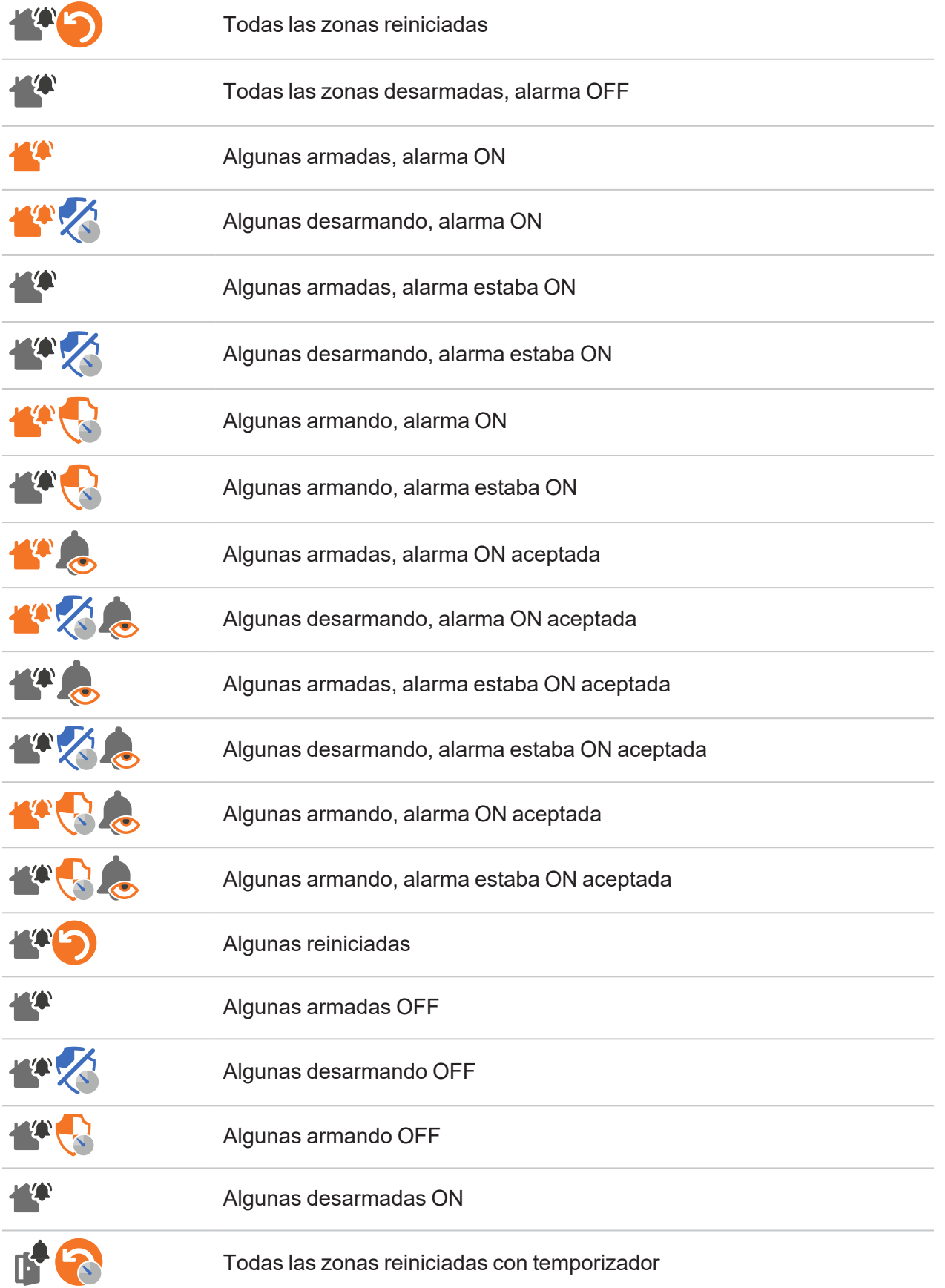

### Sirena

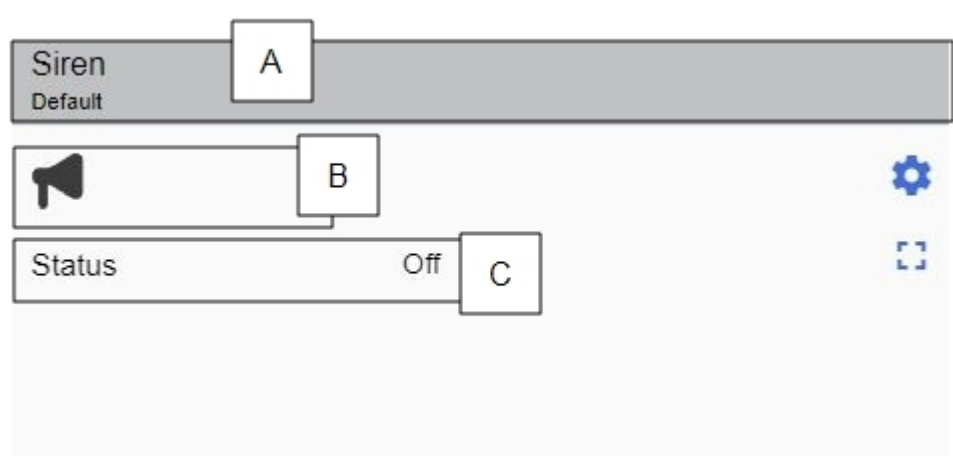

*Sirena OFF*

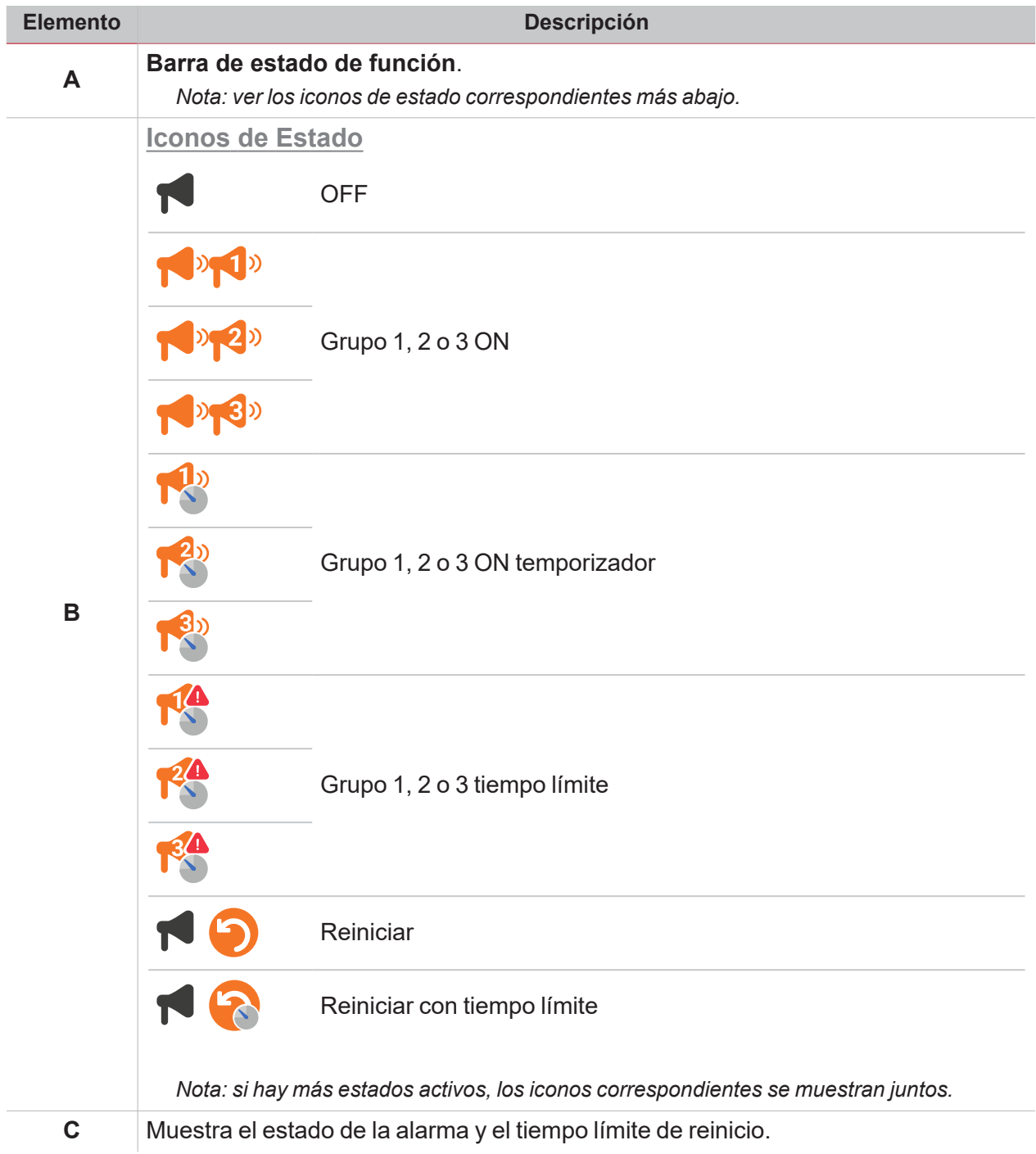

Ī

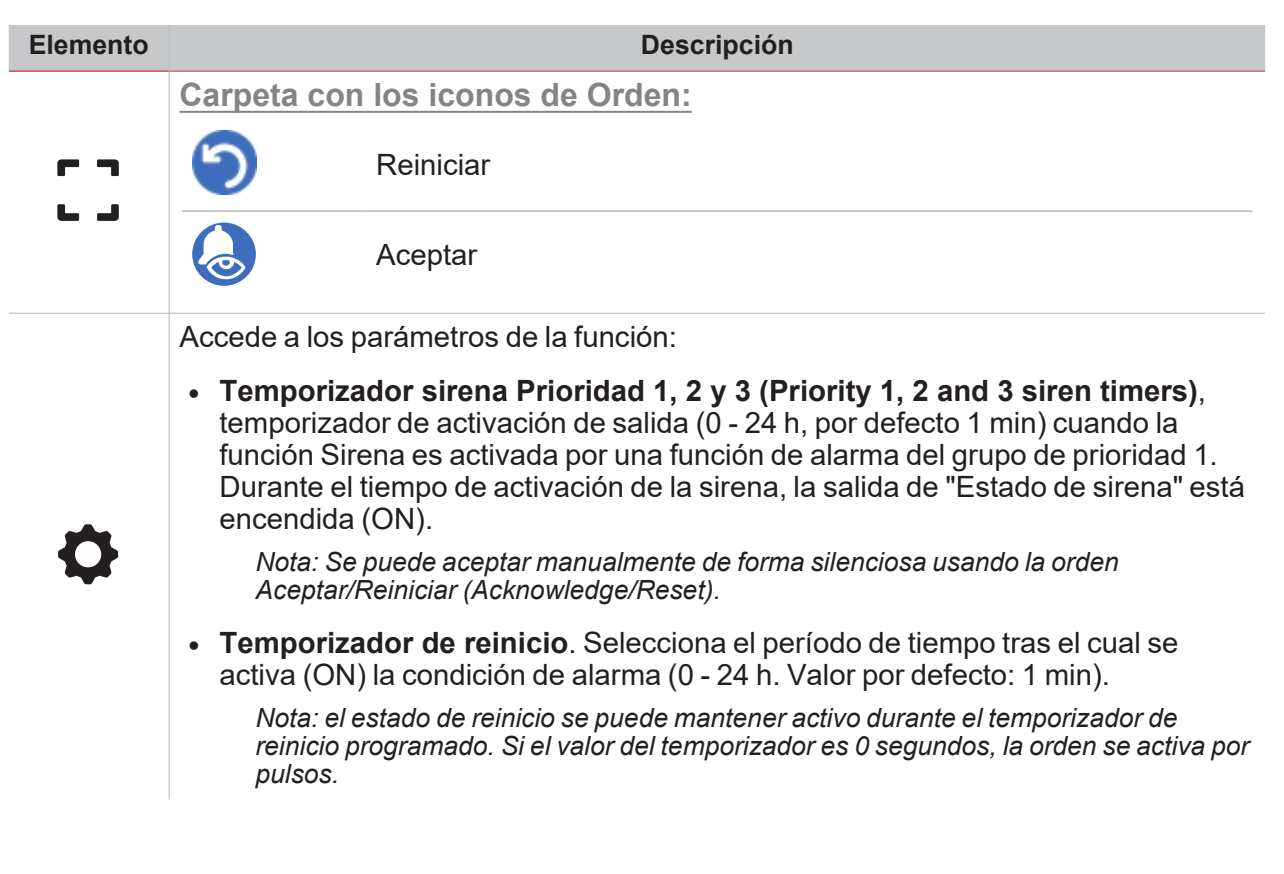

# **Temporizadores**

 $\overline{\mathbf{v}}$ 

**Temporizador de retraso**

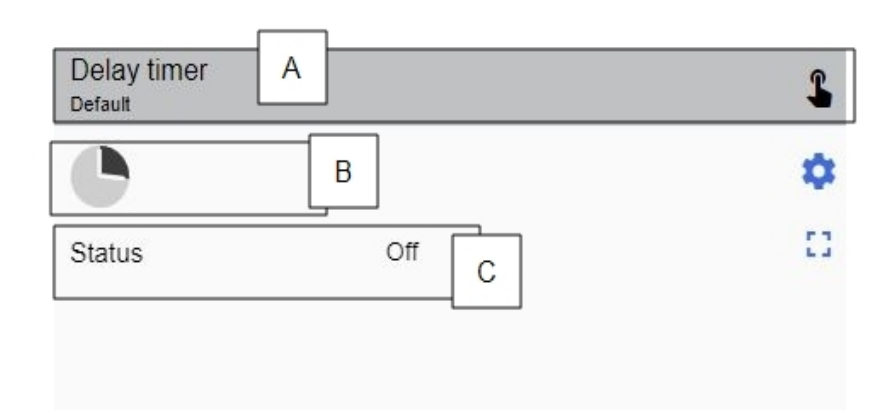

*Temporizador de retraso OFF*

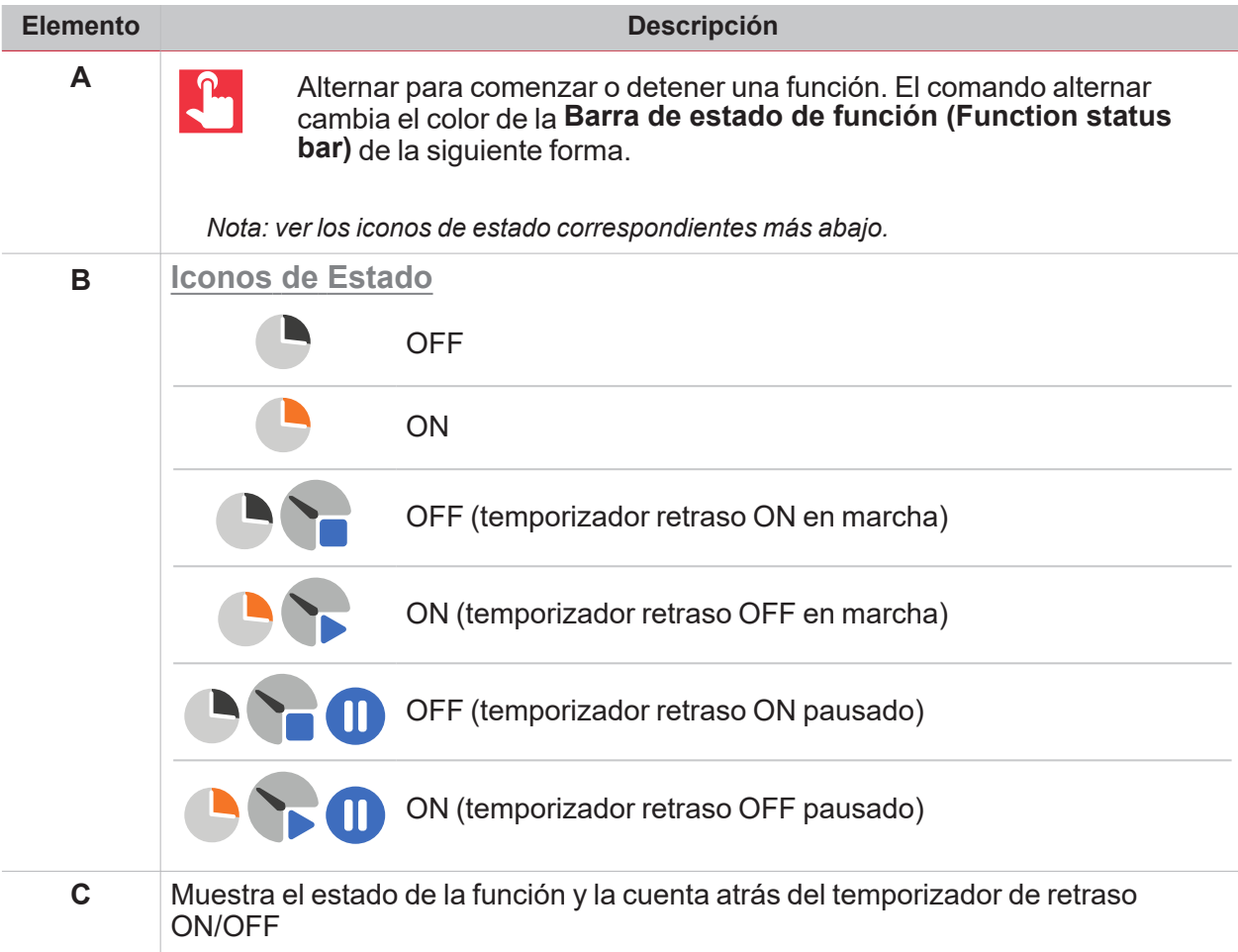

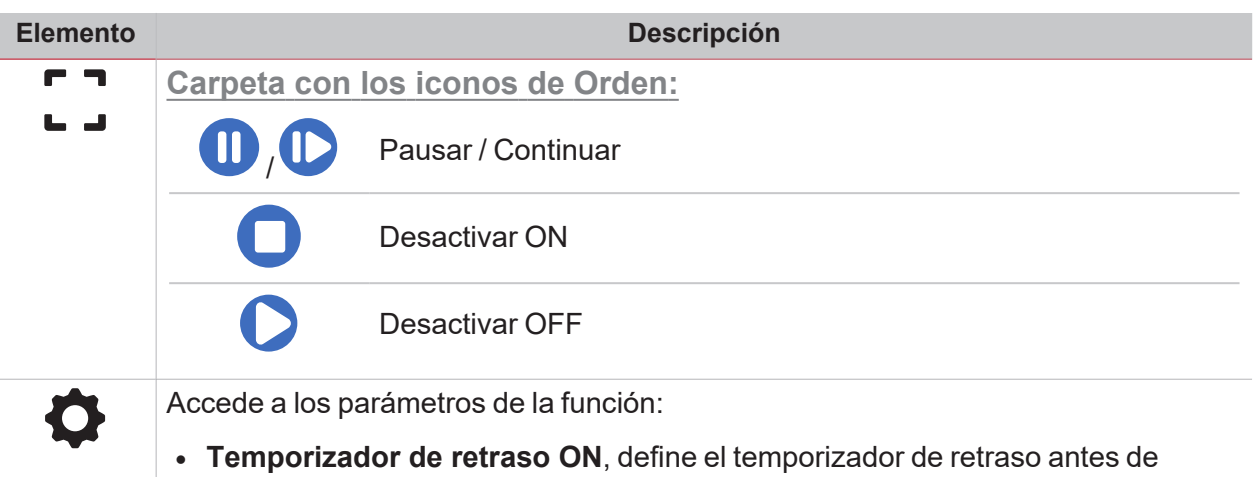

- cambiar la salida a ON (0 -24 h. Valor por defecto: 1 minuto)
- <sup>l</sup> **Temporizador de retraso OFF**, define el temporizador de retraso antes de cambiar la salida a OFF (0 -24 h. Valor por defecto: 1 minuto)

### **Temporizador intermitente**

| Interval timer<br>Default | A |     |   |   |
|---------------------------|---|-----|---|---|
|                           | B |     |   |   |
| <b>Status</b>             |   | Off | C | П |

*Temporizador intermitente OFF*

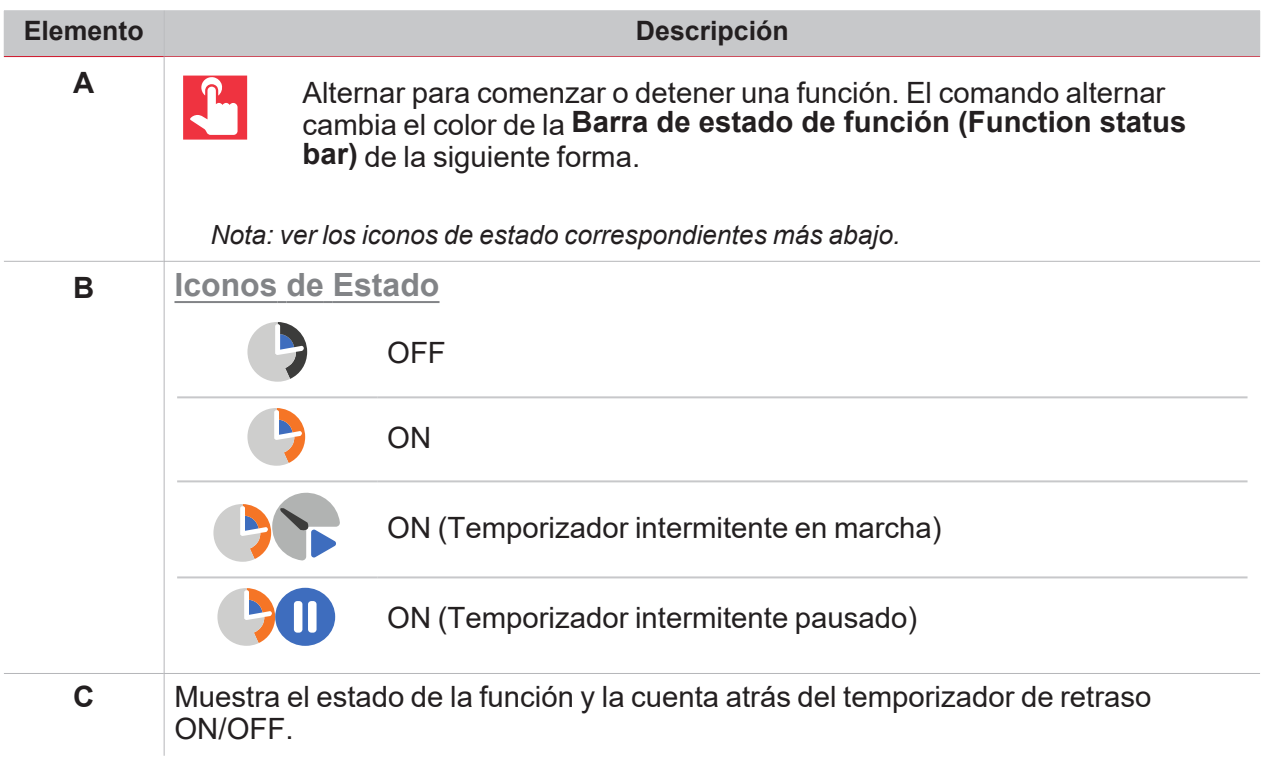

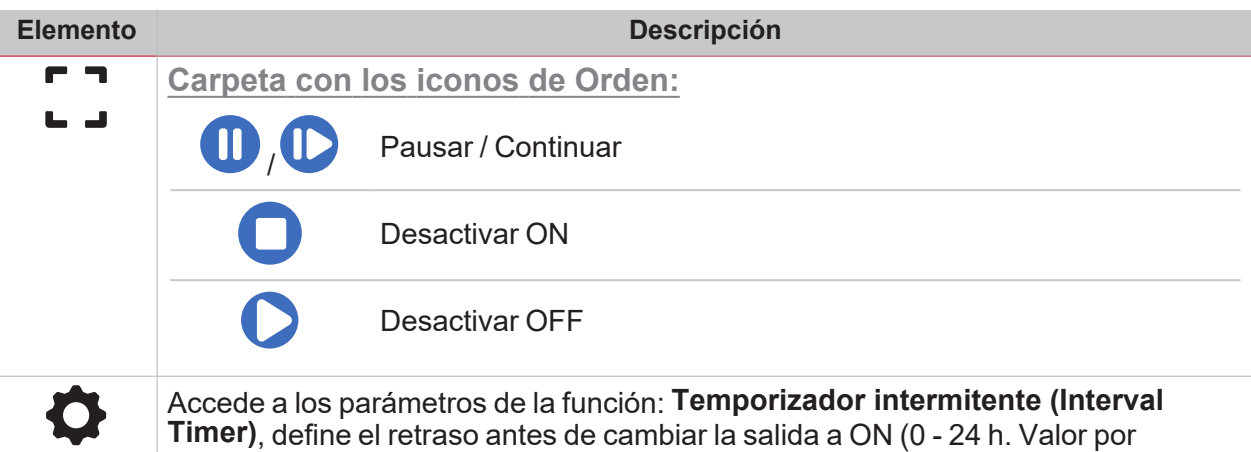

defecto: 1 minuto).

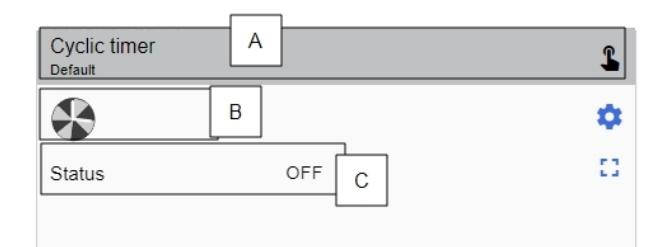

#### *Temporizador cíclico ON*

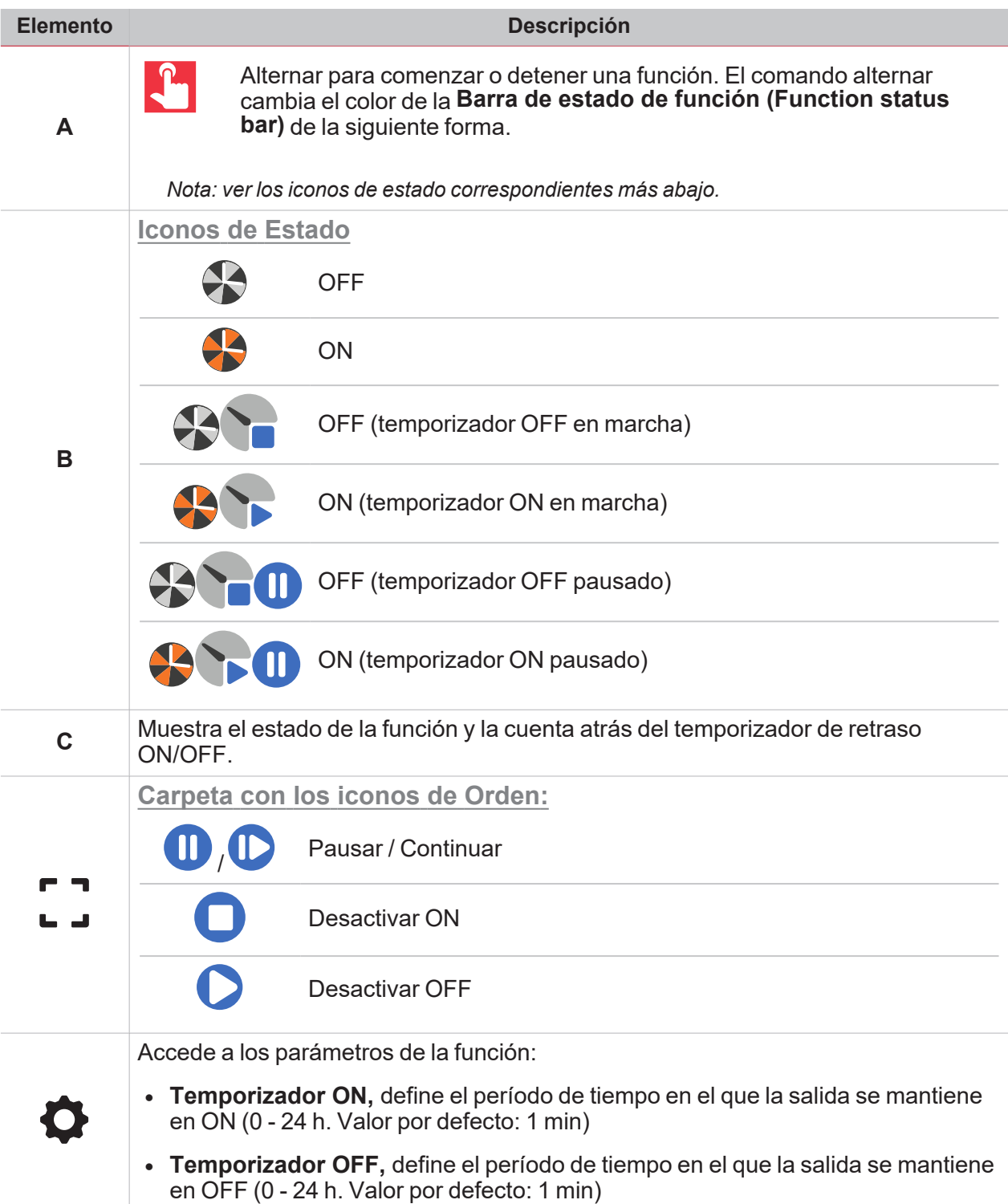

### Modos de control de la iluminación

**Luz ON/OFF**

 $\overline{\mathbf{v}}$ 

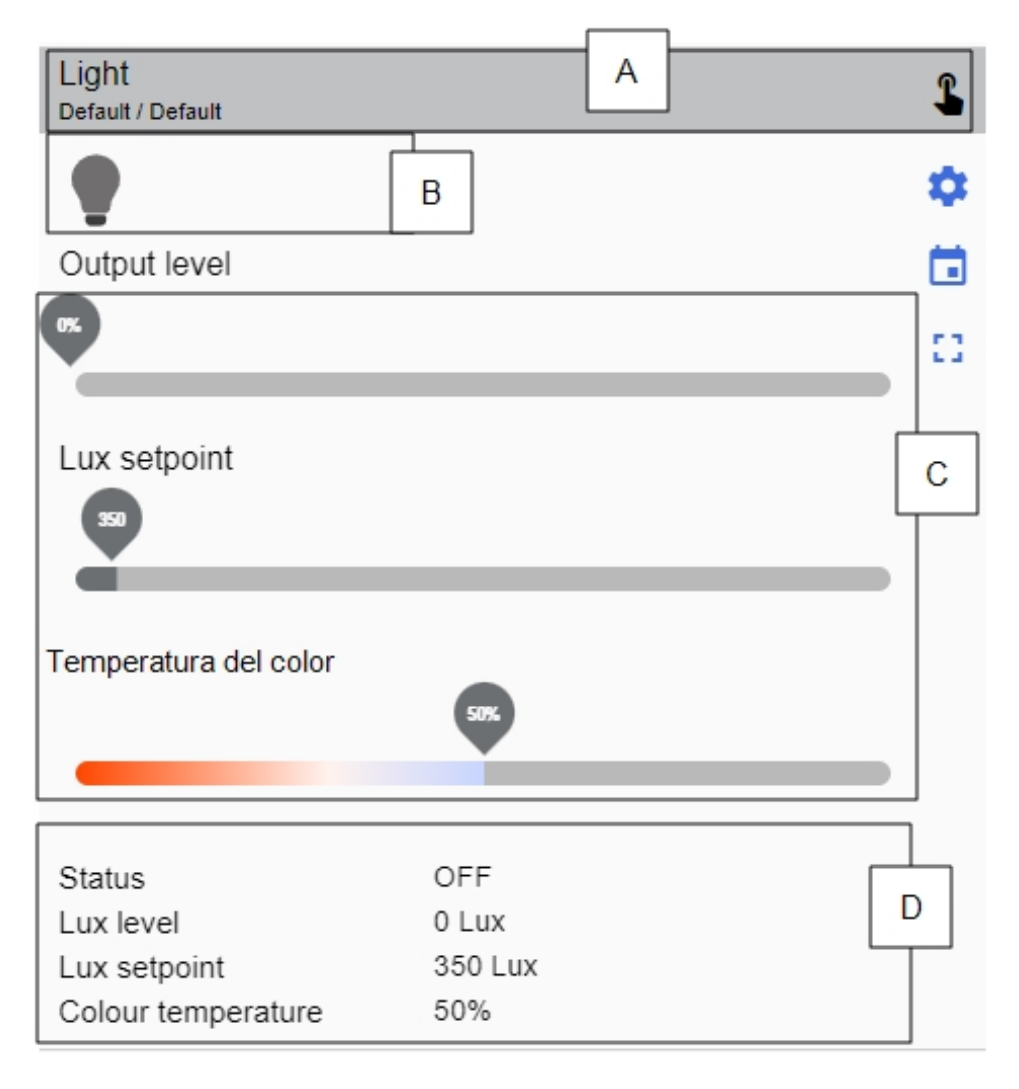

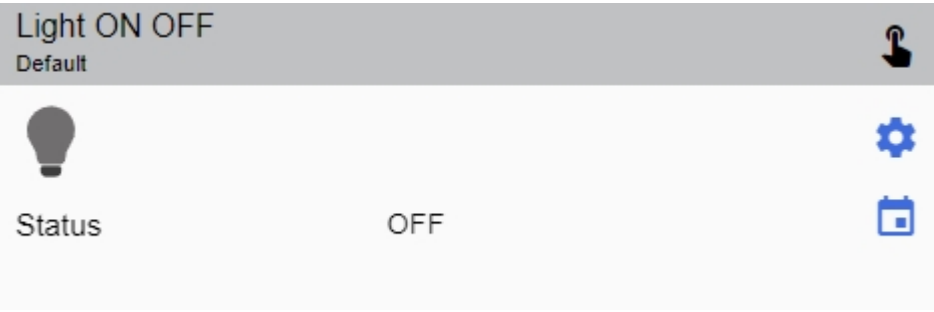

*Ejemplos de control de la iluminación*

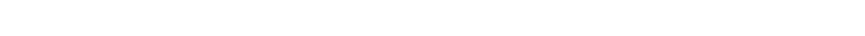

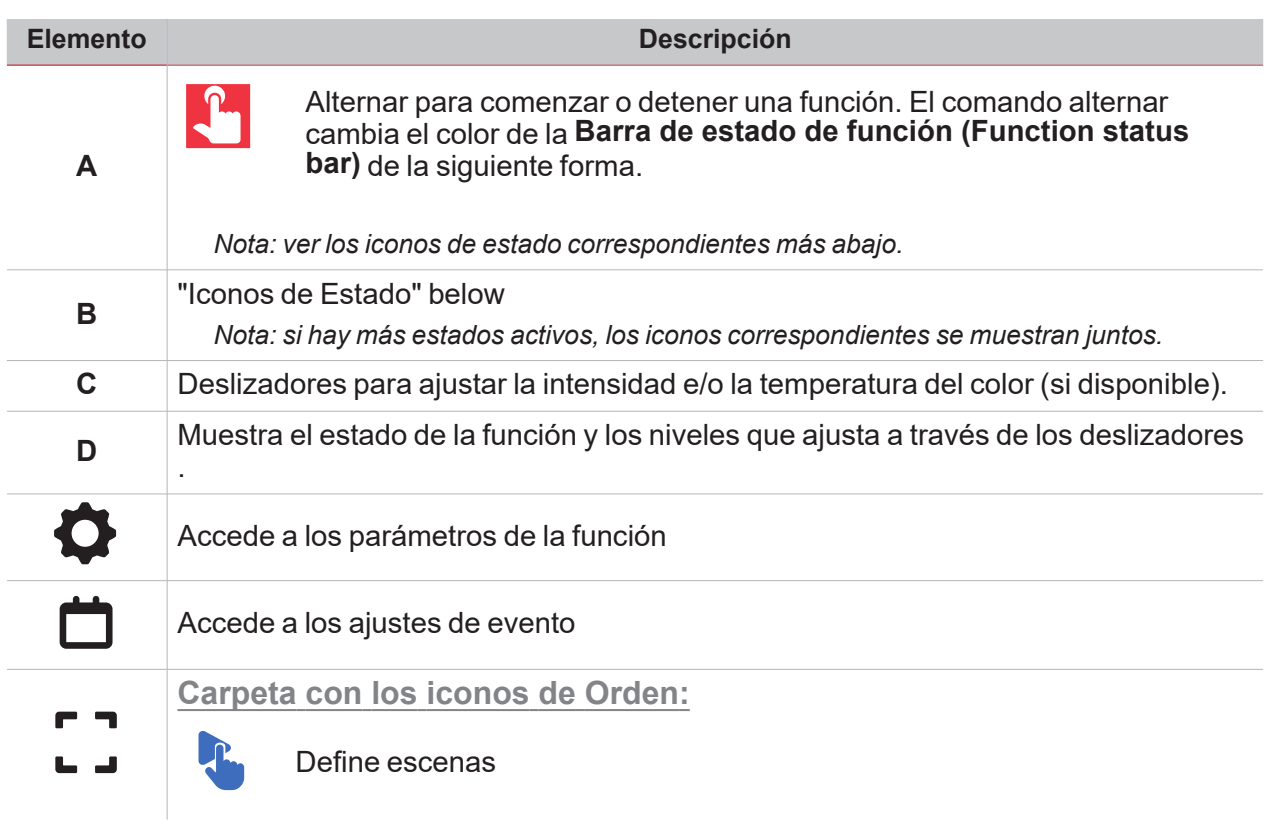

### <span id="page-135-0"></span>**Iconos de Estado**

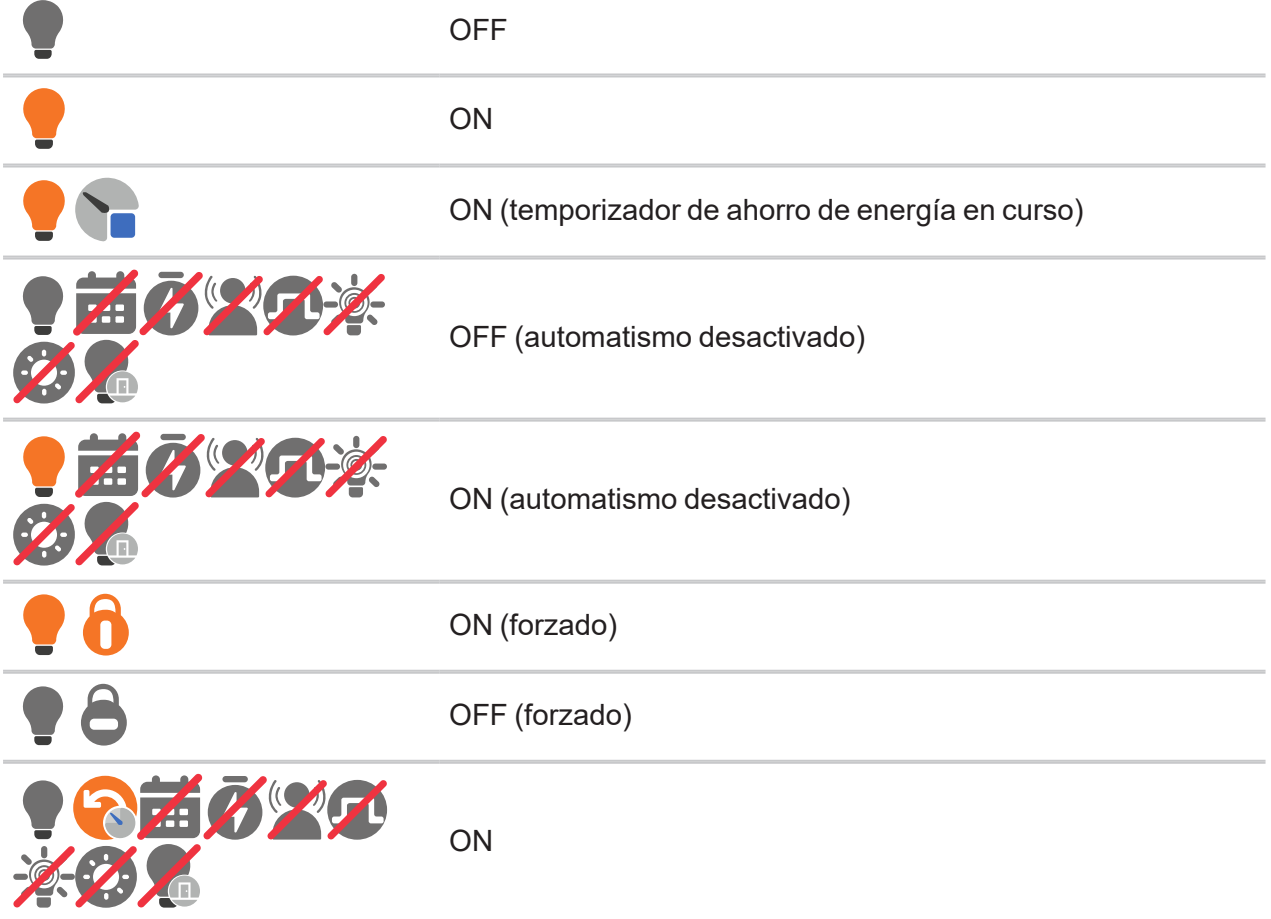

 $\frac{1}{\sqrt{2}}$ 

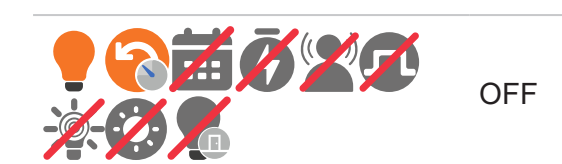

### **Luz regulable**

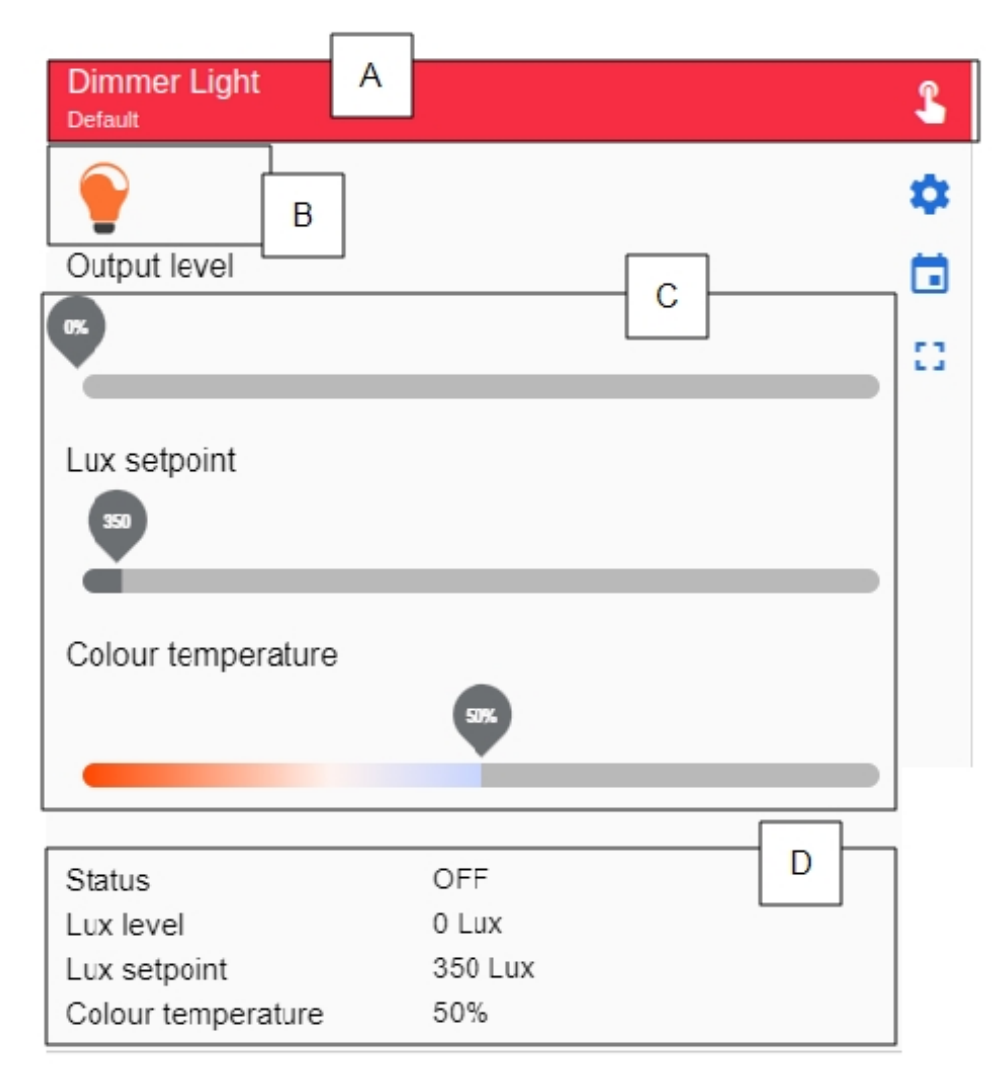

*Luz regulable OFF*

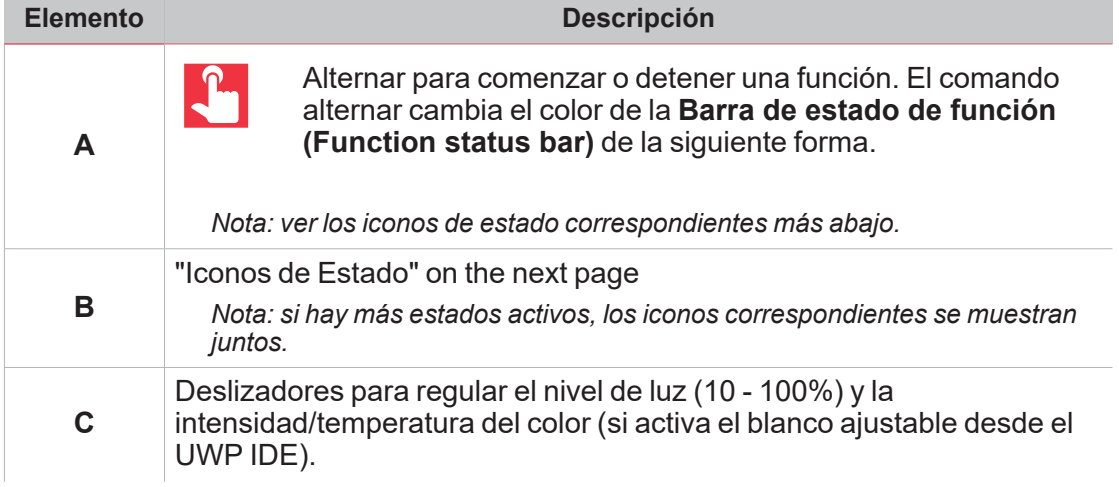

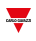

<span id="page-137-0"></span>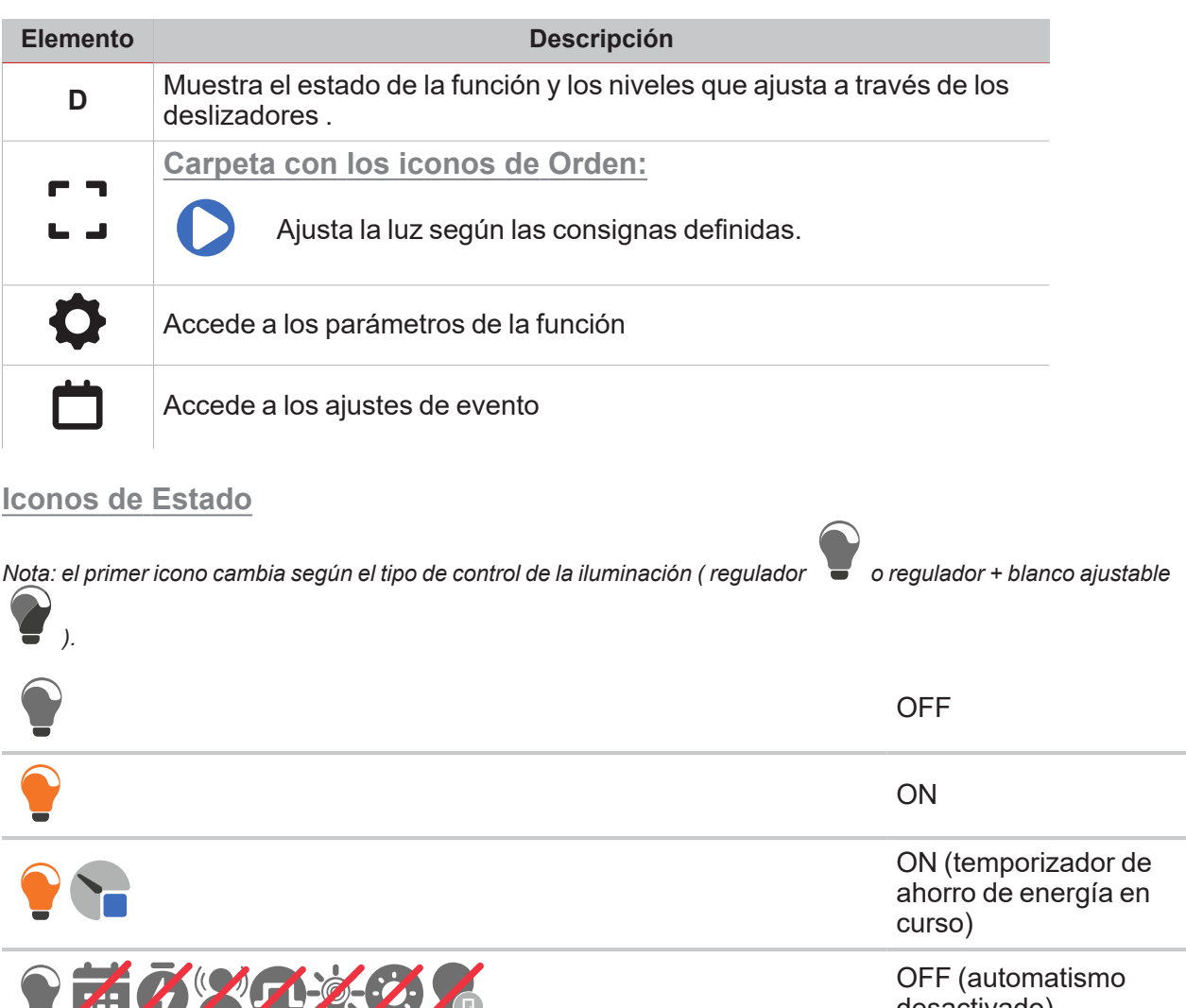

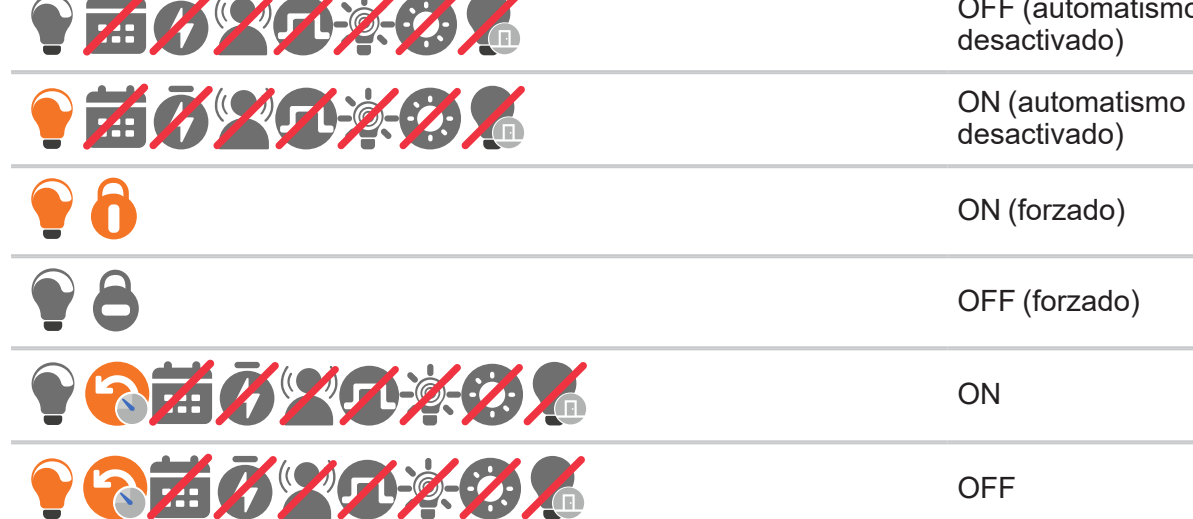

### **Luz constante**

 $\blacktriangledown$ 

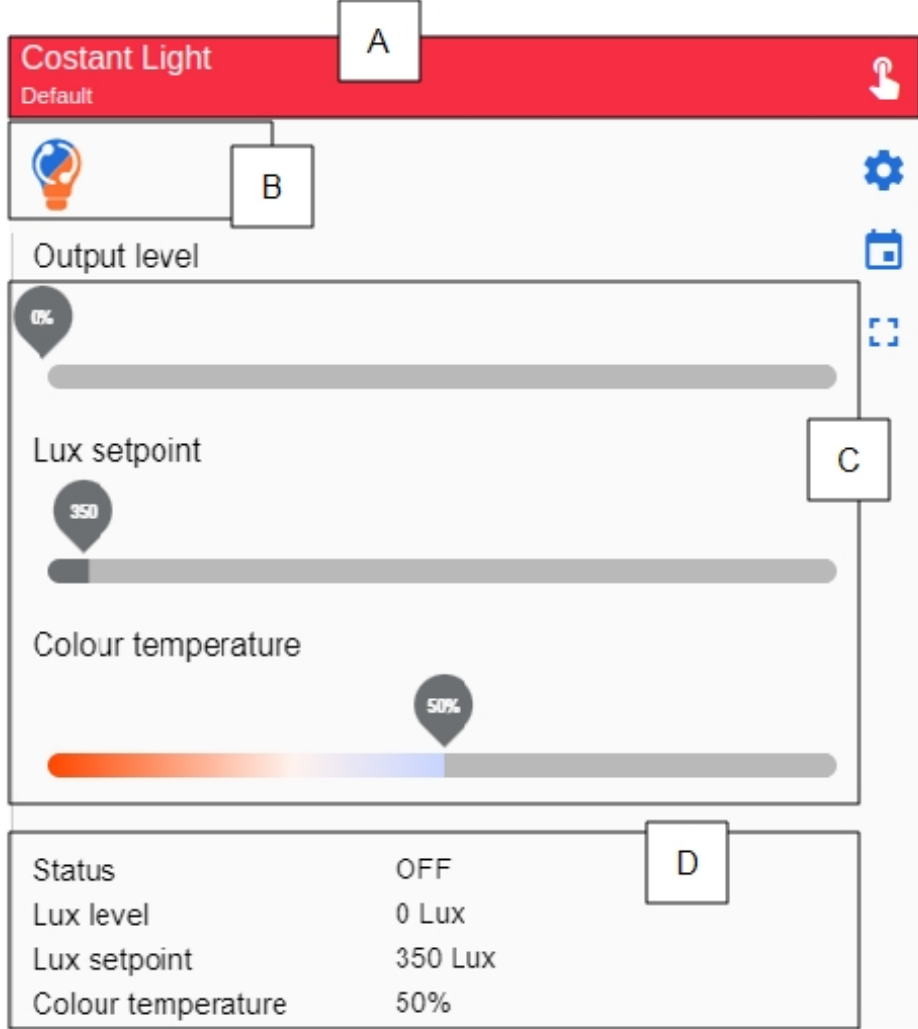

*Luz constante OFF*

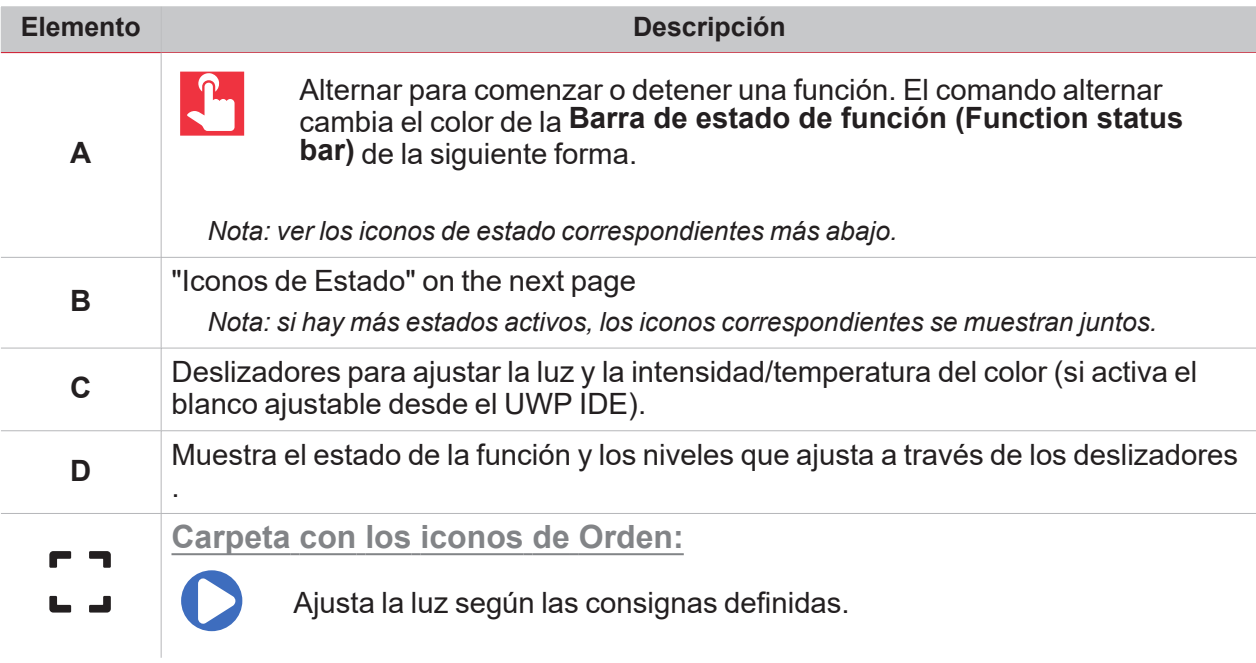

<span id="page-139-0"></span>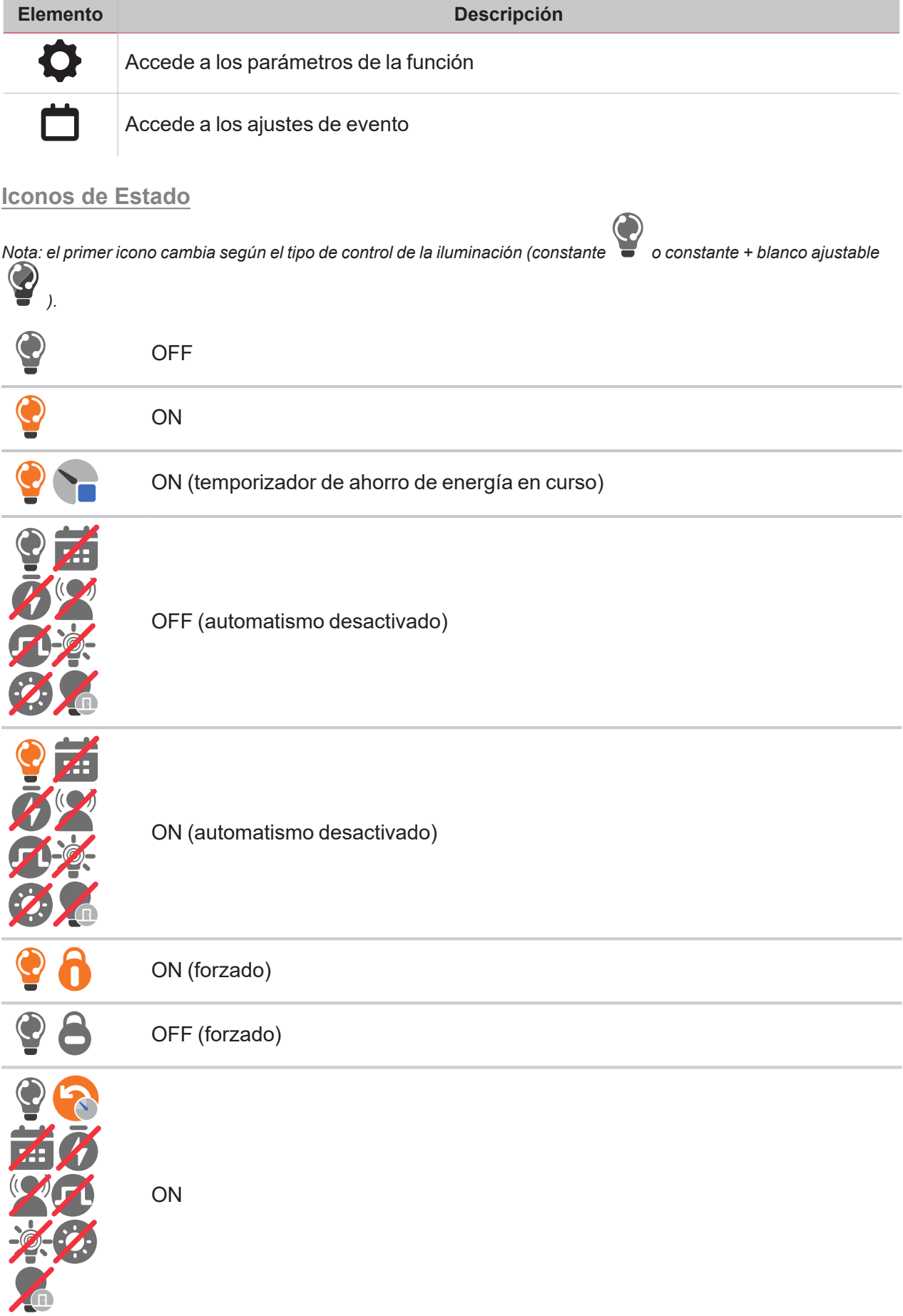

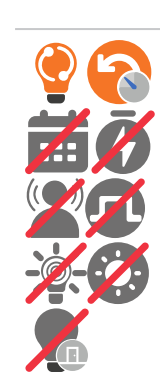

OFF

# **Motor**

 $\overline{\mathbf{v}}$ 

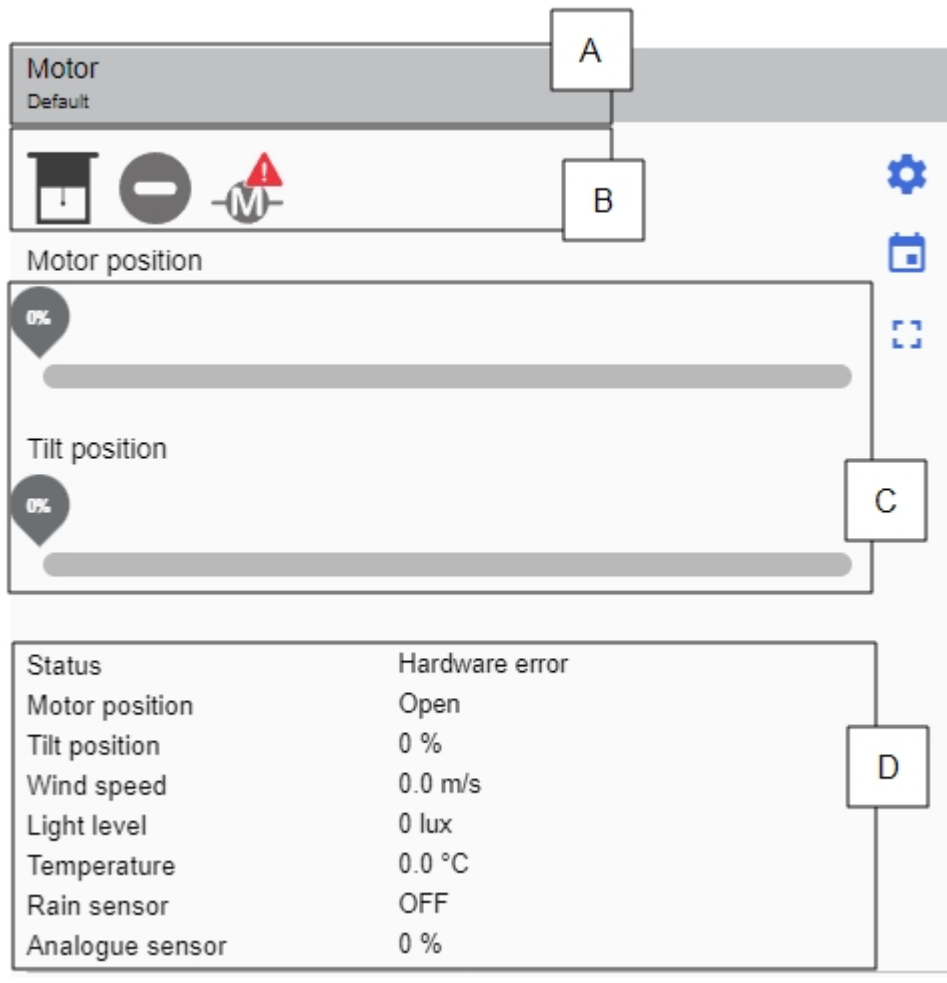

*Motor APAGADO*

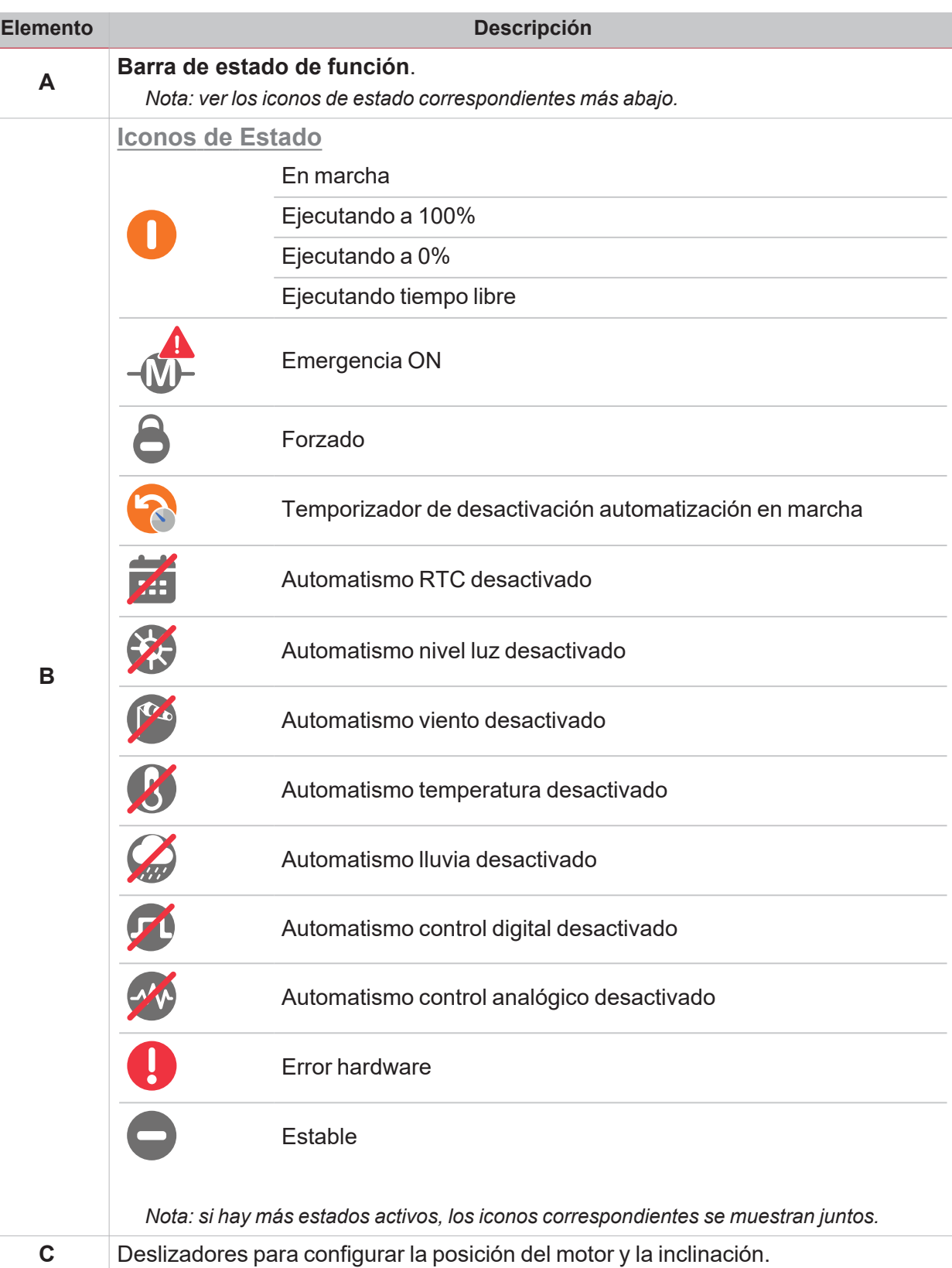

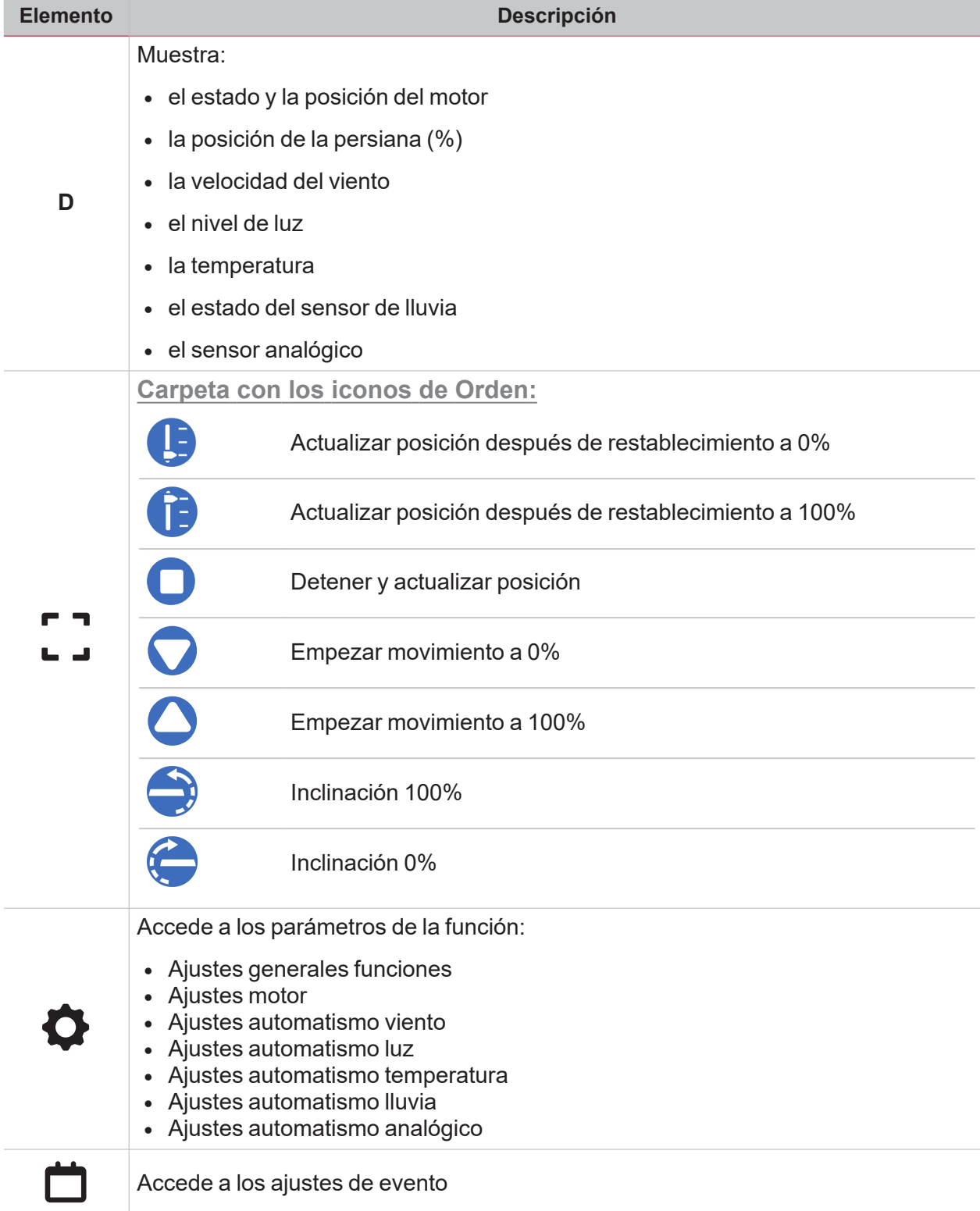

# **Secuencia**

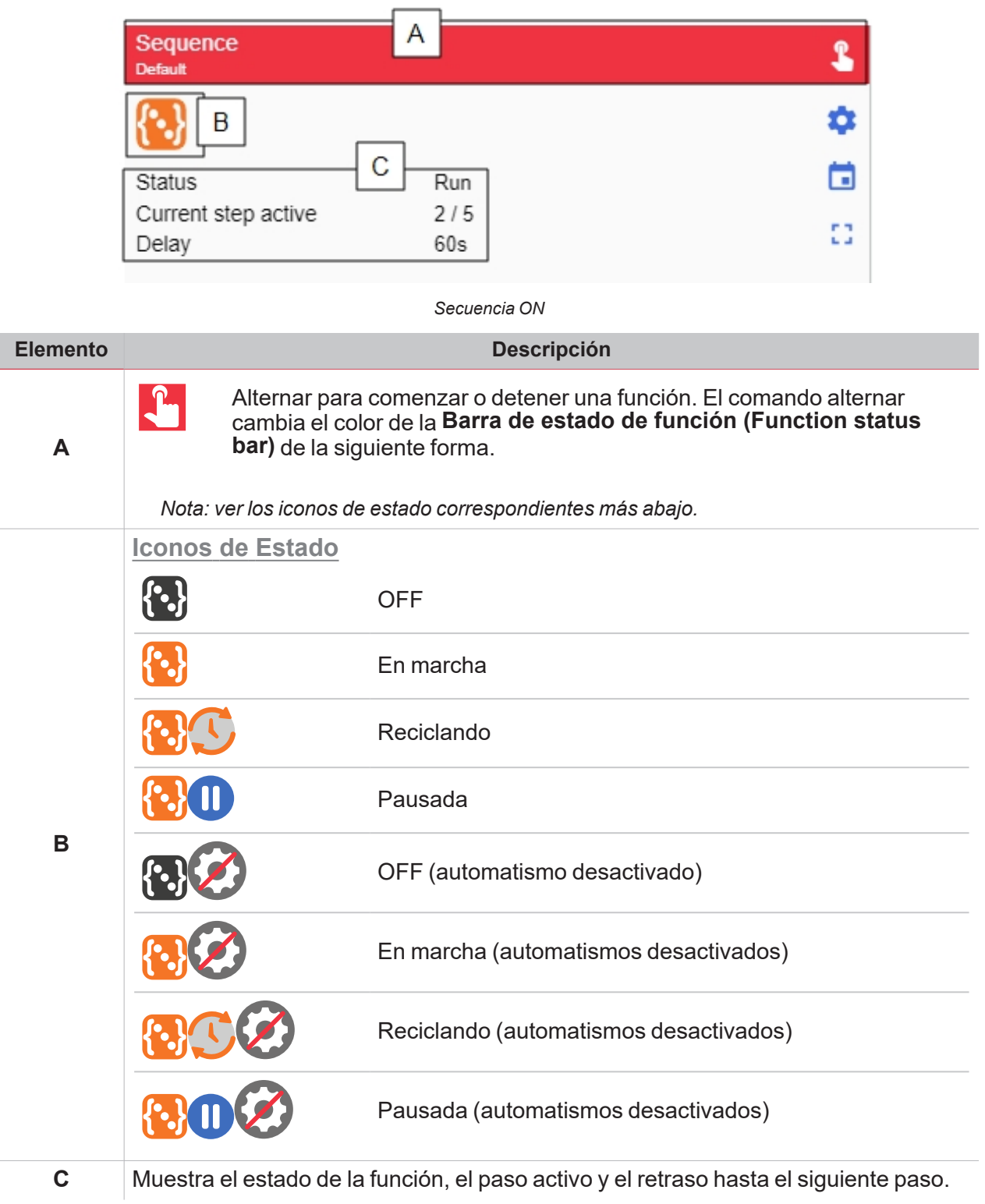
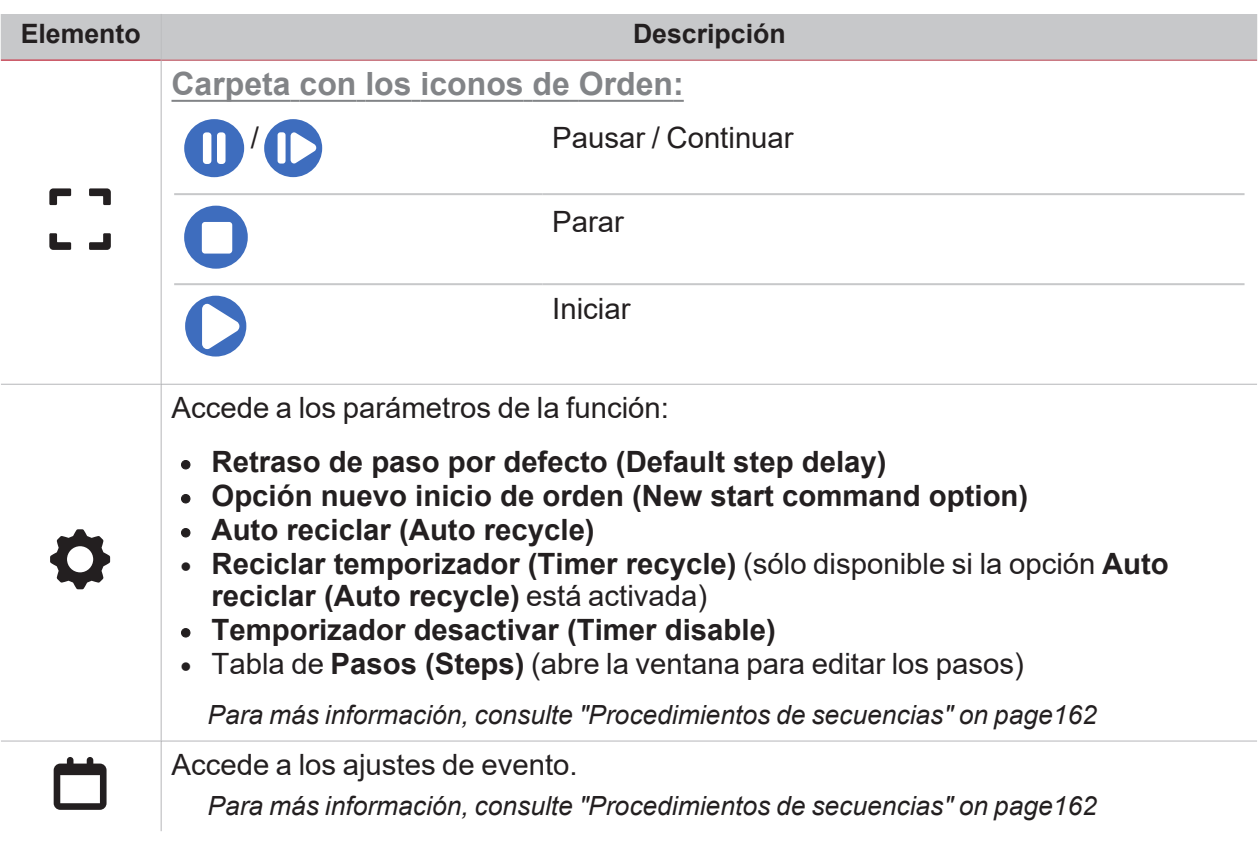

 $\overline{\mathbf{v}}$ 

## Calendario

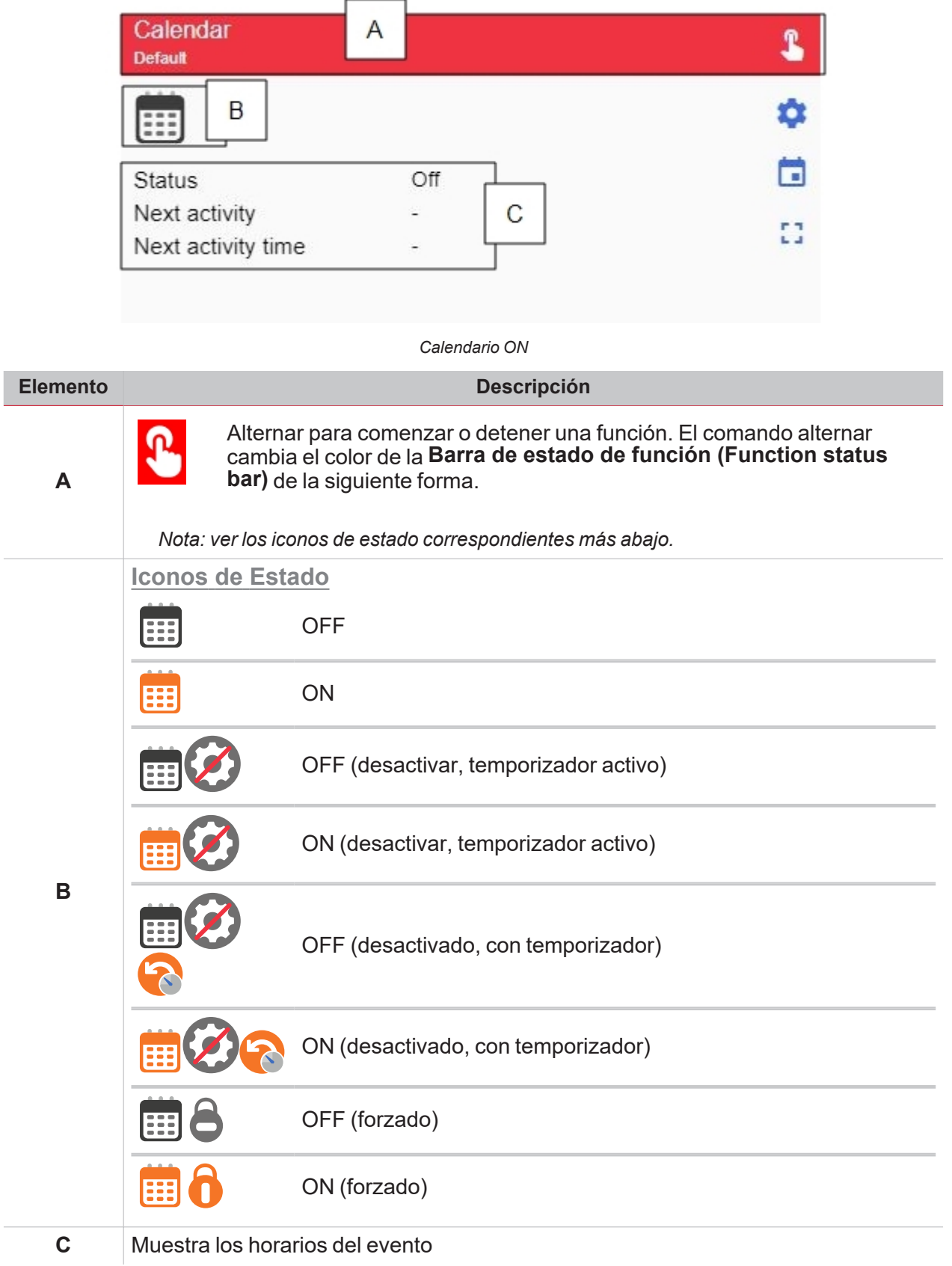

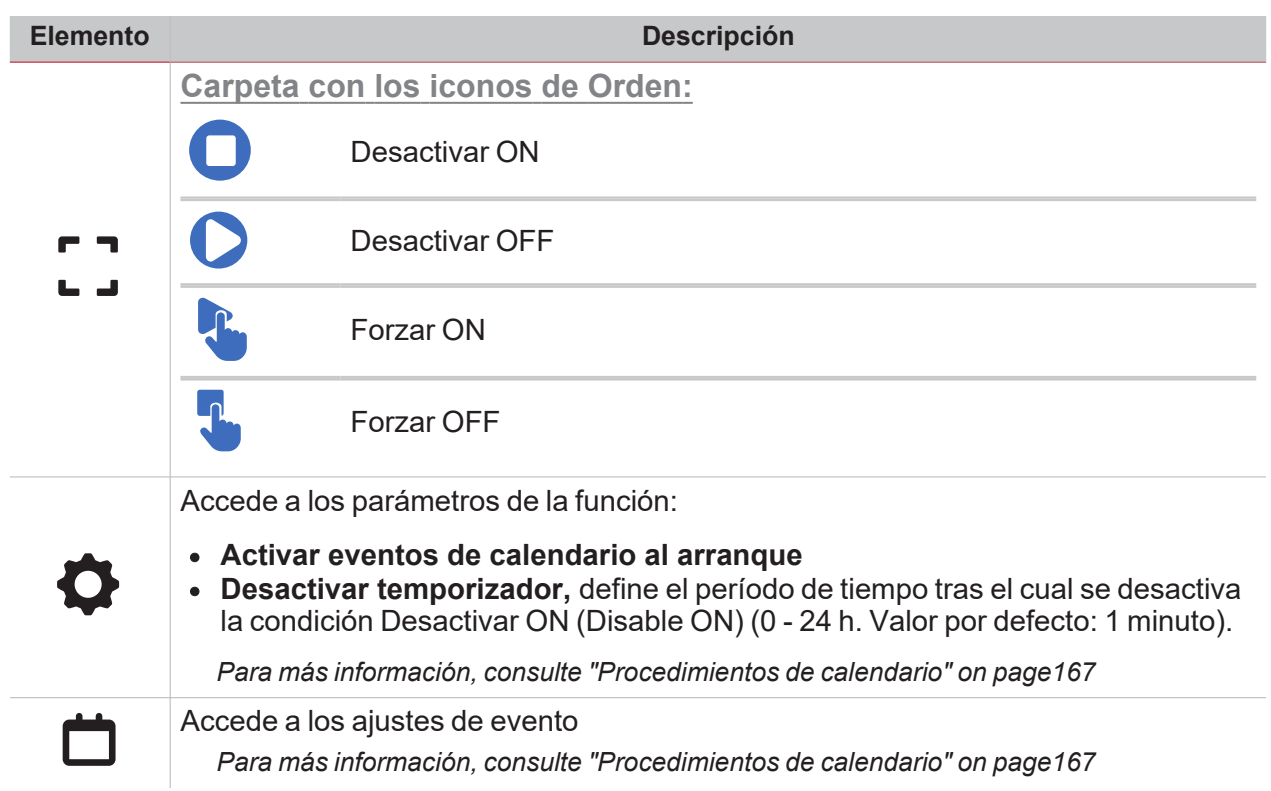

 $\overline{\mathbf{v}}$ 

## Calendario inteligente

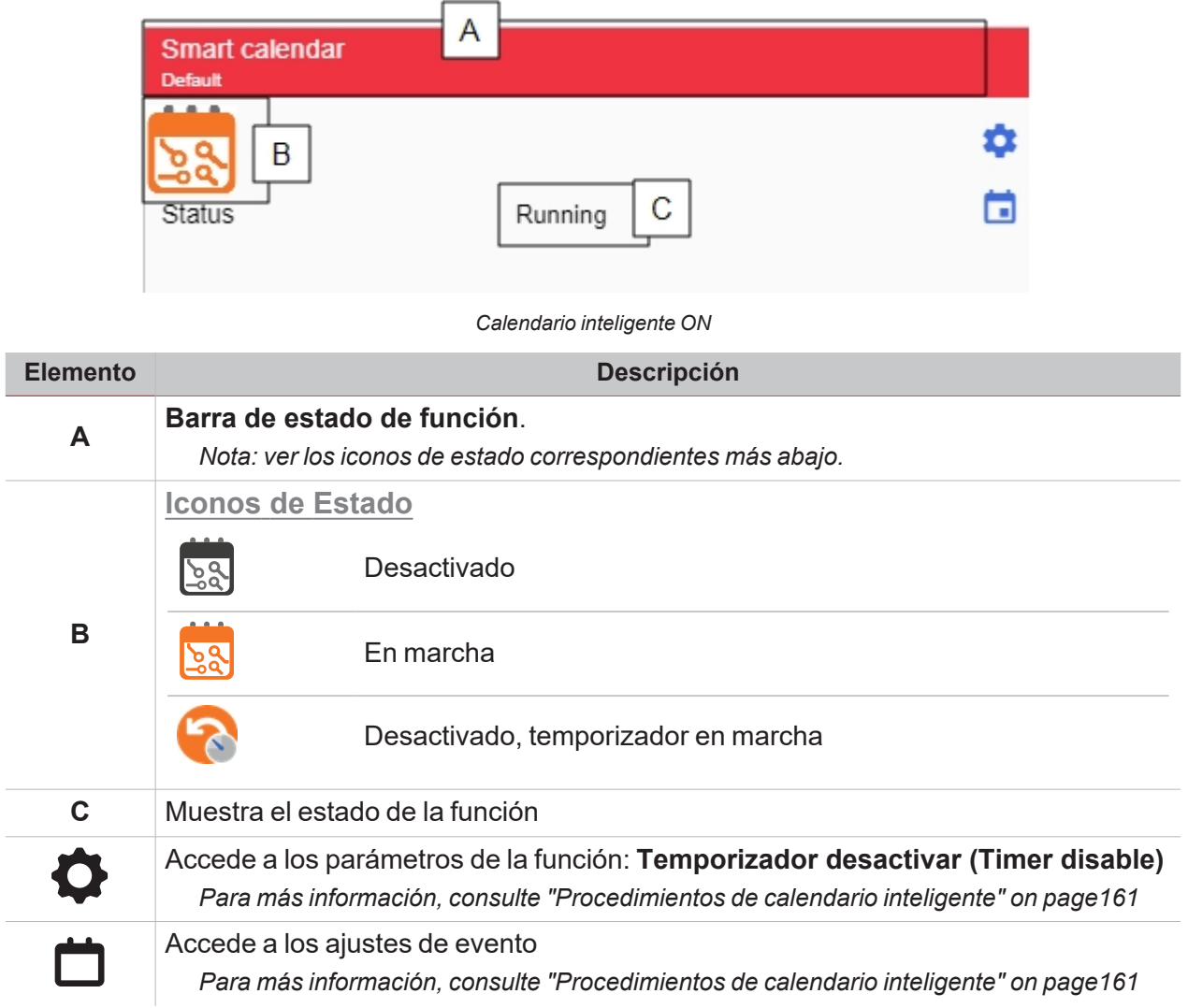

## Temperatura de zona

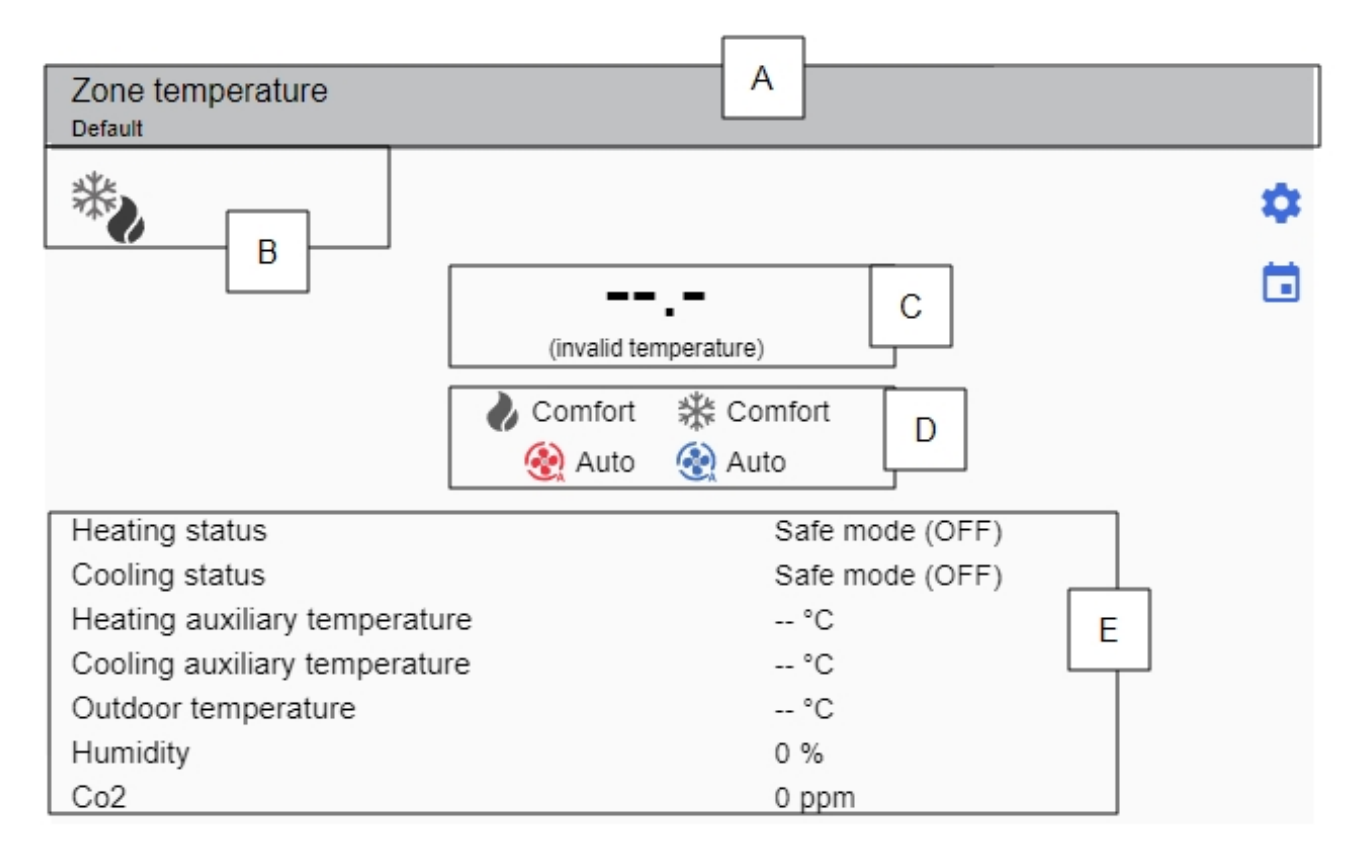

*Temperatura de zona OFF*

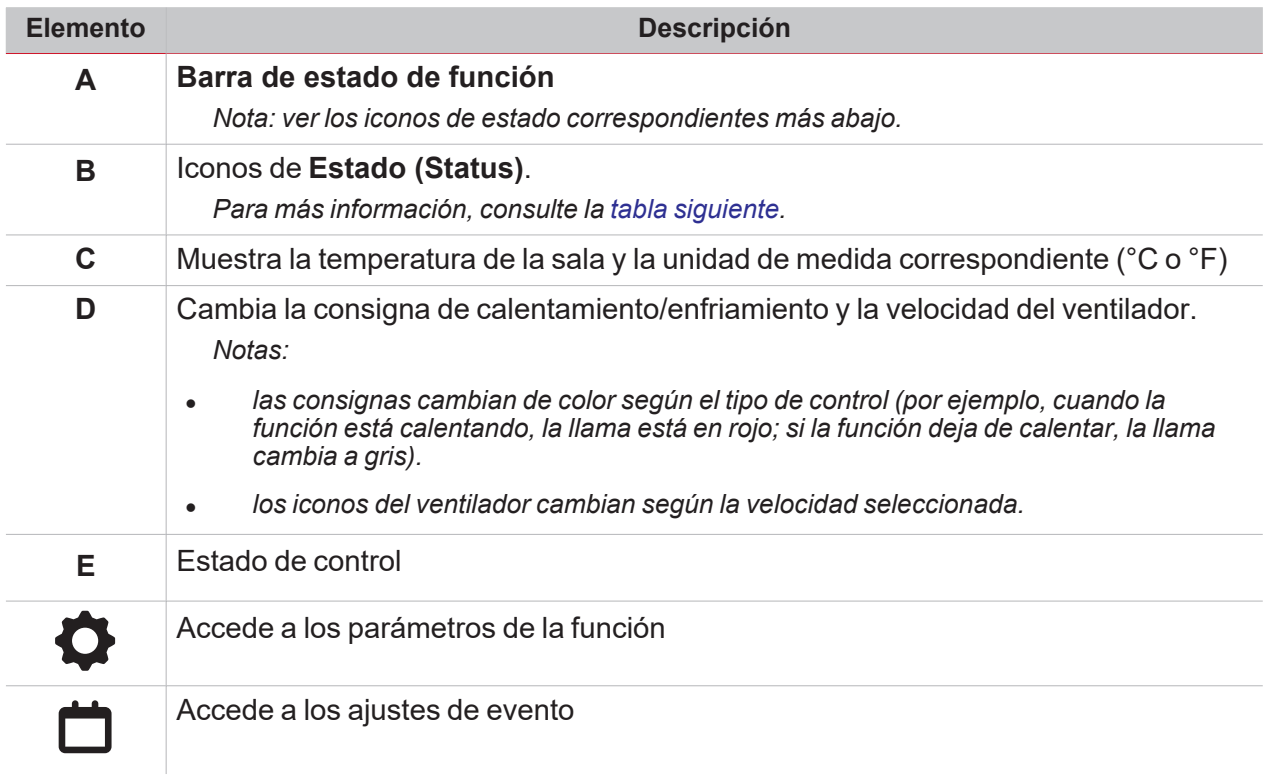

#### <span id="page-149-0"></span>**Estados de función**

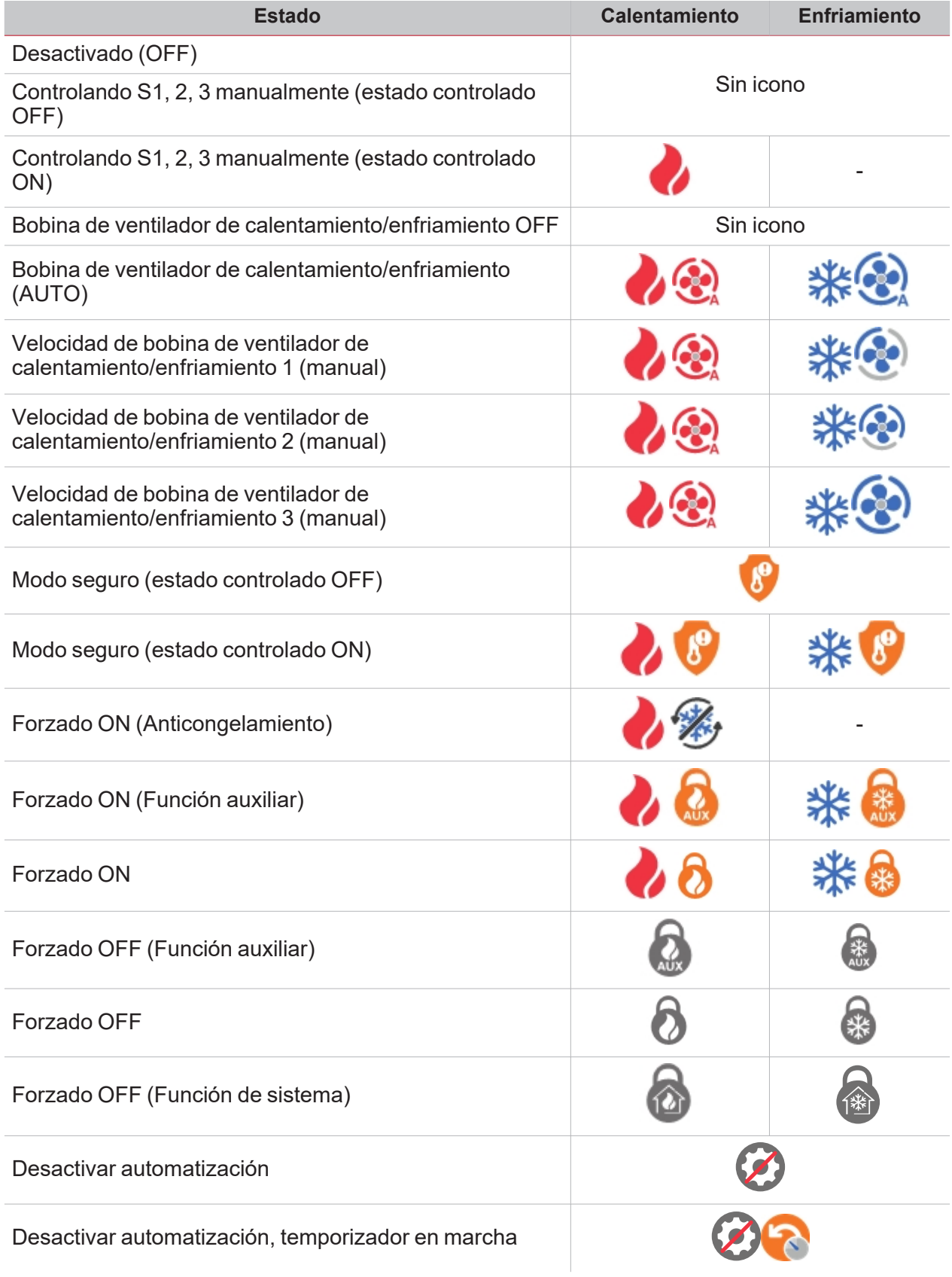

## Temperatura del sistema

 $\overline{\mathbf{v}}$ 

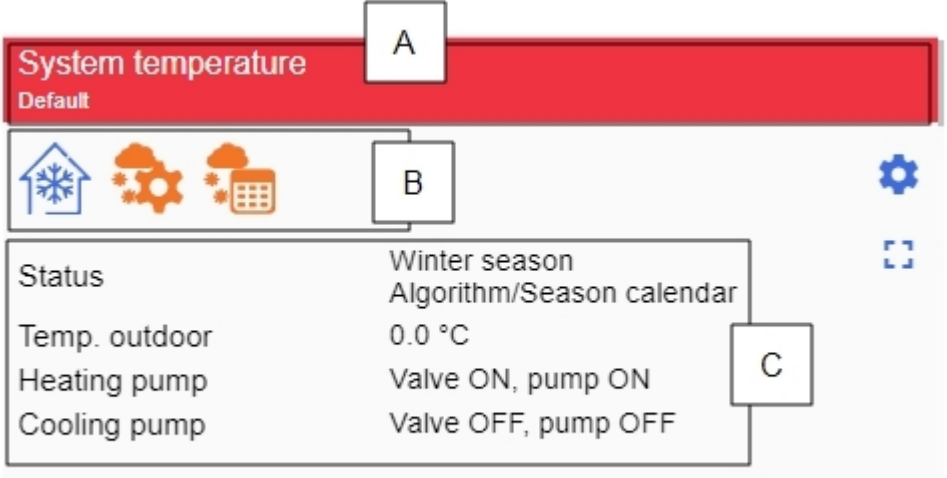

*Temperatura del sistema ON*

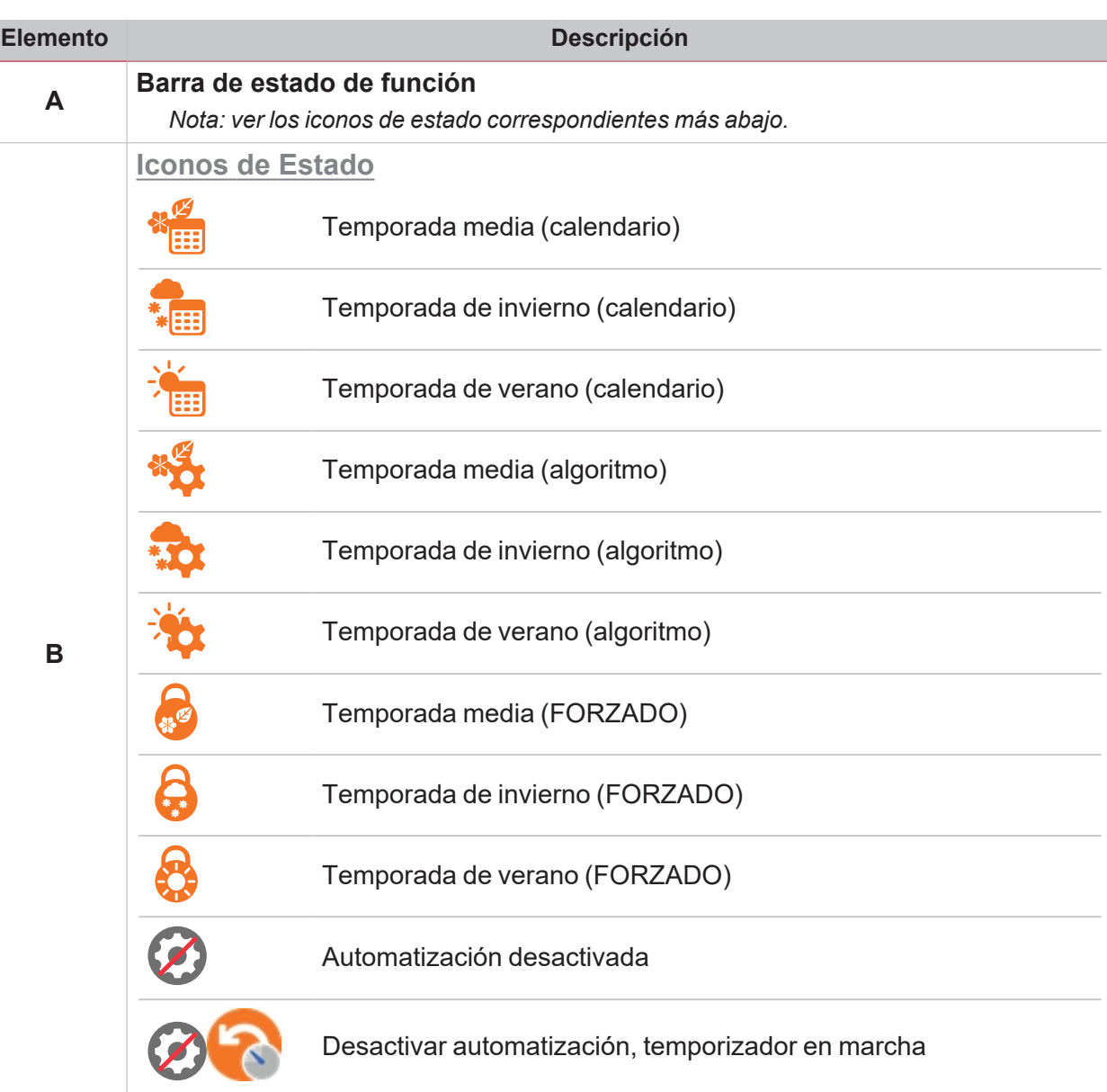

اپ

*Nota: si hay más estados activos, los iconos correspondientes se muestran juntos.*

Muestra el estado de la función y el tipo de orden.

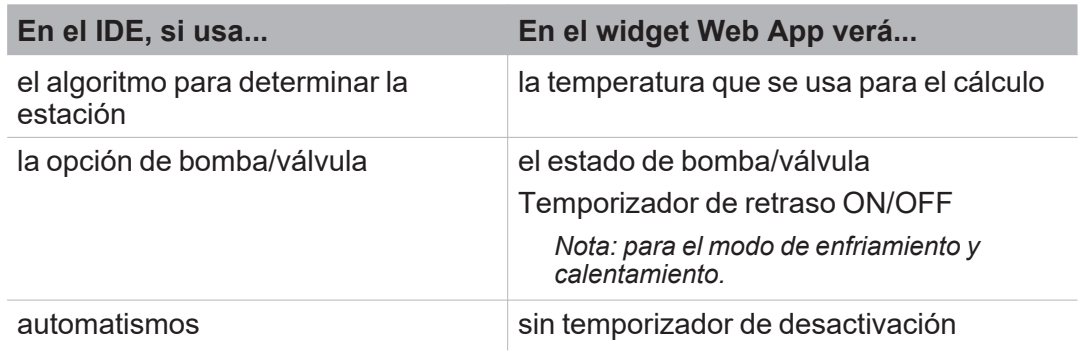

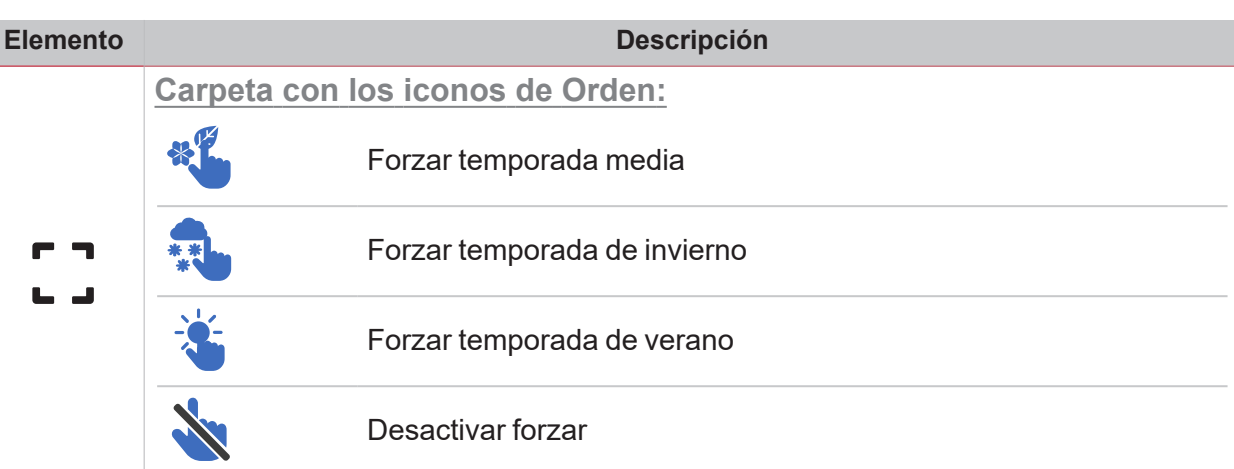

Accede a los parámetros de la función:

- <sup>l</sup> **Temporizador desactivación**
- <sup>l</sup> **Parámetros según el tipo de control seleccionado en el IDE**

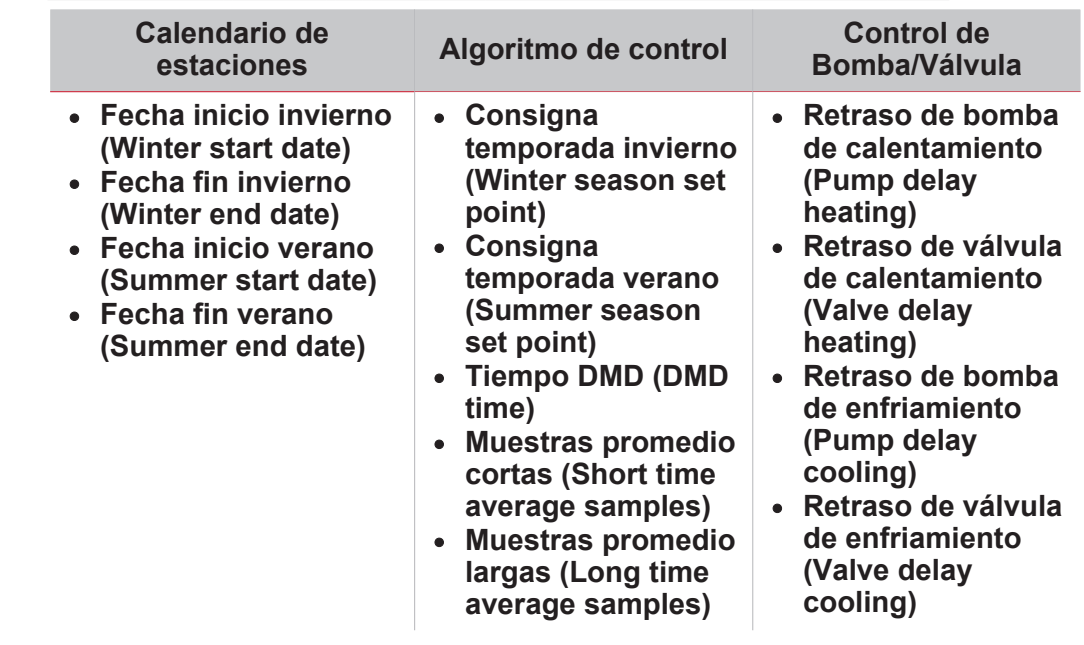

• Fechas de invierno y verano (si se selecciona el calendario en el IDE)

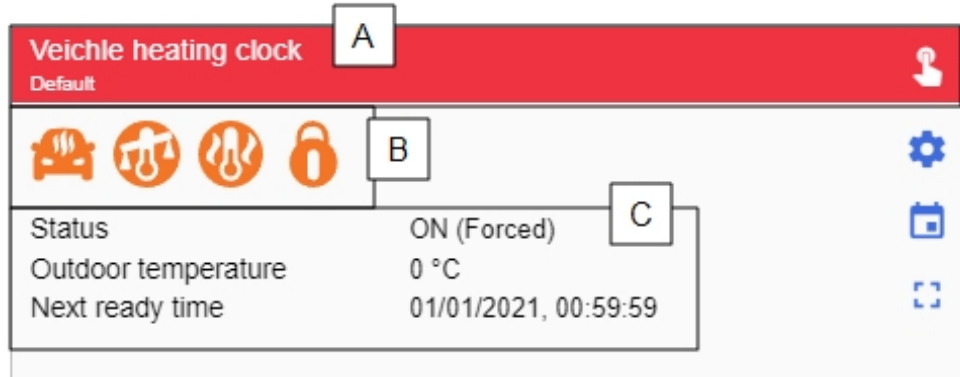

*Calentamiento de vehículo ON*

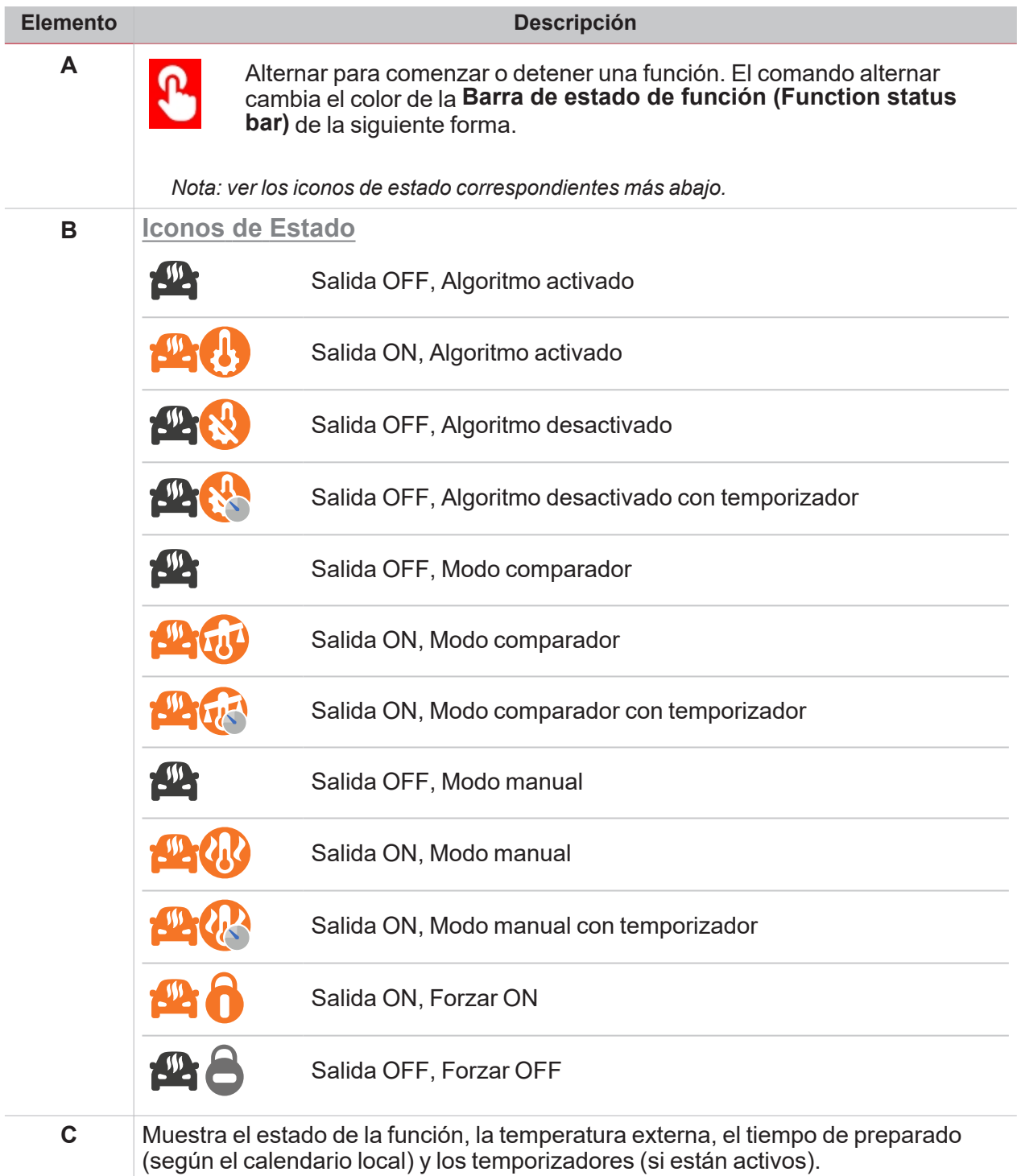

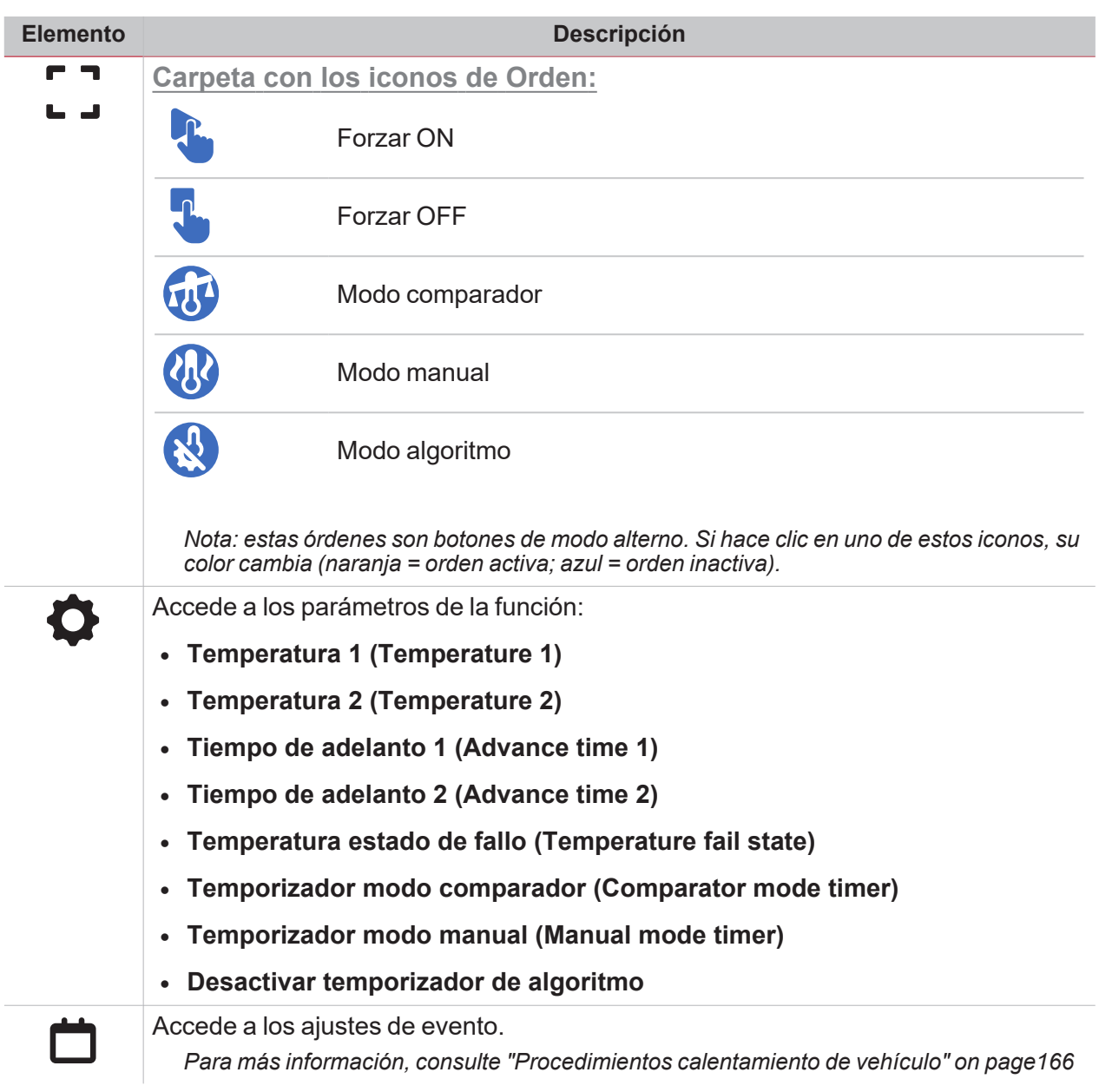

## Reloj astronómico

 $\overline{\phantom{0}}$ 

I

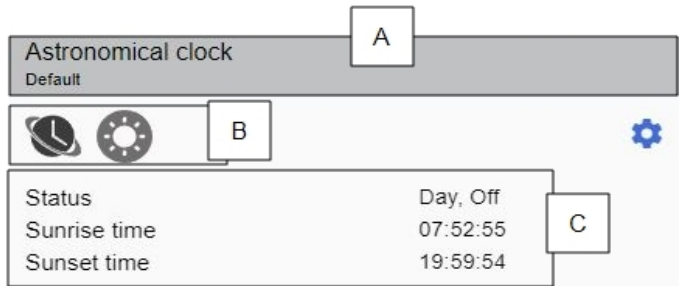

*Reloj astronómico OFF*

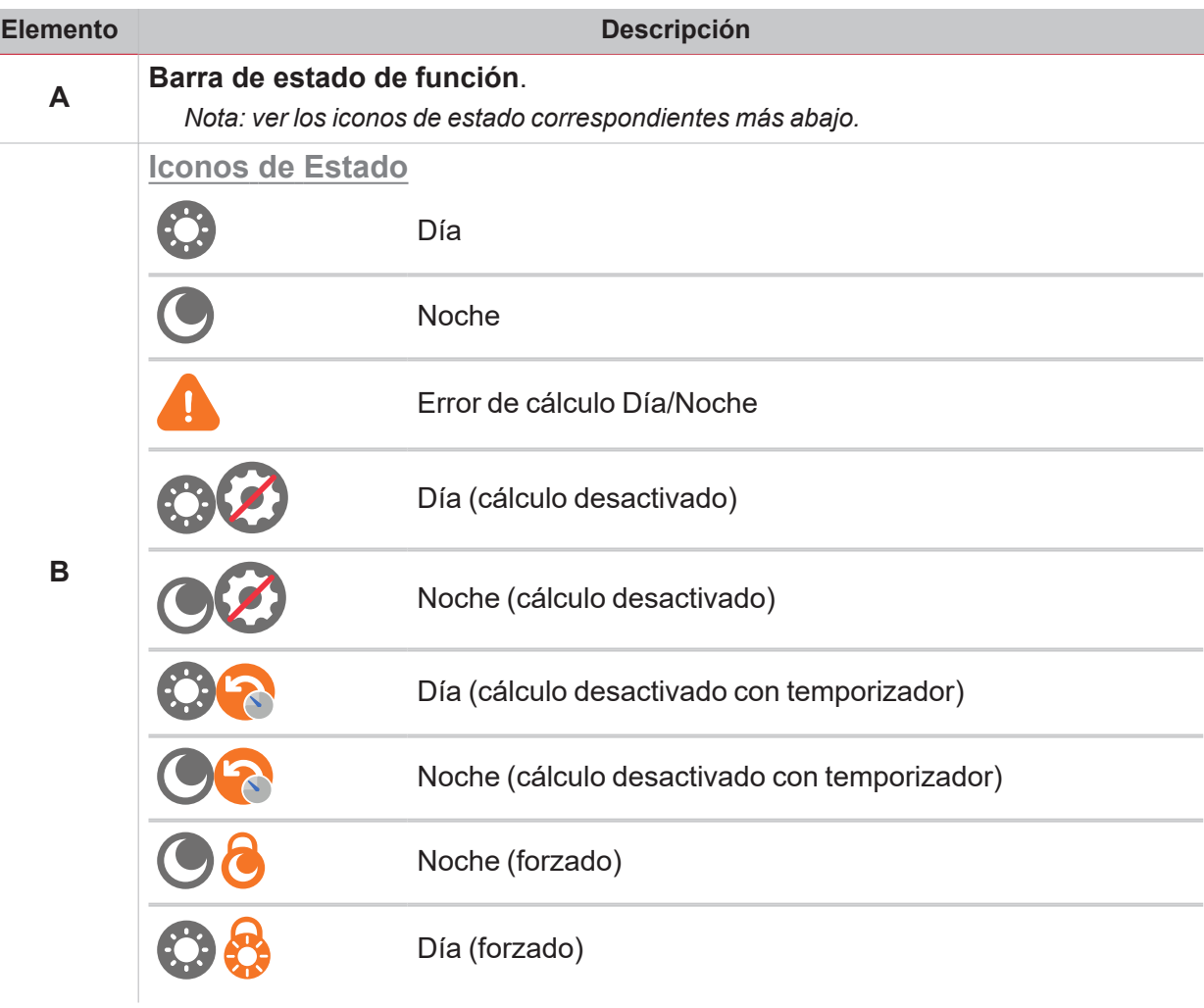

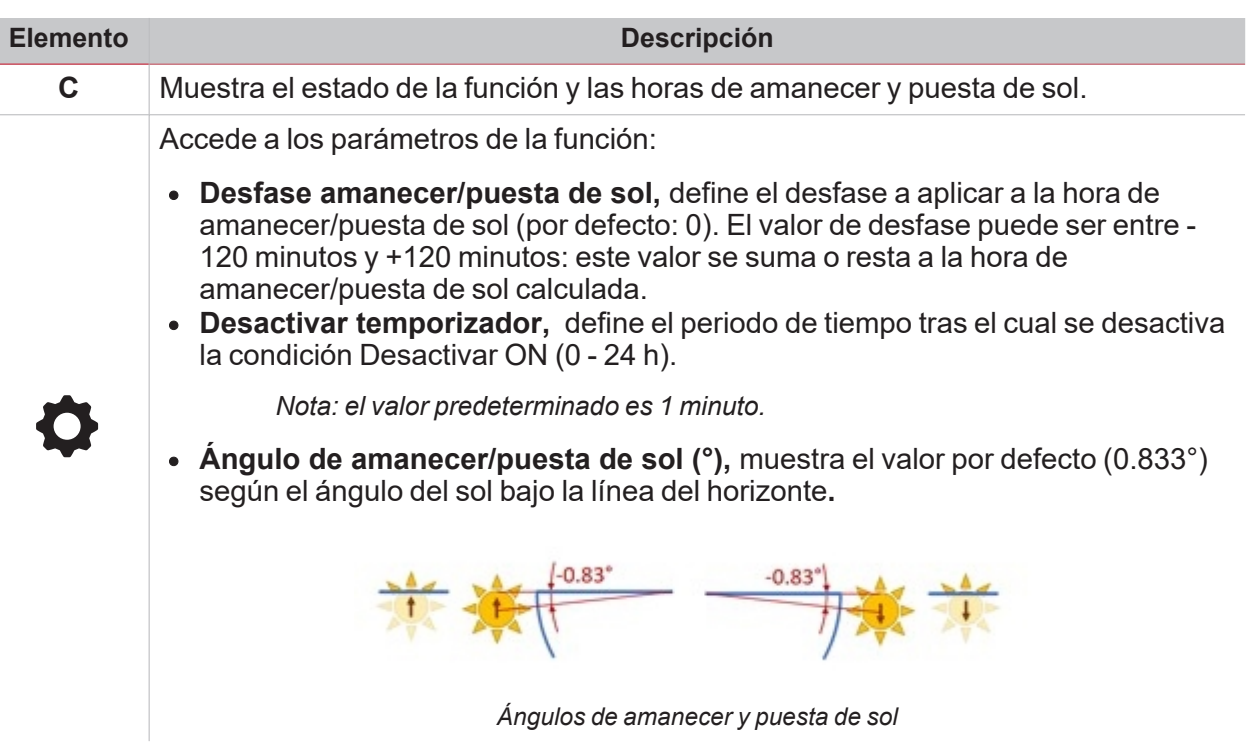

 $\overline{\phantom{0}}$ 

Nota: las coordenadas son necesarias para calcular amanecer/puesta de sol; de lo contrario, el cálculo es incorrecto.

## Procedimientos

#### **Contenido**

 $\overline{\phantom{0}}$ 

Este capítulo trata los temas siguientes:

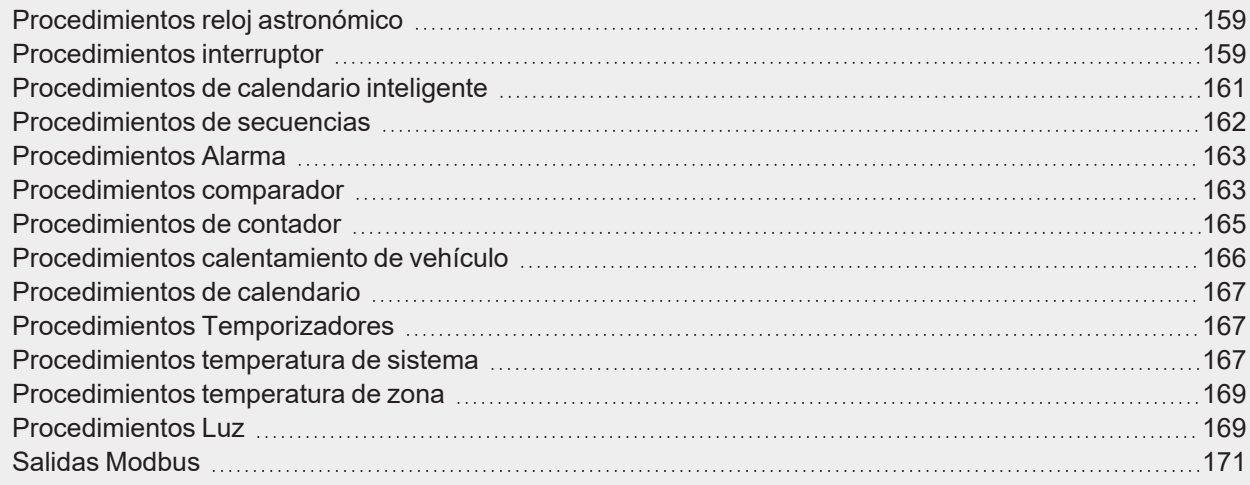

## <span id="page-158-0"></span>Procedimientos reloj astronómico

#### **Gestionar ajustes**

- 1. En el widget **Reloj astronómico**, haga clic en para acceder a los ajustes del evento.
- 2. Definir los parámetros contenidos en las tres pestañas.
- 3. Haga clic en para guardar los cambios. *Para más información, consulte [manual](https://www.gavazziautomation.com/images/PIM/MANUALS/ENG/UWPIDE_Eng.pdf) de UWP IDE*

## <span id="page-158-1"></span>Procedimientos interruptor

#### **Crear un evento**

- 1. En el widget **Interruptor (Switch)**, haga clic en **Le J** para acceder a los ajustes del evento.
- 2. Haga clic en  $\zeta =$  para abrir las opciones
- 3. Haga clic en  $\blacksquare$  para añadir un evento.
- 4. Introduzca la información.
- 5. En el campo **Acción (Action)**, seleccione la acción a ejecutar según el horario.
- 6. En  $\overline{\mathsf{G}}$ , haga clic en  $\blacksquare$  para guardar los cambios. **Editar un evento**
- 1. En el widget **Interruptor (Switch)**, haga clic en **D** para acceder a los ajustes del evento.
- 2. Cambiar los detalles del evento.
- 3. En  $\overline{G}$ , haga clic en **para guardar los cambios.**

- 1. En el widget **Interruptor (Switch)**, haga clic en para acceder a los ajustes de la función.
- 2. Definir temporizadores.
- 3. Haga clic en para guardar los cambios. *Para más información, consulte [manual](https://www.gavazziautomation.com/images/PIM/MANUALS/ENG/UWPIDE_Eng.pdf) de UWP IDE*

## <span id="page-160-0"></span>Procedimientos de calendario inteligente

#### **Crear un evento**

 $\overline{\phantom{0}}$ 

- 1. En el widget **Calendario inteligente (Smart calendar)**, haga clic en para acceder a los ajustes del evento.
- 2. Haga clic en  $\blacksquare$  para añadir un evento
- 3. Haga clic en  $\blacktriangleright$  para abrir la lista de funciones.

#### 4. Haga clic en  $\mathcal V$  para añadir funciones a la lista.

- 5. Definir los parámetros de la función y el evento.
- 6. Haga clic en para guardar los cambios.

#### **Editar un evento**

- 1. En el widget **Calendario inteligente (Smart calendar)**, haga clic en **Le J** para acceder a los ajustes del evento.
- 2. Haga clic en  $\sum$  para abrir la lista de funciones incluida en el evento.
- 3. Cambie los parámetros necesarios o haga clic en  $\mathcal U$  para añadir/eliminar una función a/de la lista.
- 4. Haga clic en para guardar los cambios.

*Nota: puede desactivar el evento en la casilla Activar (Enable).*

- 1. En el widget **Calendario inteligente (Smart calendar)**, haga clic en para acceder a los ajustes del evento.
- 2. Definir temporizador.
- 3. Haga clic en para guardar los cambios. *Para más información, consulte [manual](https://www.gavazziautomation.com/images/PIM/MANUALS/ENG/UWPIDE_Eng.pdf) de UWP IDE*

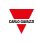

### <span id="page-161-0"></span>Procedimientos de secuencias

#### **Crear un evento**

- 1. En el widget **Secuencia (Sequence)**, haga clic en para acceder a los ajustes del evento.
- 2. Haga clic en  $\zeta =$  para abrir las opciones.
- 3. Haga clic en  $\blacksquare$  para añadir un evento.
- 4. Introduzca la información.
- 5. En el campo **Acción (Action)**, seleccione la acción a ejecutar según el horario.
- $6.$  En  $\zeta$  = haga clic en **p**ara guardar los cambios.

**Editar un evento**

- 1. En el widget **Secuencia (Sequence)**, haga clic en para acceder a los ajustes del evento.
- 2. Cambiar los detalles del evento.
- $\overline{3.}$  En  $\overline{\mathsf{G}}$ , haga clic en  $\overline{\mathsf{G}}$  para guardar los cambios.

#### **Gestionar pasos**

- 1. En el widget **Secuencia (Sequence)**, haga clic en para acceder a los ajustes de la función.
- 2. Haga clic en **Pasos (Steps)** para ver los ajustes correspondientes.

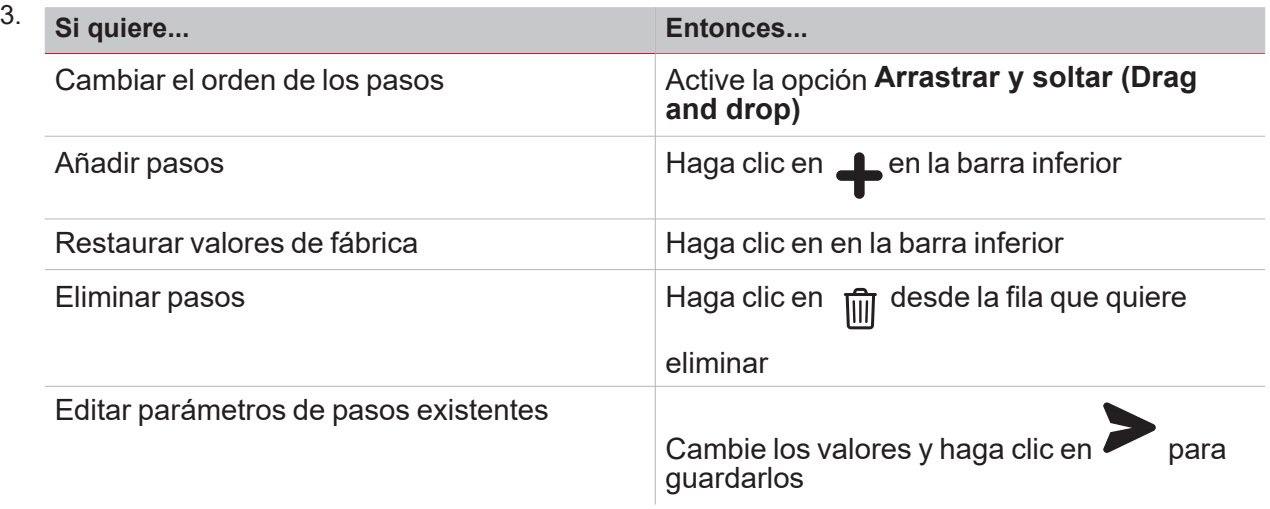

4. Haga clic en para guardar todos los cambios.

*Notas:*

- los usuarios con permisos de escritura también pueden acceder a la lista de pasos definidos en UWP 4.0 *IDE. Por lo tanto, pueden añadir, eliminar, reorganizar o cambiar cualquier paso.*
- Si hay al menos una función en la lista que el usuario no pueda leer/escribir, no será posible cambiar NINGÚN paso (el usuario recibirá una notificación). Las funciones para las que un usuario no tiene permisos *de lectura/escritura se mostrarán desactivados en la lista.*

*Para más información, consulte [manual](https://www.gavazziautomation.com/images/PIM/MANUALS/ENG/UWPIDE_Eng.pdf) de UWP IDE*

## <span id="page-162-0"></span>Procedimientos Alarma

#### **Crear un evento**

 $\overline{\phantom{0}}$ 

- 1. En el widget **Alarma**, haga clic en **De para acceder a los ajustes de la función.**
- 2. Haga clic en  $\overline{\mathsf{G}}$  para abrir las opciones
- 3. Haga clic en  $\blacksquare$  para añadir un evento.
- 4. Introduzca la información.
- 5. En el campo **Acción (Action)**, seleccione la acción a ejecutar según el horario.
- $\overline{6.}$  En  $\overline{\mathsf{G}}$ , haga clic en  $\overline{\mathsf{G}}$  para guardar los cambios.

**Editar un evento**

- 1. En el widget **Alarma**, haga clic en **De para acceder a los ajustes de la función.**
- 2. Cambiar los detalles del evento.
- $\overline{3.}$  En  $\overline{\mathsf{G}}$ , haga clic en **para guardar los cambios.**

#### **Gestionar ajustes**

- 1. En el widget **Alarma**, haga clic en para acceder a los ajustes de la función.
- 2. Definir temporizadores.
- 3. Haga clic en para guardar los cambios. *Para más información, consulte [manual](https://www.gavazziautomation.com/images/PIM/MANUALS/ENG/UWPIDE_Eng.pdf) de UWP IDE*

## <span id="page-162-1"></span>Procedimientos comparador

#### **Crear un evento**

- 1. En el widget **Comparador**, haga clic en **D** para acceder a los ajustes del evento.
- 2. Haga clic en  $\zeta$  = para abrir las opciones
- 3. Haga clic en **D** para añadir un evento.
- 4. Introduzca la información.
- 5. En el campo **Modo comparador**, seleccione la acción a ejecutar según el horario.
- 6. En  $\sqrt{2}$ , haga clic en  $\blacksquare$  para guardar los cambios.

#### **Editar un evento**

- 1. En el widget **Comparador**, haga clic en **D** para acceder a los ajustes del evento.
- 2. Cambiar los detalles del evento.
- $\overline{3.}$  En  $\overline{\mathsf{G}}$ , haga clic en  $\overline{\mathsf{G}}$  para guardar los cambios.

- 1. En el widget **Contador**, haga clic en para acceder a los ajustes del evento.
- 2. Definir el **Tipo de comparador** y los ajustes **Función**.
- 3. Haga clic en **para guardar los cambios.** *Para más información, consulte [manual](https://www.gavazziautomation.com/images/PIM/MANUALS/ENG/UWPIDE_Eng.pdf) de UWP IDE*

## <span id="page-164-0"></span>Procedimientos de contador

#### **Crear un evento**

 $\overline{\phantom{0}}$ 

- 1. En el widget **Temperatura de zona (Zone temperature)**, haga clic en para acceder a los ajustes del evento.
- 2. Haga clic en  $\sqrt{\frac{2}{n}}$  para abrir las opciones.
- 3. Haga clic en  $\blacksquare$  para añadir un evento.
- 4. Introduzca la información.
- 5. En el campo **Acción (Action)**, seleccione la acción a ejecutar según el horario.

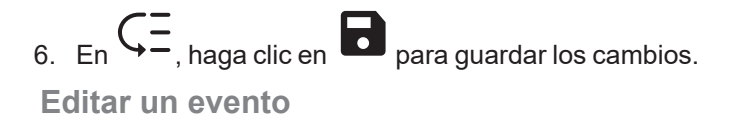

- 1. En el widget **Temperatura de zona (Zone temperature)**, haga clic en para acceder a los ajustes del evento.
- 2. Cambiar los detalles del evento.
- $\overline{3.}$  En  $\overline{\mathsf{G}}$ , haga clic en  $\overline{\mathsf{G}}$  para guardar los cambios.

- 1. En el widget **Temperatura de zona**, haga clic en para acceder a los ajustes del evento.
- 2. Restablecer valor de sustitución.
- 3. Haga clic en para guardar los cambios. *Para más información, consulte [manual](https://www.gavazziautomation.com/images/PIM/MANUALS/ENG/UWPIDE_Eng.pdf) de UWP IDE*

## <span id="page-165-0"></span>Procedimientos calentamiento de vehículo

#### **Crear un evento**

- 1. En el widget **Calentamiento de vehículo (Vehicle heating)**, haga clic en para acceder a los ajustes del evento.
- 2. Haga clic en  $\sqrt{\frac{2}{n}}$  para abrir las opciones.
- 3. Haga clic en  $\blacksquare$  para añadir un evento.
- 4. Introduzca la información.
- 5. En el campo **Acción (Action)**, seleccione la acción a ejecutar según el horario.
- 6. En  $\overline{G}$ , haga clic en  $\overline{G}$  para guardar los cambios.

#### **Editar un evento**

- 1. En el widget **Calentamiento de vehículo (Vehicle heating)**, haga clic en para acceder a los ajustes del evento.
- 2. Cambiar los detalles del evento.
- $\frac{1}{3.5}$  En  $\zeta$   $=$ , haga clic en  $\zeta$  para guardar los cambios.

**Gestionar ajustes**

- 1. En el widget **Calentamiento de vehículo (Vehicle heating)**, haga clic en para acceder a los ajustes del evento.
- 2. Ajustar la temperatura y el comparador.
- 3. Haga clic en para guardar los cambios.

*Para más información, consulte [manual](https://www.gavazziautomation.com/images/PIM/MANUALS/ENG/UWPIDE_Eng.pdf) de UWP IDE*

## <span id="page-166-0"></span>Procedimientos de calendario

#### **Crear un evento**

 $\overline{\phantom{0}}$ 

- 1. En el widget **Calendario (Calendar)**, haga clic en **Le J** para acceder a los ajustes del evento.
- 2. Haga clic en  $\blacksquare$  para añadir un evento.
- 3. Introduzca la información.
- 4. En el campo **Salida**, seleccione la acción a ejecutar según el horario.
- $5.$  En  $\zeta =$ , haga clic en **p**ara guardar los cambios.

#### **Editar un evento**

- 1. En el widget **Calendario (Calendar)**, haga clic en **Lega** para acceder a los ajustes del evento.
- 2. Cambiar los parámetros deseados.
- $\frac{1}{3.5}$  En  $\zeta$   $=$ , haga clic en  $\zeta$  para guardar los cambios.

*Nota: puede desactivar el evento en la casilla Activar (Enable).*

#### **Gestionar ajustes**

- 1. En el widget **Calendario**, haga clic en para acceder a los ajustes del evento.
- 2. Definir temporizador.
- 3. Haga clic en para guardar los cambios. *Para más información, consulte [manual](https://www.gavazziautomation.com/images/PIM/MANUALS/ENG/UWPIDE_Eng.pdf) de UWP IDE*

### <span id="page-166-1"></span>Procedimientos Temporizadores

#### **Gestionar ajustes**

- 1. En el widget **Timer**, haga clic en **para acceder a los ajustes de la función.**
- 2. Definir temporizadores.
- 3. Haga clic en para guardar los cambios. *Para más información, consulte [manual](https://www.gavazziautomation.com/images/PIM/MANUALS/ENG/UWPIDE_Eng.pdf) de UWP IDE*

### <span id="page-166-2"></span>Procedimientos temperatura de sistema

- 1. En el widget **Temperatura de sistema (System temperature)**, haga clic en para acceder a los ajustes del evento.
- 2. Definir los parámetros contenidos en las tres pestañas.

3. Haga clic en **para guardar los cambios.** *Para más información, consulte [manual](https://www.gavazziautomation.com/images/PIM/MANUALS/ENG/UWPIDE_Eng.pdf) de UWP IDE*

## <span id="page-168-0"></span>Procedimientos temperatura de zona

#### **Crear un evento**

 $\overline{\phantom{0}}$ 

- 1. En el widget **Temperatura de zona (Zone temperature)**, haga clic en para acceder a los ajustes del evento.
- 2. Haga clic en  $\sqrt{\frac{2}{n}}$  para abrir las opciones.
- 3. Haga clic en  $\blacksquare$  para añadir un evento.
- 4. Introduzca la información.
- 5. En el campo **Muestra todo**, seleccione la acción a ejecutar según el horario.
- 6.  $En$   $G =$ , haga clic en **p**ara guardar los cambios.

#### **Editar un evento**

- 1. En el widget **Temperatura de zona (Zone temperature)**, haga clic en para acceder a los ajustes del evento.
- 2. Cambiar los detalles del evento.
- 3. En  $\overline{\mathsf{G}}$ , haga clic en  $\overline{\mathsf{G}}$  para guardar los cambios.

#### **Gestionar ajustes**

- 1. En el widget **Temperatura de zona**, haga clic en para acceder a los ajustes del evento.
- 2. Definir los parámetros contenidos en las tres pestañas.
- 3. Haga clic en  $\sum$  para guardar los cambios. *Para más información, consulte [manual](https://www.gavazziautomation.com/images/PIM/MANUALS/ENG/UWPIDE_Eng.pdf) de UWP IDE*

### <span id="page-168-1"></span>Procedimientos Luz

#### **Crear un evento**

- 1. En el widget **Luz**, haga clic en **Le de la función.**
- 2. Haga clic en  $\zeta$  = para abrir las opciones
- 3. Haga clic en  $\blacksquare$  para añadir un evento.
- 4. Introduzca la información.
- 5. En el campo **Acción (Action)**, seleccione la acción a ejecutar según el horario.
- 6. En  $\overline{G}$ , haga clic en  $\overline{G}$  para guardar los cambios. **Editar un evento**
- 1. En el widget Luz, haga clic en **D** para acceder a los ajustes de la función.
- 2. Cambiar los detalles del evento.
- $\overline{3.}$  En  $\overline{\mathsf{G}}$ , haga clic en  $\overline{\mathsf{G}}$  para guardar los cambios.

- 1. En el widget **Timer**, haga clic en **Compara acceder a los ajustes de la función.**
- 2. Definir temporizadores.
- 3. Haga clic en para guardar los cambios. *Para más información, consulte [manual](https://www.gavazziautomation.com/images/PIM/MANUALS/ENG/UWPIDE_Eng.pdf) de UWP IDE*

## <span id="page-170-0"></span>Salidas Modbus

 $\overline{\phantom{0}}$ 

#### **Crear un evento**

- 1. En el widget **Salida Modbus**, haga clic en  $\Box$  para acceder a los ajustes del evento.
- 2. Haga clic en  $\overline{\mathsf{G}}$  para abrir las opciones
- 3. Haga clic en  $\blacksquare$  para añadir un evento.
- 4. Introduzca la información.
- 5. En el campo **Acción (Action)**, seleccione la acción a ejecutar según el horario.
- 6. En  $\overline{G}$ , haga clic en **para guardar los cambios.**

#### **Editar un evento**

- 1. En el widget **Salida Modbus**, haga clic en **D** para acceder a los ajustes del evento.
- 2. Cambiar los detalles del evento.
- $\overline{3.}$  En  $\overline{\mathsf{G}}$ , haga clic en **para guardar los cambios.**

- 1. En el widget **Salida Modbus**, haga clic en para acceder a los ajustes del evento.
- 2. Definir temporizadores.
- 3. Haga clic en para guardar los cambios. *Para más información, consulte [manual](https://www.gavazziautomation.com/images/PIM/MANUALS/ENG/UWPIDE_Eng.pdf) de UWP IDE*

# Página Alarmas

#### **Contenido**

Este capítulo incluye las siguientes secciones:

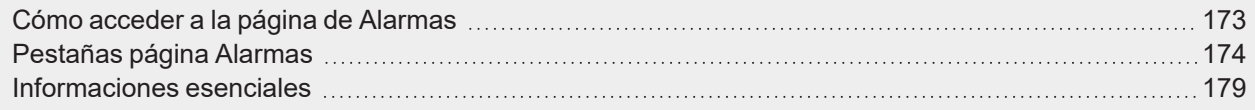

172 UWP 4.0 web app | Manual usuario | 17/04/2023 | © 2023 CARLO GAVAZZI Controls SpA

## Cómo acceder a la página de Alarmas

*Sólo para administradores*

<span id="page-172-0"></span> $\blacktriangledown$ 

- 1. Haga clic en para abrir el **Menú principal**.
- 2. Seleccione **Alarmas**

## <span id="page-173-0"></span>Pestañas página Alarmas

#### **Contenido**

Este capítulo trata los temas siguientes:

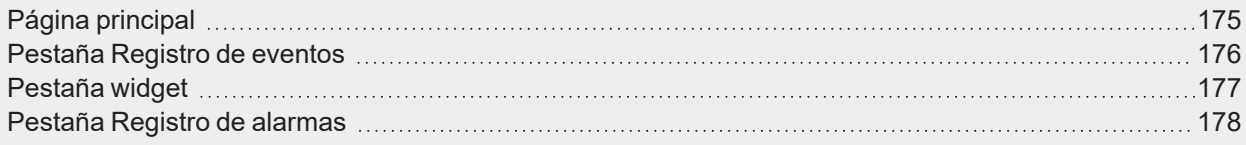

## <span id="page-174-0"></span>Página principal

 $\blacktriangledown$ 

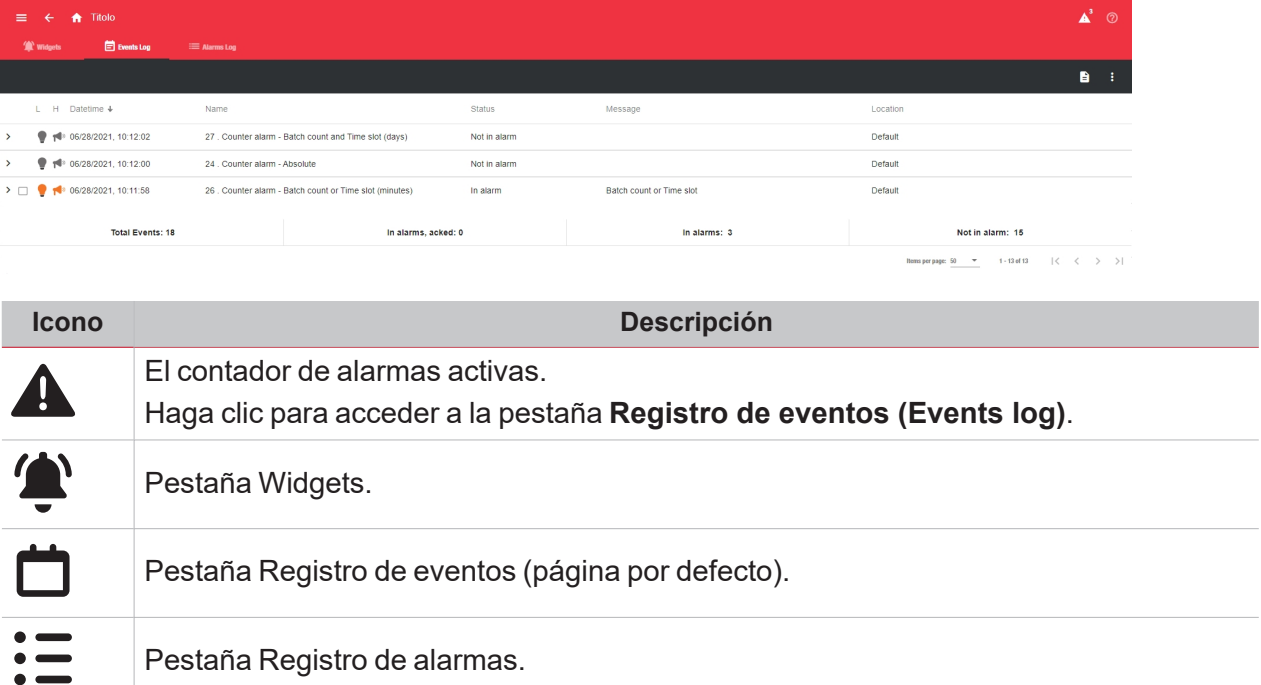

## <span id="page-175-0"></span>Pestaña Registro de eventos

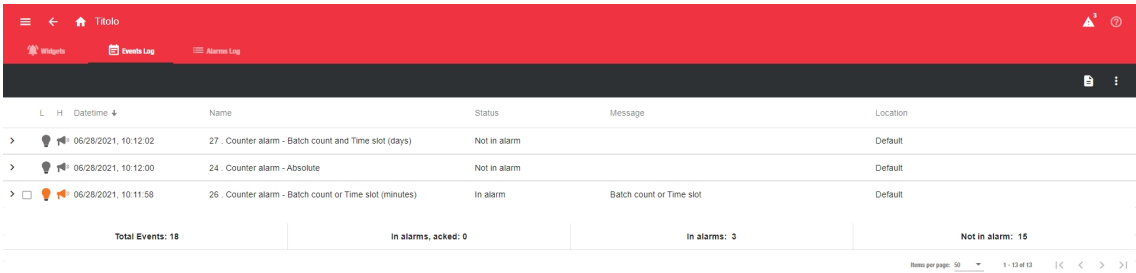

En esta pestaña puede ver la lista de todos los eventos de alarma, ordenados cronológicamente y agrupados por función. Cada fila representa el último estado de alarma de una función. Todas las alarmas nuevas asociadas a un evento nuevo se añaden a la lista.

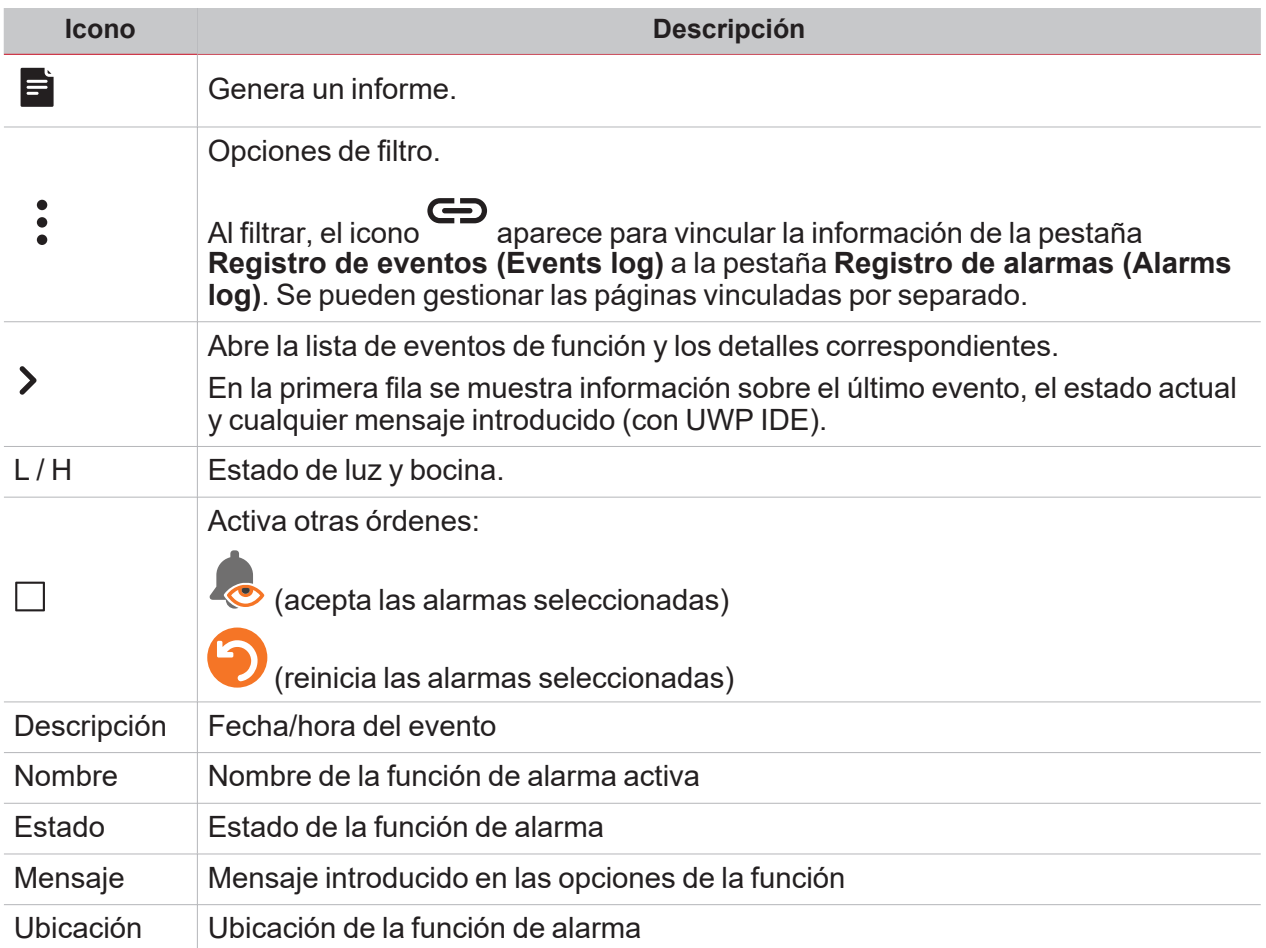

## <span id="page-176-0"></span>Pestaña widget

 $\blacktriangledown$ 

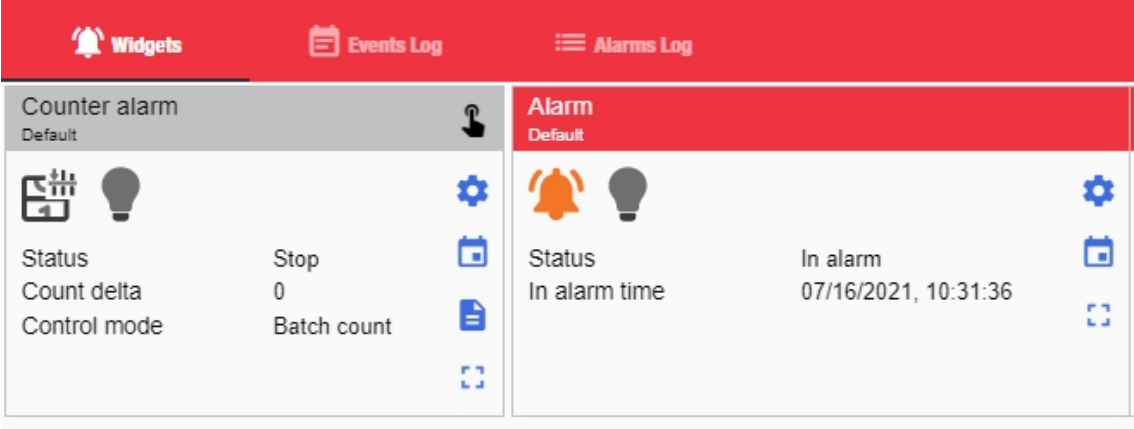

En esta pestaña se pueden ver los widgets de la función **Alarma**.

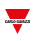

## <span id="page-177-0"></span>Pestaña Registro de alarmas

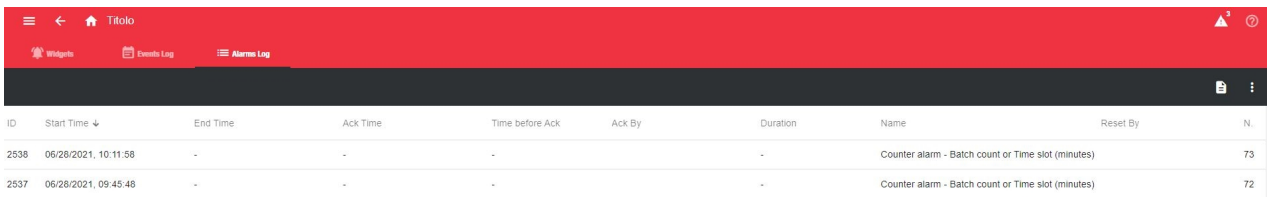

En esta pestaña puede ver la lista de todos los eventos de las funciones de alarma.

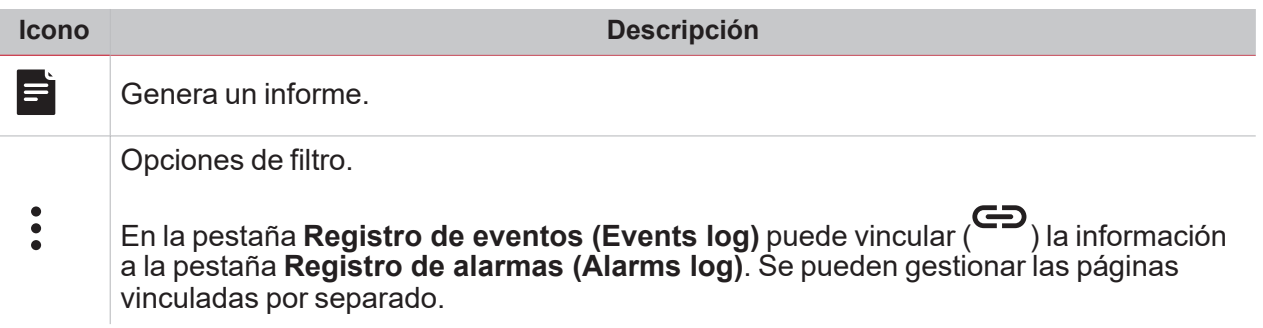

## Informaciones esenciales

#### **Contenido**

<span id="page-178-0"></span> $\blacktriangledown$ 

Este capítulo trata los temas siguientes:

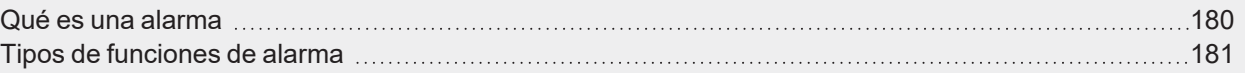

<span id="page-179-0"></span>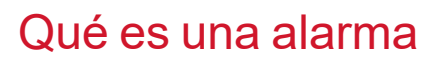

La alarma advierte sobre el cambio/variación de un estado, representado gráficamente por:

- $\bullet$  el icono  $\blacktriangle$  que aparece en la barra de navegación;
- el color del widget;
- los widgets contenidos en el dashboard de alarmas.

Hay dos categorías de alarmas:

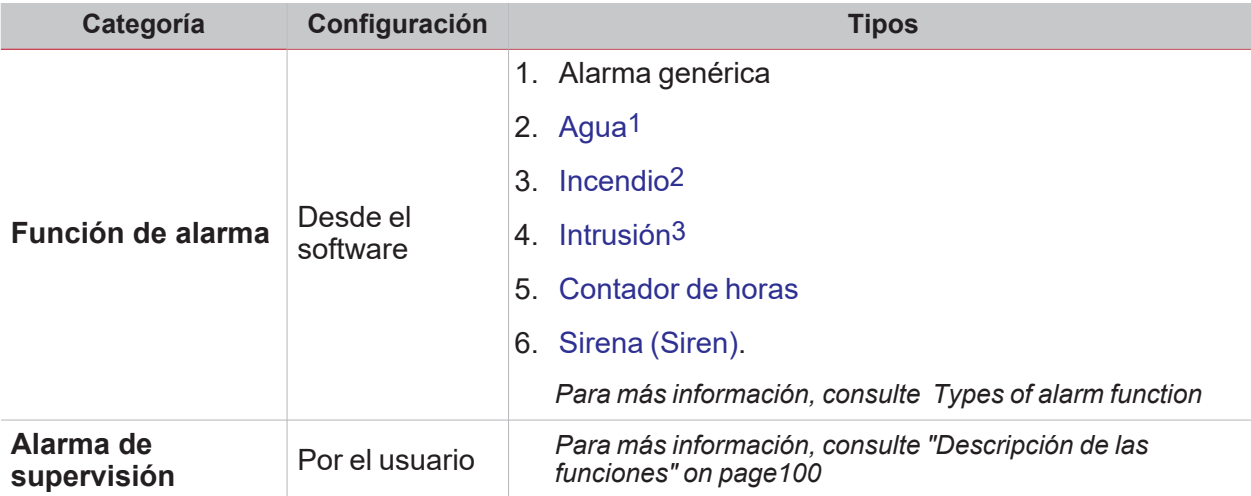

1Incluida en la función de Alarma 2Incluida en la función de Alarma 3Ver función Intruso principal o Intruso en zona
### Tipos de funciones de alarma

#### **Función de alarma**

 $\sum_{\text{infinite}}$ 

La función Alarma advierte sobre un evento. Los eventos pueden relacionarse con alarmas de incendio, de agua o con cualquier otro evento del que necesite ser avisado.

*Para más información, consulte Funciones > Elementos widget de función > "Alarma" on [page116](#page-115-0)*

#### **Función de Alarma de inundación**

Desde UWP IDE, puede configurar una función de Alarma de inundación básica para controlar inundaciones de agua en el suelo.

Desde la Web App, puede supervisar la función añadiendo el widget de **Alarma (Alarm)**.

#### **Función de Alarma de incendio**

Desde UWP IDE, puede configurar una función de Alarma de incendio básica para que se le avise de la presencia de humo en la casa.

Desde la Web App, puede supervisar la función añadiendo el widget de **Alarma (Alarm)**.

#### **Función de Alarma de intruso principal y en zona**

La función de Alarma de intrusión se utiliza para proteger la casa contra ladrones e intrusos no deseados.

Para crear una función de Alarma de intruso, tiene que crear al menos una función de Alarma de zona. Cada función de zona puede corresponderse con una parte de la casa que debe ser supervisada o solo con un único sensor. A continuación, debe crear una función de Alarma principal, utilizada para gestionar todas las funciones de zona.

Esta función se utiliza para armar/desarmar y recoger todo el estado de la zona.

Desde la Web App, puede supervisar la función añadiendo el widget correspondiente.

Para más información, consulte Funciones > Elementos widget de función > "Alarma de intruso en zona" on [page124](#page-123-0) *y "Alarma de intruso [principal"](#page-125-0) on page126*

#### **Función de Recuento de horas**

El propósito de la función de Recuento de horas es contar las horas que la salida de una función ha estado activada, desde el último reinicio.

Normalmente se usa en el Control de iluminación, para el reemplazo preventivo de lámparas fluorescentes antes de que se fundan y para monitorizar las horas de operación del sistema de HVAC (calefacción, ventilación, aire acondicionado) para el mantenimiento preventivo del mismo.

Desde la Web App, puede supervisar la función añadiendo el widget correspondiente.

*Para más información, consulte Funciones > Elementos widget de función > ["Contador](#page-120-0) de horas" on page121*

#### **Función de Alarma de sirena**

La función de Alarma de sirena (Siren alarm) permite gestionar una salida cuando se detecta una alarma. Permite tener flexibilidad para la activación de la salida y para usar una única señal de salida como salida común para varias alarmas.

Desde la Web App, puede supervisar la función añadiendo el widget correspondiente.

*Para más información, consulte Funciones > Elementos widget de función > "Sirena" on [page128](#page-127-0)*

#### **Función de Alarma de contador**

La función **Alarma de contador (Counter alarm)** sirve para controlar funciones de variables de contador. La entrada de la función es una señal de contador y/o el estado de salida de una función de contador.

*Nota: la variable de entrada puede incrementarse; cualquier otra situación (por ejemplo, sustitución) debe ser gestionada manualmente.*

*Para más información, consulte Funciones > Elementos widget de función >"Alarma [contador"](#page-117-0) on page118*

*Página Alarmas*

# Informes

### **Contenido**

 $\blacktriangledown$ 

Este capítulo incluye las siguientes secciones:

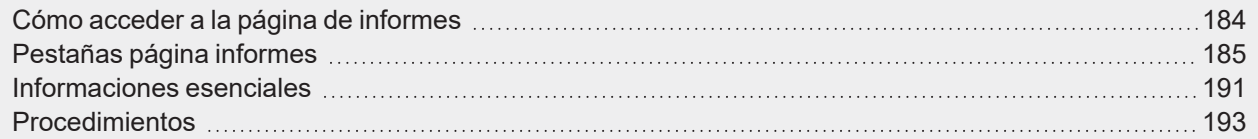

## <span id="page-183-0"></span>Cómo acceder a la página de informes

1. En la **Barra de navegación (Navigation bar)**, haga clic en para abrir el Menú principal (Main menu).

**Antique de la Castronia** 

2. Seleccione **Informes**.

## Pestañas página informes

### **Contenido**

<span id="page-184-0"></span> $\blacktriangledown$ 

Esta sección incluye los siguientes temas:

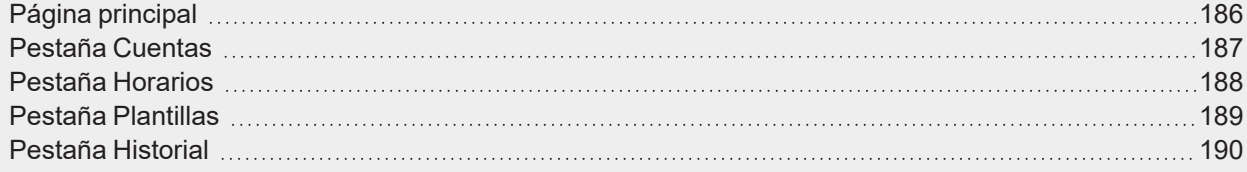

## <span id="page-185-0"></span>Página principal

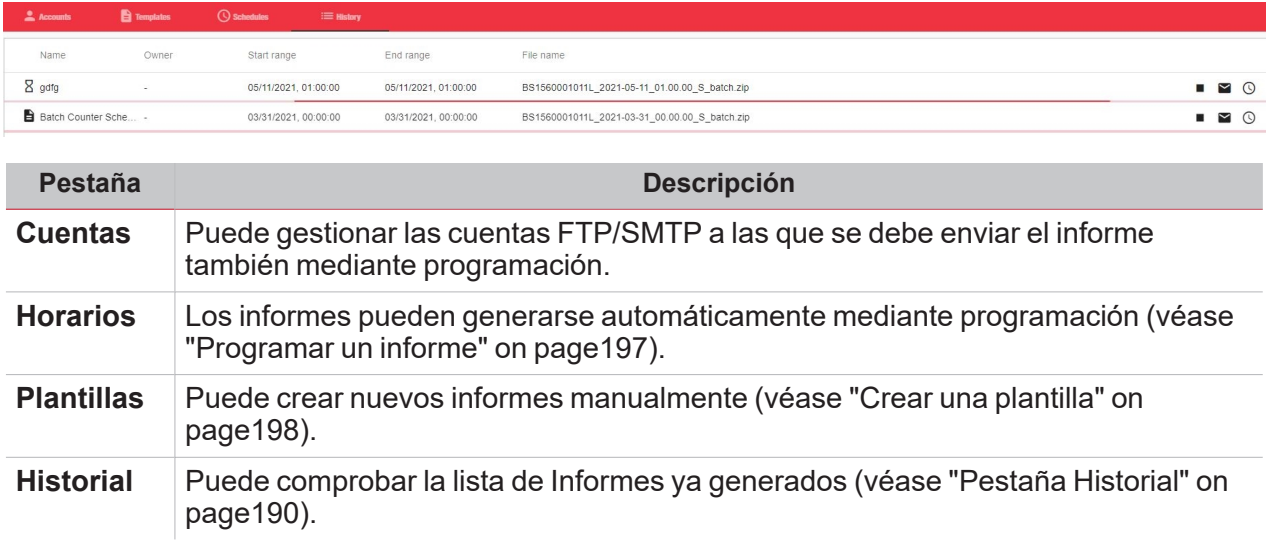

A

## <span id="page-186-0"></span>Pestaña Cuentas

 $\blacktriangledown$ 

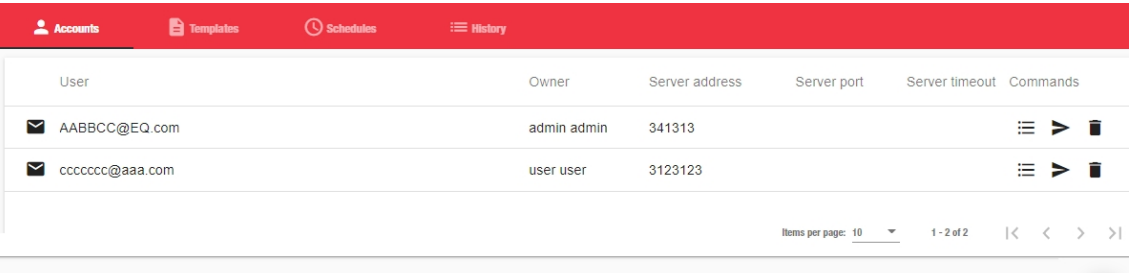

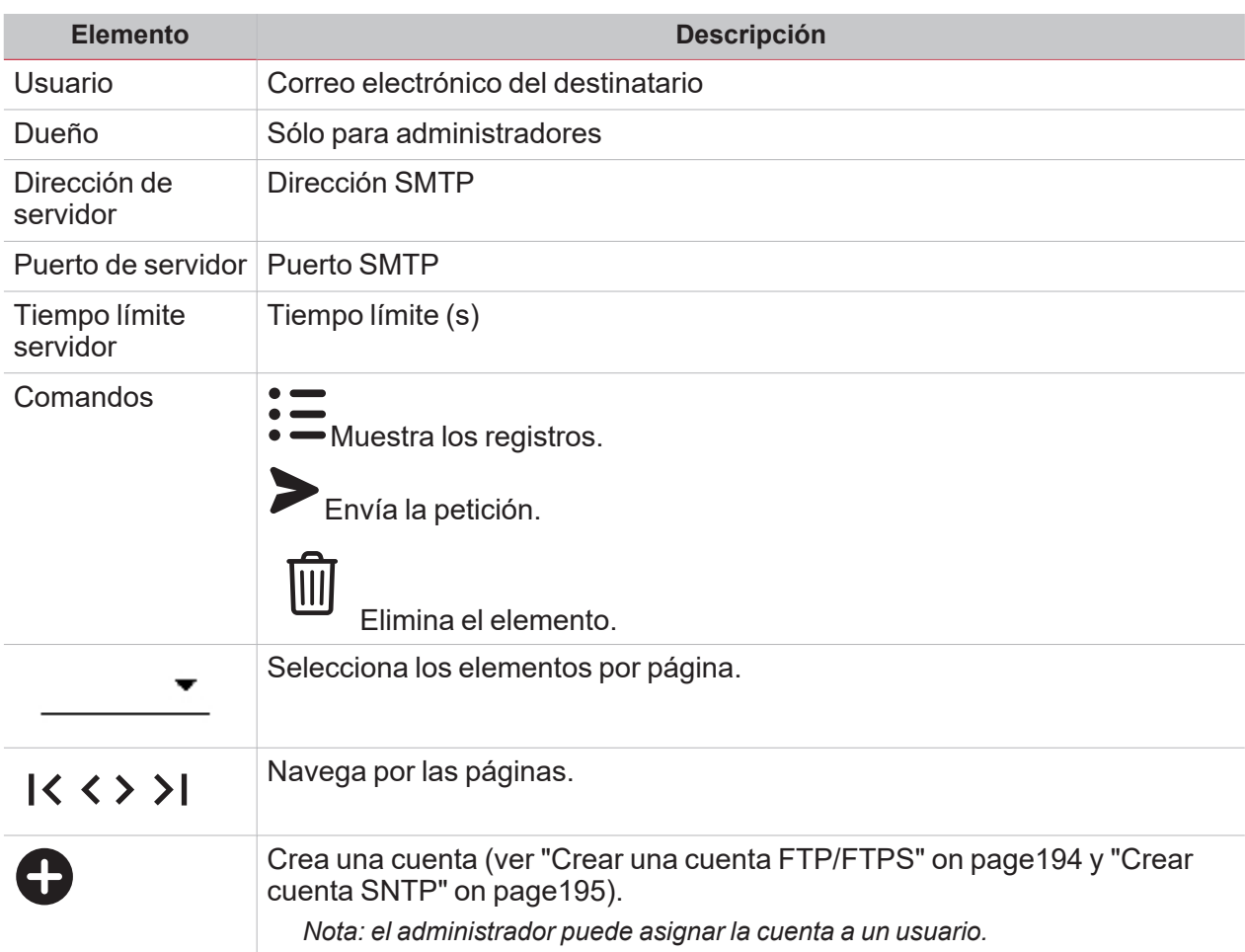

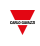

## <span id="page-187-0"></span>Pestaña Horarios

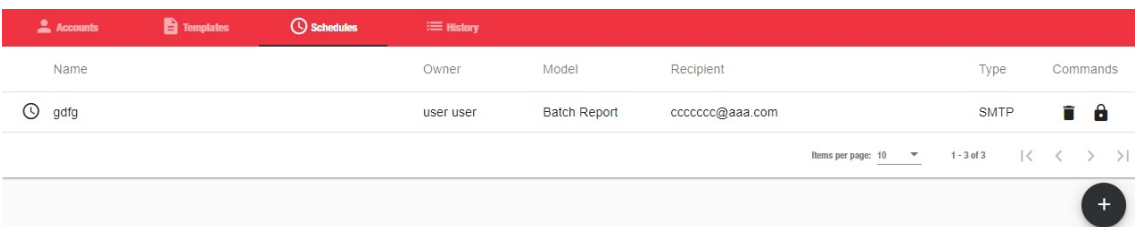

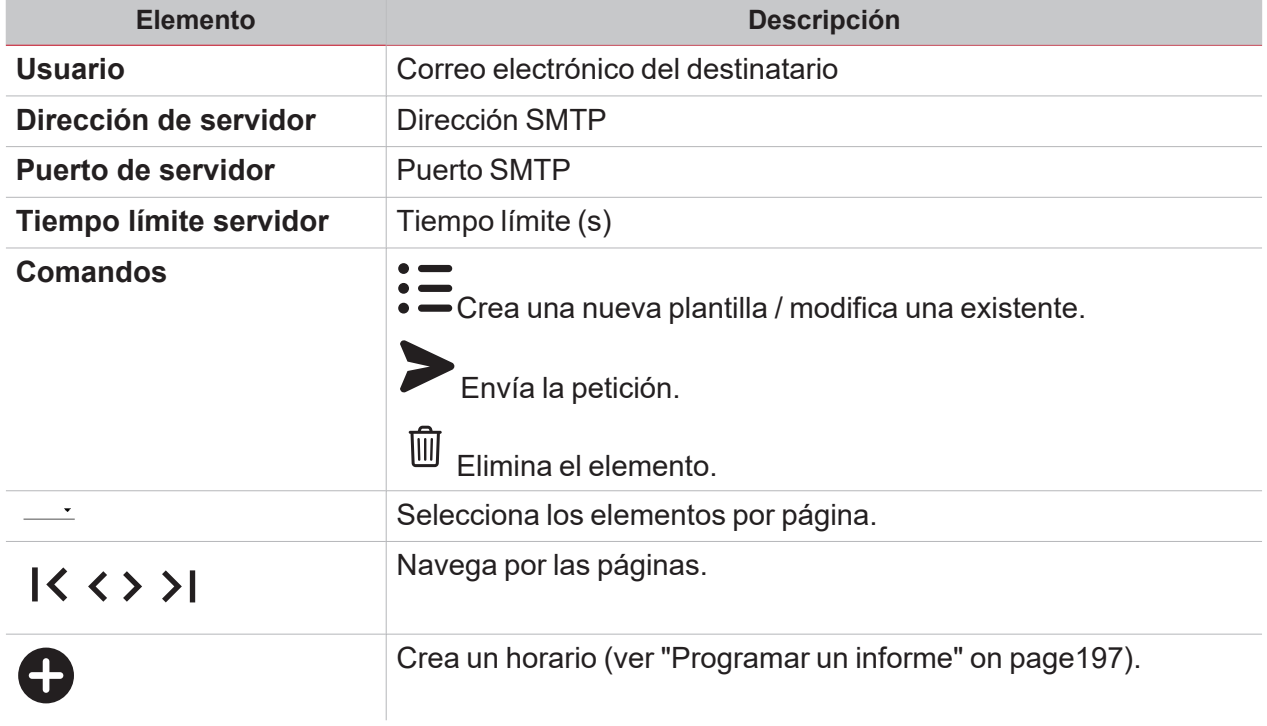

Nota: los administradores pueden ver todos los horarios y borrarlos (IIII) o desactivarlos (seleccione el horario y

haga clic en ). Los otros usuarios sólo ven sus horarios pero pueden modificar y activar los horarios que haya *desactivado el administrador.*

## <span id="page-188-0"></span>Pestaña Plantillas

 $\overline{\phantom{0}}$ 

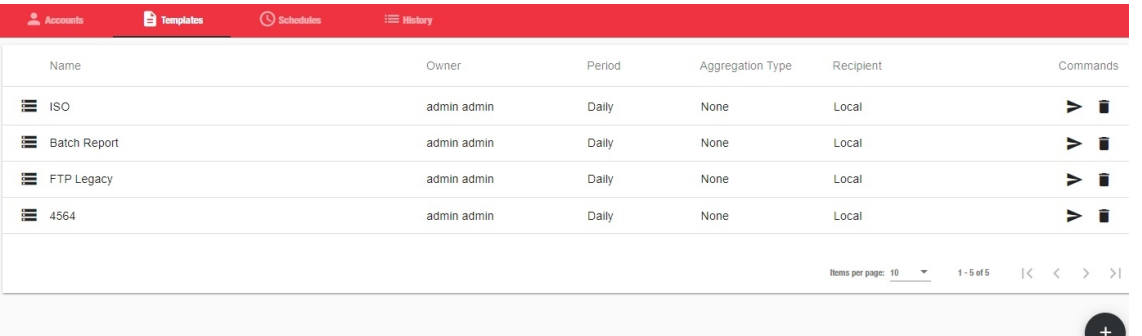

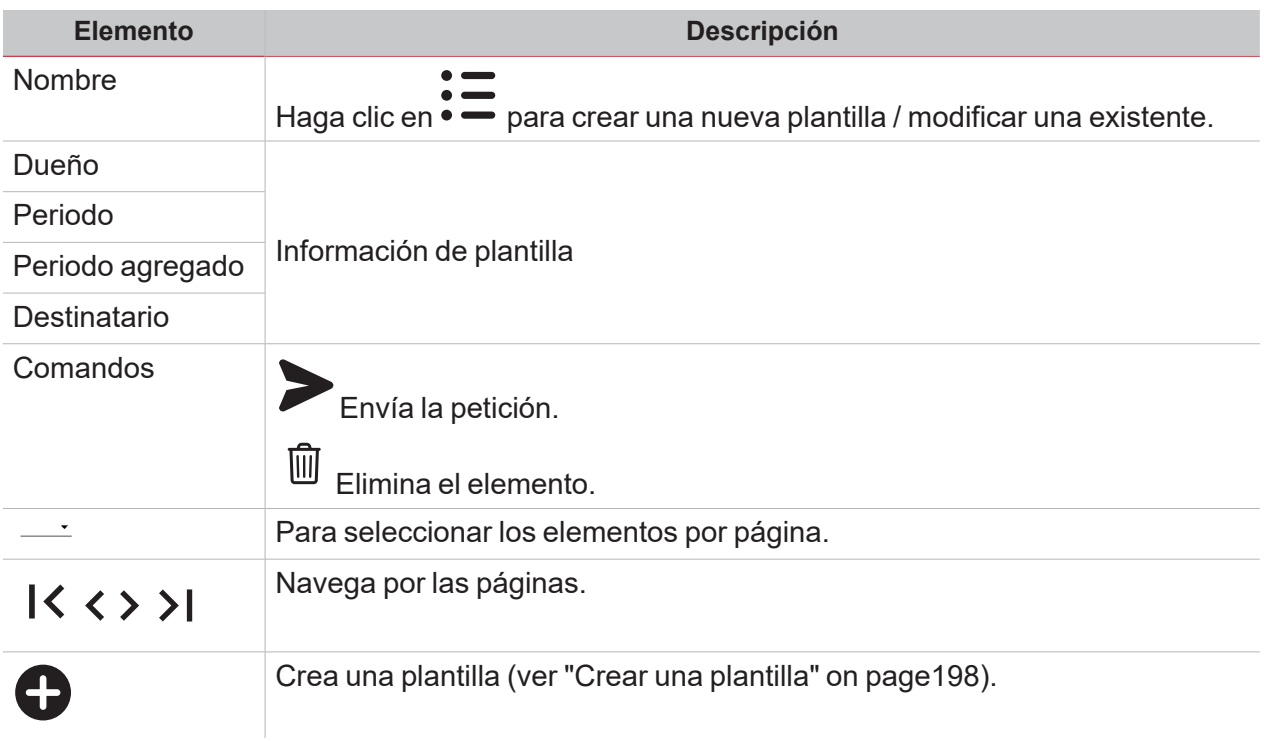

Nota: los usuarios sólo ven sus propias plantillas. Sin embargo, los administradores pueden asignar la visibilidad de *sus plantillas a otro usuario.*

### <span id="page-189-0"></span>Pestaña Historial

Esta pestaña muestra la lista de informes según los permisos de los usuarios.

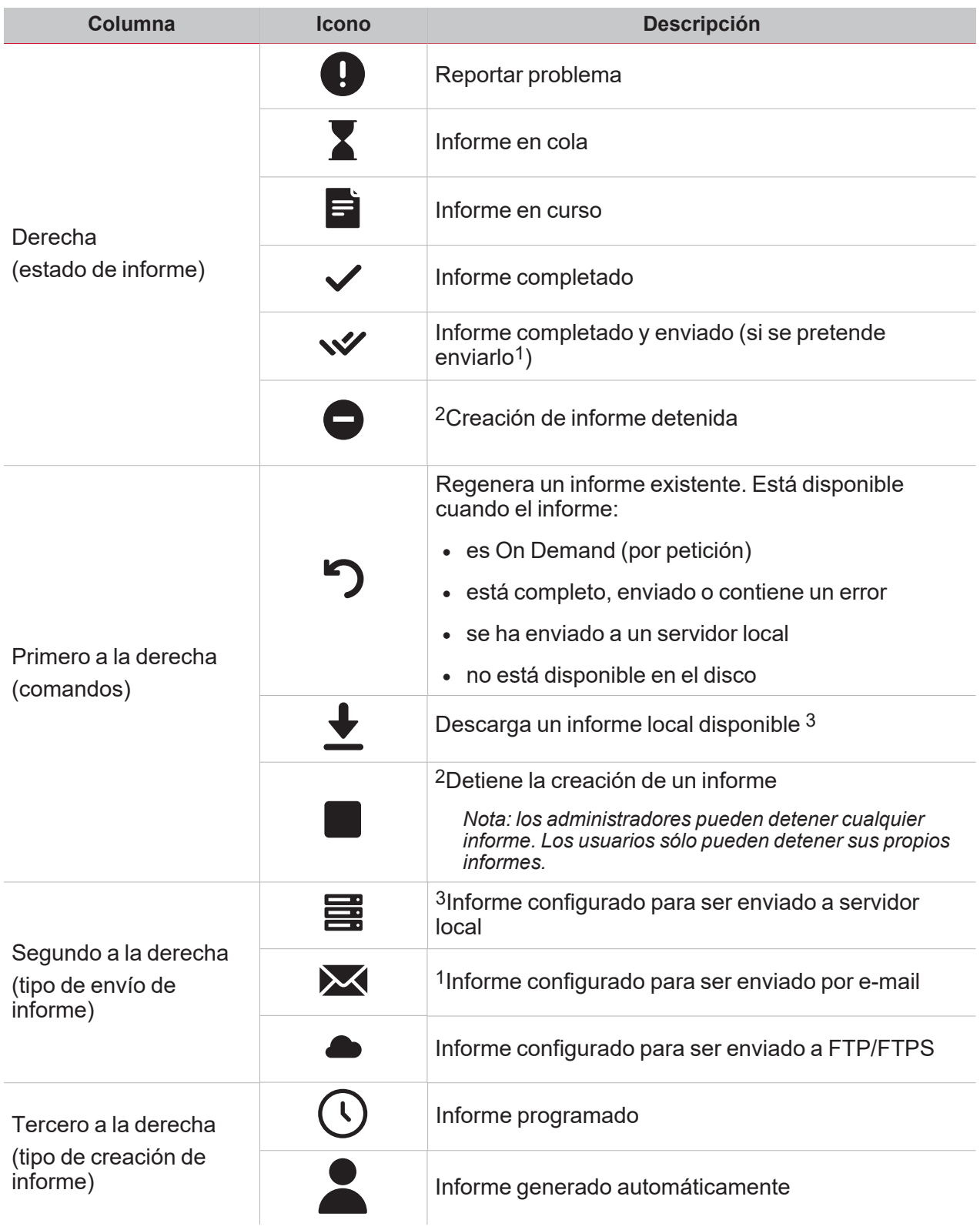

## Informaciones esenciales

### **Contenido**

<span id="page-190-0"></span> $\blacktriangledown$ 

Este capítulo trata los temas siguientes:

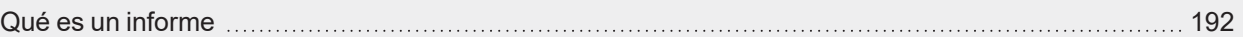

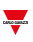

### <span id="page-191-0"></span>Qué es un informe

Un informe es un archivo que contiene un registro de datos o eventos relacionados con un período de tiempo determinado.

Se basa en un modelo definido por el usuario y se puede descargar manualmente o enviar automáticamente a un servidor FTP/FTPS/SFTP o a una dirección de correo electrónico a través de SMTP.

## Procedimientos

### **Contenido**

<span id="page-192-0"></span> $\blacktriangledown$ 

Esta sección incluye los siguientes temas:

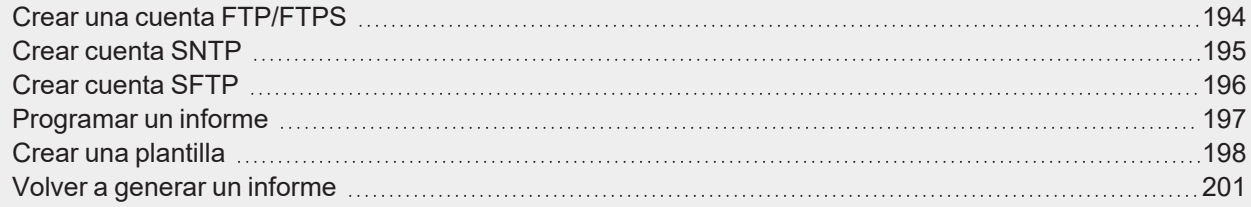

## <span id="page-193-0"></span>Crear una cuenta FTP/FTPS

- 1. Acceso a la página **Informes** ( $\equiv$  > **Reports**).
- 2. En la pestaña Cuentas, haga clic en  $\bullet$ .
- 3. Desde la lista Tipo de cuenta, seleccione la cuenta FTP o FTPS.
- 4. Rellene los campos que se describen a continuación:

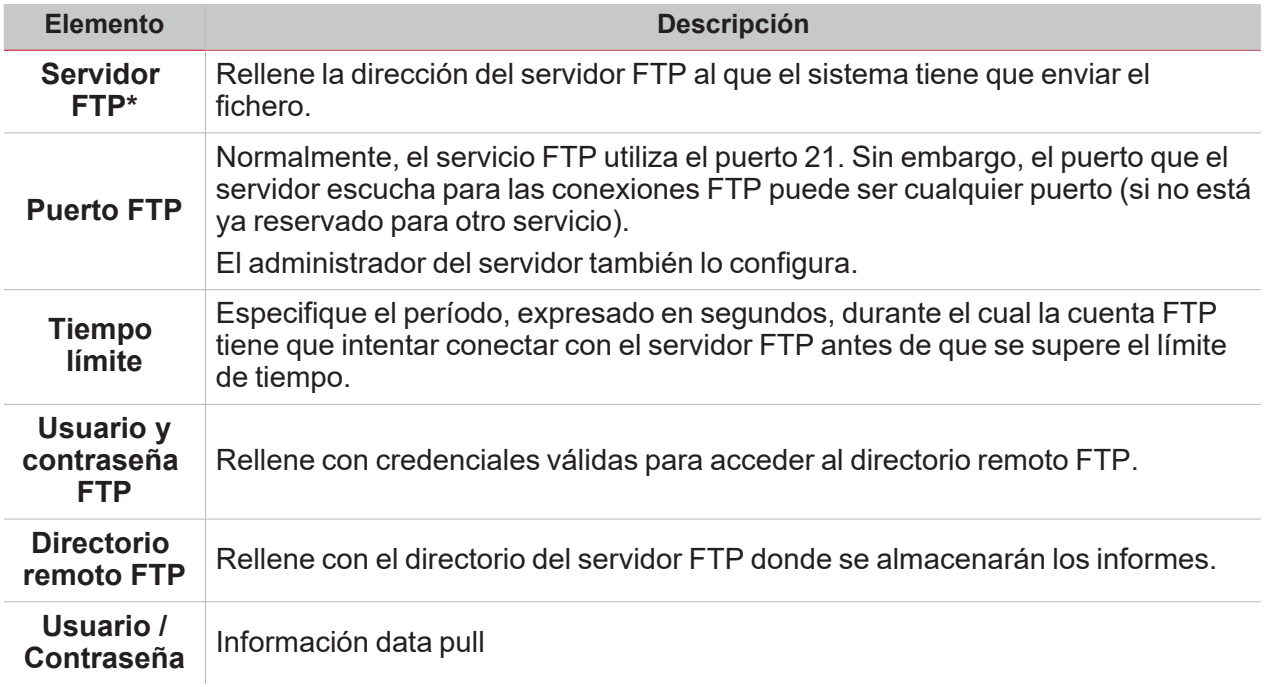

*Nota: Los campos marcados con (\*) son obligatorios.*

5. Haga clic en **Guardar (Save)**.

### <span id="page-194-0"></span>Crear cuenta SNTP

 $\overline{\phantom{0}}$ 

1. Acceso a la página **Informes** ( $\equiv$  > **Reports**).

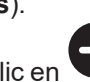

- 2. En la pestaña **Cuentas (Accounts)**, haga clic en . 3. Desde la lista **Tipo de cuenta (Account type)**, seleccione la **cuenta SMTP (SMTP account)**.
- 4. Rellene los campos que se describen a continuación:

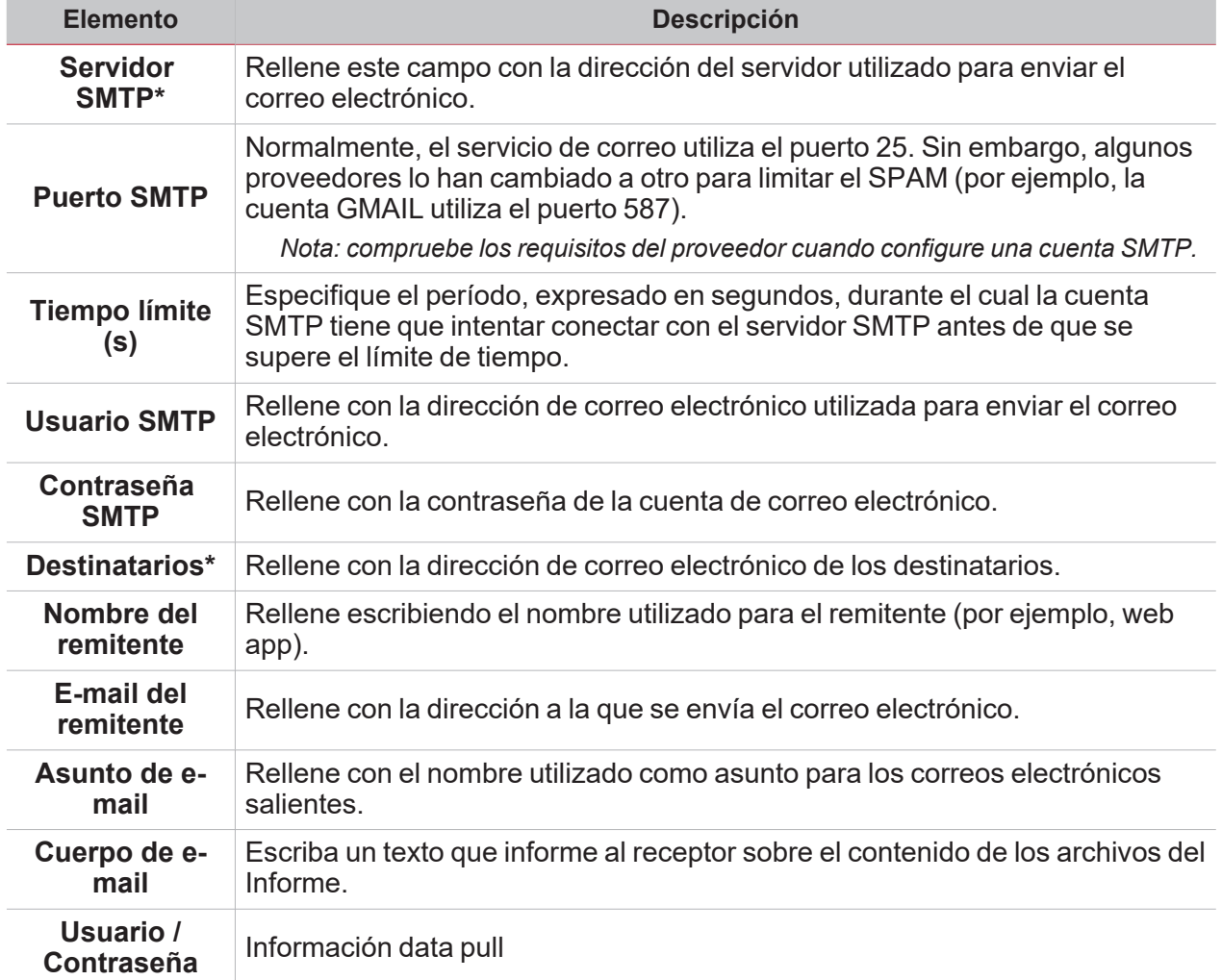

*Nota: Los campos marcados con (\*) son obligatorios.*

5. Haga clic en **Guardar (Save)**.

## <span id="page-195-0"></span>Crear cuenta SFTP

- 1. Acceso a la página **Informes** ( $\equiv$  > **Reports**).
- 2. En la pestaña **Cuentas (Accounts)**, haga clic en .
- 3. Desde la lista **Tipo de cuenta (Account type)**, seleccione la cuenta SFTP.
- 4. Desde la lista de **Método de autenticación (Authentication Method)**, seleccione una opción:

 $\blacktriangledown$ 

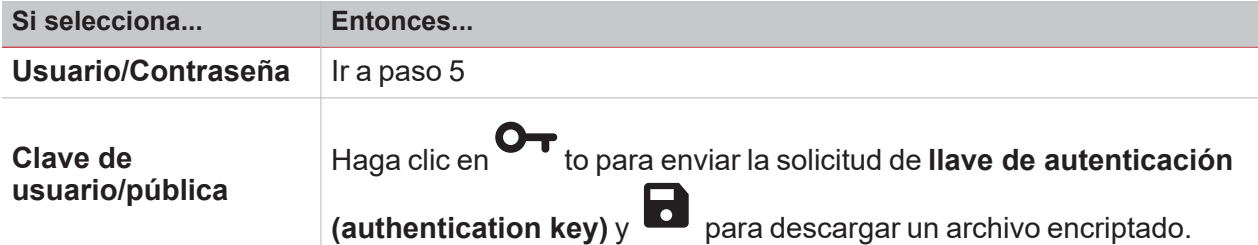

5. Rellene los campos que se describen a continuación:

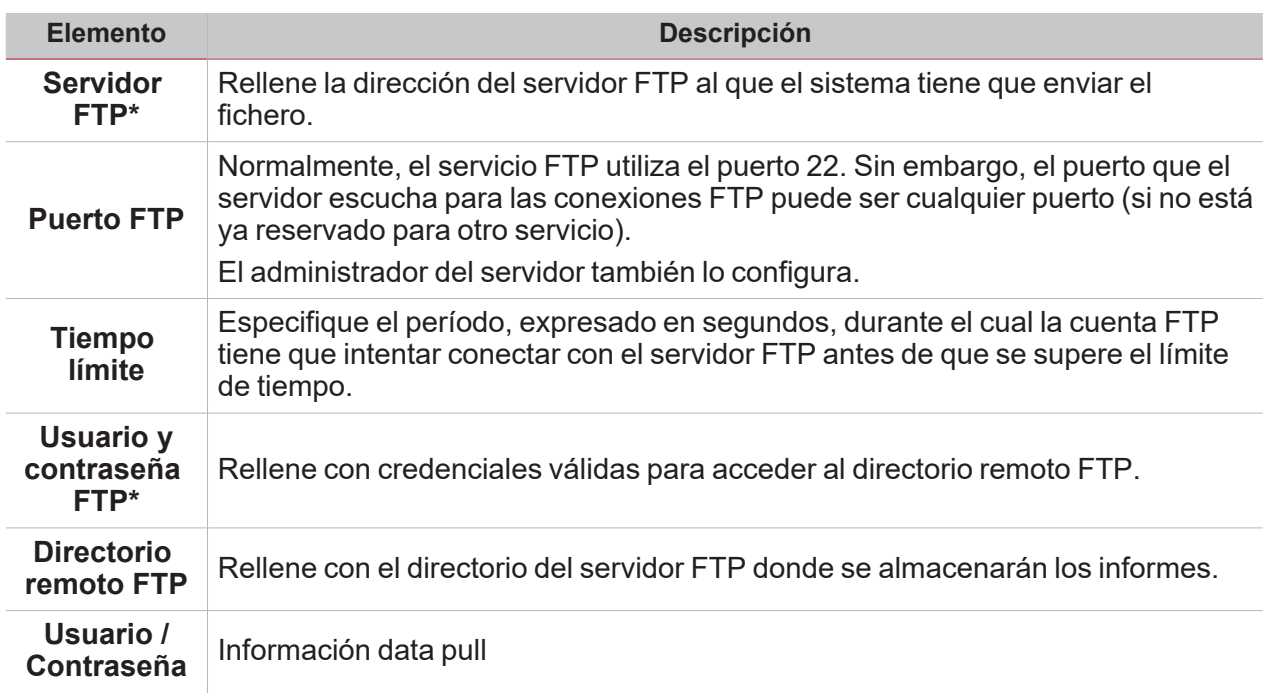

*Notas:*

- <sup>l</sup> *Esta opción no está disponible si elige la opción de Clave de usuario/pública (User/Public key);*
- <sup>l</sup> *Los campos marcados con (\*) son obligatorios.*
- 6. Haga clic en **Guardar (Save)**.

### <span id="page-196-0"></span>Programar un informe

 $\overline{\phantom{0}}$ 

- 1. Acceso a la página **Informes** ( $\equiv$  > **Reports**).
- 2. En la pestaña **Horarios (Schedules)**, haga clic en para acceder al modo de edición.
- 3. Rellene los campos que se describen a continuación:

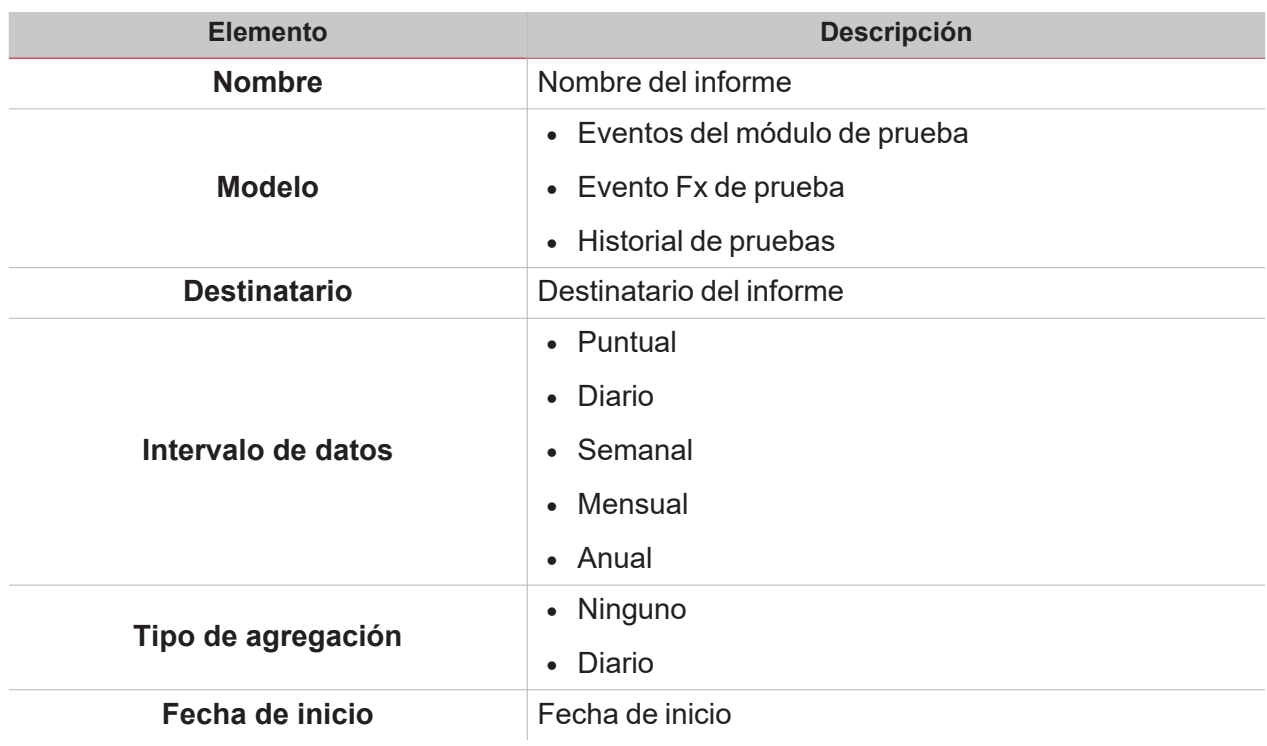

4. Haga clic en **Guardar (Save)**.

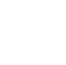

 $\overline{\phantom{a}}$ 

## <span id="page-197-0"></span>Crear una plantilla

- 1. Acceso a la página **Informes** ( $\Rightarrow$  **Reports**).
- 2. Acceda a la pestaña **Plantillas (Templates)** desde la barra multifunción.
- 3. Haga clic en  $\bigodot$  para abrir la parte del informe de configuración y rellene los siguientes campos:

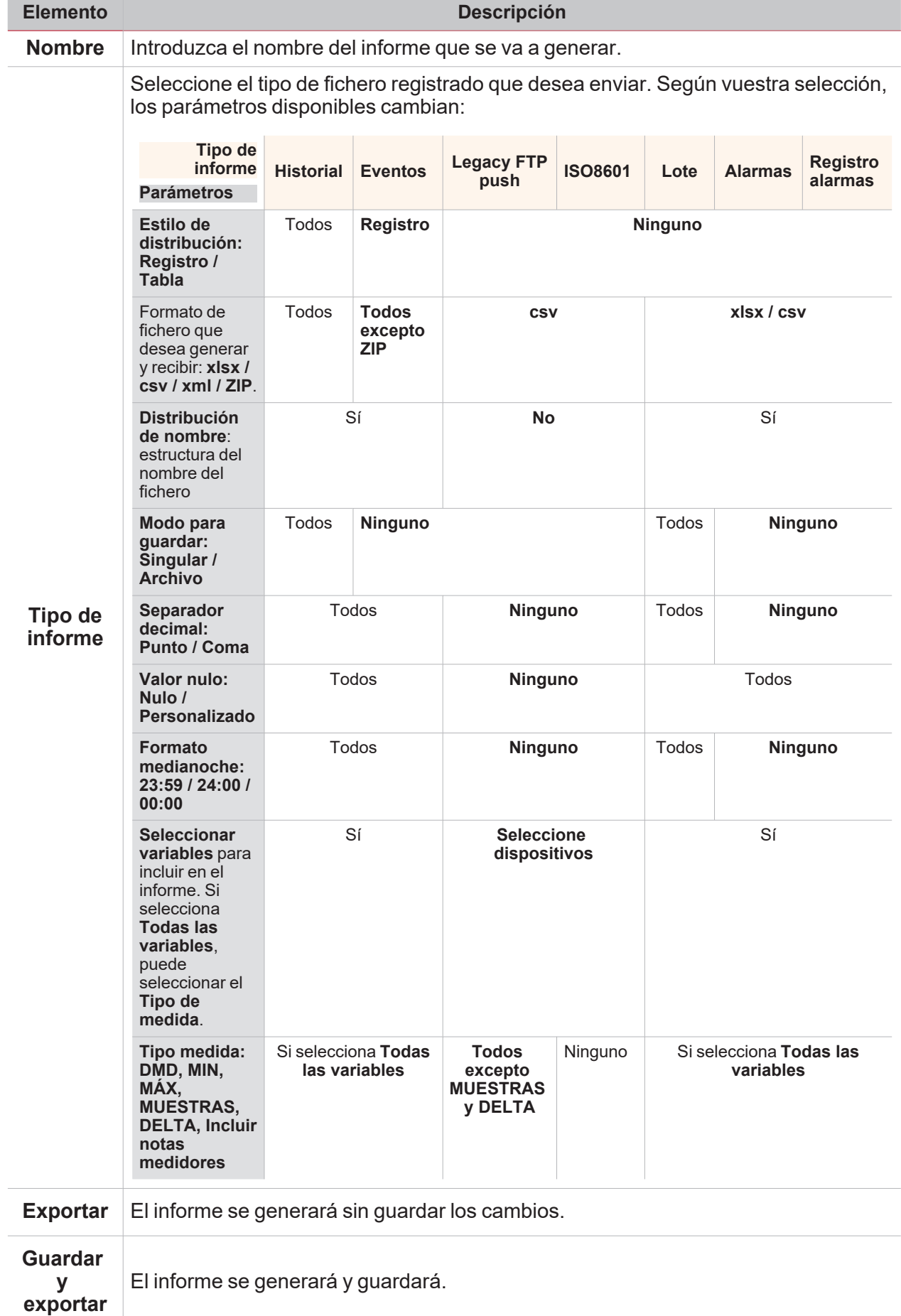

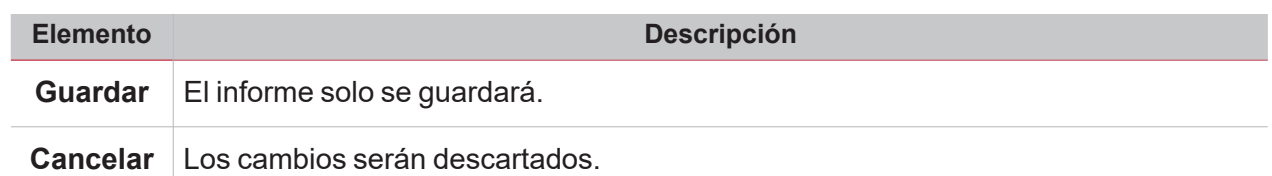

### <span id="page-200-0"></span>Volver a generar un informe

- 1. Acceso a la página **Informes** ( $\equiv$  > **Reports**).
- 2. En la pestaña **Historial (History)**, haga clic en **D** para restaurar el informe.
- 3. Haga clic en **para descargar el informe que se ha vuelto a generar.**

# Función Buscar

### **Contenido**

Este capítulo incluye las siguientes secciones:

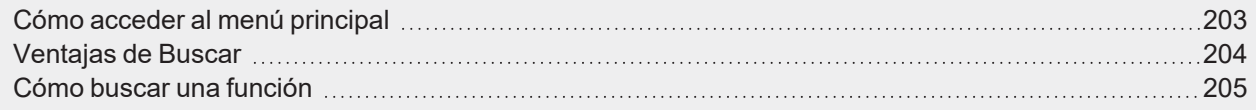

## <span id="page-202-0"></span>Cómo acceder al menú principal

- 1. En la **Barra de navegación (Navigation bar)**, haga clic en para abrir el **Menú principal (Main menu)**.
- 2. Seleccione **Busca>**

## <span id="page-203-0"></span>Ventajas de Buscar

Puede elegir una función haciendo clic en  $\bigcup$  y seleccionando una función de la lista desplegable. *Nota: al salir de esta página, los cambios se perderán.*

## <span id="page-204-0"></span>Cómo buscar una función

- 1. Acceda a la página **Buscar (Search)** ( **> Buscar (Search)**).
- 2. Haga clic en  $\sim$  para abrir las señales disponibles.
- 3. Desde el cuadro de lista, seleccione la función.

- 4. Haga clic en **Aplicar (Apply)** para guardar los cambios.
- 5. Compruebe la presencia de las funciones seleccionadas.